Toshiba Personal Computer PORTEGE M400 Maintenance Manual

# **TOSHIBA CORPORATION**

File Number 960-541

[CONFIDENTIAL]

# Copyright

© 2006 by Toshiba Corporation. All rights reserved. Under the copyright laws, this manual cannot be reproduced in any form without the prior written permission of Toshiba. No patent liability is assumed, with respect to the use of the information contained herein.

Toshiba PORTEGE M400 Maintenance Manual

First edition January 2006

#### Disclaimer

This manual has been validated and reviewed for accuracy. The instructions and descriptions it contains are accurate for the Toshiba PORTEGE M400 at the time of this manual's production. However, succeeding computers and manuals are subject to change without notice. Toshiba assumes no liability for damages incurred directly or indirectly from errors, omissions or discrepancies between the computer and the manual.

## Trademarks

IBM is a registered trademark and IBM PC is a trademark of International Business Machines Corporation.

Intel, Intel SpeedStep, Intel Core and Centrino are trademarks or registered trademarks of Intel Corporation or its subsidiaries in the United States and other countries/regions. Windows and Microsoft are registered trademarks of Microsoft Corporation.

Photo CD is a trademark of Eastman Kodak.

Sonic RecordNow! is a registered trademark of Sonic Solutions.

Bluetooth is a trademark owned by its proprietor and used by TOSHIBA under license.

i.LINK is trademark and registered trademark of Sony Corporation.

InterVideo and WinDVD are registered trademarks of InterVideo Inc.

WinDVD Creator is trademark of InterVideo Inc.

Other trademarks and registered trademarks not listed above may be used in this manual.

# Preface

This maintenance manual describes how to perform hardware service maintenance for the Toshiba Personal Computer PORTEGE M400, referred to as PORTEGE M400 in this manual.

The procedures described in this manual are intended to help service technicians isolate faulty Field Replaceable Units (FRUs) and replace them in the field.

#### SAFETY PRECAUTIONS

Four types of messages are used in this manual to bring important information to your attention. Each of these messages will be italicized and identified as shown below.

**DANGER:** "Danger" indicates the existence of a hazard that could result in death or serious bodily injury, if the safety instruction is not observed.

**WARNING:** "Warning" indicates the existence of a hazard that could result in bodily injury, if the safety instruction is not observed.

*CAUTION:* "Caution" indicates the existence of a hazard that could result in property damage, if the safety instruction is not observed.

*NOTE:* "Note" contains general information that relates to your safe maintenance service.

Improper repair of the computer may result in safety hazards. Toshiba requires service technicians and authorized dealers or service providers to ensure the following safety precautions are adhered to strictly.

- □ Be sure to fasten screws securely with the right screwdriver. Be sure to use the PH Point size "0" and "1" screwdrivers complying with the ISO/DIS 8764-1:1996. If a screw is not fully fastened, it could come loose, creating a danger of a short circuit, which could cause overheating, smoke or fire.
- □ If you replace the battery pack or RTC battery, be sure to use only the same model battery or an equivalent battery recommended by Toshiba. Installation of the wrong battery can cause the battery to explode.

The manual is divided into the following parts:

- Chapter 1 Hardware Overview describes the Satellite R10 system unit and each FRU.
- Chapter 2 Troubleshooting Procedures explains how to diagnose and resolve FRU problems.
- Chapter 3 Test and Diagnostics describes how to perform test and diagnostic operations for maintenance service.
- Chapter 4 Replacement Procedures describes the removal and replacement of the FRUs.
- Appendices The appendices describe the following:
  - □ Handling the LCD module
  - Board layout
  - □ Pin assignment
  - □ Keyboard scan/character codes
  - □ Key layout
  - □ Wiring Diagrams
  - **BIOS** Rewrite Procedures
  - **EC/KBC** Rewrite Procedures
  - □ Reliability
  - □ Maintenance of TOSHIBA RAID

#### Conventions

This manual uses the following formats to describe, identify, and highlight terms and operating procedures.

#### Acronyms

On the first appearance and whenever necessary for clarification acronyms are enclosed in parentheses following their definition. For example:

Read Only Memory (ROM)

#### Keys

Keys are used in the text to describe many operations. The key top symbol as it appears on the keyboard is printed in **boldface** type.

#### Key operation

Some operations require you to simultaneously use two or more keys. We identify such operations by the key top symbols separated by a plus (+) sign. For example, **Ctrl + Pause (Break)** means you must hold down **Ctrl** and at the same time press **Pause (Break)**. If three keys are used, hold down the first two and at the same time press the third.

#### User input

Text that you are instructed to type in is shown in the boldface type below:

#### **DISKCOPY A: B:**

#### The display

Text generated by the Satellite R10 that appears on its display is presented in the type face below:

```
Format complete
System transferred
```

# **Table of Contents**

# Chapter 1 Hardware Overview

| 1.1 | Features                 | 1-1 |
|-----|--------------------------|-----|
| 1.2 | 2.5-inch Hard Disk Drive |     |
| 1.3 | Optical Drive            |     |
| 1.4 | Keyboard                 |     |
| 1.5 | TFT Color Display        |     |
| 1.6 | Power Supply             |     |
| 1.7 | Batteries                |     |
| 1.8 | AC Adapter               |     |

## Chapter 2 Troubleshooting Procedures

| 2.1  | Troubleshooting                               |      |
|------|-----------------------------------------------|------|
| 2.2  | Troubleshooting Flowchart                     |      |
| 2.3  | Power Supply Troubleshooting                  |      |
| 2.4  | System Board Troubleshooting                  | 2-16 |
| 2.5  | USB 3.5" FDD Troubleshooting                  | 2-32 |
| 2.6  | 2.5" HDD Troubleshooting                      | 2-35 |
| 2.7  | Keyboard Troubleshooting                      | 2-40 |
| 2.8  | Display Troubleshooting                       | 2-41 |
| 2.9  | Touch Pad Troubleshooting                     | 2-43 |
| 2.10 | Selectable bay(optical drive) Troubleshooting | 2-44 |
| 2.11 | Modem Troubleshooting                         | 2-45 |
| 2.12 | Bluetooth Troubleshooting                     | 2-46 |
| 2.13 | LAN Troubleshooting                           | 2-49 |
| 2.14 | Sound Troubleshooting                         | 2-50 |
| 2.15 | Bridge media Slot Troubleshooting             | 2-51 |
| 2.16 | Tablet Pen Troubleshooting                    | 2-52 |

| 2.17 | Wireless LAN Troubleshooting                 |      |  |
|------|----------------------------------------------|------|--|
| 2.18 | Fingerprint sensor Troubleshooting           |      |  |
| Chap | oter 3 Tests and Diagnostics                 |      |  |
| 3.1  | The Diagnostic Test                          |      |  |
| 3.2  | Executing the Diagnostic Test                |      |  |
| 3.3  | Check of the RAID configuration              |      |  |
| 3.4  | Setting of the hardware configuration        | 3-16 |  |
| 3.5  | Heatrun Test                                 | 3-19 |  |
| 3.6  | Subtest Names                                |      |  |
| 3.7  | System Test                                  |      |  |
| 3.8  | Memory Test                                  |      |  |
| 3.9  | Keyboard Test                                |      |  |
| 3.10 | Display Test                                 |      |  |
| 3.11 | Floppy Disk Test                             |      |  |
| 3.12 | Printer Test                                 | 3-31 |  |
| 3.13 | Async Test                                   |      |  |
| 3.14 | Hard Disk Test                               |      |  |
| 3.15 | Real Timer Test                              |      |  |
| 3.16 | NDP Test                                     |      |  |
| 3.17 | Expansion Test                               |      |  |
| 3.18 | CD-ROM/DVD-ROM Test                          |      |  |
| 3.19 | Error Code and Error Status Names            | 3-43 |  |
| 3.20 | Hard Disk Test Detail Status                 |      |  |
| 3.21 | Only One Test                                |      |  |
| 3.22 | Head Cleaning                                |      |  |
| 3.23 | Log Utilities                                |      |  |
| 3.24 | Running Test                                 |      |  |
| 3.25 | Floppy Disk Drive Utilities                  |      |  |
| 3.26 | System Configuration                         |      |  |
| 3.27 | Wireless LAN Test Program (Intel-made b/g)   |      |  |
| 3.28 | Wireless LAN Test Program (Intel-made a/b/g) | 3-71 |  |

| 3.29 | LAN/Modem/Bluetooth/IEEE1394 Test Program | 3-76 |
|------|-------------------------------------------|------|
| 3.30 | Sound Test Program                        | 3-90 |
| 3.31 | SETUP                                     | 3-96 |

# Chapter 4 Replacement Procedures

| 4.1  | Overview4-                                    |
|------|-----------------------------------------------|
| 4.2  | Battery pack                                  |
| 4.3  | PC card/Bridge media                          |
| 4.4  | Touch pen case                                |
| 4.5  | HDD                                           |
| 4.6  | Slim select bay module                        |
| 4.7  | Keyboard4-20                                  |
| 4.8  | Memory module                                 |
| 4.9  | Bluetooth module                              |
| 4.10 | Wireless LAN card                             |
| 4.11 | Touch pad                                     |
| 4.12 | Top cover assembly                            |
| 4.13 | System board/RTC battery                      |
| 4.14 | Cover latch                                   |
| 4.15 | Battery lock assembly/Pen holder assembly4-40 |
| 4.16 | Microphone/Front panel                        |
| 4.17 | Fan4-49                                       |
| 4.18 | Heat sink/CPU                                 |
| 4.19 | MDC                                           |
| 4.20 | GPU heat sink                                 |
| 4.21 | HDD cable                                     |
| 4.22 | Sensor board                                  |
| 4.23 | Speaker4-59                                   |
| 4.24 | Hinge spacer                                  |
| 4.25 | LCD unit/FL inverter                          |
| 4.26 | Digitizer                                     |
| 4.27 | Finger print sensor board (NF board)          |

| 4.28 | Switch board (NW board) | .4-76  |
|------|-------------------------|--------|
| 4.29 | LCD latch assembly      | .4-77  |
| 4.30 | Hinge assembly          | .4-78  |
| 4.31 | Fluorescent Lamp        | . 4-80 |

# Appendices

| Appendix A | Handling the LCD Module       | A-1         |
|------------|-------------------------------|-------------|
| Appendix B | Board Layout                  | B-1         |
| Appendix C | Pin Assignment                | C-1         |
| Appendix D | Keyboard Scan/Character Codes | <b>D-</b> 1 |
| Appendix E | Key Layout                    | E-1         |
| Appendix F | Wiring Diagrams               | F-1         |
| Appendix G | BIOS Rewrite Procedures       | G-1         |
| Appendix H | EC/KBC Rewrite Procedures     | H-1         |
| Appendix I | Reliability                   | I-1         |
| Appendix J | Maintenance of TOSHIBA RAID   | J-1         |
|            |                               |             |

**Chapter 1** 

# **Hardware Overview**

# Chapter 1 Contents

| 1.1                   | Features 1-1                 |                                           |  |
|-----------------------|------------------------------|-------------------------------------------|--|
| 1.2                   | 2.5-inch Hard Disk Drive1-11 |                                           |  |
| 1.3                   | Optical Drive                |                                           |  |
|                       | 1.3.1                        | DVD-ROM & CD-R/RW Drive1-14               |  |
|                       | 1.3.2                        | DVD Super Multi Drive1-16                 |  |
|                       | 1.3.3                        | DVD Super Multi Drive (Double-layer) 1-18 |  |
| 1.4                   | Keyboard                     |                                           |  |
| 1.5 TFT Color Display |                              | Display1-21                               |  |
|                       | 1.5.1                        | LCD Module1-21                            |  |
|                       | 1.5.2                        | FL Inverter Board1-22                     |  |
| 1.6                   | Power Supply 1-22            |                                           |  |
| 1.7                   | Batteries                    |                                           |  |
|                       | 1.7.1                        | Main Battery1-25                          |  |
|                       | 1.7.2                        | Battery Charging Control                  |  |
|                       | 1.7.3                        | RTC Battery 1-27                          |  |
| 1.8                   | AC Adapter                   |                                           |  |

# Figures

| Figure 1-1 | Front of the computer                |      |
|------------|--------------------------------------|------|
| Figure 1-2 | System units configuration           | 1-6  |
| Figure 1-3 | System block diagram                 | 1-7  |
| Figure 1-4 | 2.5-inch HDD                         | 1-11 |
| Figure 1-5 | DVD-ROM & CD-R/RW drive              | 1-14 |
| Figure 1-6 | DVD Super Multi drive                | 1-16 |
| Figure 1-7 | DVD Super Multi drive (Double-layer) | 1-18 |
| Figure 1-8 | Keyboard                             |      |
| Figure 1-9 | LCD module                           | 1-21 |
|            |                                      |      |

# Tables

| Table 1-1  | 2.5-inch HDD Specifications                                  |
|------------|--------------------------------------------------------------|
| Table 1-2  | DVD-ROM & CD-R/RW drive outline dimensions1-14               |
| Table 1-3  | DVD-ROM & CD-R/RW drive specifications 1-15                  |
| Table 1-4  | DVD Super Multi drive outline dimensions 1-16                |
| Table 1-5  | DVD Super Multi drive specifications1-17                     |
| Table 1-6  | DVD Super Multi drive (Double-layer) outline dimensions 1-18 |
| Table 1-7  | DVD Super Multi drive (Double-layer) specifications1-19      |
| Table 1-8  | LCD module specifications (12.1 TFT)1-21                     |
| Table 1-9  | FL inverter board specifications1-22                         |
| Table 1-10 | Power supply output specifications1-24                       |
| Table 1-11 | Battery specifications1-25                                   |
| Table 1-12 | Time required for charges of main battery1-26                |
| Table 1-13 | Data preservation time                                       |
| Table 1-14 | RTC battery charging/data preservation time 1-27             |
| Table 1-15 | AC adapter specifications 1-28                               |

# 1.1 Features

The PORTEGE M400 is an ultra thin and lightweight tablet PC realizing cable-less environment on a table by wireless function with an Intel<sup>®</sup> Core<sup>™</sup> Duo or Intel<sup>®</sup> Core<sup>™</sup> Solo processor realizing high performance.

There some models and options. Refer to the Parts List for the configuration of each model and options.

□ Microprocessor

The PORTEGE M400 computer is equipped with an Intel<sup>®</sup> Core<sup>™</sup> Duo Processor or Intel<sup>®</sup> Core<sup>™</sup> Solo Processor. These processors incorporate a math co-processor, a 2MB L2 cache memory.

The PC comes in with one of the following speeds:

• Intel<sup>®</sup> Core<sup>TM</sup> Duo Processor

1.66GHz (Processor Number : T2300) 1.83GHz (Processor Number : T2400) 2.00GHz (Processor Number : T2500) 2.16GHz (Processor Number : T2600)

• Intel<sup>®</sup> Core<sup>TM</sup> Solo Processor

1.66GHz (Processor Number : T1300)

**Chipset** 

Equipped with Intel 945GM as North Bridge, Intel ICH7-M as South Bridge and Texas Instrument PCI7412ZHK as Card Controller.

□ VGA Controller

An internal Graphics Controller in North Bridge is used.

□ Memory

Two DDR2 SO-DIMM slots support DDR2 533 or DDR2 667. Memory modules can be installed to a maximum of 4GB (4,096MB). Memory modules of 256MB, 512MB, 1GB and 2GB sizes are available.

□ HDD

The computer has a 2.5-inch SATA HDD. The following capacities are available.

• 40/60/80/100/120GB

#### □ Selectable Bay

Supports hot-swap with DVD-ROM & CD-R/RW drive, DVD Super Multi drive and  $2^{nd}$  HDD.

USB FDD

A 3.5 inch USB FDD supports 720KB/1.44MB formats.

Display

The display swivels automatically 0/90/180/270 degrees by display driver. LCD and External monitor can be displayed at the same time.

LCD : Built-in 12.1 inch, 16M colors, XGA (1,024×768dots)/ SXGA+ (1,400×1,050 dots), thin type low temperature poly-silicon TFT color display.

External monitor : Supported via an RGB connector.

Digitizer

A digitizer is installed at the rear of LCD unit. The supplied tablet pen enables pen computing.

**Tablet** pen / Reserve pen

The Tablet pen / Reserve pen can be used as a mouse by touching the display softly with the pen tip. Tablet button on the side of the pen corresponds to the right click of the mouse. Erase button on the pen tail can be used as an eraser depending on the application.

□ Keyboard

The keyboard has 84(US)/85(UK) keys and supports Windows key and Hot key.

□ Touch pad

A touch pad is installed as a pointing device.

Batteries

The computer has three batteries: a rechargeable Lithium-Ion main battery pack, a rechargeable Lithium-Ion secondary battery pack (Provided with some models or option) and an RTC battery (that backs up the Real Time Clock and CMOS memory).

USB (Universal Serial Bus)

Three USB ports are usable. The ports comply with the USB2.0 standard, which enables data transfer speeds 40 times faster than USB1.1 standard. USB1.1 is also supported.

PC card slot

The PC card slot (PCMCIA) accommodates one 5mm Type II card. (Based on PC Card Standard, supporting CardBus)

Bridge media slot

This supports one SD memory card/ SDIO card/Memory stick (PRO)/xD picture card slot. Data can be read and written by inserting each media to the slot.

□ Sound system

The sound system is equipped with the following features:

- Built-in stereo speakers
- Built-in stereo microphone
- Stereo Headphone jack (3.5mm mini headphone jack)
- External microphone jack (3.5mm mini microphone jack)
- Dial volume
- VoIP (Receiving)
- □ Switch/Button

Windows Security tablet button, ESC/Rotation button, Cross Function button, Presentation button, Toshiba Assist button and Wireless communication switch are available.

Internal Modem

The internal modem is equipped as a modem daughter card (MDC).

The internal modem provides capability for data and fax communication and supports ITU-T V.90 standard. For data reception it operates at 56Kbps and for data transmission it operates at 33.6Kbps. For fax transmission, it operates at 14,4Kbps. The speed of data transfer and fax depends on analog telephone line condition. It has an RJ11 modem jack for connecting to a telephone line.

LAN

The computer has built-in support for Ethernet LAN (10 megabits per second, 10BASE-T), Fast Ethernet LAN (100 megabits per second, 100BASE-TX) and Gigabit Ethernet LAN (1000 megabits per second, 1000BASE-T).

□ Wireless LAN

Wireless LAN Card can be equipped with PCI Express mini-card slot. Based on IEEE802.11a/b/g with 2.45GHz/5.0GHz Dual-band antenna.

□ i.LINK (IEEE1394)

This port enables high-speed data transfer directly from external devices such as digital video cameras.

Docking port

TOSHIBA Express Port Replicator can be connected through docking port on the bottom.

Bluetooth

The computer is equipped with Bluetooth (V2.0) communications standard that enables wireless connection between electronic devices such as computers and printers. It supports wireless communication switch.

□ Fingerprint sensor

The computer is equipped with a fingerprint sensor and fingerprint authentication utility. They enable only person who has registered his/her fingerprint to use the computer.

Figure 1-1 shows the front of the computer and Figure 1-2 shows the system units configuration.

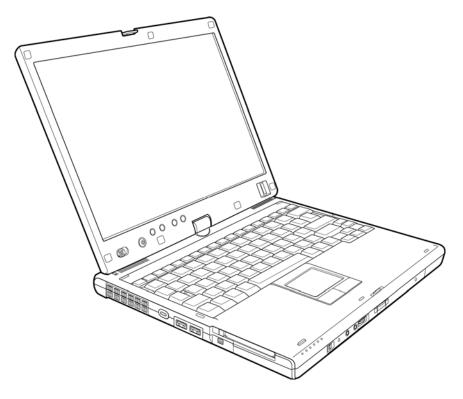

Figure 1-1 Front of the computer

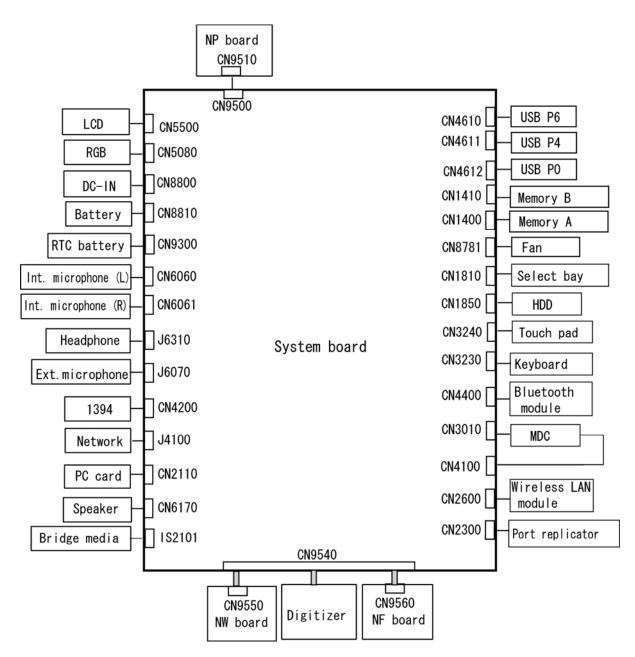

Figure 1-2 System units configuration

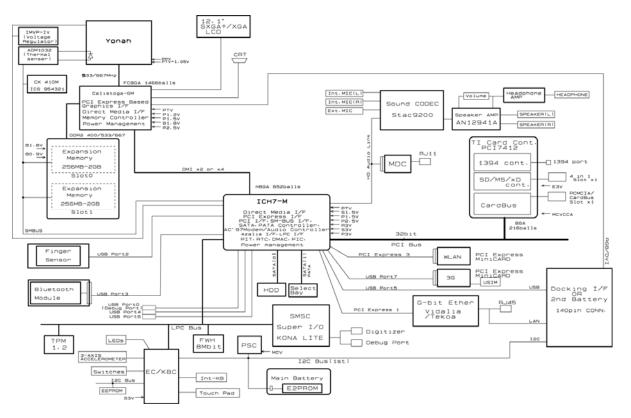

Figure 1-3 shows the system block diagram.

Figure 1-3 System block diagram

The PC contains the following components.

- CPU
  - Intel<sup>®</sup> Core<sup>TM</sup> Solo Processor

1.66GHz (Processor Number : T1300)

• Intel<sup>®</sup> Core<sup>TM</sup> Duo Processor

1.66GHz (Processor Number : T2300) 1.83GHz (Processor Number : T2400) 2.00GHz (Processor Number : T2500) 2.16GHz (Processor Number : T2600)

| Core voltage | : 0.5V to 1.3V                      |
|--------------|-------------------------------------|
| FSB          | : 667MHz                            |
| L1 cache     | : 64KB [32KB (Code) + 32KB (Data)]  |
| L2 cache     | : 2MB                               |
| Support      | : Geyservile III, Deeper Sleep Mode |
| Package      | : 478-pin Micro FC-PGA package      |
|              | L1 cache<br>L2 cache<br>Support     |

□ Memory

Two memory slots are provided. Expansion up to 4GB (4,096MB) is available.

Memory

- DDR2-SDRAM
- DDR2-533 or DDR2-667 memory
- 1.8 volt operation

Memory Module

- 200 pin, SO Dual In-line Memory Module (SO-DIMM)
- PC2-4300
- 512MB/1GB/2GB
  - 512MB 512Mb×8
  - 1 GB 512Mb×16
  - 2GB 512Mb×32
- □ BIOS ROM (Flash memory)
  - One STMicro M50FW080NB5G is used.
  - 8Mbits of flash memory are used.

#### D PCI chipset

This gate array incorporates the following elements and functions.

Intel 945GM (North Bridge)

- Yonah Processor System Bus Support
- System Memory Interface : supports DDR2-400/DDR2-533/DDR2-667 4GBmax.
- Internal Graphics Controller : Inter Generation 3.5 Integrated GFX Core (250MHz)
- DMI (Direct Media Interface)
- ICH Support
- 1,466-ball, 37.5×37.5×2.56mm, FC-BGA package

#### Intel ICH7-M (South Bridge)

- DMI (Direct Media Interface)
- PCI Express I/F (4 ports)
- PCI Bus I/F Rev2.3 (6 PCI REQ/GNT Pairs)
- Integrated Serial ATA Host Controller (2 Prots,150MB/S)
- Integrated IDE Controller (Ultra ATA 100/66/33)
- AC'97 2.3 Controller
- Inter High Definition Controller (Azalia)
- USB 1.1/2.0 Controller 8 ports (EHCI: Enhanced Host Controller Interface)
- Built-in LAN Controller (WfM 2.0 & IEEE 802.3 compliance)
- Power Management (ACPI 2.0 compliance)
- SMBus2.0 Controller
- Firmware Hub (FWH) interface (BIOS)
- Low Pin Count (LPC) interface (EC/KBC, Super I/O)
- IRQ Controller
- Serial Interrupt Function
- Controlling Suspend/Resume
- Built -- in RTC
- GPIO
- 652-ball, 31mm×31mm×2.51mm, BGA Package

#### PC Card Controller (Texas Instruments-made PCI7412ZHK)

- PCI interface
- CardBus/Ultra Media Controller (1soket)
- SD/MMC, Memory Stick, XD card Controller
- IEEEE1394 controller
- 288-ball, 16mm×16mm×1.4mm BGA package

- GPU controller (Internal graphic controller)
  - VRAM : External DDR SDRAM MAX=224MB, Default=16MB
  - PCI Express interface
  - LCD I/F LVDS 2ch
- Batteries

The main battery is a detachable lithium-ion battery (10.8V, 4700mAh, 6cell), the secondary battery (Provided with some models or option) is a detachable lithium-ion battery (10.8V, 4000mAh, 6cell) and the RTC battery is a nickel hydrogen battery (2.4V-16mAh).

□ Modem controller

Supported by MDC. Using of the Azalia Line.

LAN controller (Intel-made Vidalia)

Controls LAN and supports 10/100Mbit or Gigabit Ethernet.

- Other main system chips
  - EC/KBC (Renesas-made LPC microcontroller M306KAFCLRP U0)
  - PSC (Toshiba-made TMP86FS49UG)
  - Temperature sensor (ADM-made 1032ARMZ)
  - Acceleration sensor (ST Micro-made LIS3L02AQ3)
  - Super I/O (SMSC-made LPC47N217-JV)
  - SOUND CODEC (SigmaTel-made STAC9200)
  - SP AMP (Matsushita-made AN12941A) + HP AMP (MAX4410)
  - CLK Generator (ICS-made 954321AGLFT)

# 1.2 2.5-inch Hard Disk Drive

A compact, high-capacity SATA HDD with a height of 9.5mm contains a 2.5-inch magnetic disk and magnetic heads.

Figure 1-4 shows a view of the 2.5-inch HDD and Tables 1-1 list the specifications.

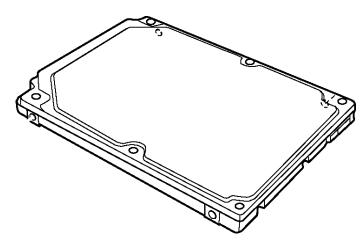

Figure 1-4 2.5-inch HDD

| ltems                                                             |             | Specifications          |                                  |                         |  |
|-------------------------------------------------------------------|-------------|-------------------------|----------------------------------|-------------------------|--|
|                                                                   |             | FUJITSU<br>G8BC00028610 | FUJITSU<br>G8BC00028810          | FUJITSU<br>G8BC00028A10 |  |
| Outline                                                           | Width (mm)  |                         | 70                               |                         |  |
| dimensions                                                        | Height (mm) |                         | 9.5                              |                         |  |
|                                                                   | Depth (mm)  |                         | 100                              |                         |  |
|                                                                   | Weight (g)  | 101 max.                |                                  |                         |  |
| Storage size (formatted)                                          |             | 60GB                    | 80GB                             | 100GB                   |  |
| Speed (RPM)                                                       |             | 5,400                   |                                  |                         |  |
| Data transfer rate<br>To/From media (MB/s)<br>To/From host (Gbps) |             |                         | 64.0 max.<br>1.5 (150 MB/s) max. |                         |  |
| Data buffer size (MB)                                             |             | 8                       |                                  |                         |  |
| Average seek time<br>Read (ms)                                    |             | 12 typ.                 |                                  |                         |  |
| Motor startup time (s)                                            |             | 4 typ.                  |                                  |                         |  |

| Items                          |             | Specifications          |                         |                         |                         |
|--------------------------------|-------------|-------------------------|-------------------------|-------------------------|-------------------------|
|                                |             | TOSHIBA<br>HDD2D34BZK01 | TOSHIBA<br>HDD2D33BZK01 | TOSHIBA<br>HDD2D32BZK01 | TOSHIBA<br>HDD2D30BZK01 |
| Outline                        | Width (mm)  |                         | 69                      | .85                     |                         |
| dimensions                     | Height (mm) | 9.5                     |                         |                         |                         |
|                                | Depth (mm)  |                         | 1(                      | 00                      |                         |
|                                | Weight (g)  | 98 max. 102 max.        |                         |                         |                         |
| Storage size (formatted)       |             | 40GB                    | 60GB                    | 80GB                    | 100GB                   |
| Speed (RPM)                    |             | 5,400                   |                         |                         |                         |
| Data transfer rate (Mb/s)      |             | 218-429                 |                         | 236.1-456.0             |                         |
| Data buffer size (KB)          |             | 8,192                   |                         |                         | 16,384                  |
| Average seek time<br>Read (ms) |             | 12                      |                         |                         |                         |
| Motor startup time (s)         |             | 4 typ.                  |                         |                         |                         |

| Items                                                             |             | Specifications             |                            |                            |                            |  |
|-------------------------------------------------------------------|-------------|----------------------------|----------------------------|----------------------------|----------------------------|--|
|                                                                   |             | HITACH GST<br>G8BC00029410 | HITACH GST<br>G8BC00029610 | HITACH GST<br>G8BC00029810 | HITACH GST<br>G8BC00029A10 |  |
| Outline                                                           | Width (mm)  |                            | 69.85                      | ±0.25                      |                            |  |
| dimensions                                                        | Height (mm) |                            | 9.5                        | ±0.2                       |                            |  |
|                                                                   | Depth (mm)  |                            | 100.2                      | ±0.25                      |                            |  |
|                                                                   | Weight (g)  | 95 max.                    |                            | 102 max.                   |                            |  |
| Storage size (formatted)                                          |             | 40GB                       | 60GB                       | 80GB                       | 100GB                      |  |
| Speed (RPM                                                        | Speed (RPM) |                            | 5,400                      |                            |                            |  |
| Data transfer rate<br>To/From media (Mb/s)<br>To/From host (Gbps) |             |                            | 493<br>1                   | max.<br>.5                 |                            |  |
| Data buffer size (MB)                                             |             | 8                          |                            |                            |                            |  |
| Average seek time<br>Read (ms)                                    |             | 12 typ.                    |                            |                            |                            |  |
| Motor startup time (s)                                            |             | 3.5 typ.                   |                            |                            |                            |  |

|                             |             | Specifications          |                         |  |
|-----------------------------|-------------|-------------------------|-------------------------|--|
|                             | Items       | TOSHIBA<br>HDD2D35BZK01 | TOSHIBA<br>HDD2D31BZK01 |  |
| Outline                     | Width (mm)  | 69                      | .85                     |  |
| dimensions                  | Height (mm) | 9                       | .5                      |  |
| Depth (mm) 100              |             | 00                      |                         |  |
|                             | Weight (g)  | 98 max.                 | 102 max.                |  |
| Storage size                | (formatted) | 60GB                    | 120GB                   |  |
| Speed (RPM                  | )           | 5,400                   |                         |  |
| Data transfer               | rate (Mb/s) | 244.7-474.7             |                         |  |
| Data buffer size (KB)       |             | 8,192                   |                         |  |
| Average seek time Read (ms) |             | 12                      |                         |  |
| Motor startup time (s)      |             | 3.5 typ.                |                         |  |

| Items                                                             |             | Specifications             |
|-------------------------------------------------------------------|-------------|----------------------------|
|                                                                   |             | HITACH GST<br>G8BC0002NA10 |
| Outline                                                           | Width (mm)  | 69.85±0.25                 |
| dimensions                                                        | Height (mm) | 9.5±0.2                    |
|                                                                   | Depth (mm)  | 100.2±0.25                 |
|                                                                   | Weight (g)  | 115 max.                   |
| Storage size                                                      | (formatted) | 100GB                      |
| Speed (RPM                                                        | )           | 7,200                      |
| Data transfer rate<br>To/From media (Mb/s)<br>To/From host (Gbps) |             | 629 max.<br>1.5            |
| Data buffer size (KB)                                             |             | 8,192                      |
| Average seek time Read (ms)                                       |             | 10 typ.                    |
| Motor startup time (s)                                            |             | 4 typ.                     |

# 1.3 Optical Drive

#### 1.3.1 DVD-ROM & CD-R/RW Drive

The DVD-ROM & CD-R/RW drive accommodates either 12 cm (4.72-inch) or 8 cm (3.15-inch) CD-ROM, DVD-ROM and CD-R/RW.

The DVD-ROM & CD-R/RW drive is shown in Figure 1-5. The dimensions and specifications of the DVD-ROM & CD-R/RW drive are described in Table 1-2, Table 1-3.

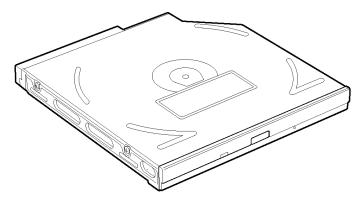

Figure 1-5 DVD-ROM & CD-R/RW drive

 Table 1-2 DVD-ROM & CD-R/RW drive outline dimensions

| Parameter  |              | Standard value               |
|------------|--------------|------------------------------|
|            | Maker (code) | MATSUSHITA<br>(G8CC00025A20) |
| Outline    | Width (mm)   | 128 (excluding projections)  |
| dimensions | Height (mm)  | 9.5 (excluding projections)  |
|            | Depth (mm)   | 129 (excluding projections)  |
|            | Mass (g)     | 141±5                        |

| ltem                                                   | Specifications                                                                     |  |
|--------------------------------------------------------|------------------------------------------------------------------------------------|--|
| nem                                                    | MATSUSHITA G8CC00025A20                                                            |  |
| Data transfer speed (Read)                             |                                                                                    |  |
| DVD-ROM<br>CD-ROM                                      | Max. 8x CAV<br>Max. 24x CAV                                                        |  |
| Data transfer speed (Write)                            |                                                                                    |  |
| CD-R<br>CD-RW<br>High Speed CD-RW<br>Ultra Speed CD-RW | Max. 24x CAV<br>Max. 4x CLV<br>Max. 10x CLV<br>Max. 24x CAV                        |  |
| ATAPI Burst (MB/s)                                     |                                                                                    |  |
| PIO Mode<br>DMA Mode<br>Ultra DMA Mode                 | 16.6 (PIO MODE4)<br>16.6 (Multi Word Mode2)<br>33.3 (Ultra DMA Mode2)              |  |
| Access time (ms)                                       |                                                                                    |  |
| CD-ROM<br>DVD-ROM                                      | 150 typ. (Random)<br>170 typ. (Random)                                             |  |
| Data Buffer Capacity                                   | 2MB                                                                                |  |
| Supported Disks                                        | CD: CD/CD-ROM (12cm, 8cm), CD-R,<br>CD-RW                                          |  |
|                                                        | DVD:DVD-ROM, DVD-R, DVD-RW, DVD+R,<br>DVD+RW, DVD+RAM, DVD+R DL                    |  |
| Supported Formats                                      | CD: CD-DA, CD-ROM, CD-ROM XA,<br>PHOTO CD, CD-Extra(CD+), CD-text                  |  |
|                                                        | DVD:DVD-R, DVD-RW (Ver.1.2),<br>DVD-Video, DVD+R, DVD+RW,<br>DVD-RAM (2.6GB/4.7GB) |  |

# Table 1-3 DVD-ROM & CD-R/RW drive specifications

# 1.3.2 DVD Super Multi Drive

The DVD Super Multi drive accommodates either 12 cm (4.72-inch) or 8 cm (3.15-inch) CD/DVD-ROM, CD-R/RW, DVD $\pm$ R/ $\pm$ RW and DVD-RAM.

The DVD Super Multi drive is shown in Figure 1-6. The dimensions and specifications of the DVD Super Multi drive are described in Table 1-4, Table 1-5.

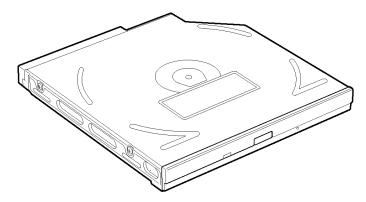

Figure 1-6 DVD Super Multi drive

| Table 1-4 DVD Super Multi drive outline dimensions |
|----------------------------------------------------|
|----------------------------------------------------|

| Parameter             |             | Standard value               |
|-----------------------|-------------|------------------------------|
| Outline<br>dimensions | Maker       | MATSUSHITA<br>(G8CC00026A23) |
|                       | Width (mm)  | 128 (excluding projections)  |
|                       | Height (mm) | 9.5 (excluding projections)  |
|                       | Depth (mm)  | 129 (excluding projections)  |
|                       | Mass (g)    | 145±5                        |

| ltem                                                                                                    | Specifications                                                                                                    |  |
|----------------------------------------------------------------------------------------------------|----------------------------------------------------------------------------------------------------|--|
| item                                                                                                    | MATSUSHITA G8CC00026A23                                                                                                    |  |
| Data transfer speed (Read)                                                                              |                                                                                                    |  |
| DVD-ROM<br>CD-ROM                                                                                       | Max. 8x CAV<br>Max. 24x CAV                                                                                                    |  |
| Data transfer speed (Write)                                                                             |                                                                                                    |  |
| CD-R<br>CD-RW<br>High Speed CD-RW<br>Ultra Speed CD-RW<br>DVD-R<br>DVD-RW<br>DVD+RW<br>DVD+RW<br>DVD+RM | Max. 24x ZCLV<br>Max. 4x CLV<br>Max. 10x CLV<br>Max. 10x CLV<br>Max. 2x CLV<br>Max. 2x CLV<br>Max. 2.4x CLV<br>Max. 2.4x CLV<br>Max. 2.4x CLV<br>Max. 2x ZCLV (4.7GB) |  |
| ATAPI Burst (MB/s)                                                                                      |                                                                                                    |  |
| PIO Mode<br>DMA Mode<br>Ultra DMA Mode                                                                  | 16.6 (PIO MODE4)<br>16.6 (Multi Word Mode2)<br>33.3 (Ultra DMA Mode2)                                                                                                 |  |
| Access time (ms)                                                                                        |                                                                                                    |  |
| CD-ROM<br>DVD-ROM                                                                                       | 150 typ. (Random)<br>180 typ. (Random)                                                                                                    |  |
| Data Buffer Capacity                                                                                    | 2MB                                                                                                    |  |
| Supported Disks                                                                                         | CD: CD-ROM (12cm, 8cm), CD-R, CD-RW                                                                                                    |  |
|                                                                                                    | DVD:DVD-ROM, DVD-R, DVD-RAM,<br>DVD-RW, DVD+R, DVD+RW,<br>DVD+R DL                                                                                                    |  |
| Supported Formats                                                                                       | CD: CD-DA, CD-ROM, CD-ROM XA,<br>PHOTO CD, CD-Extra(CD+), CD-text                                                                                                    |  |
|                                                                                                    | DVD:DVD-R, DVD-RW (Ver. 1.1, Ver.1.2),<br>DVD-Video, DVD+R, DVD+RW,<br>DVD-RAM (2.6GB/4.7GB)                                                                          |  |

# Table 1-5 DVD Super Multi drive specifications

# 1.3.3 DVD Super Multi drive (Double-layer)

The DVD Super Multi drive (Double-layer) accommodates either 12 cm (4.72-inch) or 8 cm (3.15-inch) CD/DVD-ROM, CD-R/RW, DVD $\pm$ R/ $\pm$ RW, DVD-RAM and DVD+R (Double-layer).

The DVD Super Multi drive (Double-layer) is shown in Figure 1-7. The dimensions and specifications of the DVD Super Multi drive (Double-layer) are described in Table 1-6, Table 1-7.

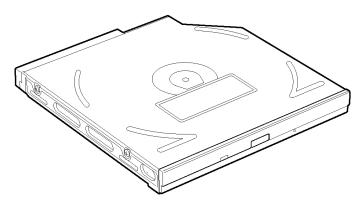

*Figure 1-7 DVD Super Multi drive (Double-layer)* 

| Parameter             |             | Standard value                |
|-----------------------|-------------|-------------------------------|
| Outline<br>dimensions | Maker       | MATSUSHITA<br>(G8CC00030120)  |
|                       | Width (mm)  | 128.0 (excluding projections) |
|                       | Height (mm) | 9.5 (excluding projections)   |
|                       | Depth (mm)  | 129.0 (excluding projections) |
|                       | Mass (g)    | 140±5                         |

| Parameter              |                           | Drive Specification                                                                                                    |
|------------------------|---------------------------|----------------------------------------------------------------------------------------------------|
|                        |                           | MATSUSHITA G8CC00030120                                                                                                    |
| Data transfer<br>speed | Read (max.)               | DVD-ROM 8x(CAV)<br>CD-ROM 24x(CAV)                                                                                                    |
|                        | Write (max.)              | CD-R 24x (ZCLV)<br>CD-RW 4x(CLV)<br>High Speed CD-RW 10x(CLV)<br>Ultra Speed CD-RW 16x(CLV)<br>DVD-R 8x(ZCLV)<br>DVD-R Double Layer 2x(CLV)<br>DVD-RW 4x(ZCLV)<br>DVD+R 8x(ZCLV)<br>DVD+R bouble Layer 2.4x(CLV)<br>DVD+RW 4x(ZCLV)<br>DVD-RAM 2-3x(ZCLV) (4.7GB) |
|                        | ATAPI interface<br>(MB/s) | PIO mode 16.6 MB/s (PIO MODE4 supported)<br>DMA mode 16.6 MB/s (Multi-ward MODE2 supported)<br>Ultra DMA mode 33.3 MB/s(Ultra DMA MODE2 supported)                                                                                                    |
| Access time            | CD-ROM                    | 150 typ. (Random)                                                                                                    |
| (ms)                   | DVD-ROM                   | 180 typ. (Random)                                                                                                    |
| Buffer memory          |                           | 2MB                                                                                                    |
| Supported<br>Disks     | CD                        | CD-ROM (12cm, 8cm), CD-R, CD-RW                                                                                                    |
|                        | DVD                       | DVD-ROM, DVD-R, DVD-R DL, DVD-RAM, DVD-RW,<br>DVD+R, DVD+R DL, DVD+RW                                                                                                    |
| Supported<br>Formats   | CD                        | CD-DA, CD-ROM, CD-ROM XA, Photo CD (multiSession),<br>Video CD, CD-Extra (CD+), CD-text                                                                                                    |
|                        | DVD                       | DVD-VIDEO, DVD-ROM, DVD-R (3.9GB, 4.7GB),<br>DVD-R DL, DVD-RW (Ver.1.1, Ver.1.2), DVD-RAM,<br>DVD+R, DVD+R DL, DVD+RW                                                                                                    |

| Table 1-7 DVD Super Multi drive | (Double-layer) specifications |
|---------------------------------|-------------------------------|
|---------------------------------|-------------------------------|

# 1.4 Keyboard

The keyboard is mounted 84(US)/85(UK) keys that consist of character key and control key, and in conformity with ASCII. The keyboard is connected to membrane connector on the system board and controlled by the keyboard controller.

Figure1-8 is a view of the keyboard.

See Appendix E about a layout of the keyboard.

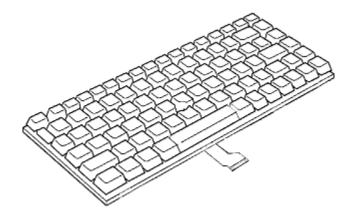

Figure 1-8 Keyboard

# 1.5 TFT Color Display

The TFT color display consists of a LCD module and FL inverter board.

# 1.5.1 LCD Module

The LCD module used for the TFT color display uses a backlight as the light source and can display images and characters of 16M colors with  $1,400\times1,050(SXGA+)/1,024\times768(XGA)$  resolution.

Figure 1-9 shows a view of the LCD module and Table 1-8 lists the specifications.

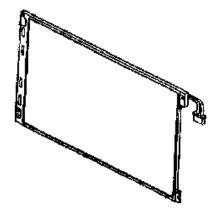

Figure 1-9 LCD module

| ltem               | Specifications              |
|--------------------|-----------------------------|
| item               | TMD G33C00037110 (XGA)      |
| Number of Dots     | 1,024 (W) x 768 (H)         |
| Dot spacing (mm)   | 0.24(H) x 0.24(V)           |
| Display range (mm) | 245.76(W) x 184.32(H)       |
| Outline dimensions | 269(W) x 199(H) x 6.7Max(D) |

| ltem               | Specifications              |
|--------------------|-----------------------------|
| ltem               | TMD G33C00019210 (SXGA+)    |
| Number of Dots     | 1,400 (W) x 1050 (H)        |
| Dot spacing (mm)   | 0.176(H) x 0.176(V)         |
| Display range (mm) | 245.76(W) x 184.32(H)       |
| Outline dimensions | 269(W) x 199(H) x 6.7Max(D) |

# 1.5.2 FL Inverter Board

The FL inverter board supplies a high frequency current to illuminate the LCD module FL.

Table 1-9 lists the FL inverter board specifications.

| ltem   |              | Specifications<br>G71C00011111 |
|--------|--------------|--------------------------------|
| Input  | Voltage (V)  | 5 (DC)                         |
|        | Power (W)    | 7                              |
| Output | Voltage (V)  | 750 (r.m.s)                    |
|        | Power        | 5W / 7VA                       |
|        | Current (mA) | 6.00 (r.m.s)                   |

Table 1-9 FL inverter board specifications

### 1.6 Power Supply

The power supply supplies different voltages to the system board.

The power supply microcontroller has the following functions.

- 1. Judges that the DC power supply (AC adapter) is connected to the computer.
- 2. Detects DC output and circuit malfunctions.
- 3. Controls the battery icon, and DC IN icon.
- 4. Turns the battery charging system on and off and detects a fully charged battery.
- 5. Turns the power supply on and off.
- 6. Provides more accurate detection of a low battery.
- 7. Calculates the remaining battery capacity.
- 8. Controls the transmission of the status signal of the main battery.

Table 1-10 lists the power supply output specifications.

|            | Power supply(Yes/No) |                                |                          |               |                                                                                                    |
|------------|----------------------|--------------------------------|--------------------------|---------------|----------------------------------------------------------------------------------------------------|
| Name       | Voltage<br>[V]       | Power OFF<br>(Suspend<br>mode) | Power OFF<br>(Boot mode) | No<br>battery | Object                                                                                                    |
| PPV        | 0.5 -1.3             | No                             | No                       | No            | CPU                                                                                                    |
| PTV        | 1.05                 | No                             | No                       | No            | CPU, GMCH, ICH7-M                                                                                                    |
| 1R5-P1V    | 1.5                  | No                             | No                       | No            | CPU, GMCH, ICH7-M,<br>PCI-e Mini Card                                                                                                    |
| 1R8-B1V    | 1.8                  | Yes                            | No                       | No            | GMCH, DDR2-SDRAM                                                                                                    |
| 2R5-P2V    | 2.5                  | No                             | No                       | No            | GMCH, ICH7-M                                                                                                    |
| LAN2R5-E2V | 2.5                  | Yes                            | Yes/No                   | No            | LAN                                                                                                    |
| MR0R9-B0V  | 0.9                  | Yes                            | No                       | No            | GMCH, DDR2-SDRAM                                                                                                    |
| 0R9-P0V    | 0.9                  | No                             | No                       | No            | DDR2-SDRAM                                                                                                    |
| P3V        | 3.3                  | No                             | No                       | No            | Clock Generator, Thermal<br>Sensor, GMCH, SDRAM<br>(SPD), ICH7-M, HDD, PC-<br>Card Cont., PC-Card Power,<br>PCI-e Mini Card (WLAN, 3G),<br>FWH, LED, TPM, Super I/O,<br>LCD, STAC9200 |
| E3V        | 3.3                  | Yes                            | Yes/No                   | No            | ICH7-M, PCI-e Mini Card<br>(WLAN, 3G), MDC                                                                                                    |
| S3V        | 3.3                  | Yes                            | Yes                      | No            | EC/KBC                                                                                                    |
| FM-P3V     | 3.3                  | No                             | No                       | No            | Flash Media                                                                                                    |
| BT-P3V     | 3.3                  | No                             | No                       | No            | Bluetooth                                                                                                    |
| LAN-E3V    | 3.3                  | Yes                            | Yes/No                   | No            | LAN                                                                                                    |
| LAN1R2-E1V | 1.2                  | Yes                            | Yes/No                   | No            | LAN                                                                                                    |
| P5V        | 5                    | No                             | No                       | No            | ICH7-M, ODD, HDD, PC-<br>Card Power, LED, KB, PAD,<br>CRT, FAN, FL-Inv                                                                                                    |
| E5V        | 5                    | Yes                            | Yes/No                   | No            | ICH7-M, USB Power                                                                                                    |
| M5V        | 5                    | Yes                            | Yes                      | No            | LED                                                                                                    |
| MCV        | 5                    | Yes                            | Yes                      | No            | PSC                                                                                                    |
| SND-P5V    | 5                    | No                             | No                       | No            | AN12941A                                                                                                    |
| A4R7-P4V   | 4.7                  | No                             | No                       | No            | STAC9200, AN12941A                                                                                                    |
| R3V        | 2.0-3.5              | Yes                            | Yes                      | Yes           | ICH7-M(RTC)                                                                                                    |

### 1.7 Batteries

The PC has the following three batteries.

- □ Main battery
- Secondary battery (Provided with some models or option)
- □ Real time clock (RTC) battery

Table 1-11 lists the specifications for these two batteries.

| Battery Name                     |              | Battery Element      | Output Voltage | Capacity |
|----------------------------------|--------------|----------------------|----------------|----------|
| Main battery                     | G71C0004S510 | Lithium ion (6 cell) | 10.8 V         | 4,700mAh |
| Main Dattery                     | G71C0004S610 |                      |                |          |
| Secondary                        | G71C0006K110 | Lithium ion (6 cell) | 10.8 V         | 4,000mAh |
| battery                          | G71C0006K210 | Eltrium ion (o cell) |                |          |
| Real time clock<br>(RTC) battery | GDM710000041 | Nickel hydrogen      | 2.4V           | 16mAh    |

Table 1-11 Battery specifications

#### 1.7.1 Main Battery

The main battery is the primary power supply for the computer when the AC adapter is not connected. In standby (instant recovery) mode, the main battery maintains the current status of the computer.

#### 1.7.2 Battery Charging Control

Battery charging is controlled by a power supply microprocessor. The power supply microprocessor controls power supply and detects a full charge when the AC adapter and battery are connected to the computer.

**Quick Battery Charge** 

When the AC adapter is connected, normal charging is used while the system is turned on and quick charge is used while the system is turned off or in standby mode. Table 1-12 lists the main battery charging time.

|                  | Charging Time     |              |  |
|------------------|-------------------|--------------|--|
| Battery Capacity | Normal charge     | Quick charge |  |
| Main (4700mAh)   | about 3.0 to 13.0 | about 3.0    |  |
| Second (4000mAh) | about 3.0 to 10.5 | about 3.0    |  |

| <i>Table 1-12</i> | Time required | for charges | of main battery |
|-------------------|---------------|-------------|-----------------|
|-------------------|---------------|-------------|-----------------|

Quick battery charge is stopped in the following cases.

- 1. The main battery is fully charged.
- 2. The main battery is removed.
- 3. Main battery or AC adapter voltage is abnormal.
- 4. Charging current is abnormal.
- **D**ata preservation time

When turning off the power in being charged fully, the preservation time is as following Table 1-13.

*Table 1-13 Data preservation time* 

| Condition        |              | preservation time |
|------------------|--------------|-------------------|
| Main (4700mAh)   | Standby mode | About 6 days      |
|                  | Boot mode    | About 70 days     |
| Second (4000mAb) | Standby mode | About 5 days      |
| Second (4000mAh) | Boot mode    | About 60 days     |

### 1.7.3 RTC Battery

The RTC battery provides the power supply to maintain the date, time, and other system information in memory. Table 1-14 lists the battery charging time and data preservation times.

| Table 1-14 | RTC battery | charging/data | preservation time |
|------------|-------------|---------------|-------------------|
|------------|-------------|---------------|-------------------|

|                                             |                                              | Time          |
|---------------------------------------------|----------------------------------------------|---------------|
| Charging time                               | AC adapter or main battery in use (Power ON) | about 8 hours |
| Data preservation time (when fully charged) |                                              | about 30 days |

## 1.8 AC Adapter

The AC adapter is also used to charge the battery.

Table 1-15 lists the AC adapter specifications.

| Table 1-15 AC adapter s | specifications |
|-------------------------|----------------|
|-------------------------|----------------|

| Parameter       | Specification                                                        |                                      |  |
|-----------------|----------------------------------------------------------------------|--------------------------------------|--|
|                 | G71C00043310 (2-pin)                                                 | G71C00049410/G71C00049510<br>(3-pin) |  |
| Power           | 75W (Peak 90W)                                                       |                                      |  |
| Input voltage   | 100V/240V                                                            |                                      |  |
| Input frequency | 50Hz to 60Hz                                                         |                                      |  |
| Input current   | 1.5A or less (100V-240V)                                             |                                      |  |
| Output voltage  | 15V                                                                  |                                      |  |
| Output current  | 0A to 5A (At constant voltage mode)<br>5A to 6A (At surge load mode) |                                      |  |

Chapter 2

Troubleshooting

[CONFIDENTIAL]

# Chapter 2 Contents

| 2.1 | Troubleshooting   |                                         |  |
|-----|-------------------|-----------------------------------------|--|
| 2.2 | Troubleshooting F |                                         |  |
| 2.3 | Power Supply Trou |                                         |  |
|     | Procedure 1       | Power Supply Icon Check                 |  |
|     | Procedure 2       | Error Code Check                        |  |
|     | Procedure 3       | Connection Check                        |  |
|     | Procedure 4       | Quick Charge Check                      |  |
|     | Procedure 5       | Replacement Check                       |  |
| 2.4 | System Board Trou | ıbleshooting                            |  |
|     | Procedure 1       | Message Check                           |  |
|     | Procedure 2       | Debug Port (D port) Check on Boot Mode  |  |
|     | Procedure 3       | Diagnostic Test Program Execution Check |  |
|     | Procedure 4       | Replacement Check                       |  |
| 2.5 | USB 3.5" FDD Tro  | oubleshooting                           |  |
|     | Procedure 1       | FDD Head Cleaning Check                 |  |
|     | Procedure 2       | Diagnostic Test Program Execution Check |  |
|     | Procedure 3       | Connector Check and Replacement Check   |  |
| 2.6 | 2.5" HDD Trouble  | shooting                                |  |
|     | Procedure 1       | Partition Check                         |  |
|     | Procedure 2       | Message Check                           |  |
|     | Procedure 3       | Format Check                            |  |
|     | Procedure 4       | Diagnostic Test Program Execution Check |  |
|     | Procedure 5       | Connector Check and Replacement Check   |  |
| 2.7 | Keyboard Troubles |                                         |  |
|     | Procedure 1       | Diagnostic Test Program Execution Check |  |
|     | Procedure 2       | Connector Check and Replacement Check   |  |

| 2.8  | Display Troublesho  |                                         |  |
|------|---------------------|-----------------------------------------|--|
|      | Procedure 1         | External Monitor Check                  |  |
|      | Procedure 2         | Diagnostic Test Program Execution Check |  |
|      | Procedure 3         | Connector and Cable Check               |  |
|      | Procedure 4         | Replacement Check                       |  |
| 2.9  | Touch Pad Trouble   | shooting                                |  |
|      | Procedure 1         | Diagnostic Test Program Execution Check |  |
|      | Procedure 2         | Connector and Cable Check               |  |
|      | Procedure 3         | Replacement Check                       |  |
| 2.10 | Selectable bay(opti | cal drive) Troubleshooting              |  |
|      | Procedure 1         | Diagnostic Test Program Execution Check |  |
|      | Procedure 2         | Connector Check and Replacement Check   |  |
| 2.11 | Modem Troublesho    | ooting                                  |  |
|      | Procedure 1         | Diagnostic Test Program Execution Check |  |
|      | Procedure 2         | Connector Check and Replacement Check   |  |
| 2.12 | Bluetooth Troubles  | hooting                                 |  |
|      | Procedure 1         | Diagnostic Test Program Execution Check |  |
|      | Procedure 2         | Connection Check                        |  |
|      | Procedure 3         | Replacement Check                       |  |
| 2.13 | LAN Troubleshoot    | ing                                     |  |
|      | Procedure 1         | Diagnostic Test Program Execution Check |  |
|      | Procedure 2         | Connector Check and Replacement Check   |  |
| 2.14 | Sound Troubleshoo   | oting                                   |  |
|      | Procedure 1         | Diagnostic Test Program Execution Check |  |
|      | Procedure 2         | Connector Check                         |  |
|      | Procedure 3         | Replacement Check                       |  |
| 2.15 | Bridge media Slot   | Troubleshooting                         |  |
|      | Procedure 1         | Check on Windows XP Tablet PC Edition   |  |
|      | Procedure 2         | Connector check and Replacement Check   |  |

| 2.16 | Tablet Pen Troubleshooting |                                       |  |
|------|----------------------------|---------------------------------------|--|
|      | Procedure 1                | Check on Windows XP Tablet PC Edition |  |
|      | Procedure 2                | Tablet pen replacement Check          |  |
|      | Procedure 3                | Connector Check and Replacement Check |  |
| 2.17 | Wireless LAN Trou          | ıbleshooting                          |  |
|      | Procedure 1                | Transmitting/Receiving Check          |  |
|      | Procedure 2                | Check of Antennas connection          |  |
|      | Procedure 3                | Replacement Check                     |  |
| 2.18 | Fingerprint sensor         | Troubleshooting                       |  |
|      | Procedure 1                | Setting Windows Log-ON password       |  |
|      | Procedure 2                | Registration of fingerprint           |  |
|      | Procedure 3                | Authentication of fingerprint         |  |
|      | Procedure 4                | Connector Check and Replacement Check |  |

### Figures

| Figure 2-1 | Troubleshooting flowchart         |  |
|------------|-----------------------------------|--|
| Figure 2-2 | A set of tool for debug port test |  |

#### Tables

| Table 2-1 | Battery icon                        | 2-7    |
|-----------|-------------------------------------|--------|
| Table 2-2 | DC IN icon                          | 2-7    |
| Table 2-3 | Debug port (Boot mode) error status | . 2-21 |
| Table 2-4 | FDD error code and status           | . 2-33 |
| Table 2-5 | 2.5" HDD error code and status      | . 2-38 |
|           |                                     |        |

#### 2.1 Troubleshooting

Chapter 2 describes how to determine which Field Replaceable Unit (FRU) in the computer is causing the computer to malfunction. (The "FRU" means the replaceable unit in the field.) The FRUs covered are:

- 1. Power supply 9. Modem 2. System board 10. Bluetooth 3. 3.5" USB FDD 11. LAN 4. 2.5" HDD 12. Sound 5. Keyboard 13. Bridge media slot 6. Display 14. Tablet pen 7. Touch pad
- 8. Optical drive
- 15. Wireless LAN
- 16. Fingerprint sensor

The Detailed replacement procedures are given in Chapter 4. Test Program operations are described in Chapter 3.

**NOTE:** After replacing the System board or CPU, it is necessary to execute the subtest 01 Initial configuration of 3.4 Setting of the hardware configuration in Chapter 3.

The following tools are necessary in addition to tools described in Chapter 3 for implementing the Diagnostics procedures:

- 1. Phillips screwdrivers
- 2. Toshiba MS-DOS system FD
- 3. Debug test cable (for debug port test)
- 4. RS-232C cross-cable (for debug port test)
- 5. Test board (for debug port test)
- 6. External monitor (for display check)

There are following two types of connections in the figures of board and module connection in and after 2.3 Power Supply Troubleshooting.

- (1) Cable connection is described as a line in the figures.
- (2) Pin connection is described as an arrow in the figure.
- <e.g> Connection of modem

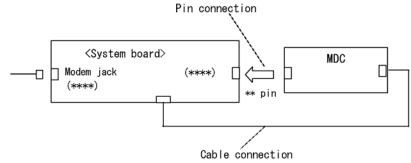

### 2.2 Troubleshooting Flowchart

Use the flowchart in Figure 2-1 as a guide for determining which FRU malfunctions. Before going through the flowchart steps, check the following:

- □ Make sure that Toshiba Windows<sup>®</sup> XP Tablet PC Edition is installed on the hard disk. Other operating systems can cause the computer malfunction.
- □ Make sure all optional equipment is removed from the computer.

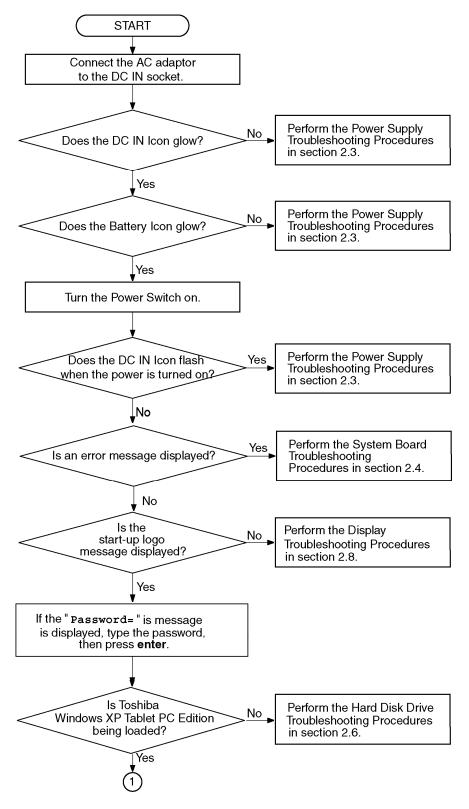

Figure 2-1 Troubleshooting flowchart (1/2)

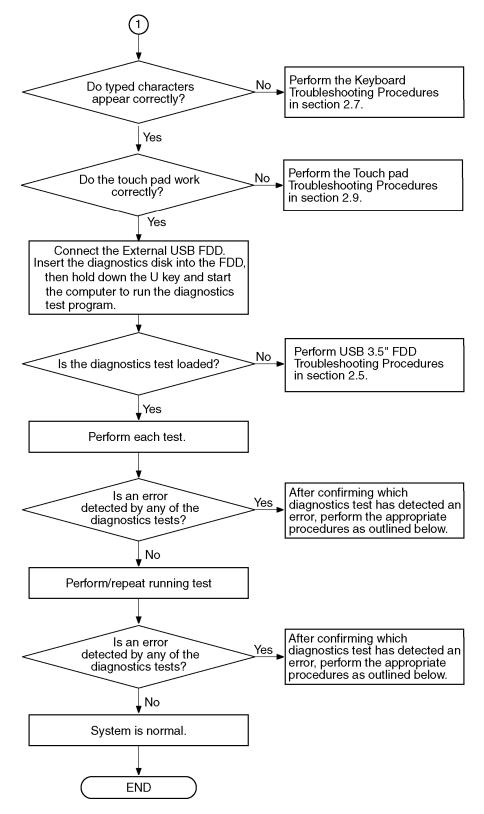

*Figure 2-1 Troubleshooting flowchart (2/2)* 

If the diagnostics program cannot detect an error, the problem may occur intermittently. The Test program should be executed several times to isolate the problem. Check the Log Utilities function to confirm which diagnostic test detected an error(s), and perform the appropriate troubleshooting procedures as follows:

- 1. If any trouble is detected on the System test, Memory test, ASYNC test, Real timer test, NDP test or expansion test, perform the System board Troubleshooting Procedures in Section 2.4.
- 2. If any trouble is detected on the Keyboard, perform the Keyboard Troubleshooting Procedures in Section 2.7.
- 3. If any trouble is detected on the Display, perform the Display Troubleshooting Procedures in Section 2.8.
- 4. If any trouble is detected on the Floppy disk, perform the USB FDD Troubleshooting Procedures in Section 2.5.
- 5. If any trouble is detected on the Hard disk, perform the HDD Troubleshooting Procedures in Section 2.6.
- 6. If any trouble is detected on the Touch pad, perform the Touch Pad Troubleshooting Procedures in Section 2.9.
- 7. If any trouble is detected on the Selectable bay, perform the Selectable bay Troubleshooting Procedures in Section 2.10.
- 8. If any trouble is detected on the modem test, perform the Modem Troubleshooting Procedures in Section 2.11.
- 9. If any trouble is detected on the Bluetooth, perform the Bluetooth Troubleshooting Procedures in Section 2.12.
- 10. If any trouble is detected on the LAN, perform the LAN Troubleshooting Procedures in Section 2.13.
- 11. If any trouble is detected on the sound test, perform the Sound Troubleshooting Procedures in Section 2.14.
- 12. If any trouble is detected on the Bridge media slot, perform the Bridge media Slot Troubleshooting Procedures in Section 2.15.
- 13. If any trouble is detected on the Tablet pen, perform the Tablet Pen Troubleshooting Procedures in Section 2.16.
- 14. If any trouble is detected on the Wireless LAN, perform the Wireless LAN Troubleshooting Procedures in Section 2.17.
- 15. If any trouble is detected on the Fingerprint sensor, perform the Fingerprint sensor Troubleshooting Procedures in Section 2.18.

### 2.3 Power Supply Troubleshooting

The power supply controller controls many functions and components. To determine if the power supply is functioning properly, start with Procedure 1 and continue with the other Procedures as instructed. The procedures described in this section are:

Procedure 1: Power Supply Icon Check Procedure 2: Error Code Check

Procedure 3: Connection Check

Procedure 4: Quick Charge Check

Procedure 5: Replacement Check

#### Procedure 1 Power Supply Icon Check

The following two icons indicate the power supply status:

- □ Battery icon
- DC IN icon

The power supply controller uses the power supply status with the Battery icon and the DC IN icon as listed in the tables below.

| Battery icon                             | Power supply status                                                                                        |
|------------------------------------------|----------------------------------------------------------------------------------------------------|
| Lights orange                            | Battery is charged and the external DC is input. It has no relation with ON/OFF of the system power.       |
| Lights green                             | Battery is fully charged and the external DC is input. It has no relation with ON/OFF of the system power. |
| Blinks orange<br>(even intervals)        | The battery level is low while the system power is ON.                                                     |
| Flashes orange<br>(at being switched on) | The battery level is low and the power is turned on only with the battery.                                 |
| Doesn't light                            | Any condition other than those above.                                                                      |

Table 2-1 Battery icon

#### Table 2-2 DC IN icon

| DC IN icon    | Power supply status                             |
|---------------|-------------------------------------------------|
| Lights green  | DC power is being supplied from the AC adapter. |
| Blinks orange | Power supply malfunction <sup>* 1</sup>         |
| Doesn't light | Any condition other than those above.           |

\*1 When the power supply controller detects a malfunction, the DC IN icon blinks orange. It shows an error code.

When icons are blinking, perform the following procedure.

- 1. Remove the battery pack and the AC adapter and cut off the power supply to the computer by force.
- 2. Re-attach the battery pack and the AC adapter.

If icons are still blinking after the operation above, check the followings:

Check 1 If the DC IN icon blinks orange, go to Procedure 2.

Check 2 If the DC IN icon does not light, go to Procedure 3.

Check 3 If the battery icon does not light orange or green, go to Procedure 4.

*NOTE:* Use a recommended AC adapter (G71C00043310 (2-pin), G71C00049410 (3-pin) or G71C00049510 (3-pin)).

#### Procedure 2 Error Code Check

If the power supply microprocessor detects a malfunction, the DC IN icon blinks orange. The blink pattern indicates an error as shown below.

Interval between data bits

The error code begins with LSB (Least Significant bit)

Example: Error code 11h (Error codes are given in hexadecimal format.)

Off for 2 seconds

On for one second On for half second On for half second

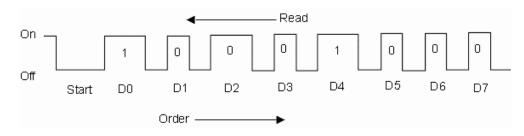

- Check 1 Convert the DC IN icon blink pattern into the hexadecimal error code and compare it to the tables below. Then go to Check 2.
- □ Error code

| Error code | Power supply of error detected |
|------------|--------------------------------|
| 1*h        | AC Adapter                     |
| 2*h        | 1 <sup>st</sup> battery        |
| 3*h        | 2 <sup>nd</sup> battery        |
| 4*h        | S3V output (P60)               |
| 5*h        | E5V output (P61)               |
| 6*h        | E3V output (P62)               |
| 7*h        | 1R5-E1V output (P63_CH0)       |
| 8*h        | 1R-8-B1V output (P64_CH0)      |
| 9*h        | PPV output (P65_CH0)           |
| A*h        | PTV output (P66_CH0)           |
| B*h        | 1R5-E1V output (P63_CH1)       |
| C*h        | 1R8-B1V output (P64_CH1)       |
| D*h        | PPV output (P65_CH1)           |
| E*h        | PTV output (P66_CH1)           |

#### DC power supply (AC adapter)

| Error code | Meaning                                                       |
|------------|---------------------------------------------------------------|
| 10h        | AC Adapter output voltage is over 16.5V.                      |
| 11h        | TOSHIBA Express Port Replicator output voltage is over 16.5V. |
| 12h        | Current from the DC power supply is over 7.0A.                |
| 13h        | Current from the DC power supply is over 0.5A in no load.     |
| 14h        | Abnormal current of 0[A] correction has been sensed.          |

#### □ First Battery

| Error code | Meaning                                                   |
|------------|-----------------------------------------------------------|
| 22h        | Main battery discharge current is over 0.5A in no load.   |
| 23h        | Main battery charge current is over 4.3A in charging.     |
| 24h        | Abnormal current of 0[A] correction has been sensed.      |
| 25h        | Main battery charge current is over 0.3A in not charging. |

#### □ Second Battery

| Error code | Meaning                                                     |
|------------|-------------------------------------------------------------|
| 32h        | Second battery discharge current is over 0.5A in no load.   |
| 33h        | Second battery charge current is over 3.5A in charging.     |
| 34h        | Abnormal current of 0[A] correction has been sensed.        |
| 35h        | Second battery charge current is over 0.3A in not charging. |

#### □ S3V output (P60)

| Error code | Meaning                                            |
|------------|----------------------------------------------------|
| 40h        | S3V voltage is 3.47V.                              |
| 45h        | S3V voltage is 3.14V or less in normal conditions. |
| 46h        | S3V voltage is 3.14V or less at booting up.        |

#### **E**5V output (P61)

| Error code | Meaning                                                                                                |
|------------|----------------------------------------------------------------------------------------------------|
| 50h        | E5V voltage is over 6.00V.                                                                             |
| 51h        | E5V voltage is 4.50V or less when the computer is powered on.                                          |
| 52h        | E5V voltage is 4.50V or less at booting up.                                                            |
| 54h        | E5V voltage is 4.50V or less when EV power is maintained and<br>"OUTV1 power = EV power" is specified. |

#### □ E3V output (P62)

| Error code | Meaning                                                                                               |
|------------|----------------------------------------------------------------------------------------------------|
| 60h        | E3V voltage is over 3.96V.                                                                            |
| 61h        | E3V voltage is 2.81V or less when the computer is powered on.                                         |
| 62h        | E3V voltage is 2.81V or less at booting up.                                                           |
| 64h        | E3V voltage is $2.81V$ or less when EV power is maintained and "OUTV2 power = EV power" is specified. |

#### $\square 1R5-E1V output (P63_CH0)$

| Error code | Meaning                                                            |  |
|------------|--------------------------------------------------------------------|--|
| 70h        | 1R5-E1V voltage is over 1.80V.                                     |  |
| 71h        | 1R5-E1V voltage is 1.275V or less when the computer is powered on. |  |
| 72h        | 1R5-E1V voltage is 1.275V or less at booting up.                   |  |

#### $\square 1R8-B1V \text{ output (P64_CH0)}$

| Error code | Meaning                                                                                                    |  |
|------------|----------------------------------------------------------------------------------------------------|--|
| 80h        | 1R8-B1V voltage is over 2.16V.                                                                             |  |
| 81h        | 1R8-B1V voltage is 1.53V or less when the computer is powered on.                                          |  |
| 82h        | 1R8-B1V voltage is 1.53V or less at booting up.                                                            |  |
| 84h        | 1R8-B1V voltage is 1.53V or less when BV power is maintained and<br>"OUTV4 power = BV power" is specified. |  |

#### □ PPV output (P65\_CH0)

| Error code | Meaning                                                       |  |
|------------|---------------------------------------------------------------|--|
| 90h        | PPV voltage is over 1.80V.                                    |  |
| 91h        | PPV voltage is 0.32V or less when the computer is powered on. |  |
| 92h        | PPV voltage is 0.32V or less at booting up.                   |  |

#### □ PTV output (P66\_CH0)

| Error code | Meaning                                                       |  |
|------------|---------------------------------------------------------------|--|
| A0h        | PTV voltage is over 1.32V.                                    |  |
| A1h        | PTV voltage is 0.85V or less when the computer is powered on. |  |
| A2h        | PTV voltage is 0.85V or less at booting up.                   |  |

#### $\square 1R5-E1V output (P63_CH1)$

| Error code | Meaning                                                                                                  |
|------------|----------------------------------------------------------------------------------------------------|
| B0h        | 1R5-E1V voltage is over 1.80V.                                                                           |
| B1h        | 1R5-E1V voltage is 1.275V or less when the computer is powered on.                                       |
| B2h        | 1R5-E1V voltage is 1.275V or less at booting up.                                                         |
| B4h        | 1R5-E1V voltage is 1.275V or more when EV power is maintained and "OUTV7 power = EV power" is specified. |

#### $\square 1R8-B1V \text{ output (P64_CH1)}$

| Error code | Meaning                                                                                                 |  |
|------------|----------------------------------------------------------------------------------------------------|--|
| C0h        | 1R8-B1V voltage is over 2.16V.                                                                          |  |
| C1h        | 1R8-B1V voltage is 1.53V or less when the computer is powered on.                                       |  |
| C2h        | 1R8-B1V voltage is 1.53V or less at booting up.                                                         |  |
| C4h        | 1R8-B1V voltage is 1.53V or more when BV power is maintained and "OUTV8 power = BV power" is specified. |  |

#### □ PPV output (P65\_CH1)

| Error code | Meaning                                                       |  |
|------------|---------------------------------------------------------------|--|
| D0h        | PPV voltage is over 1.80V.                                    |  |
| D1h        | PPV voltage is 0.32V or less when the computer is powered on. |  |
| D2h        | PPV voltage is 0.32V or less at booting up.                   |  |

#### D PTV output (P66\_CH1)

| Error code | Meaning                                                       |  |
|------------|---------------------------------------------------------------|--|
| E0h        | PTV voltage is over 1.32V.                                    |  |
| E1h        | PTV voltage is 0.85V or less when the computer is powered on. |  |
| E2h        | PTV voltage is 0.85V or less at booting up.                   |  |

- Check 3 In the case of error code 10h or 12h, go to Procedure 3.
- Check 4 In the case of error code 2\*h, go to Check 3 of Procedure 3.
- Check 5 For any other errors, go to Procedure 5.

#### Procedure 3 Connection Check

The wiring diagram related to the power supply is shown below:

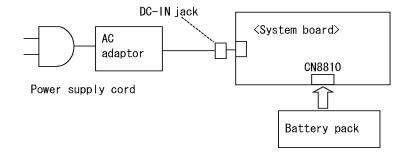

Any of the connectors may be disconnected. Perform starting from Check 1.

- Check 1 Make sure the AC adapter and the AC power cord are firmly plugged into the DC IN 15 V socket and wall outlet. If these cables are connected correctly, go to Check 2.
- Check 2 Replace the AC adapter and the AC power cord with new ones.
  - If the DC IN icon does not light, go to Procedure 5.
  - If the battery icon does not light, go to Check 3.
- Check 3 Make sure the battery pack is installed in the computer correctly. If the battery is properly installed and the battery icon still does not light, go to Procedure 4.

#### Procedure 4 Quick Charge Check

Check if the power supply controller charges the battery pack properly. Perform the following procedures:

- Check 1 Make sure the AC adapter is firmly plugged into the DC IN socket.
- Check 2 Make sure the battery pack is properly installed to the PC. If the battery is properly installed, go to Check 3.
- Check 3 The battery pack may be completely discharged. Wait a few minutes to charge the battery pack while connecting the battery pack and the AC adapter to the PC. If the battery pack is still not charged, go to Check 4.
- Check 4 The battery's temperature is too high or low. Return the temperature to normal operating condition. If the battery pack is still not charged, go to Check 5.
- Check 5 Replace the battery pack with a new one. If the battery pack is still not charged, go to Procedure 5.

#### Procedure 5 Replacement Check

The power is supplied to the System board by the AC adapter. If either the AC adapter or the System board was damaged, perform the following Checks.

To disassemble the computer, follow the steps described in Chapter 4.

- Check 1 Replace the AC adapter with a new one. If power is not supplied properly to the PC, perform Check 2.
- Check 2 Replace the System board with a new one.

### 2.4 System board Troubleshooting

This section describes how to determine if the System board is defective. Start with Procedure 1 and continue with the other procedures as instructed. The procedures described in this section are:

Procedure 1: Message Check

Procedure 2: Debug port (D port) Check on Boot Mode

Procedure 3: Diagnostic Test Program Execution Check

Procedure 4: Replacement Check

#### Procedure 1 Message Check

When the power is turned on, the system performs the Initial Reliability Test (IRT) installed in the BIOS ROM. The IRT tests each IC on the System board and initializes it.

- □ If an error message is shown on the display, perform Check 1.
- □ If there is no error message, go to Procedure 2.
- □ If MS-DOS or Windows XP Tablet PC Edition is properly loaded, go to Procedure 4.
- Check 1 If one of the following error messages is displayed on the screen, press the **F1** key as the message instructs. These errors occur when the system configuration preserved in the RTC memory (CMOS type memory) is not the same as the actual configuration or when the data is lost.

If you press the **F1** key as the message instructs, the SETUP screen appears to set the system configuration. If any other error message is displayed, perform Check 2.

(a)\*\*\* Bad HDD type \*\*\* Check system. Then press [F1] key .....
(b)\*\*\* Bad configuration \*\*\* Check system. Then press [F1] key .....
(c)\*\*\* Bad memory size \*\*\* Check system. Then press [F1] key .....
(d)\*\*\* Bad time function \*\*\* Check system. Then press [F1] key .....
(e)\*\*\* Bad check sum (CMOS) \*\*\* Check system. Then press [F1] key .....
(f)\*\*\* Bad check sum (ROM) \*\*\* Check system. Then press [F1] key .....
(g)RTC battery is low or CMOS checksum is inconsistent Press [F1] key to set Date/Time

Check 2 If the following error message is displayed on the screen press any key as the message instructs.

The following error message appears when data stored in RAM under the resume function is lost because the battery has become discharged or the System board is damaged. Go to Procedure 3.

WARNING: RESUME FAILURE. PRESS ANY KEY TO CONTINUE.

If any other error message is displayed, perform Check 3.

Check 3 The IRT checks the System board. When the IRT detects an error, the system stops or an error message appears.

If error message (18) is displayed, go to the Keyboard Troubleshooting Procedures in Section 2.7.

If error message (19), (20) or (21) is displayed, go to the 2.5" HDD Troubleshooting Procedures in Section 2.6.

If error message (22) is displayed, go to the USB 3.5" FDD Troubleshooting Procedures in Section 2.5.

If error message RAID-0 is CRITICAL or RAID-1 is DEGRADE is displayed, go to the 2.5" HDD Troubleshooting Procedures in Section 2.6.

If any other error message is displayed, go to Procedure 2.

(1)PIT ERROR (2) MEMORY REFRESH ERROR (3) TIMER CH.2 OUT ERROR (6) FIRST 64KB MEMORY ERROR (7) FIRST 64KB MEMORY PARITY ERROR (8) VRAM MEMORY ERROR (9) SYSTEM MEMORY ERROR (10) SYSTEM MEMORY PARITY ERROR (11) EXTENDED MEMORY ERROR (12) EXTENDED MEMORY PARITY ERROR (13) DMA PAGE REGISTER ERROR (14)DMAC #1 ERROR (15)DMAC #2 ERROR (16)PIC #1 ERROR (17)PIC #2 ERROR (18)KBC ERROR (19)HDC ERROR (20)Built-in HDD ERROR (21)Select Bay HDD ERROR (22)No FDD ERROR (23) TIMER INTERRUPT ERROR (24) RTC UPDATE ERROR

PCI Express error PROTECTED MODE ERROR CPU EXCEPTION ERROR KEYBOARD ERROR FDC ERROR Exception ERROR RAID-0 is CRITICAL RAID-1 is DEGRADE

#### Procedure 2 Debug Port (D port) Check on Boot Mode

Check the D port status by a debug port test. The tool for debug port test is shown below.

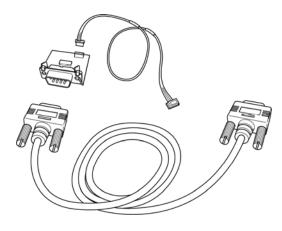

Figure 2-2 A set of tool for debug port test

The test procedures are follows;

- 1. Connect the debug port test cable to the connector CN3400 of the System board. For disassembling the PC to connect the test cable, refer to Chapter 4.
- 2. Connect the debug port test cable and RS-232C cross-cable to the test board.
- 3. Connect the RS-232C cross-cable to the PC displaying the test results.

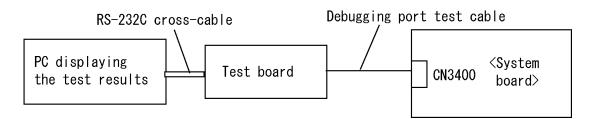

4. Boot the computer in MS-DOS mode.

 Execute GETDPORT.COM in the text menu in CPU REAL mode. (Insert the FD for starting D port into FDD and input "FD starting drive:>dport".) The D port status is displayed in the following form;

| F100:000.000382  |                  | IRT_CHK_INI\SYSI_START |
|------------------|------------------|------------------------|
| D port<br>status | Time (second) to | Contents of process    |

- 6. When the D port status is FFFFh (normal status), go to Procedure 3.
- 7. When the D port status falls into any status in Table 2-3, execute Check 1.

| D port status | Inspection items                                                | Details                                                                                                    |
|---------------|-----------------------------------------------------------------|----------------------------------------------------------------------------------------------------|
|               | Permission of A20 and Clear of software reset bit               |                                                                                                    |
|               | Prohibition of APIC                                             |                                                                                                    |
|               | Initialization of MCHM, ICHM                                    |                                                                                                    |
|               | Initialization of Super I/O                                     |                                                                                                    |
|               | Initialization of debug port                                    |                                                                                                    |
|               | Dummy read of 3 <sup>rd</sup> Bus data                          |                                                                                                    |
| F000h         | PIT CH0 initialization<br>(for HOLD_ON)                         |                                                                                                    |
|               | BIOS rewrite factor flag<br>initialization                      |                                                                                                    |
|               | CHECK SUM CHECK                                                 | Transition to protected mode                                                                                                 |
|               |                                                                 | Boot block checksum (skipped when returned to S3)                                                                            |
|               |                                                                 | Halts when error occurs                                                                                                    |
|               |                                                                 | Checksum other than boot block (skip when returned to S3)                                                                    |
| F001h         | EC/KBC rewrite check                                            | If "rewrite" is requested, go to "BIOS rewrite process"                                                                      |
|               | Transition of process to system<br>BIOS IRT when returned to S3 |                                                                                                    |
|               | Key input                                                       | When a key is pressed, check if it is Tilde key or Tab key                                                                   |
| F002h         | Initialization of SC                                            | Halts when error occurs D port=F003h or 04h                                                                                  |
| F006h         | BIOS rewrite request check                                      | If Checksum check error occurred on other<br>than Boot Block or rewrite is required by<br>user, go to "BIOS rewrite process" |
| F007h         | Transits to system BIOS IRT                                     |                                                                                                    |
|               | BIOS rewrite process                                            | Initialization of ICHM. D31                                                                                                  |
|               |                                                                 | DRAM configuration                                                                                                    |
|               |                                                                 | Permission of cache (L1 cache only)                                                                                          |
|               |                                                                 | Memory clear                                                                                                    |
|               |                                                                 | Transits to real mode and copies BIOS to RAM                                                                                 |

| Table 2-3 Debug port (Boot mode) | ) error status (1/10) |
|----------------------------------|-----------------------|
|----------------------------------|-----------------------|

| D port status | Inspection items                                   | Details                                                                                |
|---------------|----------------------------------------------------|----------------------------------------------------------------------------------------|
| F009h         | Saving key scan code                               |                                                                                        |
|               | Setting TASK_1ms_TSC                               |                                                                                        |
|               | Controlling fan                                    |                                                                                        |
|               | Initializing sound items                           | Enabling system speaker                                                                |
|               | (for BEEP)                                         | Releasing mute                                                                         |
|               |                                                    | Making the volume max                                                                  |
|               | When BIOS, EC/KBC rewriting is requested           | Blinks green (cycle:2s, on:1s, off:1s)                                                 |
|               | When BIOS ROM is abnormal                          | Blinks orange (cycle:2s, on:1s, off:1s)                                                |
|               | When BIOS renewal is prohibited                    | Blinks 8 second cycle (On:4s, Off:4s) Beeps<br>30 second and halts D port=F00Bh        |
|               | Key input                                          | Temporary prohibition of USB                                                           |
|               |                                                    | Beeps                                                                                  |
|               |                                                    | Waiting for key input                                                                  |
|               | Reading CHGBIOSA.EXE /                             | FDC reset                                                                              |
|               | CHGFIRMA.EXE                                       | Setting parameters for 2HD(1.44MB)                                                     |
|               |                                                    | Reading of first sector, If it is the data of 1.44MB (2HD), the media type is definite |
|               |                                                    | Setting of parameters for 2DD (720KB)                                                  |
|               |                                                    | Retrieval of "CHGBIOSA.EXE" from the root directory                                    |
|               |                                                    | Calculation of directory start head and sector                                         |
|               |                                                    | Read one sector of the root directory                                                  |
|               |                                                    | Retrieval of entry of "CHGBIOSA.EXE"<br>/"CHGFIRMA.EXE" from the sector read           |
|               |                                                    | Reading of EXE header of "CHGBIOSA.EXE" and "CHGFIRMA.EXE"                             |
|               |                                                    | Key input when error occurred                                                          |
|               |                                                    | Execution of "CHGBIOSA.EXE" and<br>"CHGFIRMA.EXE"                                      |
| F100h         | Renewal of micro code<br>(In model supporting HTT) |                                                                                        |
|               | Prohibition of cache                               |                                                                                        |
|               | Permission of L1/L2 cache in<br>Flash ROM area     |                                                                                        |

| Table 2-3 Debug port (Boot mode) | ) error status (2/10) |
|----------------------------------|-----------------------|
|----------------------------------|-----------------------|

| D port status | Inspection items                                  | Details                                                                                          |
|---------------|---------------------------------------------------|--------------------------------------------------------------------------------------------------|
| (F100h)       | Initialization of H/W (before DRAM recognition)   | Initialization of MCHM                                                                           |
|               |                                                   | Initialization of ICH7M.D30.Func0                                                                |
|               |                                                   | Initialization of ICH6M.D31.Func0                                                                |
|               |                                                   | Initialization of ICH6M.D31.Func1/2                                                              |
|               |                                                   | Initialization of USB controller                                                                 |
|               |                                                   | Initialization of ICH7M.D31.Func3                                                                |
|               |                                                   | Initialization of TI controller                                                                  |
|               | Initialization of PIT channel 1                   | (Setting the refresh interval to " $30\mu$ s")                                                   |
| F101h         | Checking DRAM type and size (at cold boot)        | When unsupported memory is connected,<br>the system beeps and halts<br>When DRAM size = 0, halts |
|               | Testing the stack area of SM-RAM                  | When it can not be used as stack area, halts                                                     |
| F102h         | Configuring cache memory                          |                                                                                                  |
|               | Permission of L1/L2 cache memory                  |                                                                                                  |
|               | Checking the access of a CMOS (Only in Cold Boot) | When error is detected, halts                                                                    |
|               | Examining the battery level of CMOS               |                                                                                                  |
|               | Checksum check of CMOS                            |                                                                                                  |
|               | Initializing data in CMOS (1)                     |                                                                                                  |
|               | Setting up of IRT status                          | (Setting of boot status and IRT busy flag,<br>The rest bits are set to 0)                        |
|               | Storing the size of DRAM                          |                                                                                                  |
| F103h         | Branch of resuming (only in Cold Boot)            | When a CMOS error is detected, it does not resume                                                |
|               |                                                   | If "resume status code" is not set, no resume occurs                                             |

Table 2-3 Debug port (Boot mode) error status (3/10)

| D port status | Inspection items                                             | Details                                                                                                    |
|---------------|--------------------------------------------------------------|----------------------------------------------------------------------------------------------------|
| (F103h)       |                                                              | Resume error check<br>S3 recovery error (ICH) Resume error F17Ah<br>SM-RAM checksum check Resume error F173h<br>Memory configuration change check<br>Resume error F173h<br>Checksum check of system BIOS RAM area<br>Resume error F179h<br>Checksum check of expansion memory<br>Resume error F176h<br>Checksum check of PnP RAM<br>Resume error F177h<br>To resume process (RESUME_MAIN) |
|               | To resume error process                                      | Returns the CPU clock to "Low"                                                                                                    |
|               |                                                              | Prohibition of all SMIs                                                                                                    |
|               |                                                              | Clears resume status                                                                                                    |
|               |                                                              | Returns to ROM                                                                                                    |
|               |                                                              | Forwards the area of C0000h to EFFFFh to PCI (prohibition of DRAM)                                                                                                    |
|               |                                                              | Sets resume error request                                                                                                    |
|               | Copying ROM/RAM of system BIOS                               | Halts, when error occurred                                                                                                    |
| F105h         | SMRAM initialization                                         |                                                                                                    |
|               | Check if CPU corresponds to Hyper Threading                  |                                                                                                    |
|               | Initialization of APIC                                       |                                                                                                    |
|               | WakeUp factor check                                          |                                                                                                    |
|               | SMRAM base rewriting<br>and CPU state map<br>saving for BIOS |                                                                                                    |
|               | Permission of SMI based<br>on ASMI                           |                                                                                                    |

Table 2-3 Debug port (Boot mode) error status (4/10)

| D port status | Inspection items                                                                        | Details                                                                                                    |
|---------------|-----------------------------------------------------------------------------------------|----------------------------------------------------------------------------------------------------|
| F106h         | Initialization of devices which<br>need initialization before PCI<br>bus initialization | <ul> <li>PIT test (at Cold boot only) and initialization<br/>Setting of test pattern to channel 0 of PIT#0<br/>Check whether the set test pattern can be<br/>read.</li> <li>Initialization of PIT channel 0 (Setting of timer<br/>interruption interval to 55ms)</li> <li>Initialization of PIT channel 2(Setting of the<br/>sound generator frequency to 664Hz)</li> <li>Test of PIT channel 1 (Check whether the refresh<br/>signal works properly in 30 micro-s refresh<br/>interval.) The system halts when the time is out.</li> <li>Test of PIT channel 2 (Check whether the<br/>speaker gate works properly)</li> </ul> |
|               |                                                                                         | CPU clock measurement                                                                                                    |
|               |                                                                                         | Check of parameter block A                                                                                                    |
|               |                                                                                         | Permission of SMI except auto-off function                                                                                                    |
|               |                                                                                         | Over control of rated input power                                                                                                    |
|               |                                                                                         | Battery discharge current control (1CmA)                                                                                                    |
|               |                                                                                         | Over control of AC adapter rated current                                                                                                    |
|               |                                                                                         | Dividing procedures for time measuring by IRT                                                                                                    |
|               |                                                                                         | Setting for clock generator                                                                                                    |
|               |                                                                                         | Checking parameter tab lock A                                                                                                    |
|               |                                                                                         | CPU Initialization<br>Updating micro-code<br>Judging of CPU type<br>Geyserville support check<br>Setting of CPU clock to "high"                                                                                                    |
| F107h         | Saving memory configuration to buffer                                                   |                                                                                                    |
|               | Reading of EC version                                                                   |                                                                                                    |
|               | Update of flash ROM type                                                                |                                                                                                    |
|               | Judging of destination (Japan<br>or other than Japan) based on<br>DMI data              |                                                                                                    |
|               | CMOS default setting check                                                              | Sets default setting if bad battery or bad checksum (ROM, CMOS) is detected.                                                                                                    |
|               | ACPI table initialization (for execution of option ROM)                                 |                                                                                                    |

Table 2-3 Debug port (Boot mode) error status (5/10)

| D port status | Inspection items                                                 | Details                                                                 |
|---------------|------------------------------------------------------------------|-------------------------------------------------------------------------|
| (F107h)       | Initialization of devices which                                  | Setting operation mode of IDE device                                    |
|               | need initialization before PCI bus initialization                | Setting operation mode of AC'97/Azalia                                  |
|               |                                                                  | Initialization of temperature control information                       |
|               |                                                                  | KBC initialization                                                      |
|               |                                                                  | VGA display off, Reset control                                          |
|               |                                                                  | PCI Express initialization                                              |
|               |                                                                  | Sound initialization                                                    |
|               |                                                                  | PC multi-box status acquisition                                         |
|               |                                                                  | HC initialization, USB device connection recognition and initialization |
|               |                                                                  | Recognizing an initializing of SD memory card                           |
|               |                                                                  | Control of built-in LAN permission/prohibition                          |
|               | PIC initialization                                               |                                                                         |
|               | PIC test                                                         |                                                                         |
|               | Password Initialization                                          |                                                                         |
| F108h         | PCI bus initialization<br>(connection of DS Bus)                 |                                                                         |
|               | Initialization of LAN information                                |                                                                         |
|               | Check of WakeUp factor                                           |                                                                         |
| F109h         | Task generation for waiting<br>INIT_PCI completion               |                                                                         |
|               | CMOS data initialization (2)                                     |                                                                         |
|               | PnP initialization                                               |                                                                         |
|               | Setting of setup items                                           |                                                                         |
|               | Waiting for the completion of Multi-box status check             |                                                                         |
|               | H/W setting based on resource                                    |                                                                         |
| F10AH         | Task generation for waiting<br>PnP resource making<br>completion |                                                                         |
|               | PnP H/W initialization                                           | PC card slot initialization                                             |
|               |                                                                  | SIO initialization (for models supporting SIO)                          |
|               |                                                                  | FIR initialization (for models supporting FIR)                          |

| Table 2-3 Debug port (Boot mode | e) error status (6/10) |
|---------------------------------|------------------------|
|---------------------------------|------------------------|

| D port status | Inspection items                                                                             | Details                                                    |
|---------------|----------------------------------------------------------------------------------------------|------------------------------------------------------------|
| (F10Ah)       | PCI automatic configuration                                                                  | Making of work for automatic configuration                 |
|               |                                                                                              | Acquisition of PCI IRQ                                     |
|               |                                                                                              | Configuration                                              |
|               |                                                                                              | Saving of VGA configuration result                         |
| F10Bh         | Task generation for waiting<br>PCI_CONFIGURATION<br>completion                               |                                                            |
|               | Initialization of H/W needed after PCI configuration                                         | Printer port setting (for models supporting printer)       |
|               |                                                                                              | HDD initialization sequence start                          |
|               | Enabling power off                                                                           |                                                            |
|               | Output code generation                                                                       |                                                            |
| F10Ch         | FIRST_64KB_CHECK                                                                             | (Check of first 64KB memory)                               |
| F10Dh         | INIT_INT_VECTOR                                                                              | (Initialization of vectors)                                |
| F10Eh         | INIT_NDP                                                                                     | (Initialization of NDP)                                    |
| F10Fh         | INIT_SYSTEM<br>(Initialization of system)                                                    | Storing of CMOS error status to<br>IRT_ERR_STS_BUF         |
|               |                                                                                              | Timer initialization start                                 |
|               |                                                                                              | EC initialization & Reading of battery information         |
|               |                                                                                              | Update of system BIOS (Update of EDID information for LCD) |
| F110h         | INIT_DISPLAY (Waiting for VGA<br>chip initialization completion, VGA<br>BIOS initialization) |                                                            |
| F111h         | VGA BIOS                                                                                     |                                                            |
| F113h         | DISP_LOGO                                                                                    | Displaying logo                                            |
| F114h         | SYS_MEM_CHECK (boot mode)                                                                    | Check of convention memory                                 |
| F115h         | EXT_MEM_CHECK (boot mode)                                                                    | Check of exception in the protected mode                   |
| F116h         | Exception check in the protected mode                                                        | Dport=F117h when error occurs                              |
|               | INIT_SYS_MEM (reboot mode)                                                                   | Initialization of conventional memory                      |
| F118h         | CHK_DMA_PAGE (boot mode)                                                                     | Check of DMA Page Register                                 |
| F119h         | CHECK_DMAC (boot mode)                                                                       | Check of DMAC                                              |

| Table 2-3 Debug | port (Boot       | t mode) erro | r status (7/10) |
|-----------------|------------------|--------------|-----------------|
| 10000 - 0 20000 | <i>p</i> o (200) |              |                 |

| D port<br>status | Inspection items                      | Details                                                                                                    |
|------------------|---------------------------------------|----------------------------------------------------------------------------------------------------|
| F11Ah            | INIT_DMAC (boot mode)                 | Initialization of DMAC                                                                                                    |
| F11Bh            | CHECK_SIO (for models supporting SIO) | Check of Serial port existence                                                                                                    |
| F11Dh            | Diagnostic Test                       | In Models supporting Diagnostic Mode, it is enabled.                                                                                                    |
| F11Eh            | BOOT_PASSWORD<br>(password check)     | <ul> <li>(In Reboot Mode)</li> <li>Waiting for HDD initialization completion</li> <li>Check of key input during IRT (waiting for<br/>KBC initialization completion)</li> <li>ATA priority initialization</li> <li>(In Boot Mode)</li> <li>BM loading process (for models supporting<br/>fingerprint authentication)</li> <li>Initialization of BM (for models supporting<br/>fingerprint authentication)</li> <li>Check of key input during IRT (waiting for KBC<br/>initialization completion)</li> <li>Input of password</li> <li>I/O LOCK process (for models supporting<br/>I/O lock)</li> <li>TPM initialization (models supporting TPM)</li> </ul> |
| F11Fh            | EX_IO_ROM_CHECK                       | Check of option I/O ROM                                                                                                    |
| F120h            | PRE_BOOT_SETUP                        | Saving of value in 40:00h<br>(for SIO saving/restoring)                                                                                                    |
|                  |                                       | Setting of font address for resume password                                                                                                    |
|                  |                                       | Setting of repeat parameter for USB KB                                                                                                    |
|                  |                                       | Final check of key input during IRT                                                                                                    |
|                  |                                       | Storing of T_SHADOW_RAM_SIZE                                                                                                    |
|                  |                                       | Update of system resource just before booting                                                                                                    |
|                  |                                       | Rewriting of memory map data of INT15h E820h function                                                                                                    |
|                  |                                       | Waiting for AC-Link initialization completion                                                                                                    |
|                  |                                       | Renewal of table for DMI                                                                                                    |
|                  |                                       | Copying ACPI table to uppermost of extension memory                                                                                                    |
|                  |                                       | Waiting for completion of BIOS rewriting of PSC version                                                                                                    |

| D port status | Inspection items | Details                                                                                         |
|---------------|------------------|-------------------------------------------------------------------------------------------------|
| (F120h)       |                  | Waiting for completion of initialization of Serial port (for models supporting SIO)             |
|               |                  | Waiting for completion of setting clock generator<br>When error occurred, halts at D port=F121h |
|               |                  | Cancel of NMI Mask                                                                              |
|               |                  | TIT check sum                                                                                   |
|               |                  | Clear of the IRT flag of Runtime side                                                           |
|               |                  | Update of check sum of Runtime side                                                             |
|               |                  | Hibernation branch (for models supporting BIOS Hibernation)                                     |
|               |                  | Initialization of Bluetooth (for models supporting Bluetooth)                                   |
|               |                  | Check for existence of target maintenance card                                                  |
|               |                  | Prohibition of unused PC card not used                                                          |
|               |                  | Setting Wakeup status data for ACPI                                                             |
|               |                  | HW initialization just before booting, Waiting for initialization completion                    |
|               |                  | Notifies the DVI connection status to VGA BIOS (for models supporting DVI)                      |
|               |                  | Setting of battery save mode                                                                    |
|               |                  | Setting of date                                                                                 |
|               |                  | Waiting for Bluetooth initialization completion (for models supporting Bluetooth)               |
|               |                  | Update of DMI Wakeup factor, Update of SM-BIOS structure table                                  |
|               |                  | PCI device configuration space close                                                            |
|               |                  | Cache control                                                                                   |
|               |                  | Process for CPU                                                                                 |
|               |                  | Make the CPU clock to be set by SETUP                                                           |
|               |                  | Waiting of motor-off completion of disabled HDD                                                 |
|               |                  | Final decision of USB FDD drive information                                                     |
|               |                  | Post processing of PRE_BOOT_SETUP                                                               |
|               |                  | Clear of PWRBTN_STS                                                                             |
|               |                  | Enabling POWER Button                                                                           |

| Table 2-3 Debug port (Boot mode) | error status (9/10) |
|----------------------------------|---------------------|
|----------------------------------|---------------------|

| D port status | Inspection items                                                | Details                                    |
|---------------|-----------------------------------------------------------------|--------------------------------------------|
| F122h         | Start of BIOS security check                                    | When error occurred, holts at D port=F166h |
| F123h         | End of BIOS security check                                      |                                            |
| F124h         | Clear of IRT status, renewal<br>of check sum of Runtime<br>side |                                            |
| FFFFh         | End                                                             |                                            |

Table 2-3 Debug port (Boot mode) error status (10/10)

- Check 1 If the D port is status F11Eh or F120h is displayed, go to "HDD Trouble shooting Procedure in Section 2.6.
- Check 2 If any other D port status error code is displayed, perform Procedure 3.

D port error code is as follows:

| Error code     | Contents                |
|----------------|-------------------------|
| F003h or F004h | SC initialization error |
| F00Bh          | BIOS update error       |
| F117h          | Exception check error   |
| F121h          | Clock generator error   |
| F166h          | BIOD security error     |

### Procedure 3 Diagnostic Test Program Execution Check

Execute the following tests from the Diagnostic Test Menu. These tests check the System board. Refer to Chapter 3, *Tests and Diagnostic*, for more information on how to perform these tests.

- 1. System test
- 2. Memory test
- 3. Keyboard test
- 4. Display test
- 5. Floppy Disk test
- 6. Printer test
- 7. ASYNC test
- 8. Hard Disk test
- 9. Real Timer test
- 10. NDP test
- 11. Expansion test
- 12. CD-ROM/DVD-ROM test
- 13. Only One test
- 14. Wireless LAN test
- 15. LAN/Modem/Bluetooth/IEEE1394 test
- 16. Sound test

If an error is detected during these tests, go to Procedure 4.

### Procedure 4 Replacement Check

The System board connectors may be disconnected. Disassemble the computer following the steps described in Chapter 4, *Replacement Procedures* and perform Check 1.

Check 1 Visually check for the following:

- a) Cracked or broken connector housing
- b) Damaged connector pins

If connectors are in good condition, but there is still a problem, go to Check 2.

Check 2 The System board may be damaged. Replace the System board with a new one following the steps described in Chapter 4, *Replacement Procedures*.

# 2.5 USB 3.5" FDD Troubleshooting

This section describes how to determine if the USB 3.5" FDD is functioning properly. Perform the steps below starting with Procedure 1 and continuing with the other procedures as required.

Procedure 1: FDD Head Cleaning CheckProcedure 2: Diagnostic Test Program Execution CheckProcedure 3: Connector Check and Replacement Check

## Procedure 1 FDD Head Cleaning Check

FDD head cleaning is one option available in the Diagnostic Program.

Insert the Diagnostics Disk in the USB floppy disk drive, turn on the computer and run the test. And then clean the FDD heads using the cleaning kit. If the FDD still does not function properly after cleaning, go to Procedure 2.

Detailed operation is given in Chapter 3, Tests and Diagnostics.

If the test program cannot be executed on the computer, go to Procedure 3.

## Procedure 2 Diagnostic Test Program Execution Check

Insert the Diagnostics Disk in the USB FDD, turn on the computer and run the test. Refer to Chapter 3, *Tests and Diagnostics*, for more information about the diagnostics test procedures.

Make sure the floppy disk is formatted correctly and that the write protect tab is disabled. Floppy disk drive test error codes and their status names are listed in Table 2-4. If any other errors occur while executing the FDD diagnostics test, go to Check 1.

| Code | Status                     |
|------|----------------------------|
| 01h  | Bad command                |
| 02h  | Address mark not found     |
| 03h  | Write protected            |
| 04h  | Record not found           |
| 06h  | Media replaced             |
| 08h  | DMA overrun error          |
| 09h  | DMA boundary error         |
| 10h  | CRC error                  |
| 20h  | FDC error                  |
| 40h  | Seek error                 |
| 60h  | FDD not drive              |
| 80h  | Time out error (Not ready) |
| EEh  | Write buffer error         |
| FFh  | Data compare error         |

Table 2-4 FDD error code and status

Check 1 If the following message is displayed, disable the write protect tab on the floppy disk by sliding the write protect tab to "write enable". If any other message appears, perform Check 2.

Write protected

Check 2 Make sure the floppy disk is formatted correctly. If it is, go to Procedure 3.

### Procedure 3 Connector Check and Replacement Check

The USB FDD connector may be disconnected from the connector on the System board. Check visually that the connector is connected firmly.

Check 1 Make sure the USB FDD cable is firmly connected to the CN4610 (port 6), CN4611 (port 4) or CN4612 (port 0) of the System board.

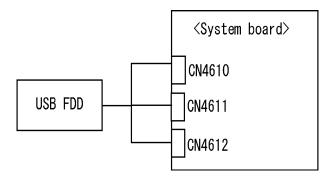

If the connection is loose, reconnect firmly and repeat Procedure 2. If there is still an error, go to Check 2.

- Check 2 The USB FDD may be defective or damaged. Replace it with a new one. If the FDD is still not functioning properly, perform Check 3.
- Check 3 Replace the System board with a new one following the steps in Chapter 4, *Replacement Procedures*.

## 2.6 2.5" HDD Troubleshooting

This section describes how to determine if the 2.5" HDD is functioning properly. Perform the steps below starting with Procedure 1 and continuing with the other procedures as required.

| Procedure 1: | Partition Check                         |
|--------------|-----------------------------------------|
| Procedure 2: | Message Check                           |
| Procedure 3: | Format Check                            |
| Procedure 4: | Diagnostic Test Program Execution Check |
| Procedure 5: | Connector Check and Replacement Check   |

**CAUTION**: The contents of the 2.5" hard disk will be erased when the 2.5" HDD troubleshooting procedures are executed. Transfer the contents of the hard disk to floppy disks or other storage drive(s). For the backup, refer to the User's Manual.

### Procedure 1 Partition Check

Insert the Toshiba MS-DOS system disk and start the computer. Perform the following checks:

- Check 1 Type C: and press **Enter**. If you cannot change to drive C, go to Check 2. If you can change to drive C, go to Procedure 2.
- Check 2 Type FDISK and press Enter. Choose Display Partition Information from the FDISK menu. If drive C is listed in the Display Partition Information, go to Check 3. If drive C is not listed, return to the FDISK menu and choose the option to create a DOS partition or a logical DOS drive on drive C. If the problem still exists, go to Procedure 2.
- Check 3 If drive C is listed as active in the FDISK menu, go to Check 4. If drive C is not listed as active, return to the FDISK menu and choose the option to set the active partition for drive C. Then go to Procedure 2.
- Check 4 Remove the system disk from the FDD and reboot the computer. If the problem still exists, go to Procedure 2. Otherwise, the HDD is operating normally.

### Procedure 2 Message Check

When the power is turned on, the system performs the Initial Reliability Test (IRT) installed in the BIOS ROM. When the test detects an error, an error message is displayed on the screen.

Make sure of no floppy disk in the FDD. Turn on the computer and check the message on the screen. When an OS starts from the 2.5" HDD, go to Procedure 3. Otherwise, start with Check 1 below and perform the other checks as instructed.

Check 1 If any of the following messages appear, go to Procedure 3. If the following messages do not appear, perform Check 2.

HDC ERROR or HDD #X ERROR (After 5 seconds this message will disappear.)

Check 2 If either of the following messages appears, go to Check 3. If the following messages do not appear, perform Check 4.

Insert system disk in drive Press any key when ready .... or Non-System disk or disk error Replace and press any key when ready

Check 3 Using the SYS command of the MS-DOS, transfer the system to the 2.5" HDD. If the system is not transferred, go to Procedure 3. Refer to the MS-DOS Manual for detailed operation.

If the following message appears on the display, the system program has been transferred to the HDD.

System Transferred

If an error message appears on the display, perform Check 4.

Check 4 The 2.5" HDD, HD board and the connector of the System board may be disconnected (Refer to the steps described in Chapter 4, *Replacement Procedures* for disassembling the PC.). Reconnect them firmly. If they are firmly connected, go to Procedure 3.

### Procedure 3 Format Check

The computer's 2.5" HDD is formatted using the MS-DOS FORMAT program or the physical format program of the test program. To format the 2.5" HDD, start with Check 1 below and perform the other steps as required.

Refer to the MS-DOS Manual for the operation of MS-DOS. For the format by the test program, refer to the Chapter 3.

Check 1 Format the 2.5" HDD using MS-DOS FORMAT command. Type as **FORMAT** C:/S/U.

If the 2.5" HDD can not be formatted, perform Check 2.

- Check 2 Using the MS-DOS FDISK command, set the 2.5" HDD partition. If the partition is not set, go to Check 3. If it is set, format the 2.5" HDD using MS-DOS FORMAT command.
- Check 3 Using the Diagnostic Disk, format the 2.5" HDD with a format option (physical format). If the 2.5" HDD is formatted, set the 2.5" HDD partition using MS-DOS FDISK command.

If you cannot format the 2.5" HDD using the Tests and Diagnostic program, go to Procedure 4.

## Procedure 4 Diagnostic Test Program Execution Check

The HDD test program is stored in the Diagnostics Disk. Perform all of the HDD tests in the Hard Disk Drive Test. Refer to Chapter 3, *Tests and Diagnostics*, for more information about the HDD test program.

If an error is detected during the HDD test, an error code and status will be displayed. The error codes and statuses are described in Table 2-5. If an error code is not displayed but the problem still exists, go to Procedure 5.

| Code | Status                  |
|------|-------------------------|
| 01h  | Bad command             |
| 02h  | Address mark not found  |
| 04h  | Record not found        |
| 05h  | HDC not reset           |
| 07h  | Drive not initialized   |
| 08h  | HDC overrun error (DRQ) |
| 09h  | DMA boundary error      |
| 0Ah  | Bad sector error        |
| 0Bh  | Bad track error         |
| 10h  | ECC error               |
| 11h  | ECC recover enable      |
| 20h  | HDC error               |
| 40h  | Seek error              |
| 80h  | Time out error          |
| AAh  | Drive not ready         |
| BBh  | Undefined error         |
| CCh  | Write fault             |
| E0h  | Status error            |
| EEh  | Access time out error   |
| DAh  | No HDD                  |

Table 2-5 2.5" HDD error code and status

### Procedure 5 Connector Check and Replacement Check

The HDD is connected to the System board with a HDD cable. The connecting portions may be loose. Disassemble the computer following the steps described in Chapter 4, *Replacement Procedures* and perform the following checks to check the connecting portions:

Check 1 Make sure the HDD cable is firmly connected to the connector CN1850 of the System board and HDD.

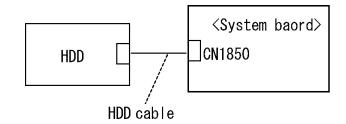

If connection is loose, reconnect firmly and repeat Procedure 4. If there is still an error, go to Check 2.

- Check 2 The 2.5" HDD may be damaged. Replace it with a new one and check the operation. If the problem still exists, perform Check 3.
- Check 3 The HDD cable may be damaged. Replace it with a new one and check the operation. If the problem still exists, perform Check 4.
- Check 4 The System board may be damaged. Replace it with a new one following the instructions in Chapter 4, *Replacement Procedures*.

# 2.7 Keyboard Troubleshooting

To determine if the computer's keyboard is functioning properly, perform the following procedures. Start with Procedure 1 and continue with the other procedures as instructed.

Procedure 1: Diagnostic Test Program Execution Check

Procedure 2: Connector Check and Replacement Check

## Procedure 1 Diagnostic Test Program Execution Check

Execute the Keyboard Test in the Diagnostic Program. Refer to Chapter 3, *Tests and Diagnostics* for more information on how to perform the test program.

If an error occurs, go to Procedure 2. If an error does not occur, the keyboard is functioning properly.

## Procedure 2 Connector Check and Replacement Check

The keyboard or System board may be disconnected or damaged. Disassemble the computer following the steps described in Chapter 4, *Replacement Procedures* and perform the following checks:

Check 1 Make sure the keyboard cable is firmly connected to the connector CN3230 on the System board.

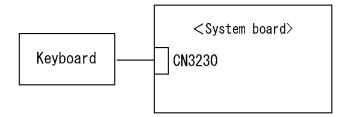

If the connection is loose, reconnect the cable firmly and repeat Procedure 1. If there is still an error, go to Check 2.

- Check 2 The keyboard may be damaged. Replace it with a new one following the instructions in Chapter 4, *Replacement Procedures*. If the problem still exists, perform Check 3.
- Check 3 The System board may be damaged. Replace it with a new one following the instructions in Chapter 4, *Replacement Procedures*.

# 2.8 Display Troubleshooting

This section describes how to determine if the computer's display is functioning properly. Start with Procedure 1 and continue with the other procedures as instructed.

Procedure 1: External Monitor CheckProcedure 2: Diagnostic Test Program Execution CheckProcedure 3: Connector and Cable CheckProcedure 4: Replacement Check

## Procedure 1 External Monitor Check

Connect an external monitor to the computer's external monitor port, and then boot the computer. The computer automatically detects the external monitor.

If the external monitor works correctly, the internal LCD may be damaged. Go to Procedure 3.

If the same problem as the internal monitor appears on the external monitor, the System board may be damaged. Go to Procedure 2.

## Procedure 2 Diagnostic Test Program Execution Check

The Display Test program is stored on the Diagnostics disk. Insert the Diagnostics disk in the USB floppy disk drive, turn on the computer and run the test. Refer to Chapter 3, *Tests and Diagnostics* for details.

This program checks the display controller on the System board. If an error is detected, go to Procedure 3.

## Procedure 3 Connector and Cable Check

The LCD module is connected to the System board through the LCD/FL cable. Also, the FL inverter is connected the System board through the LCD/FL cable. The cable may be firmly disconnected the board or damaged. Disassemble the computer following the steps described in Chapter 4, *Replacement Procedures*. If the connection is loose, reconnect the cable firmly and repeat Procedure 2. If there is still an error, go to Procedure 4.

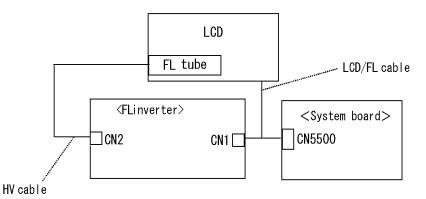

### Procedure 4 Replacement Check

- (1) If characters or graphics are not displayed on the internal display, perform Check 1.
- (2) If characters or images are displayed on the internal display but the display is not normal, perform Check 2.
- (3) If characters or images are displayed on the internal display but the display is dark (the back-light does not light), perform Check 5.
- Check 1 The display ON/OFF switch may be damaged. Replace it with a new one following the instructions in Chapter 4, *Replacement Procedures* and test the display again. If there is still an error, go to Check 2.
- Check 2 The LCD/FL cable may be damaged. Replace it with a new one following the instructions in Chapter 4, *Replacement Procedures* and test the display again. If there is still an error, go to Check 3.
- Check 3 The LCD may be damaged. Replace it with a new one following the instructions in Chapter 4, *Replacement Procedures* and test the display again. If there is still an error, go to Check 4.
- Check 4 The FL inverter may be damaged. Replace it with a new one following the instructions in Chapter 4, *Replacement Procedures* and test the display again. If there is still an error, go to Check 5.
- Check 5 The FL tube may be damaged. Replace it with a new one following the instructions in Chapter 4, *Replacement Procedures* and test the display again. If there is still an error, go to Check 6.
- Check 6 The System board may be damaged. Replace it with a new one following the instructions in Chapter 4, *Replacement Procedures*.

## 2.9 Touch pad Troubleshooting

To determine whether the Touch pad is faulty or not, perform the following procedures:

- Procedure 1: Diagnostic Test Program Execution Check
- Procedure 2: Connector and Cable Check
- Procedure 3: Replacement Check

### Procedure 1 Diagnostic Test Program Execution Check

Execute the test for Touch pad in ONLY ONE test in the Diagnostic Program. Refer to Chapter 3, *Tests and Diagnostics*, for more information on how to perform the test program.

If an error occurs, go to Procedure 2. If an error does not occur, the Touch pad keyboard is functioning properly.

### Procedure 2 Connector and Cable Check

The Touch pad is connected to the connector CN3240 on the System board with a cable. This cable may have come off the connector of the touch pad or of the System board. Disassemble the computer and check the cable connections. See Chapter 4 for the disassembly procedure. If the cable has come off, connect firmly and make sure the operation. If there is still an error, go to Procedure 3.

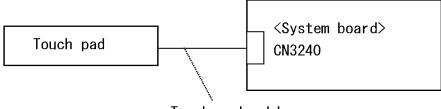

Touch pad cable

### Procedure 3 Replacement Check

- Check 1 The Touch pad may be damaged. Replace it with a new one and repeat Procedure 1. If there is still an error, go to Check 2.
- Check 2 The System board may be damaged. Replace the System board with a new one according to the procedure in Chapter 4.

## 2.10 Selectable bay (optical drive) Troubleshooting

The Selectable bay can be installed in this model and the Selectable bay optical drive is installed as standard. Here explains the troubleshooting for the optical drive.

To check if the optical drive is defective or not, follow the troubleshooting procedures below as instructed.

Procedure 1: Diagnostic Test Program Execution Check

Procedure 2: Connector Check and Replacement Check

### Procedure 1 Diagnostic Test Program Execution Check

Prepare the tools before the test. (Refer to tools for implementing the Diagnostics procedures on Chapter 3.)

Execute the CD-ROM/DVD-ROM Test in the Diagnostic Program. Refer to Chapter 3, *Tests and Diagnostics* for more information on how to perform the test program.

If any error is detected by the test, go to Procedure 2.

### Procedure 2 Connector Check and Replacement Check

The optical drive may be disconnected from the System board or faulty. Disassemble the computer following the steps described in Chapter 4 and perform the following checks:

Check 1 Make sure the optical drive is firmly connected to the connector CN1810 on the System board.

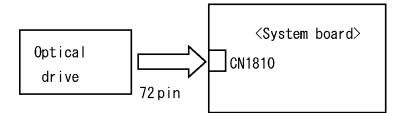

If the connection is loose, reconnect it firmly and return to Procedure 1. If there is still an error, perform Check 2.

- Check 2 The optical drive may be faulty. Replace the optical drive with a new one following the steps in Chapter 4. If the problem still occurs, perform Check 3.
- Check 3 The System board may be faulty. Replace it with new one following the instructions in Chapter 4.

## 2.11 Modem Troubleshooting

To check if the modem is defective or malfunctioning, follow the troubleshooting procedures below as instructed.

Procedure 1: Diagnostic Test Program Execution Check

Procedure 2: Connector Check and Replacement Check

### Procedure 1 Diagnostic Test Program Execution Check

Execute the Modem test program available as part of the maintenance test program. This program checks the modem. See Chapter 3 for information on how to perform the test.

If any error is detected by the test, go to Procedure 2.

### Procedure 2 Connector Check and Replacement Check

The Modem jack (RJ11) is mounted on the System board and MDC is connected to the System board. If the modem malfunctions, the connection may be bad or the MDC or System board might be faulty.

Disassemble the computer following the steps described in Chapter 4 and perform the following checks:

Check 1 Make sure the MDC is firmly connected to the CN3010 and the MDC cable is connected to the CN4100 on the System board.

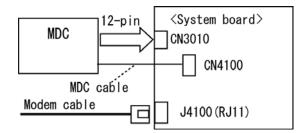

If any connector is disconnected, connect it firmly and return to Procedure 1. If there is still an error, perform Check 2.

- Check 2 The MDC may be faulty. Replace it with a new one following the steps in Chapter 4. If the modem is not still working properly, perform Check 3.
- Check 3 The MDC cable may be faulty. Replace it with a new one following the steps in Chapter 4. If the modem is not still working properly, perform Check 4.
- Check 4 The System board may be faulty. Replace it with a new one following the instructions in Chapter 4.

# 2.12 Bluetooth Troubleshooting

This section describes how to determine if the Bluetooth in the computer is functioning properly. Perform the steps below starting with Procedure 1 and continuing with the other procedures as required.

Procedure 1: Diagnostic Test Program Execution Check

Procedure 2: Connection Check

Procedure 3: Replacement Check

### Procedure 1 Diagnostic Test Program Execution Check

Make sure the wireless switch on the left side of the computer is turned "On". If it is not, slide the switch toward the back of the computer to turn it on.

- Check 1 Execute Bluetooth test program. Perform the test following the instructions described in Chapter 3, Bluetooth Test Program. You will need a second computer that can communicate by the Bluetooth.If the computer passes the test, the function is correctly working. If the computer does not pass the test, go to check 2.
- Check 2 The Bluetooth module may be defective or damaged. Replace it with a new one. Then perform the test program again. If the computer still does not pass the test, go to Procedure 2.

### Procedure 2 Connection Check

The Bluetooth functional wiring diagram is shown below:

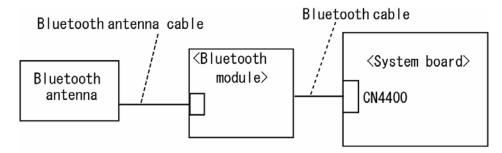

Any of the connections may be disconnected. Disassemble the computer following the steps described in Chapter 4, *Replacement Procedures*, and perform the following checks:

- Check 1 Make sure the Bluetooth cable is firmly connected to connector on the Bluetooth module CN4400 on the System board. If the connector is disconnected, connect it firmly and perform Procedure 1. If the Bluetooth module is still not functioning properly, perform Check 2.
- Check 2 Make sure the Bluetooth antenna cable (brown) is firmly connected to the Bluetooth module. If the Bluetooth antenna cable is disconnected, connect it firmly and perform Procedure 1. If the Bluetooth function is still not functioning properly,

### Procedure 3 Replacement Check

The Bluetooth antenna, Bluetooth module, CN board and System board are connected to the circuits. Any of these components may be damaged. Refer to Chapter 4, *Replacement Procedures*, for instructions on how to disassemble the computer and then perform the following checks:

- Check 1 The Bluetooth cables may be defective or damaged. Replace the cable with a new one following the steps in Chapter 4, *Replacement Procedures*. If the Bluetooth is still not functioning properly, perform Check 2.
- Check 2 The Bluetooth module may be defective or damaged. Replace the Bluetooth module with a new one following the steps in Chapter 4, *Replacement Procedures*. If the Bluetooth is still not functioning properly, perform Check 3.
- Check 3 The Bluetooth antenna may be defective or damaged. Replace the Bluetooth antenna with a new one following the steps in Chapter 4, *Replacement Procedures*. If the Bluetooth is still not functioning properly, perform Check 4.
- Check 4 The System board may be defective or damaged. Replace the System board with a new one following the steps in Chapter 4, *Replacement Procedures*.

## 2.13 LAN Troubleshooting

To check if the computer's LAN is defective or malfunctioning, follow the troubleshooting procedures below as instructed.

Procedure 1: Diagnostic Test Program Execution Check

Procedure 2: Connector Check and Replacement Check

### Procedure 1 Diagnostic Test Program Execution Check

To check the LAN function, execute the Sound/LAN/Modem test program subtest 04 (LAN test). See Chapter 3 for information on how to perform the test.

If any error is detected by the test, go to Procedure 2.

### Procedure 2 Connector Check and Replacement Check

The LAN function is installed on the System board and the RJ45 jack and the controller is mounted on the System board. If the LAN malfunctions, the System board might be faulty.

Disassemble the computer following the steps described in Chapter 4 and replace the System board.

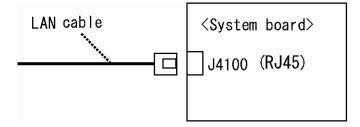

# 2.14 Sound Troubleshooting

To check if the sound function is defective or malfunctioning, follow the troubleshooting procedures below as instructed.

Procedure 1: Diagnostic Test Program Execution Check

Procedure 2: Connector Check

Procedure 3: Replacement Check

### Procedure 1 Diagnostic Test Program Execution Check

Execute the Sound test program available as part of the maintenance test program. See Chapter 3 for information on how to perform the test.

If any error is detected by the test, go to Procedure 2

### Procedure 2 Connector Check

The speaker, internal microphones, external microphone and headphone are connected to the System board shown in the following figure. These connections may be loose or cables may come off. Disassemble the computer referring to the steps described in Chapter 4 and make sure each connection. If there is still an error, perform Procedure 3.

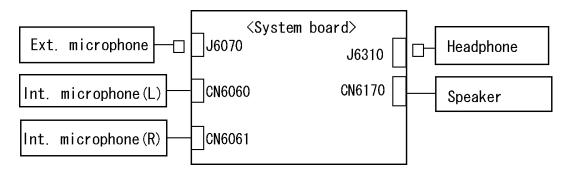

### Procedure 3 Replacement Check

- Check 1 If the speaker or headphone is not working properly, it may be faulty. Replace it with a new one. If there is still an error, perform Check 2.
- Check 2 If the external microphone, internal microphone (L) or internal microphone (R) is not working properly, it may be faulty. Replace it with a new one following the step in Chapter 4. If there is still an error, go to Check 3.
- Check 3 The System board may be faulty. Replace it with a new one following the step in Chapter 4.

## 2.15 Bridge media Slot Troubleshooting

To check if the Bridge media slot is good or no good, follow the troubleshooting procedures below as instructed.

Procedure 1: Check on Windows XP Tablet PC Edition

Procedure 2: Connector Check and Replacement Check

#### Procedure 1 Check on Windows XP Tablet PC Edition

Insert a Bridge media into the slot. Check if the installed Windows XP Tablet PC Edition recognizes automatically the Bridge media card and the data in the Bridge media card can be read.

If the card is not recognized or data are not read, go to Procedure 2.

### Procedure 2 Connector Check and Replacement Check

The Bridge media is connected to the connector IS2101 of the system board.

Bridge media supports SD memory card/SDIO card/Memory stick/Memory stick Pro/ xD Picture card.

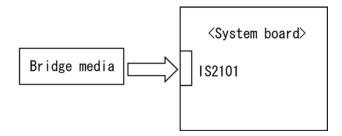

- Check 1 Bridge media and system board may be disconnected. Make sure the Bridge media is firmly inserted to IS2101 on the system board. If not, insert it firmly. If the Bridge media is still not functioning properly, perform Check 2.
- Check 2 Bridge media may be faulty. Replace it with a new one following the step in Chapter 4 *Replacement Procedures*. If the problem continues, perform Check 3.
- Check 3 System Board may be faulty. Replace it with a new one following the step in Chapter 4 *Replacement Procedures*.

# 2.16 Tablet Pen Troubleshooting

To check if the Tablet Pen is defective or not, follow the troubleshooting procedures below as instructed.

**CAUTION:** Use the Tablet Pen supplied to this model.

Procedure 1: Check on Windows XP Tablet PC EditionProcedure 2: Tablet pen replacement Check

Procedure 3: Connector Check and Replacement Check

#### Procedure 1 Check on Windows XP Tablet PC Edition

This procedure checks if the tablet pen is working properly by using the function of Windows XP Tablet Edition.

- Check 1 Make sure the mouse cursor is following the tablet pen when you move the pen on the display. If it does not work properly, go to Procedure 2.
- Check 2 Make sure the "click" function works properly when you tap (touch) the display with the tablet pen. If it does not work properly, go to Procedure 2.

When both the functions work correctly, the tablet pen is not defective.

### Procedure 2 Tablet pen replacement Check

- Check 1 The core of the tablet pen might be worn out. Replace the core with a new one following the steps in the User's manual, and check the tablet pen is working properly. If there is still an error, go to Check 2.
- Check 2 The tablet pen might be defective. Replace the tablet pen with a new one and check if the tablet pen is working properly. If there is still an error, execute Procedure 3.

## Procedure 3 Connector Check and Replacement Check

The Digitizer and LCD are connected to the System board as below.

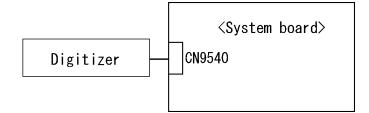

- Check 1 The Digitizer may be disconnected. Make sure the Digitizer is connected to the CN9540 on the System board. If there is still an error, go to Check 2.
- Check 2 The Digitizer or the System board may be defective. Replace it with a new one following the steps in Chapter 4. Then check the tablet pen is working properly.

# 2.17 Wireless LAN Troubleshooting

To check if the Wireless LAN is defective or not, follow the troubleshooting procedures below as instructed.

Procedure 1: Transmitting/Receiving CheckProcedure 2: Check of Antenna connectionProcedure 3: Replacement Check

## Procedure 1 Transmitting/Receiving Check

Make sure the wireless communication switch on the computer is turned ON. If it is not, turn ON.

Check 1 Execute test program for the wireless LAN function to check the transmitting/receiving function of the wireless LAN. You will need another computer that can communicate by the wireless LAN.

If the computer passes the test, the function is correctly working.

If the computer does not pass the test, perform Procedure 2.

## Procedure 2 Check of Antenna connection

The wireless LAN functional wiring diagram is shown below:

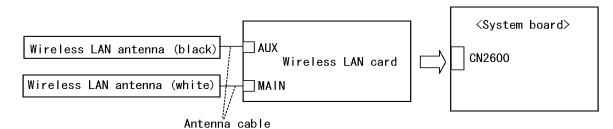

Any of the connections may be disconnected. Disassemble the computer following the steps described in Chapter 4, and perform the following checks:

Check 1 The wireless LAN card and the System board may be disconnected. Make sure the wireless LAN card is firmly connected to the CN2600 of the System board.

If the board connector is disconnected, connect it firmly and return to Procedure 1. If there is still an error, go to Check 2.

Check 2 Make sure the wireless LAN antennas (black and white) are firmly connected to the Wireless LAN card. If the antennas are disconnected, connect firmly then return to Procedure 1. If there is still an error, perform Procedure 3.

## Procedure 3 Replacement Check

Check if the wireless LAN card and the System board are connected properly. If they are properly connected but there is stall an error, any of these components may be damaged. Disassemble the computer following the steps described in Chapter 4 and replace the board with a new one.

- Check 1 The wireless LAN card may be defective or damaged. Disassemble the computer following the steps described in Chapter 4 and replace the board with a new one. If there is still an error go to Check 2.
- Check 2 The wireless LAN antennas may be defective or damaged. Disassemble the computer following the steps described in Chapter 4 and replace the board with a new one. If there is still an error go to Check 3.
- Check 3 The System board may be defective or damaged. Disassemble the computer following the steps described in Chapter 4 and replace the board with a new one.

## 2.18 Fingerprint sensor Troubleshooting

*CAUTION:* To delete the account for confirming the fingerprint operation, it is necessary to log on by the account with the management authority. If the password has been set to log on, ask the Log-ON password to the user.

To check if the Fingerprint sensor work correctly or not, follow the troubleshooting procedures below as instructed.

When failed in Procedure 1 to Procedure 3, execute Procedure 4.

Procedure 1: Setting Windows Log-ON passwordProcedure 2: Registration of fingerprintProcedure 3: Authentication of fingerprintProcedure 4: Connector Check and Replacement Check

CAUTION: Scan your finger shown below.

- 1. Put your finger in parallel to the sensor.
- 2. Put your finger on the centerline of the sensor.
- 3. Make sure the first joint of your finger is on the sensor.
- 4. Slide slowly your finger from the first joint to fingertip at constant speed. When not recognized, adjust the speed.

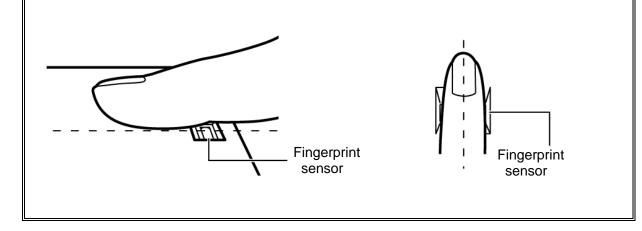

### Procedure 1 Setting Windows Log-ON password

- 1. Open [User Account] from [Control Panel].
- 2. Select "Create a new account" in [User Account].
- 3. Input the name of Account (e.g. "TOSHIBA") in [Name the new account] and click [NEXT] button.
- 4. Click "Create Account" button in the (default) condition that the "Computer administrator" is selected in [Pick an account type].
- 5. Select the icon of Account (e.g. "TOSHIBA") that has been made in item 2 to item 4 in [User Accounts] display.
- 6. Select "Create a password" after displaying [What do you want to change about \*\*\*\*'s account?].
- 7. Input a password (e.g. "password") in the box under the message of "Type a new password" and "Type the new password again to confirm" after displaying [Create a password for \*\*\*\*'s account]. Click [Create Password] button.
- 8. In the [Create a password for \*\*\*\*''s account] display, click X to close the window.

## Procedure 2 Registration of fingerprint

- 1. Open [Start]  $\rightarrow$  [All Programs]  $\rightarrow$  [Protector Suite QL]  $\rightarrow$  [User Enrollment].
- 2. After displaying [User Enrollment], click [Next].

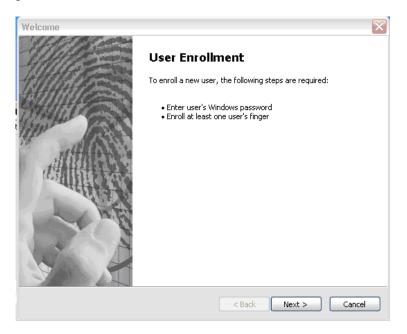

3. In the box of [Enter your password] on [User's Password] display, input the password (e.g. password) which has been input in item 7 of Procedure1. Click [Next].

| Password                                                                                     |               | $\mathbf{X}$ |  |  |
|----------------------------------------------------------------------------------------------|---------------|--------------|--|--|
| User's Password<br>You must enter your windows password on this page to be able to continue. |               |              |  |  |
|                                                                                              |               |              |  |  |
|                                                                                              |               |              |  |  |
| Username:                                                                                    | TOSHIBA       |              |  |  |
| Enter your password:                                                                         | •••••         |              |  |  |
|                                                                                              |               |              |  |  |
|                                                                                              |               |              |  |  |
|                                                                                              | < Back Next > | Cancel       |  |  |

4. After displaying [Enrollment Hints], check off in the box of [Run interactive tutorial] (when proceeding without seeing Tutorial). The display of "if you want really skip or not the Tutorial" appears, and then click [Skip Tutorial].

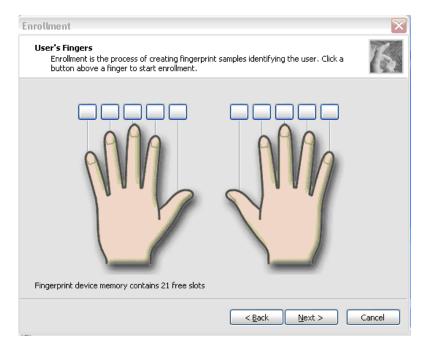

5. After displaying [User's Fingerprint], click the box of thumb of right hand. A small window of "Swipe finger" appears, then swipe three times.

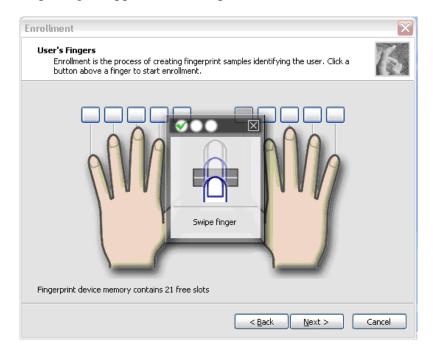

6. The display becomes as follows when the fingerprint is registered correctly. Click [Next].

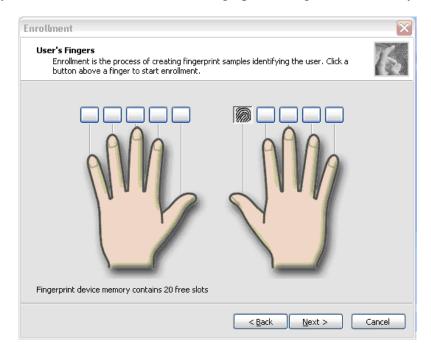

- 7. After displaying [User Enrollment] dialog, you are asked if you want to register one more finger. Click [No] when you do not want to register one more.
- 8. When [Advanced Security] is displayed, click [Next].

| Advanced Security                                            | $\sim$                                                                                                    |
|--------------------------------------------------------------|----------------------------------------------------------------------------------------------------|
| Advanced Security<br>Configure the security level of this pa | ssport                                                                                                    |
| Enable Advanced Security for the curre                       | int user                                                                                                    |
| The data will be encrypted by an additi<br>security device.  | onal secure key which may be obtained from a hardware                                                                                                    |
| Advanced Security type:                                      |                                                                                                    |
|                                                              | Hardware-based security. User secret data will be<br>protected by a secure key stored inside fingerprint<br>reader and released only on successful finger<br>match.Data are encrypted using the key stored in<br>fingerprint device |
| Enable backup password which will be u                       | ised in case of not working security device.                                                                                                    |
|                                                              | < Back Next > Cancel                                                                                                    |

9. When [Finish] is displayed, click [Finish].

| Finish                                                                                                    | $\mathbf{x}$ |
|----------------------------------------------------------------------------------------------------|--------------|
| Finalization                                                                                                    | 16           |
|                                                                                                    |              |
| Congratulations.                                                                                                    |              |
| Enrollment is now finished. Ater pressing Finish you will be able to use the new enrolled fingerprints.                                                                      |              |
| Please, make sure you have enabled the password security option in BIOS, otherwise the security level of your system hasn't been improved by the just enrolled fingerprints. |              |
|                                                                                                    |              |
|                                                                                                    |              |
| < <u>B</u> ack Finish                                                                                                    | Cancel       |

10. The display of "Protector Suite - QL Edition" appears in [Fingerprint Software] window, click [Close].

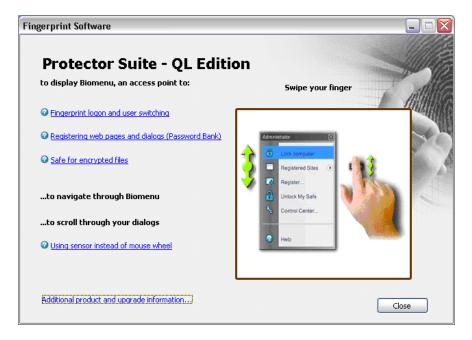

#### Procedure 3 Authentication of fingerprint

- 1. Turn on the computer. Windows starts up.
- 2. In the Windows Log-ON window, scan the fingerprint of registered finger. Make sure that a green check mark is displayed in the box (It means you have logged on).

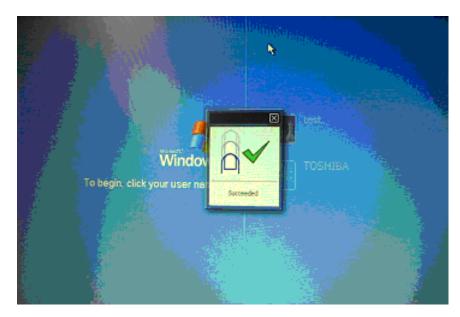

3. After starting Windows, make sure that the name of Account (e.g. "TOSHIBA"), which has been inputted in item 3 in Procedure 1 at the top of [Start].

| S Internet<br>Internet Explorer       | Documents           |
|---------------------------------------|---------------------|
| SI E-mail<br>Outlook Express          | My Recent Documents |
| MSN                                   | My Music            |
| Windows Media Player                  | S My Computer       |
| Windows Messenger                     |                     |
| 🐑 Tour Windows XP                     |                     |
| Files and Settings Transfer<br>Wizard | Printers and Faxes  |
| Paint                                 | 🕜 Help and Support  |
| <b>U</b>                              | ₽ Search            |
| All <u>P</u> rograms 📡                | 🖅 Bun               |

#### Procedure 4 Connector Check and Replacement Check

The connector CN9560 on the NF board is connected to the connector CN9540 on the system board.

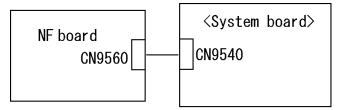

- Check 1 Check the NF cable is firmly connected to the connector CN9560 on the NF board and connector CN9540 on the system board. If not, connect it firmly. If the finger sensor is still not functioning properly, perform Check 2.
- Check 2 The NF cable may be faulty. Replace it with a new one. If the problem persists, perform Check 3.

- Check 3 The NF board may be faulty. Replace it with a new one. If the problem persists, perform Check 4.
- Check 4 The system board may be faulty. Replace it with a new one.

**Chapter 3** 

# **Tests and Diagnostics**

[CONFIDENTIAL]

## **Chapter 3 Contents**

| 3.1  | The Diagn    |                                                 |  |
|------|--------------|-------------------------------------------------|--|
|      | 3.1.1        | Diagnostics menu                                |  |
|      | 3.1.2        | H/W (Hardware) initial information setting tool |  |
|      | 3.1.3        | Heatrun test program                            |  |
| 3.2  | Executing    | the Diagnostic Test                             |  |
|      | 3.2.1        | Diagnostics menu (T&D)                          |  |
|      | 3.2.2        | H/W initial information setting tool            |  |
|      | 3.2.3        | Heatrun test program                            |  |
| 3.3  | Check of the | he RAID configuration                           |  |
|      | 3.3.1        | Explanation of the screen display               |  |
|      | 3.3.2        | Check of the screen display                     |  |
|      | 3.3.3        | Identifying the failed HDD                      |  |
| 3.4  | Setting of t | the hardware configuration                      |  |
| 3.5  | Heatrun Te   | est                                             |  |
| 3.6  | Subtest Na   | mes                                             |  |
| 3.7  | System Tes   | st                                              |  |
| 3.8  | Memory T     | est                                             |  |
| 3.9  | Keyboard 7   | Test                                            |  |
| 3.10 | Display Te   | est                                             |  |
| 3.11 | Floppy Dis   | sk Test                                         |  |
| 3.12 | Printer Tes  | .t                                              |  |
| 3.13 | Async Test   | t                                               |  |
| 3.14 | Hard Disk    | Test                                            |  |
| 3.15 | Real Timer   | r Test                                          |  |
| 3.16 | NDP Test.    |                                                 |  |
| 3.17 | Expansion    | Test                                            |  |
| 3.18 | CD-ROM/      | DVD-ROM Test                                    |  |
| 3.19 | Error Code   | e and Error Status Names                        |  |
| 3.20 | Hard Disk    | Test Detail Status                              |  |
| 3.21 | Only One     | Test                                            |  |

|      | 3.21.1        | Program Description               |
|------|---------------|-----------------------------------|
|      | 3.21.2        | Operations                        |
| 3.22 | Head Cleani   | ng                                |
|      | 3.22.1        | Function Description              |
|      | 3.22.2        | Operations                        |
| 3.23 | Log Utilities | 3-57                              |
|      | 3.23.1        | Function Description              |
|      | 3.23.2        | Operations                        |
| 3.24 | Running Tes   | st                                |
|      | 3.24.1        | Function Description              |
|      | 3.24.2        | Operations                        |
| 3.25 | Floppy Disk   | Drive Utilities                   |
|      | 3.25.1        | Function Description              |
|      | 3.25.2        | Operations                        |
| 3.26 | System Con    | figuration                        |
|      | 3.26.1        | Function Description              |
|      | 3.26.2        | Operations                        |
| 3.27 | Wireless LA   | N Test Program (Intel-made b/g)   |
| 3.28 | Wireless LA   | N Test Program (Intel-made a/b/g) |
| 3.29 | LAN/Moder     | m/Bluetooth/IEEE1394 Test Program |
|      | 3.29.1        | LAN test                          |
|      | 3.29.2        | Modem test                        |
|      | 3.29.3        | Bluetooth test                    |
|      | 3.29.4        | IEEE1394 test                     |
| 3.30 | Sound Test    | Program                           |
|      | 3.30.1        | Sound (Standard)                  |
|      | 3.30.2        | Sound (Legacy)                    |
|      | 3.30.3        | CD Sound (Standard)               |
|      | 3.30.4        | CD Sound (Legacy)                 |

| 3.31 | SETUP  |                             | 6 |
|------|--------|-----------------------------|---|
|      | 3.31.1 | Function Description        | 6 |
|      | 3.31.2 | Accessing the SETUP Program | 8 |

## Figures

| Figure 3-1 | Name and positions of each side | 53 |
|------------|---------------------------------|----|
|------------|---------------------------------|----|

#### Tables

| Table 3-1 | Subtest names                                      | 3-20 |
|-----------|----------------------------------------------------|------|
| Table 3-2 | Error codes and error status names                 | 3-43 |
| Table 3-3 | HDC status register contents                       | 3-46 |
| Table 3-4 | Error register contents                            | 3-47 |
| Table 3-5 | Error message                                      | 3-82 |
| Table 3-6 | Error code for Bluetooth test (BD_ADDR)            | 3-83 |
| Table 3-7 | Error code for Bluetooth test (BD_ADDR of the DUT) | 3-87 |

## 3.1 The Diagnostic Test

This chapter explains how to use the Diagnostic Test programs to test the functions of the computer's hardware modules. The Diagnostics Programs are stored on some Diagnostic Disks. There are Service Program Modules (DIAGNOSTIC MENU) and the Test Program Modules (DIAGNOSTIC TEST MENU) on the Diagnostic Disk.

The Hardware Initial information Setting Tool consists of some programs that write the hardware information or displays the current information of the computer. It is also included in one of Diagnostic Disks.

The heatrun test is automatic test program that executes the some tests successively.

**NOTE:** Before starting the diagnostics, be sure to follow these steps:

- 1. Check all cables are connected firmly.
- 2. Exit any application and close Windows.
- 3. Check if "ALL Device" is selected in the item [Device Config.] in SETUP menu. After checking the diagnostics, be sure to select "Setup by OS".

#### 3.1.1 Diagnostics menu

The DIAGNOSTIC MENU consists of the following functions.

- □ DIAGNOSTIC TEST
- ONLY ONE TEST
- □ HEAD CLEANING
- □ LOG UTILITIES
- □ RUNNING TEST
- □ FDD UTILITIES
- SYSTEM CONFIGURATION
- EXIT TO MS-DOS

The DIAGNOSTIC TEST MENU contains the following functional tests.

SYSTEM TEST
MEMORY TEST
KEYBOARD TEST
DISPLAY TEST
FLOPPY DISK TEST
PRINTER TEST
ASYNC TEST
HARD DISK TEST

- □ REAL TIMER TEST
- □ NDP TEST
- □ EXPANSION TEST
- CD-ROM/DVD-ROM TEST

Other tests are:

- □ Wireless LAN TEST (Wireless LAN test disk)
- LAN/Modem/Bluetooth/IEEE1394 TEST (LAN/Modem/Bluetooth/IEEE1394 test disk)
- □ Sound TEST (Sound test disk)

You will need the following equipment to perform some of the Diagnostic test programs.

- USB FDD
- The Diagnostic Disks

(T&D for maintenance, LAN/Modem/Bluetooth/IEEE1394 test disk for maintenance, Wireless LAN test disk for maintenance and Sound test disk for maintenance)

- □ A formatted working disk (Floppy disk test)
- A cleaning kit to clean the floppy disk drive heads (Head Cleaning)
- An external CRT monitor supporting monitor ID (Expansion test)
- □ A CD test media TOSHIBA CD-ROM TEST DISK or ABEX TEST CD-ROM (Sound test)
- A DVD test media (DVD-ROM TEST DISK TSD-1) (Sound test)
- A music CD (Sound test)
- □ A CD-RW test media (CD-ROM/DVD-ROM test)
- □ A USB test module (USB test )
- □ A USB cable (USB test)
- LAN wraparound connector (LAN test)
- □ Module cable and RJ11 connector checker (Modem test)
- □ Headphones (Sound test)
- A microphone (Sound test)
- □ A PC for wraparound test (Wireless LAN test/Bluetooth test/IEEE1394 test)
- □ PC card wraparound connector (Expansion test)
- □ RS-232C wraparound connector (Async test)

#### 3.1.2 H/W (Hardware) initial information setting tool

The H/W initial information setting tool consists of the following programs.

- □ Initial configuration
- DMI information save
- DMI information recovery
- □ System configuration display
- □ E2PROM test (MAC/GUID/DMI)

You will need the following equipment to perform some of the programs.

□ The Diagnostics Disk (Main T&D)

#### 3.1.3 Heatrun test program

The heatrun test starts automatically after the selection.

You will need the following equipment to perform this program.

□ The Diagnostics Disk (Main T&D)

## 3.2 Executing the Diagnostic Test

To start the DIAGNOSTIC PROGRAM, follow these steps:

- 1. Insert the Diagnostics disk in the USB floppy disk drive.
- 2. Turn on the computer with pressing the **F12**. Select the FDD in the display for selecting booting unit. Then, press **Enter** and the following menu appears.

```
Microsoft Windows XX Startup Menu
------
1. Repair Main (T&D)
2. Repair initial config set
3. Repair Heatrun (T&D)
Enter a choice: 1
```

Select the program you want to execute and press **Enter**. The RAID configuration check screen will be displayed. Refer to 3.3 RAID configurations Check.

When any key is pressed, the RAID configuration check screen is completed and the program selected is executed.

To start the Diagnostics menu (T&D), press **1** and **Enter**. To start the H/W initial information setting tool, press **2** and **Enter**. To start the Heatrun test, press **3** and **Enter**.

**NOTE**: After replacing the system board or CPU, it is necessary to execute the subtest 01 Initial configuration in 3.4 Setting of the hardware configuration.

#### 3.2.1 Diagnostics menu (T&D)

After pressing **1** and **Enter** in the startup menu, the following menu appears.

TOSHIBA personal computer Common DIAGNOSTICS Version X.XX (c) copyright TOSHIBA Corp. 20XX

DIAGNOSTICS MENU :

- 1 DIAGNOSTIC TEST
- 2 ONLY ONE TEST
- 3 -
- 4 HEAD CLEANING
- 5 LOG UTILITIES
- 6 RUNNING TEST
- 7 FDD UTILITIES
- 8 SYSTEM CONFIGURATION
- 9 EXIT TO MS-DOS

 $\begin{array}{rcl} & \uparrow \downarrow \rightarrow \leftarrow & : & \text{Select items} \\ & \text{Enter} & : & \text{Specify} \\ & \text{Esc} & : & \text{Exit} \end{array}$ 

*NOTE*: To exit the DIAGNOSTIC TEST MENU, press the **Esc** key. If a test program is in progress, press **Ctrl** + **Break** to exit the test program. If a test program is in progress, press **Ctrl** + **C** to stop the test program.

Set the highlight bar to **1**, and press **Enter**. The following DIAGNOSTIC TEST MENU will appear:

TOSHIBA personal computer Common DIAGNOSTICS version X.XX (c) copyright TOSHIBA Corp. 20XX

DIAGNOSTIC TEST MENU :

- 1 SYSTEM TEST
- 2 MEMORY TEST
- 3 KEYBOARD TEST
- 4 DISPLAY TEST
- 5 FLOPPY DISK TEST
- 6 PRINTER TEST
- 7 ASYNC TEST
- 8 HARD DISK TEST
- 9 REAL TIMER TEST
- 10 NDP TEST
- 11 EXPANSION TEST
- 12 CD-ROM/DVD-ROM TEST
- 88 ERROR RETRY COUNT SET [FDD & HDD]
- 99 EXIT TO DIAGNOSTICS MENU

 $\begin{array}{rcl} \uparrow \downarrow \rightarrow \leftarrow & : & \text{Select items} \\ \text{Enter} & : & \text{Specify} \\ \text{Esc} & : & \text{Exit} \end{array}$ 

Functions 1 through 12 are the Diagnostic Tests. Function 88 sets the floppy disk drive and hard disk drive error retry count (0-255).

To exit the submenu of the Diagnostic Test and returns to the Diagnostics Menu, set the highlight bar to function 99 and press **Enter**.

Select the option you want to execute and press **Enter**. When you select 1- SYSTEM TEST, the following message will appear:

| [Ctrl]+[Bre                                                                                                    | AGNOSTIC TEST VX.XX<br>eak] : test end<br>: key stop |
|----------------------------------------------------------------------------------------------------|------------------------------------------------------|
| SUB-TEST : XX<br>PASS COUNT : XXXXX ERROR COUNT : XXX<br>WRITE DATA : XX READ DATA : XX<br>ADDRESS : XXXXXX STATUS : XXX            |                                                      |
| SUB-TEST MENU :                                                                                                    |                                                      |
| 01 - ROM checksum<br>02 - Fan ON/OFF<br>03 - Geyserville<br>04 - Quick charge<br>05 - DMI read<br>99 - Exit to DIAGNOSTIC TEST MENU |                                                      |
|                                                                                                    | ↑↓→← : Selectitems<br>Enter : Specify<br>Esc : Exit  |

*NOTE*: The menu displayed by your computer may be slightly different from the one shown above.

Select the desired subtest number from the subtest menu and press **Enter**. The following message will appear:

TEST LOOP : YES (or NO) ERROR STOP : YES (or NO)

Use the right and left arrow keys to move the cursor to the desired option.

Selecting **YES** of TEST LOOP increases the pass counter by one, each time the test cycle ends and restarts the test cycle.

Selecting **NO** returns the process to the subtest menu after the test is complete.

Use the up and down arrow keys to move the cursor to "ERROR STOP".

Use the right and left arrow keys to move the cursor to the desired option and press **Enter**.

Selecting **YES** of ERROR STOP stops the test program when an error is found and displays the operation guide on the right side of the display screen as shown below:

```
ERROR STATUS NAME [[ HALT OPERATION ]]

1: Test end

2: Continue

3: Retry

bree selections have the following functions respectively
```

These three selections have the following functions respectively:

- 1. Terminates the test program and exits to the subtest menu.
- 2. Continues the test.
- 3. Restarts the test from the error.

Selecting **NO** keeps the test running even if an error is found. When an error occurred, the error status is displayed and one error is added to the error counter.

Table 3-1 in section 3.6 describes the function of each test on the subtest menu. Table 3-2 in section 3.19 describes the error codes and error status for each error.

#### 3.2.2 H/W initial information setting tool

After selecting this test, the following menu appears in the display.

```
H/W initial information setting tool
######
                          VX.XX
                                ######
1
          Initial configuration
*
   3
          DMI information save
                                   *
*
   4
          DMI information recovery
                                   *
   8
          System configuration display
                                   *
          E2PROM test (MAC/GUID/DMI)
   9
... Press test number [1-3,4,8,9] ?
```

For more details on this test, refer to the section 3.4.

#### 3.2.3 Heatrun test program

Heatrun test starts executing the same subtest as 3.24 Running Test.

For more details on this test, refer to the section 3.5.

## 3.3 Check of the RAID configuration

Following screen is displayed for checking the RAID configuration and specifying a failed drive.

```
TOSHIBA RAID / RAID Information Display Rev xx.xx.xxxx
Copyright(c) 2005 TOSHIBA CORPORATION. All Rights Reserved.
   Level
          Status
                      Capacity
LD0 RAID-1 DEGRADE xxGB
   Write cache
                      : Enable
   Degrade Bootup
                      : Yes
                      : Disable
   MBR Protection
   S.M.A.R.T
                      : Enable
Port Assign Status Size Model
                                             Rev
  0 LD0-0 ONLINE XXGB XXXXXX------ XXXXXXX
  1
    LD0-1 FAILED xxGB xxxxxxx----- xxxxxxx
< RAID: not OPTIMAL >
```

#### 3.3.1 Explanation of the screen display

Contents of the screen display are shown below.

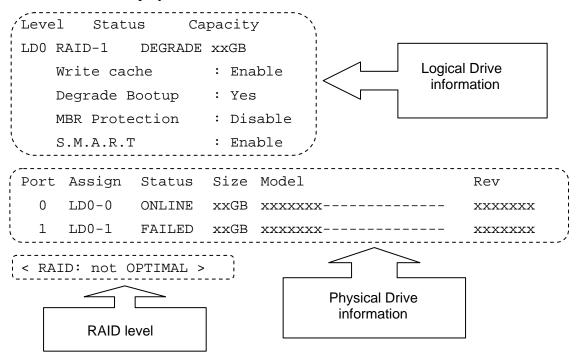

#### **Logical Drive Information:**

Displays logical drive number, RAID level, RAID status, contents and setting.

#### **Physical Drive Information:**

Displays port number, logical drive number belonged, status and disk information.

#### **RAID level:**

Displays RAID level configured.

#### NON:

Means that RAID is not configured. Confirming the logical drive information can check if a drive exists and check models of the drive.

#### RAID-0:

There are 1RAID-0 and 2RAID-0 (striping). When "RAID-0 OPTIMAL" is displayed in LD0 and LD1 in the logical drive information, it means 1RAID-0. When "RAID-0 OPTIMAL" is displayed only on the LD0, it means 2RAID-0 (striping). There is no problem in the RAID configuration, when "OPTIMAL" is displayed in the logical drive information.

#### RAID-1:

Indicates that 2RAID-1 (mirroring) is set. There is no problem in the RAID configuration, when "RAID-1 OPTIMAL" is displayed in the logical drive information.

#### not OPTIMAL:

Indicates that the RAID configuration is not optimal. See the logical drive information and physical drive information and check the condition of them.

### 3.3.1.1 Explanation of Logical drive condition

- (1) **OPTIMAL:** Indicates that all disks configuring RAID are normal and condition of the RAID is optimal.
- (2) **Degrade:** Indicates that one HDD failed in the RAID-1 that has redundancy.
- (3) **Critical:** Indicates critical condition that one HDD is failed in the RAID-0 that does not have redundancy.

"OPTIMAL" is displayed in the case of (1) and "not OPTIMAL" is displayed in the case of (2) and (3).

#### 3.3.2 Check of the screen display

Contents of the screen displayed are shown below.

#### 3.3.2.1 RAID-1

When the "RAID-1" is displayed in the *[\_\_\_\_\_]* shown below, it is judged that the RAID is configured by two drives.

```
TOSHIBA RAID / RAID Information Display Rev xx.xx.xxxx
Copyright(c) 2005 TOSHIBA CORPORATION. All Rights Reserved.
    Level
            Status Capacity
LD0 RAID-1
            DEGRADE
                     xxGB
   Write cache
                  : Enable
   Degrade Bootup
                  : Yes
   MBR Protection
                  : Disable
   S.M.A.R.T
                   : Enable
Port Assign Status Size Model
                                                 Rev
 0 LD0-0 ONLINE xxGB FUJITSU-----
                                                XXXXXXX
 1 LD0-1 FAILED xxGB FUJITSU-----
                                                XXXXXXX
```

< RAID: not OPTIMAL >

#### 3.3.2.2 RAID-0 (1)

When there is one LD and "RAID-0 OPTIMAL" is displayed in the shown below, it is judged that the RAID is configured by two drives.

TOSHIBA RAID / RAID Information Display Rev xx.xx.xxxx Copyright(c) 2005 TOSHIBA CORPORATION. All Rights Reserved.

|                | Level    | Status    |    | Ca        | pacity  |        |  |  |  |
|----------------|----------|-----------|----|-----------|---------|--------|--|--|--|
| LD0 R          | AID-0 O  | PTIMAL    |    | xx        | GB      |        |  |  |  |
| W              | Irite ca | che       | :  | Ena       | ble     |        |  |  |  |
| Degrade Bootup |          |           | :  | : Yes     |         |        |  |  |  |
| MBR Protection |          |           | :  | : Disable |         |        |  |  |  |
| S.M.A.R.T      |          | Т         | :  | : Enable  |         |        |  |  |  |
| Port           | Assign   | Status    | S  | ze        | Model   | Rev    |  |  |  |
| 0              | LD0-0 (  | ONLINE    | xz | сGВ       | xxxxxxx | xxxxxx |  |  |  |
| 1              | LD0-1 H  | FAILED    | xz | сGВ       | xxxxxxx | xxxxxx |  |  |  |
| < RAI          | D: not   | OPTIMAL > |    |           |         |        |  |  |  |

The RAID is not configured by two drives in the following display, because there are two LDs (LD0 and LD1).

| TOSHIBA RAID / RAID Information Display Rev xx.xx.xxxx<br>Copyright(c) 2005 TOSHIBA CORPORATION. All Rights Reserved. |              |        |  |  |  |  |  |
|----------------------------------------------------------------------------------------------------|--------------|--------|--|--|--|--|--|
| Level Status                                                                                                    | Capacity     |        |  |  |  |  |  |
| LDO <b>RAID-O</b> OPTIMAL                                                                                             | xxGB         |        |  |  |  |  |  |
| Write cache                                                                                                    | : Enable     |        |  |  |  |  |  |
| Degrade Bootup                                                                                                    | : Yes        |        |  |  |  |  |  |
| MBR Protection                                                                                                    | : Disable    |        |  |  |  |  |  |
| S.M.A.R.T                                                                                                    | : Enable     |        |  |  |  |  |  |
| LD1 <b>RAID-0</b> OPTIMAL                                                                                             | XXGB         |        |  |  |  |  |  |
| Write cache                                                                                                    | : Enable     |        |  |  |  |  |  |
| Degrade Bootup                                                                                                    | : Yes        |        |  |  |  |  |  |
| MBR Protection                                                                                                    | : Disable    |        |  |  |  |  |  |
| S.M.A.R.T                                                                                                    | : Enable     |        |  |  |  |  |  |
| Port Assign Status                                                                                                    | Size Model   | Rev    |  |  |  |  |  |
| 0 LD0-0 ONLINE                                                                                                    | xxGB FUJITSU | xxxxxx |  |  |  |  |  |
| 1 LD0-0 ONLINE                                                                                                    | xxGB FUJITSU | xxxxxx |  |  |  |  |  |
| < RAID: RAID-0 >                                                                                                    |              |        |  |  |  |  |  |

#### 3.3.2.3 RAID-0 (2)

When there is one LD and "RAID-0 Critical" is displayed in the shown below, it is judged that the RAID is configured by two drives.

|      | Level    | Statı     | IS   | Capacity |        |
|------|----------|-----------|------|----------|--------|
|      | D0 RAID- | 0 CRITICA | L XX | αGB      |        |
|      | Strip    | e Size    | :    | 64KB     |        |
|      | Write    | cache     | :    | Enable   |        |
|      | MBR P    | rotection | . :  | Disable  |        |
|      | S.M.A    | R.T       | :    | Enable   |        |
| Port | Assign   | Status    | Size | Model    | Rev    |
| 0    | LD0-0    | ONLINE    | xxGB | FUJITSU  | xxxxxx |
| 1    | NODRIVE  |           |      |          |        |
| <    | RAID: n  | ot OPTIMA | L >  |          |        |

#### 3.3.3 Identifying the failed HDD

Check the RAID configuration condition from the shown below and specify a failed drive.

TOSHIBA RAID / RAID Information Display Rev xx.xx.xxxx Copyright(c) 2005 TOSHIBA CORPORATION. All Rights Reserved. Level Status Capacity LD0 RAID-1 DEGRADE XXGB Write cache : Enable Degrade Bootup : Yes MBR Protection : Disable S.M.A.R.T : Enable Port Assign Status Size Model Rev 0 LD0-0 ONLINE xxGB FUJITSU----- xxxxxxx 1 LD0-1 FAILED xxGB FUJITSU----- xxxxxxx -----< RAID: not OPTIMAL >

#### 3.3.3.1 RAID : OPTIMAL

When RAID is "OPTIMAL" (Both the two drives are normal), it is judged that RAID configuration is normal. There are the following reasons why the repair is requested.

#### Abnormal noise of the motor from the HDD:

Refer to the 2.5" HDD troubleshooting in Chapter 2, Troubleshooting Procedures.

#### Access to the HDD is very slow:

Display the drive log by using Independent Utility of the DIAGNOSTIC PROGRAM. Check if ten or more continual logs of the message indicating retry such as "Write Error occurred, Retry the command." or "Other Read Error occurred, Retry the command." are recorded in the drive log of either HDD. If recorded, the drive is failed and should be repaired. Refer to *Independent Utility* in Appendix J.

In the other case above mentioned, it is judged that the MB side fails.

#### 3.3.3.2 RAID : not OPTIMAL

#### **ABSENT or OFFLINE is displayed**

When the "ABSENT" or "OFFLINE" is displayed as shown below, the drive is removed by the RAID console and installed again. When the drive is unlocked, "ABSENT" is displayed. When the drive is locked, "OFFLINE" is displayed. Repair is not needed in this case.

TOSHIBA RAID / RAID Information Display Rev xx.xx.xxxx Copyright(c) 2005 TOSHIBA CORPORATION. All Rights Reserved.

|      | Level    | Status  |    | Ca        | pacity  |        |  |  |
|------|----------|---------|----|-----------|---------|--------|--|--|
| LD0  | RAID-1   | DEGRADE |    | xx        | GB      |        |  |  |
|      | Write ca | che     | :  | Ena       | ble     |        |  |  |
|      | Degrade  | Bootup  | :  | Yes       | 5       |        |  |  |
|      | MBR Prot | ection  | :  | : Disable |         |        |  |  |
|      | S.M.A.R. | Т       | :  | Ena       | ble     |        |  |  |
| Port | - Assign | Status  | Si | ze        | Model   | Rev    |  |  |
| 0    | LD0-0 01 | ILINE   | xx | GB        | FUJITSU | xxxxxx |  |  |
| 1    | LD0-1    | BSENT   | xx | GB        | FUJITSU | xxxxxx |  |  |

< RAID: not OPTIMAL >

#### NO DRIVE for one drive is displayed

When "NO DORIVE" is displayed and the HDD is connected to the port, follow the procedures below to check the HDD failure.

(1) Install a new HDD.

When "NO DORIVE" is still displayed, it is judged that the MB or cable fails.

(2) When a new HDD is recognized, it is judged that the HDD removed is failed. Specify the reason by using the Independent Utility.

TOSHIBA RAID / RAID Information Display Rev xx.xx.xxx Copyright(c) 2005 TOSHIBA CORPORATION. All Rights Reserved.

|      | Level          | Status  |    | Caj | pacity  |         |
|------|----------------|---------|----|-----|---------|---------|
| LD0  | RAID-1         | DEGRADE |    | XX( | GB      |         |
|      | Write ca       | ache    | :  | Ena | ble     |         |
|      | Degrade        | Bootup  | :  | Yes |         |         |
|      | MBR Protection |         | :  | Dis | able    |         |
|      | S.M.A.R        | .т      | :  | Ena | ble     |         |
| Port | t Assign       | Status  | Si | Lze | Model   | Rev     |
| 0    | LD0-0          | ONLINE  | XX | сGВ | FUJITSU | xxxxxx  |
| 1    |                | NODRIVE | хx | αGB | FUJITSU | XXXXXXX |

< RAID: not OPTIMAL >

#### FAIL for one drive is displayed

One drive in the "RAID-1" is failed and degraded. This may look like failure by wrong operation. Specify the reason by using Independent Utility.

TOSHIBA RAID / RAID Information Display Rev xx.xx.xxxx Copyright(c) 2005 TOSHIBA CORPORATION. All Rights Reserved. Level Status Capacity LDO RAID-1 DEGRADE xxGB Write cache : Enable Degrade Bootup : Yes MBR Protection : Disable S.M.A.R.T : Enable Port Assign Status Size Model Rev 0 LD0-0 ONLINE xxGB FUJITSU-----XXXXXXX LD0-1 **FAILED** XXGB FUJITSU------1 XXXXXXX < RAID: not OPTIMAL >

## 3.4 Setting of the hardware configuration

To execute this program, select 2-Repair initial config set in the startup menu, press **Enter** and follow the directions on the screen. The H/W initial information setting tool consists of four subtests. Move the highlight bar to the subtest you want to execute and press **Enter**.

#### Subtest 01 Initial configuration

This subtest executes the following items and shows their contents in the display. When an item ends normally, the program proceeds automatically to the next one. When an error is found, the program stops and waits for key input. (After solving the problem, the program executes the item again.)

Setting of the CPU set table Setting of the microcode Setting of the EHSS Inputting and writing of DMI information

When the DMI information is displayed, the following messages appear in order. Input each information. (If you do not replace the PCB, the DMI information should not be changed.)

- 1. "Enter Model Name ?" is displayed. Input the computer's model name and press **Enter**. (e.g. PORTEGE)
- 2. "Enter Version Number ?" is displayed. Input the computer's version number and press **Enter**. (e.g. PC18070C313S)
- 3. "Enter Serial Number ?" is displayed. Input the computer's serial number and press **Enter**. (e.g. 12345678)
- 4. "Enter Model Number ?" is displayed. Input the computer's sales model number and press **Enter**. (e.g. PP200-AAAAA)
- "Enter Bundle Number ?" is displayed. Input the computer's PCN/Bundle number and press Enter. (e.g. PMSREQ3Q34H/S0123456789)
- 6. "Write data OK (Y/N) ?" is displayed. To write the DMI information to the Flash ROM, press **Y**, and then **Enter**.
- 7. "Create DMIINFO TXT (Y/N) ?" is displayed. Press **Y**, then the DMI information (text data) is written to the Floppy disk, etc.

Setting of the HWSC Setting of the UUID Display of the DMI information (including UUID) Setting of DVD region code (Yes/No)

After completion of the above settings, H/W configuration & DMI information are appeared in order. Check the contents and press **Enter**.

Following message appears in the display. Press any key, then return to the H/W initial information setting tool menu.

+-----+ + It switches off the power on automatically. + +-----+ Press any key to continue...

Subtest 03 DMI information save

*NOTE:* Before replacing the System board, be sure to execute this subtest and save the DMI information to the floppy disk.

This is one of tools to copy the DMI information to a new PCB after replacing.

This subtest saves all the DMI data in a floppy disk.

Subtest 04 DMI information recovery

*NOTE:* 1. After replacing the System board, be sure to execute this subtest and copy the DMI information to a new System board.

2. Since the data of UUID is updated every time when this subtest, DMI information recovery, is done, the saved UUID data is not written.

This is one of tools to copy the DMI information to a new PCB after replacing.

This subtest writes all the DMI data in the floppy disk into the new PCB.

Subtest 08 System configuration display

This subtest displays the information of the system configuration.

Confirm the contents and press **Enter**.

For more details on the system configuration information, refer to 3.26 "System configuration".

Subtest 09 E2PROM test (MAC/GUID/DMI)

It checks whether the MAC address, GUID of IEEE1394 and DMI information are written.

3-18

## 3.5 Heatrun Test

To execute this program, select 3-Repair heatrun in the startup menu, press Enter.

After selecting the test, the same subtests as 3.24 RUNNING TEST are executed successively.

For more details on the procedure and test content, refer to RUNNING TEST.

When the heatrun test ends, following message appears in the display.

Press any key and return to the startup menu.

**NOTE**: The test result (Errorlog.txt) is stored in the floppy disk. The result is displayed in the same way as 3.22 LOG UTILITIES. For more detail in the display, refer to LOG UTILITIES.

## 3.6 Subtest Names

Table 3-1 lists the subtest names for each test program in the DIAGNOSTIC TEST MENU.

| No. | Test Name   | Subtest No. | Subtest Name                  |
|-----|-------------|-------------|-------------------------------|
| 1   | SYSTEM      | 01          | ROM checksum                  |
|     |             | 02          | Fan ON/OFF                    |
|     |             | 03          | Geyserville                   |
|     |             | 04          | Quick charge                  |
|     |             | 05          | DMI read                      |
| 2   | MEMORY      | 01          | Conventional memory           |
|     |             | 02          | Protected mode                |
|     |             | 03          | Protected mode (cache off)    |
|     |             | 04          | Cache memory (on/off)         |
|     |             | 05          | Stress                        |
| 3   | KEYBOARD    | 01          | Pressed key code display      |
| 4   | DISPLAY     | 01          | VRAM read/write for VGA       |
|     |             | 02          | Gradation for VGA             |
|     |             | 03          | Gradation for LCD             |
|     |             | 04          | Gradation & Mode test for VGA |
|     |             | 05          | All dot on/off for LCD        |
|     |             | 06          | "H" pattern display           |
|     |             | 07          | LCD brightness                |
| 5   | FLOPPY DISK | 01          | Sequential read               |
|     |             | 02          | Sequential read/write         |
|     |             | 03          | Random address/data           |
|     |             | 04          | Write specified address       |
|     |             | 05          | Read specified address        |

*Table 3-1 Subtest names (1/2)* 

| No. | Test Name          | Subtest No. | Subtest Name                     |
|-----|--------------------|-------------|----------------------------------|
| 6   | PRINTER            | 01          | Ripple pattern                   |
|     | [not supported]    | 02          | Function                         |
|     |                    | 03          | Wraparound                       |
| 7   | ASYNC              | 01          | FIR/SIR point to point (send)    |
|     | [not supported]    | 02          | FIR/SIR point to point (receive) |
|     |                    | 03          | Wrap around (board)              |
| 8   | HARD DISK          | 01          | Sequential read                  |
|     |                    | 02          | Address uniqueness               |
|     |                    | 03          | Random address/data              |
|     |                    | 04          | Cross talk & peak shift          |
|     |                    | 05          | Partial read                     |
|     |                    | 06          | Write specified address          |
|     |                    | 07          | Read specified address           |
|     |                    | 08          | Sequential write                 |
|     |                    | 09          | W-R-C specified address          |
| 9   | REAL TIMER         | 01          | Real time                        |
|     |                    | 02          | Backup memory                    |
|     |                    | 03          | Real time carry                  |
| 10  | NDP                | 01          | NDP                              |
| 11  | EXPANSION          | 01          | PCMCIA wraparound                |
|     |                    | 02          | RGB monitor ID                   |
| 12  | CD-ROM<br>/DVD-ROM | 01          | Sequential read                  |
|     |                    | 02          | Read specified address           |
|     |                    | 03          | Random address/data              |
|     |                    | 04          | RW 1point W/R/C                  |

Table 3-1 Subtest names (2/2)

## 3.7 System Test

To execute the System Test select **1** from the DIAGNOSTIC TEST MENU, press **Enter** and follow the directions on the screen. Move the highlight bar to the subtest you want to execute and press **Enter**.

Subtest 01 ROM checksum

This subtest executes a checksum test of the BIOS ROM (range: F0000h to FFFFFh, 64KB) on the System board.

Subtest 02 Fan ON/OFF

This subtest turns on/off the fan motor by force with Fan ON/OFF commands.

The following message will appear.

Fan number select (1;FAN#1(CPU), 2;FAN#2(GPU), 0; FAN#1&#2)?

To check the CPU fan, press **1** and **Enter**. To check the GPU fan, press **2** and **Enter**. To check both CPU fan and GPU fan, press **0** and **Enter**.

The following message will appear.

\*\*\* Test Fan Revolution 0000RPM start

Make sure the fan does not rotate, then press Enter.

The following message will appear.

\*\*\* Test Fan Revolution Low speed Start

Make sure the fan rotates at low speed, then press **Enter**.

The following message will appear.

\*\*\* Test Fan Revolution High speed Start

Make sure the fan rotates at high speed, then press **Enter**.

After a while, the fan rotating will stop.

Subtest 03 Geyserville

If the CPU supports Gerserville (SpeedStep), this Subtest checks that the CPU operating clock speed can be changed.

Subtest 04 Quick charge

This subtest checks the status for the quick charge.

Subtest 05 DMI read

This subtest displays the information in the Flash-ROM in the following format.

| *** DMI Data Display Ver X.XX *** |                                    |  |  |  |  |
|-----------------------------------|------------------------------------|--|--|--|--|
| Model Name                        | : XXXXXXXXXX                       |  |  |  |  |
| Version Number                    | : XXXXXXXXXXXX                     |  |  |  |  |
| Serial Number                     | : XXXXXXXX                         |  |  |  |  |
| Model Number                      | : XXXXXX-XXXXX                     |  |  |  |  |
| UUID Number                       | : xxxxxxxxxxxxxxxxxxxxxxxxxxxxxxxx |  |  |  |  |
| Press [Enter] to EXIT             |                                    |  |  |  |  |

To exit this subtest and return to the SYSTEM test menu, press **Enter**.

## 3.8 Memory Test

To execute the Memory Test, select **2** from the DIAGNOSTIC TEST MENU, press **Enter** and follow the directions on the screen. Move the highlight bar to the subtest you want to execute and press **Enter**.

Subtest 01 Conventional memory

This subtest writes a constant data to conventional memory (0 to 640 KB), then reads the new data and compares the result with the original data.

Subtest 02 Protected mode

**NOTE**: The CONFIG.SYS file must be configured without expanded memory manager programs such as EMM386.EXE, EMM386.SYS or QEMM386.SYS. Also, the HIMEM.SYS must be deleted from the CONFIG.SYS file.

This subtest writes constant data and address data (from 1MB to maximum MB), and reads the new data and compares the result with the original data.

Subtest 03 Protected mode (cache off)

This subtest executes the same way as the subtest02 with the cache off.

Subtest 04 Cache memory (on/off)

To test the cache memory, a pass-through write-read comparison of '5Ah' data is run repeatedly to the test area ('7000':'Program size' to '7000':'7FFF' (32 KB)) to check the hit-miss ratio (on/off status) for CPU cache memory. One test takes 3 seconds.

Number of misses < Number of hits  $\rightarrow$  OK Number of misses  $\ge$  Number of hits  $\rightarrow$  Fail

Subtest 05 Stress

Data (from 1MB to the maximum MB) is written from the 16KB write buffer to the 16KB read buffer and compared the data in the buffers. The read buffer starts from 0001 and the comparison is continued with the following read buffer addresses: 0001, 0003, 0005, 0007, 0009, 000b, 000d and 000f.

## 3.9 Keyboard Test

To execute the Keyboard Test, select **3** from the DIAGNOSTIC TEST MENU, press **Enter** and follow the directions on the screen. Move the highlight bar to the subtest you want to execute and press **Enter**.

Subtest 01 Pressed key code display

When a key is pressed, the scan code, character code, and key top name are displayed on the screen in the format shown below. The **Ins Lock**, **Caps Lock**, **Num Lock**, **Scroll Lock**, **Alt**, **Ctrl**, **Left Shift**, and **Right Shift** keys are displayed in reverse screen mode when pressed. The scan codes, character codes, and key top names are shown in Appendix D.

KEYBOARD TEST IN PROGRESS 302000 Scan code = Character code = Keytop = Ins Lock Caps Lock Num Lock Scroll Lock Alt Ctrl Left Shift Right Shift PRESS [Enter] KEY

## 3.10 Display Test

To execute the Display Test, select **4** from the DIAGNOSTIC TEST MENU, press **Enter** and follow the directions on the screen. Move the highlight bar to the subtest you want to execute and press **Enter**.

Subtest 01 VRAM read/write for VGA

This subtest writes the constant data (AAh and 55h) to the video RAM. The data is read and compared to the original data.

Subtest 02 Gradation for VGA

This subtest displays four colors: red, green, blue and white from left to right across the screen from black to maximum brightness. The display below appears on the screen, when this subtest is executed.

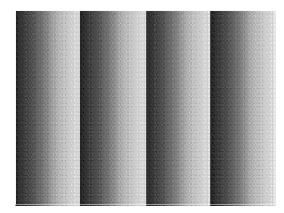

To exit this subtest and return to the DISPLAY TEST menu, press **Enter**.

Subtest 03 Gradation for LCD

This subtest displays bands of gradations for mixed colors, then for red, green, and blue. Next, it displays eight solid colors full screen: red, semi-red, green, semi-green, blue, semi-blue, white, and semi-white. Each color displays for three seconds.

Subtest 04 Gradation & Mode test for VGA

This subtest displays gradations for following modes. To change the mode, press **Enter**.

| 12]<br>13]<br>31 |                                              |                                                                                       |
|------------------|----------------------------------------------|---------------------------------------------------------------------------------------|
| -                | 640*480                                      | 64K]                                                                                  |
|                  |                                              | _                                                                                     |
|                  |                                              | 16M]                                                                                  |
| 114              | 800*600                                      | 64K]                                                                                  |
| 115              | 800*600                                      | 16M]                                                                                  |
| 117              | 1024*768                                     | 64K]                                                                                  |
| 118              | 1024*768                                     | 16M]                                                                                  |
|                  | 13]<br>3]<br>111<br>112<br>114<br>115<br>117 | 13]<br>3]<br>111 640*480<br>112 640*480<br>114 800*600<br>115 800*600<br>117 1024*768 |

The display below appears on the screen when this subtest is executed.

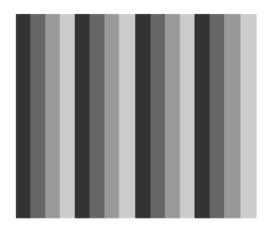

[Mode 12]

(Display example: Mode 12)

To exit this subtest and return to the DISPLAY TEST menu, press **Enter** after displaying the Mode 118.

Subtest 05 All dot on/off for LCD

This subtest displays an all-white screen then an all-black screen. The display changes automatically every three seconds, then returns to the DISPLAY TEST menu.

### Subtest 06 "H" pattern display

This subtest displays a full screen of "H" patterns.

To exit this subtest and return to the DISPLAY TEST menu, press Enter.

*NOTE*: The last row may not be completely filled. This condition does not indicate on error.

Subtest 07 LCD brightness

The LCD brightness changes in the following order:

Super-Bright --> Bright --> Bright --> Super-Bright

After displaying with Super-Bright of LCD brightness, return to the DISPLAY TEST menu.

## 3.11 Floppy Disk Test

*CAUTION:* Before running the floppy disk test, prepare a formatted work disk. Remove the Diagnostics Disk and insert the work disk into the FDD. The contents of the floppy disk will be erased.

To execute the Floppy Disk Test, select **5** from the DIAGNOSTIC TEST MENU, press **Enter** and follow the directions displayed on the screen.

1. The following message will appear. Select the media mode and start track to be tested, then press **Enter**.

```
Test start track (Enter:0/dd:00-79) ?
```

2. The Floppy Disk test contains five subtests that test the FDD. The floppy disk test menu will appear after you select FDD test parameters.

| FLOPPY DISK                                     | XXXXXXX                  | XXX DIAGNOSTIC TEST VX.XX<br>[Ctrl]+[Break] : test end<br>[Ctrl]+[C] : key stop |
|-------------------------------------------------|--------------------------|---------------------------------------------------------------------------------|
| PASS COUNT<br>WRITE DATA                        | : XX READ                | R COUNT : XXXXX<br>DATA : XX<br>JS : XXX                                        |
| 03 - Random a<br>04 - Write sp<br>05 - Read spe | al read<br>al read/write | MENU                                                                            |

| 1↓→←  | : | Select items |
|-------|---|--------------|
| Enter | : | Specify      |
| Esc   |   | Exit         |

Select the number of the subtest you want to execute and press **Enter**. The following message will appear during the floppy disk test.

| FLOPPY DISK                                     | IN PROGRESS                     | XXXXXXX                      | [Ctrl | ] - | GNOSTIC '<br>+[Break]<br>+[C] | : | test end |
|-------------------------------------------------|---------------------------------|------------------------------|-------|-----|-------------------------------|---|----------|
| SUB-TEST<br>PASS COUNT<br>WRITE DATA<br>ADDRESS | : XX<br>: XXXXX<br>: XX<br>: XX | ERROR (<br>READ DA<br>STATUS |       | :   | XXXXX<br>XX<br>XXX            |   |          |

When the subtest 04 or 05 is selected, the following messages will appear on the screen. Select the test data (subtest 04 only), track number and head number you want to test.

```
Test data ?? (subtest 04 only)
Track No. ??
Head No. ?
```

Subtest 01 Sequential read

This subtest performs a Cyclic Redundancy Check (CRC) that continuously reads all the tracks (track: 0 to 39/0 to 79) on a floppy disk.

```
Subtest 02 Sequential read/write
```

This subtest continuously writes data pattern B5ADADh to all the tracks (track: 0 to 39/0 to 79) on a floppy disk. The data is then read and compared to the original data.

Subtest 03 Random address/data

This subtest writes random data to random addresses on all tracks (track: 0 to 39/0 to 79) on a floppy disk. The data is then read and compared to the original data.

Subtest 04 Write specified address

This subtest writes the data specified by an operator to a specified track, head, and address.

Subtest 05 Read specified address

This subtest reads data from a track, head, and address specified by an operator.

# 3.12 Printer Test

CAUTION: Printer Test is not supported for this model.

To execute the Printer Test, select **6** from the DIAGNOSTIC TEST MENU, press **Enter** and follow the directions on the screen.

*NOTE:* An IBM compatible printer must be connected to the system to execute this test. Also, printer port wraparound connector must be connected.

The following message will appear, after selecting the subtest 01 to 03 of the printer test:

```
channel#1 = XXXXh
channel#2 = XXXXh
channel#3 = XXXXh
Select the channel number (1-3) ?
```

The printer I/O port address is specified by the XXXXh number. The computer supports three printer channels. Select the printer channel number, and press **Enter** to execute the selected subtest.

Subtest 01 Ripple Pattern

This subtest prints characters for codes 20h through 7Eh line-by-line while shifting one character to the left at the beginning of each new line.

| :"#\$%£'()*+,/0123456789:;<=>?@ABCDEFGHIJKLMNOPQRSTUVWXYZ[\]^_`abcdefqhijklmno                    |
|---------------------------------------------------------------------------------------------------|
| :"#\$%f'()*+,/0123456789:;<=>?@ABCDEFGHIJKLMNOPQRSTUVWXYZ[\]^_`abcdefghijk1mnop                   |
| "#\$&{'()*+,/0123456789:;<=>?@ABCDEFGHIJKLMNOPQRSTUVWXYZ[\]^_`abcdefghijk1mnopq                   |
| <pre>#\$%f'()*+,/0123456789:;&lt;=&gt;?@ABCDEFGHIJKLMNOPORSTUVWXYZ[\]^_`abcdefghijklmnopqr</pre>  |
| <pre>\$%E'()*+,/0123456789:;&lt;=&gt;?@ABCDEFGHIJKLMNOPQRSTUVWXYZ[\]^_`abcdefghijklmnopqrs</pre>  |
| <pre>%£'()*+,- /0123456789:;&lt;=&gt;?@ABCDEFGHIJKLMNOPORSTUVWXY2[\]^_`abcdefghijklmnopgrst</pre> |
| f'()*+,/0123456789:;<=>?@ABCDEFGHIJKLMNOPQRSTUVWXYZ[\]^_`abcdefghijklmnopqrstu                    |
| '()*+,/0123456789:;<=>?@ABCDEFGHIJKLMNOPQRSTUVWXY2[\]^_`abcdefghijklmnopqrstuv                    |
| ()*+,/0123456789:;<=>?@ABCDEFGHIJKLMNOPQRSTUVWXYZ[\]^_`abcdefghijklmnopqrstuvw                    |
| )*+,/0123456789:;<=>?@ABCDEFGHIJKLMNOPQRSTUVWXYZ[\]^_`abcdefghijklmnopqrstuvwx                    |
| *+,/0123456789:;<=>?@ABCDEFGHIJKLMNOPQRSTUVWXYZ[\]^_`abcdefghijklmnopqrstuvwxy                    |

Subtest 02 Function

This subtest is for IBM compatible printers, and tests the following functions:

Normal print Double-width print Compressed print Emphasized print Double-strike print All characters print

This subtest prints the various print types shown below:

PRINTER TEST
1. THIS LINE SHOWS NORMAL PRINT.
2. THIS LINE SHOWS DOUBLE-WIDTH PRINT.
3. THIS LINE SHOWS COMPRESSED PRINT.
4. THIS LINE SHOWS EMPHASIZED PRINT.
5. THIS LINE SHOWS DOUBLE-STRIKE PRINT.
6. ALL CHARACTERS PRINT
!"#\$\$&`()\*+,./0123456789:;<=>?@ABCDEFGHIJKLMNOPQRSTUVWXYZ[\]^\_`abcdefghijklmn
opqrstuvwxyz[]>~

#### Subtest 03 Wraparound

*NOTE*: To execute this subtest, a printer wraparound connector must be connected to the computer's printer port.

This subtest checks the output and bi-directional modes of the data control and status lines through the parallel port wraparound connector (34M741986G01). (Both output and bi-directional modes are tested.)

# 3.13 Async Test

CAUTION: Async Test is not supported for this model.

To execute the Async Test, select **7** from the DIAGNOSTIC TEST MENU, press **Enter** and follow the directions displayed on the screen. Move the highlight bar to the subtest you want to execute and press **Enter**.

Subtest 01 and 02 require the following data format:

Method:AsynchronousSpeed:38400BPSData:8 bits and one parity bit (EVEN)Data pattern:20h to 7Eh

Subtest 01 FIR/SIR point to point (send)

*NOTE:* To execute subtests 01 and 02, each computer must have access to the other computer's infrared port.

This subtest sends 20h through 7Eh data to the receive side, then receives the sent data and compares it to the original data through the FIR/SIR port.

Subtest 02 FIR/SIR point to point (receive)

This subtest is used with subtest 01 described above. This subtest receives the data from the send side, then sends the received data through the FIR/SIR port.

Subtest 03 Wraparound (board)

*NOTE:* To execute this subtest, an RS-232C wraparound connector must be connected to the RS-232C port.

This subtest checks the data send/receive function through the wraparound connector.

# 3.14 Hard Disk Test

To execute the Hard Disk Test, select **8** from the DIAGNOSTIC TEST MENU, press **Enter**, and follow the directions on the screen.

**CAUTION:** 1. When executing subtest02, 03, 04, 06, 08 and 09, the message [The hard disk will be destroyed.] will be displayed. The contents of the hard disk will be erased when these tests are executed. Before running the test, the customer should transfer the contents of the hard disk to floppy disk or another hard disk. If the customer has not or cannot perform the back-up, create back-up disks as described below.

- **2.** Check to see if the Microsoft Create System Disks Tools (MSCSD.EXE) still exists in the System Tools Folder. (This tool can be used only once.) If it exists, use it to back up the pre-installed software, then use the Backup utility in the System Tools folder to back up the entire disk, including the user's files.
- 3. Refer to the operating system instructions.

When a 2nd HDD is installed, the following messages will appear after selecting the hard disk test from the DIAGNOSTIC TEST MENU.

Test drive number select (1:HDD#1, 2:HDD#2, 0:HDD#1&2) ?

- 1. Input the number of HDD test and press **Enter**.
- 2. This message is used to select the error dump operation when a data compare error is detected. Select **1** or **2**.

Data compare error dump (1:no, 2:yes)

3. This message is used to select whether or not the HDD status is displayed on the screen. The HDC status is described in section 3.20. Select **1** or **2**.

Detail status display (1:no, 2:yes)

4. The Hard Disk Test message will appear after you respond to the Detail Status prompt. Select the number of the subtest you want to execute and press Enter. The following message will appear during each subtest.

| HARD DISK TEST | XXXXXXX  | [Ctrl]+     | NOSTIC TEST VX.XX<br>[Break] : test end<br>[C] : key stop |
|----------------|----------|-------------|-----------------------------------------------------------|
| SUB TEST       | : XX     |             |                                                           |
| PASS COUNT     | : XXXXX  | ERROR COUNT | : XXXXX                                                   |
| WRITE DATA     | : XX     | READ DATA   | : XX                                                      |
| ADDRESS        | : XXXXXX | STATUS      | : XXX                                                     |

The first three digits of the ADDRESS indicate which cylinder is being tested, the fourth digit indicates the head and the last two digits indicate the sector.

The first digit of the STATUS number indicates the drive being tested and the last two digits indicate the error status code as explained in table 3-2 of the section 3.19.

### Subtest 01 Sequential read

This subtest is a sequential reading of all the tracks on the HDD starting at track 0. When all the tracks on the HDD have been read, the test starts at the maximum track and reads the tracks on the HDD sequentially back to track 0.

#### Subtest 02 Address uniqueness

This subtest writes unique address data to each sector of the HDD track-bytrack. The data written to each sector is then read and compared with the original data. There are three ways the HDD can be read:

- 1. Forward sequential
- 2. Reverse sequential
- 3. Random

#### Subtest 03 Random address/data

This subtest writes random data in a random length to random addresses. This data is then read and compared to the original data.

### Subtest 04 Cross talk & peak shift

This subtest writes eight types of worst pattern data (listed below) to a cylinder, then reads the data while moving from cylinder to cylinder. (Test the data interference in the neighbor track)

| Worst pattern data | Cylinder   |
|--------------------|------------|
| 'B5ADAD'           | 0 cylinder |
| '4A5252'           | 1 cylinder |
| 'EB6DB6'           | 2 cylinder |
| '150449'           | 3 cylinder |
| '63B63B'           | 4 cylinder |
| '9C49C4'           | 5 cylinder |
| '2DB6DB'           | 6 cylinder |
| 'D25044'           | 7 cylinder |

### Subtest 05 Partial read

This subtest reads 1GB data that is in minimum, middle and maximum address of the HDD area.

Subtest 06 Write specified address

This subtest writes specified data to a specified cylinder and head on the HDD.

Subtest 07 Read specified address

This subtest reads data, which has been written to a specified cylinder and head on the HDD.

Subtest 08 Sequential write

This subtest writes specified 2-byte data to all of the cylinders on the HDD.

Subtest 09 W-R-C specified address

This subtest writes data to a specified cylinder and head on the HDD, then reads the data and compares it to the original data.

## 3.15 Real Timer Test

To execute the Real Timer Test, select **9** from the DIAGNOSTIC TEST MENU, press **Enter** and follow the directions on the screen. Move the highlight bar to the subtest you want to execute and press **Enter**.

Subtest 01 Real time

A new date and time can be input during this subtest. To execute the real time subtest, follow these steps:

1. Select subtest 01 and the following messages will appear:

Current date : XX-XX-XXXX Current time : XX:XX:XX Enter new date: PRESS [ENTER] KEY TO EXIT TEST

- 2. If the current date is not correct, input the correct date at the "Enter new date" prompt and press **Enter**.
- 3. The date is updated and the following messages will appear:

Current date : XX-XX-XXXX Current time : XX:XX:XX Enter new time: PRESS [ENTER] KEY TO EXIT TEST

4. If the current time is not correct, input the correct time in 24-hour format. To enter ":", press **Shift + ;**. The time is updated.

To exit the test, press **Enter**.

#### Subtest 02 Backup memory

This subtest checks the following backup memories:

Writes 1-bit of "on" data (01h through 80h) to address 0Eh through 7Fh

Writes 1-bit of "off" data (FEh through 7Fh) to address 0Eh through 7Fh

Writes the data pattern AAh and 55h to the address 0Eh to 7Fh

Then the subtest reads and compares this data with the original data.

Subtest 03 Real time carry

**CAUTION**: When this subtest is executed, the current date and time are erased.

This subtest checks the real time clock increments. Make sure the date and time are displayed in the following format:

Current date : 12-31-1999 Current time : 23:59:58

The real time increments are automatically executed and the following is displayed:

Current date : 01-01-2000 Current time : 00:00:00 PRESS [Enter] KEY TO EXIT TEST

To exit the test, press **Enter**.

# 3.16 NDP Test

To execute the NDP test, select **10** from the DIAGNOSTICS TEST MENU, press **Enter** and follow the directions on the screen.

Subtest 01 NDP

This test checks the following functions of NDP:

- □ Control word
- □ Status word
- 🛛 Bus
- □ Addition
- □ Multiplication

# 3.17 Expansion Test

To execute the expansion test, select **11** from the DIAGNOSTICS TEST MENU, press **Enter** and follow the directions on the screen.

Subtest 01 PCMCIA wraparound

CAUTION: PCMCIA wraparound test is not supported for this model.

NOTE: To execute this subtest, the PC card wraparound connector is required.

This subtest checks the following signal line of the PC card slot:

- □ Address line
- □ REG#, CE#1, CE#2 line
- Data line
- □ Speaker line
- □ Wait line
- □ BSY#, BVD1 line

This subtest is executed in the following order:

| Sub# | Address        | Good     | Bad      | Contents                                              |  |
|------|----------------|----------|----------|-------------------------------------------------------|--|
| 01   | 00001<br>00001 | nn<br>nn | xx<br>xx | Address line<br>REG#, CE#1, CE#2<br>nn=A0, 90, 80, 00 |  |
| 02   | 00002          | ww       | rr       | Data line<br>ww=write data, rr=read<br>data           |  |
| 03   | 00003          |          |          | Speaker line                                          |  |
| 04   | 00004          | 40,80    | xx       | Wait line (40 <xx<80)< td=""></xx<80)<>               |  |
| 05   | 00005          | nn       | ХХ       | Other lines (BSY#, BVD1)<br>NN=21, 00                 |  |

*NOTE:* When selecting the subtest number01, the following message will appear: Test slot number select (1:slot0, 2:slot1, 0:slot0&1)? Subtest 02 RGB monitor ID

*NOTE:* To execute this subtest, an external monitor with monitor ID function is required.

Connect the external monitor to the PC for the test of ID acquisition.

The judgment of acquisition is based on the panel data. In simultaneous display mode or internal display mode, in which the panel data is acquired, this subtest will fail. Therefore, make sure only the external display is selected when executing this subtest.

# 3.18 CD-ROM/DVD-ROM Test

To execute the CD-ROM/DVD-ROM test, select **12** from the DIAGNOSTICS TEST MENU, press **Enter** and follow the directions on the screen.

| or         | r the subtest 01, 02 and 03, use the TOSHIBA CD-ROM TEST DISK TDY-01<br>ABEX TEST CD-ROM TCDR-702 and DVD-ROM TEST DISK TSD-1. For the<br>test 04, use a CD-RW media on the market. |
|------------|----------------------------------------------------------------------------------------------------|
| Subtest 01 | Sequential read                                                                                                    |
|            | This subtest is a sequential reading of one-block units (2K bytes) of all the logical addresses.                                                                                    |
| Subtest 02 | Read specified address                                                                                                    |
|            | This subtest reads one-block data from a specified address.                                                                                                    |
| Subtest 03 | Random address/data                                                                                                    |
|            | This subtest reads one-block data and multi-block data from random addresses 200 times.                                                                                             |
| Subtest 04 | RW 1point W/R/C                                                                                                    |
|            | This subtest writes, reads and compares data at one point on a CD-RW media.                                                                                                    |

# 3.19 Error Code and Error Status Names

Table 3-2 lists the error codes and error status names for the Diagnostic Test.

| Device name | Error code                                                                             | Error status name                                                                                                    |
|-------------|----------------------------------------------------------------------------------------|----------------------------------------------------------------------------------------------------|
| Common      | FF                                                                                     | Data Compare Error                                                                                                    |
| System      | 01<br>03<br>04<br>05<br>06<br>07<br>08<br>09<br>10                                     | ROM - CHECKSUM ERROR<br>ROM - SERIAL ID WRITE ERROR<br>ROM - NOT SUPPORTED PS-SYSTEM<br>ROM - SENSING ERROR(AC-ADAPT)<br>ROM - SENSING ERROR(1st Batt)<br>ROM - SENSING ERROR(2nd Batt)<br>ROM - THORMISTOR ERROR(1)<br>ROM - THORMISTOR ERROR(2)<br>ROM - THORMISTOR ERROR(3)                                                                                                    |
| Memory      | 01<br>02<br>DD                                                                         | RAM - PARITY ERROR<br>RAM - PROTECTED MODE NO CHANGE<br>RAM - CACHE MEMORY ERROR                                                                                                    |
| Keyboard    | FE<br>FD<br>F0<br>F1<br>F2<br>F3<br>F4<br>F5<br>F6<br>F7<br>F8<br>F9<br>FA<br>EF<br>ED | USB - GET DESCR.ERROR (FIRST)<br>USB - SET ADDRESS ERROR<br>HUB - GET DESCR.ERROR(Top 8B)<br>HUB - GET DESCR.ERROR (Whole)<br>HUB - SET CONFIGURATION ERROR<br>HUB - GET DESCR.ERROR(DESCR.)<br>HUB - GET STATURE ERROR(P ON)<br>HUB - GET STATUS ERROR<br>HUB - SET FEATURE ERROR(RESET)<br>HUB - CLEAR FEATURE ERROR<br>HUB - CLEAR FEATURE ERROR<br>HUB - SET FEATURE ERROR<br>HUB - SET FEATURE ERROR<br>HUB - CLEAR FEATURE ERROR<br>HUB - CLEAR FEATURE ERROR<br>HUB - CLEAR FEATURE ERROR<br>USB - OVER CURRENT ERROR<br>USB - GET DESCR.ERROR(SECOND) |
| Display     | EE                                                                                     | VRAM SIZE NOT SUPPORT                                                                                                    |

*Table 3-2 Error codes and error status names (1/3)* 

| Device name | Error code                                                                             | Error status name                                                                                                    |
|-------------|----------------------------------------------------------------------------------------|----------------------------------------------------------------------------------------------------|
| FDD         | 01<br>02<br>03<br>04<br>08<br>09<br>10<br>20<br>40<br>80<br>60<br>06<br>EE             | FDD - BAD COMMAND ERROR<br>FDD - ADDRESS MARK NOT FOUND<br>FDD - WRITE PROTECTED<br>FDD - RECORD NOT FOUND<br>FDD - DMA OVERRUN ERROR<br>FDD - DMA BOUNDARY ERROR<br>FDD - CRC ERROR<br>FDD - CRC ERROR<br>FDD - FDC ERROR<br>FDD - SEEK ERROR<br>FDD - SEEK ERROR<br>FDD - TIME OUT ERROR<br>FDD - NOT DRIVE ERROR<br>FDD - MEDIA REMOVED<br>FDD - WRITE BUFFER ERROR                                                                  |
| Printer     | 01<br>08<br>10<br>20<br>40<br>80                                                       | PRT - TIME OUT<br>PRT – FAULT<br>PRT - SELECT LINE<br>PRT - OUT OF PAPER<br>PRT - POWER OFF<br>PRT - BUSY LINE                                                                                                    |
| ASYNC       | 01<br>02<br>04<br>08<br>10<br>20<br>40<br>80<br>88<br>05<br>06                         | RS232C - [DTR ON] TIME OUT<br>RS232C - [CTS ON] TIME OUT<br>RS232C - [RX READY] TIME OUT<br>RS232C - [TX FULL] TIME OUT<br>RS232C - PARITY ERROR<br>RS232C - FRAMING ERROR<br>RS232C - FRAMING ERROR<br>RS232C - OVERRUN ERROR<br>RS232C - OVERRUN ERROR<br>RS232C - LINE STATUS ERROR<br>RS232C - MODEM STATUS ERROR<br>SIR - TIME OUT ERROR<br>FIR - TIME OUT ERROR                                                                   |
| HDD         | 05<br>07<br>09<br>0B<br>BB<br>08<br>01<br>02<br>04<br>10<br>20<br>40<br>80<br>11<br>AA | HDD - HDC NOT RESET ERROR<br>HDD - DRIVE NOT INITIALIZE<br>HDD - DMA BOUNDARY ERROR<br>HDD - BAD TRACK ERROR<br>HDD - UNDEFINED ERROR<br>HDD - OVERRUN ERROR (DRQ ON)<br>HDD - BAD COMMAND ERROR<br>HDD - ADDRESS MARK NOT FOUND<br>HDD - ADDRESS MARK NOT FOUND<br>HDD - RECORD NOT FOUND ERROR<br>HDD - ECC ERROR<br>HDD - HDC ERROR<br>HDD - SEEK ERROR<br>HDD - TIME OUT ERROR<br>HDD - ECC RECOVER ENABLE<br>HDD - DRIVE NOT READY |

| Table 3-2 Erro | or codes and | error status | names (2/3) |
|----------------|--------------|--------------|-------------|
|----------------|--------------|--------------|-------------|

| Device name        | Error code                                                                 | Error status name                                                                                                    |
|--------------------|----------------------------------------------------------------------------|----------------------------------------------------------------------------------------------------|
| (HDD)              | CC<br>E0<br>0A<br>EE<br>DA<br>12                                           | HDD - WRITE FAULT<br>HDD - STATUS ERROR<br>HDD - BAD SECTOR<br>HDD - ACCESS TIME ERROR<br>HDD - NO HDD<br>HDD - DMA CRC ERROR                                                                                                    |
| NDP                | 01<br>02<br>03<br>04<br>05<br>06                                           | NDP - NO CO-PROCESSOR<br>NDP - CONTROL WORD ERROR<br>NDP - STATUS WORD ERROR<br>NDP - BUS ERROR<br>NDP - ADDITION ERROR<br>NDP - MULTIPLAY ERROR                                                                                    |
| EXPANSION          | C1<br>C3<br>C4<br>C5<br>C6<br>C7<br>C8<br>CB<br>CC<br>CE<br>CF             | ADDRESS LINE ERROR<br>CE#1 LINE ERROR<br>CE#2 LINE ERROR<br>DATA LINE ERROR<br>WAIT LINE ERROR<br>BSY# LINE ERROR<br>BVD1 LINE ERROR<br>ZV-Port ERROR<br>NO PCMCIA<br>CARD TYPE ERROR<br>ZV-CONT# ERROR                             |
| CD-ROM<br>/DVD-ROM | 01<br>02<br>03<br>04<br>05<br>06<br>09<br>11<br>20<br>40<br>80<br>90<br>B0 | BAD COMMAND<br>ILLEGAL LENGTH<br>UNIT ATTENTION<br>MEDIA CHANGE REQUEST<br>MEDIA DETECTED<br>ADDITIMAL SENSE<br>BOUNDARY ERROR<br>CORRECTED DATA ERROR<br>DRIVE NOT READY<br>SEEK ERROR<br>TIME OUT<br>RESET ERROR<br>ADDRESS ERROR |

*Table 3-2 Error codes and error status names (3/3)* 

# 3.20 Hard Disk Test Detail Status

When an error occurs in the hard disk test, the following message is displayed:

HDC status = XXXXXXXX

Detailed information about the hard disk test error is displayed on the screen by an eightdigit number. The first four digits represent the hard disk controller (HDC) error status number and the last four digits are not used.

The hard disk controller error status is composed of two bytes; the first byte displays the contents of the HDC status register in hexadecimal form and the second byte displays the HDC error register.

The contents of the HDC status register and error register are listed in Tables 3-3 and 3-4.

| Bit | Name                         | Description                                                                                                    |
|-----|------------------------------|----------------------------------------------------------------------------------------------------|
| 7   | BSY<br>(Busy)                | "0" HDC is ready.<br>"1" HDC is busy.                                                                                  |
| 6   | DRY<br>(Drive ready)         | "0" Hard disk drive is not ready to accept any command.<br>"1" Hard disk drive is ready.                               |
| 5   | DWF<br>(Drive write fault)   | "0" DWF error is not detected.<br>"1" Write fault condition occurred.                                                  |
| 4   | DSC<br>(Drive seek complete) | "0" The hard disk drive heads are not settled over a track.<br>"1" The hard disk drive heads are settled over a track. |
| 3   | DRQ<br>(Data request)        | "0" Drive is not ready for data transfer.<br>"1" Drive is ready for data transfer.                                     |
| 2   | COR<br>(Corrected data)      | "0" Not used<br>"1" Correctable data error is corrected.                                                               |
| 1   | IDX<br>(Index)               | "0" … Not used<br>"1" … Index is sensed.                                                                               |
| 0   | ERR<br>(Error)               | "0" Normal<br>"1" The previous command was terminated with an error.                                                   |

Table 3-3 HDC status register contents

| Bit | Name                    | Description                                                                                  |
|-----|-------------------------|----------------------------------------------------------------------------------------------|
| 7   | BBK<br>(Bad block mark) | "0" Not used<br>"1" A bad block mark is detected.                                            |
| 6   | UNC<br>(Uncorrectable)  | "0" There is no uncorrectable data error.<br>"1" Uncorrectable data error has been detected. |
| 5   |                         | Not used                                                                                     |
| 4   | IDN<br>(Identification) | "0" Not used<br>"1" There is no ID field in the requested sector.                            |
| 3   |                         | Not used                                                                                     |
| 2   | ABT<br>(Abort)          | "0" Not used<br>"1" Illegal command error or command abort.                                  |
| 1   | TK0<br>(Track 0)        | "0" The hard disk found track 0 during a recalibrate command.                                |
|     |                         | "1" The hard disk could not find track 0 during a recalibrate command.                       |
| 0   |                         | Not used                                                                                     |

| Table 3-4 Error | register contents |
|-----------------|-------------------|
|-----------------|-------------------|

# 3.21 Only One Test

### 3.21.1 Program Description

This program tests the unique functions of this model.

## 3.21.2 Operations

Select test **2** from the DIAGNOSTIC MENU and press **Enter**. The following menu appears in the display.

```
Only One Test Menu (XXXXXXXX)
########
                              #######
*
   1
           Pressed Key Display
*
   2
           Touch Pad/IPS
*
   3
           Kill Switch
*
   4
           USB
*
   5
           LED
*
   б
           Acceleration sensor
*
   7
           Button
*
*
   9
           Exit to Common Test
.... Press test number[1-7, 9] ?
```

Input the subtest number you want to test and press **Enter**.

To return to the DIAGNOSTIC TEST menu, select **9** and press **Enter**.

Subtest 01 Pressed Key Display

When you execute this subtest, the keyboard layout is drawn on the display as shown below. When any key is pressed, the corresponding key on the screen changes to the key character that was pressed. Holding a key down enables the auto-repeat function which causes the key's display character to blink.

Press **Del + Enter** to end the test.

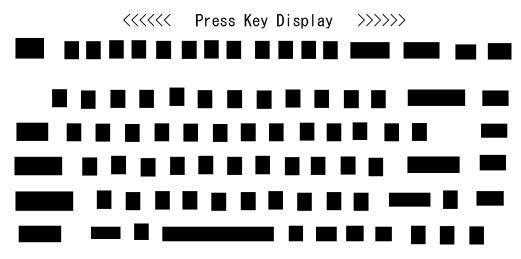

IF TEST OK, Press [Dell][Enter]key

### Subtest 02 Touch Pad/IPS

This subtest checks the functions of the pointing stick as shown below.

A) Touch Pad/IPS stick pressure sensing direction and parameter.B) Touch Pad/IPS switch function check.

This test reports the pointing stick motion response from the IPS and IPS switch. When the stick is pressed towards the upper left, the <DIRECTION> display changes according to the following illustration. If an IPS switch is pressed, the <LAT> displays appear on the right side one by one. The parameters appear on the center of the display. To exit this subtest, press the four IPS switches at the same time.

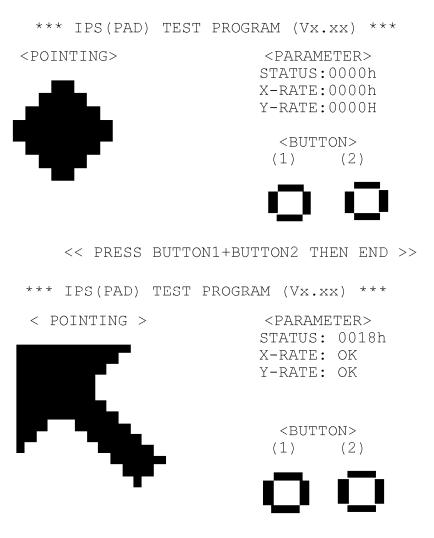

<< PRESS BUTTON1+BUTTON2 THEN END >>

Subtest 03 Kill Switch

This subtest checks if the Wireless communication switch works properly.

If the test is started with the switch ON, the following message appears in the display.

Kill switch is set to a start position (OFF)

Slide the switch to OFF position. Then, the following message appears in the display.

KILL SWITCH ON !!

Slide the switch to ON position. Then, the following message appears in the display.

KILL SWITCH OFF !!

After Sliding the switch to OFF position, the screen returns to the Only One Test menu automatically.

Subtest 04 USB

NOTE: When executing this subtest, USB test module and USB cable must be connected.

This subtest checks if USB ports work properly.

The following menu appears in the display.

```
########
         USB Port Select (XXXXXXXX)
                              ######
*******
*
  0
           Port 0 (Back)
*
  1
          Port 1 (Left side back)
*
  2
          Port 2 (Left side front)
*
*
  9
          EXIT to Only One Menu
.... Press test number[0-2, 9] ?
```

Connect the USB test module and USB cable to the computer.

Input the test port number and press **Enter**.

**OK** message appears in the display if the test ends without an error.

**NG** message appears in the display if an error is found during the test. Confirm the connection of cable, and then execute the test again.

Press **9** and **Enter** to return to Only One Test menu.

Subtest 05 LED

This subtest checks if each LED lights properly.

The following message appears in the display in order. Follow the instructions in the display to execute the test.

[HDD Access LED test]

Confirm the LED of HDD status blinks properly.

Press any key and following message appears in the display.

[Caps/Num/Overlay BT/W-LAN LED test] (1) Press [Caps Lock ] key ! ...Caps (on/off) (2) Press [Fn + F10 ] key ! ...Arrow (on/off) (3) Press [Fn + F11 ] key ! ...Num (on/off) (4) Slide [BT/W-LAN switch L&R]! (on/off)

Confirm corresponding LED lights properly.

Press **Enter** and following message appears in the display.

Check [DC-IN]&[Power]&[Main Battery] LED= Green/Orange

Check if the each LED lights in the same color shown in the display (Message switches Green <-> Orange).

Press Enter to return to the Only One Test menu.

Subtest 06 Acceleration sensor

This subtest detects and corrects the each axis (X, Y, Z).

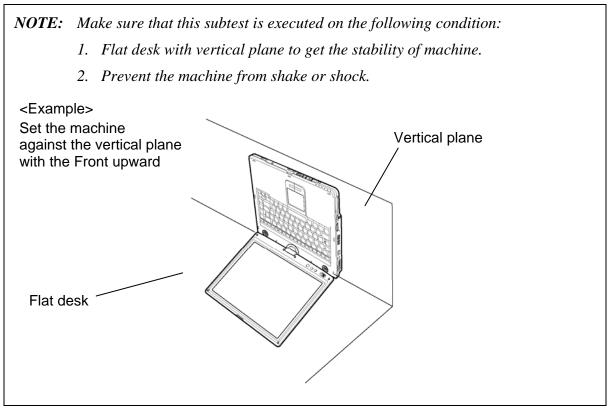

The figure below shows the name and position of each side.

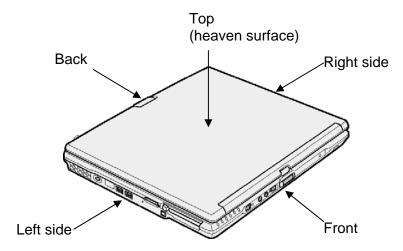

Figure 3-1 Name and positions of each side

When this subtest is selected, the following message appears in the display.

The revision data has written in

Exit to [Enter] / Continue to [Space] key

Then press **Space** to continue the test. The following message appears in the display.

The heaven surface establishes in the upper direction Press [Enter] key

NOTE: Be sure to execute the test with the display panel opened.

Set the machine on the flat desk. Then press **Enter** to detect the data on this setting of machine. The following message appears in the display.

The back establishes in the upper direction Press [Enter] key

Set the machine against the vertical plane on the flat desk with the back of machine upward. Then press **Enter** to detect the data on this setting of machine. The following message appears in the display.

The right establishes in the upper direction Press [Enter] key

Set the machine against the vertical plane on the flat desk with the right side of machine upward. Then press **Enter** to detect the data on this setting of machine. The following message appears in the display.

The front establishes in the upper direction Press [Enter] key

Set the machine against the vertical plane on the flat desk with the front of machine upward. Then press **Enter** to detect the data on this setting of machine. The following message appears in the display.

The left establishes in the upper direction Press [Enter] key

Set the machine against the vertical plane on the flat desk with the left side of machine upward. Then press **Enter** to detect the data on this setting of machine.

When there is no defective during the all checks above, the following message appears in the display. Then press **Enter** and return to the Only One Test menu.

\*\* Setting OK! \*\* Press [Enter] key

When a defective is found during the each check above, the following message appears in the display. The test is halted at the point when the defective is found.

```
** Setting ERROR! **
Press [Enter] key
```

Press **Enter** and return to the Only One Test menu. Then execute the test again.

Subtest 07 Button

This subtest checks if the buttons in the following figure work properly.

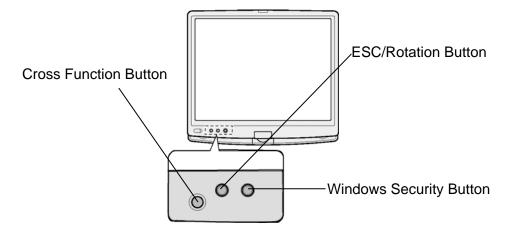

The following message appears in the display.

Press [Windows Security Button] key

Press Windows security button. Then the following message appears in the display.

Press [Escape/Rotation Button] key

Press Escape/Rotation button. Then the following message appears in the display.

Press [Cross Function Button] key

Press Cross Function button. If the test ends successfully, the screen returns to the ONLY ONE TEST menu automatically.

# 3.22 Head Cleaning

### 3.22.1 Function Description

This function cleans the heads in the FDD by executing a series of head load/seek and read operations. A cleaning kit is necessary to perform this program.

### 3.22.2 Operations

1. Selecting test **4** from the DIAGNOSTIC MENU and pressing **Enter** displays the following messages:

DIAGNOSTICS - FLOPPY DISK HEAD CLEANING : VX.XX Mount cleaning disk(s) on drive(s). Press any key when ready.

- 2. Remove the Diagnostics Disk from the FDD, then insert the cleaning disk and press **Enter**.
- 3. When the "cleaning start" message appears, the FDD head cleaning has begun.
- 4. The display automatically returns to the DIAGNOSTIC MENU when the program is completed.

## 3.23 Log Utilities

### 3.23.1 Function Description

This function logs error information generated while a test is in progress and stores the results in RAM. This function can store data on a floppy disk, or output the data to a printer or the display.

The error information is displayed in the following order:

- 1. Error count (CNT)
- 2. Test name, Subtest number (TS-No)
- 3. Pass count (PASS)
- 4. Error status (STS)
- 5. FDD/HDD or memory address (ADDR)
- 6. Write data (WD)
- 7. Read data (RD)
- 8. HDC status (HSTS)
- 9. Error status name (ERROR STATUS NAME)

If the power switch is turned off, the error information will be lost.

### 3.23.2 Operations

1. Select **5** and press **Enter** in the DIAGNOSTIC MENU, the error information is displayed in the following format:

```
XXXXX ERRORS
CNT TS-NO PASS STS
                            WD RD HSTS [ERROR STATUS NAME]
                    ADDR
001 FDD 02
                       00001 00 00 0000 FDD-WRITE PROTECTED
            0000 103
001 FDD 01
            0000 180
                       000010000000 FDD-TIME OUT ERROR
                     Address
                                 HDC status
               Error status
         Pass count
                              Read data
       Subtest number
                                              Error status name
                         Write data
   Test name
```

Error count

[[1:Next,2:Prev,3:Exit,4:Clear,5:Print,6:FD Log Read,7:FD Log Write]]

2. The error information displayed on the screen can be manipulated by the following number keys:

The **1** key scrolls the display to the next page.

The **2** key scrolls the display to the previous page.

The **3** key returns to the Diagnostic Menu.

The **4** key erases all error log information in RAM.

The **5** key outputs the error log information to a printer.

The **6** key reads the log information from a floppy disk.

The **7** key writes the log information to a floppy disk.

3. In the case of "error retry OK," a capital "R" will be placed at the beginning of the error status. However, it is not added to the error count.

## 3.24 Running Test

### 3.24.1 Function Description

This function automatically executes the following tests in sequence:

- 1. System test (subtest 01)
- 2. Memory test (subtests 01, 02, 06)
- 3. Display test (subtest 01)
- 4. Real timer test (subtest 02)
- 5. HDD test (subtests 01)

The system automatically detects the number of floppy disk drives connected to the computer for the FDD test.

### 3.24.2 Operations

1. Select **6** from the DIAGNOSTIC MENU and press **Enter**, the following messages for selectable tests will appear in the display in order.

```
FDD write/read test (Y/N)?
Printer wrap around test (Y/N)?
Serial wrap around test (Y/N)?
CD-ROM/DVD-ROM test (Y/N)?
```

- 2. To execute the test, press **Y** and **Enter**. To cancel the test, press **N** and **Enter**. If you select the selectable tests, follow the instruction message in the display.
- 3. After selecting the selectable tests, the running test starts automatically. To terminate the program, press **Ctrl + Break.**

# 3.25 Floppy Disk Drive Utilities

### 3.25.1 Function Description

This function formats the FDD, copies the floppy disk and displays the dump list for both the FDD and HDD.

### 1. FORMAT

*NOTE:* This program is only for testing a floppy disk drive. It is different from the Toshiba MS-DOS FORMAT command.

This program can format a floppy disk in the following formats:

- (a) 2DD: Double-sided, double-density, double-track, 96/135 TPI, MFM mode, 512 bytes, 9 sectors/track.
- (b) 2HD: Double-sided, high-density, double-track, 96/135 TPI, MFM mode, 512 bytes, 18 sectors/track.
- 2. COPY

This program copies data from a source floppy disk to a target floppy disk.

3. DUMP

This program displays the contents of the floppy disk and the designated sectors of the hard disk on the display.

4. HDD ID READ

This program reads the hard disk ID and displays hard disk model number.

### 3.25.2 Operations

- 1. Selecting **7** from the DIAGNOSTIC MENU and pressing **Enter** displays the following message:
  - [ FDD UTILITIES ]
  - 1 FORMAT
  - 2 COPY
  - 3 DUMP
  - 4 HDD-ID READ
  - 9 EXIT TO DIAGNOSTICS MENU
- 2. FORMAT program
  - (a) Selecting FORMAT displays the following message:

```
DIAGNOSTICS - FLOPPY DISK FORMAT : VX.XX
Drive number select (1:A, 2:B) ?
```

(b) Select a drive number to display the following message:

Type select (0:2DD, 3:2HD) ?

(c) Select a media/drive type number and press **Enter**. A message similar to the one below will be displayed:

Warning : Disk data will be destroyed. Insert work disk into drive A: Press any key when ready.

(d) Remove the Diagnostics Disk from the FDD, insert the work disk and press any key.

The following message will be displayed when the FDD format is executed:

[ FDD TYPE ] : TRACK = XXX [ FDD TYPE ] : HEAD = X [ FDD TYPE ] : SECTOR = XX Format start [[track, head = XXX X]]

After the floppy disk is formatted, the following message will appear:

Format complete
Another format (1:Yes/2:No) ?

(e) Typing **1** displays the message from step (c) above. Typing **2** returns the test to the DIAGNOSTIC MENU.

- 3. COPY program
  - (a) When COPY is selected, the following message appears:

```
FLOPPY DISK FORMAT & COPY : VX.XX
Type select (0:2DD,3:2HD) ?
```

(b) Selecting a media/drive type number will display a message similar to the one below:

```
Insert source disk into drive A:
Press any key when ready.
```

(c) Remove the Diagnostics Disk from the FDD, insert the source disk and press any key. The following message will appear, indicating the program has started.

```
[ FDD TYPE ] : TRACK = XXX
[ FDD TYPE ] : HEAD = X
[ FDD TYPE ] : SECTOR = XX
Copy start
        [[ track,head = XXX X ]]
```

(d) The following message will appear.

Insert target disk into drive A: Press any key when ready.

(e) Remove the source disk from the FDD, then insert a formatted work disk and press any key. The following message will appear and start copying to the target disk.

[[ track,head = XXX X ]]

(f) When the amount of data is too large to be copied in one operation, the message from step (b) is displayed again. After the floppy disk has been copied, the following message will appear:

```
Copy complete
Another copy (1:Yes/2:No) ?
```

(g) To copy another disk, type **1** and the message from step (a) is displayed again. Entering **2** returns the test program to the DIAGNOSTIC MENU.

#### 4. DUMP program

(a) When DUMP is selected, the following message appears:

DIAGNOSTICS-HARD DISK & FLOPPY DISK DUMP : VX.XX Drive type select (1:FDD, 2:HDD) ?

(b) Select a drive type. If 2:HDD is selected, the display will go to step (h). If 1:FDD is selected, the following message will appear:

Select drive number (1:A, 2:B) ?

(c) Select a drive number and the following message will be displayed.

Format type select (1:2DD, 3:2HD) ?

(d) If 3:2HD is selected, the following message will appear. Select a media mode.

2HD media mode (1:1.20MB, 2:1.44MB, 3:1.23MB)?

(e) The following message will appear:

Insert source disk into drive A: Press any key when ready.

(f) Insert a source disk and press any key and the following message will appear:

Max. address —
[Track ] = XXXX
[Head ] = XX
[Sector] = XX
Track number ????

- (g) Set the track number, head number and sector number you want to dump. The system will access the disk and dump a list. Then the message shown in (k) will appear.
- (h) The following message will appear when selecting 2:HDD in (a).

Select drive number (1:C, 2:D) ?

(i) Select a drive number and the following message will be displayed.

```
---Max. address ---
[LBA ] = XXXXXXXXX
LBA number ???????
```

(j) Set the LBA number you want to dump. The system will access the disk and dump a list.

(k) The following message will appear. To finish the dump, select **3**.

Press number key (1:up,2:down,3:end) ?

(1) The following message will appear. Selecting **2** returns to the FDD UTILITIES MENU.

Another dump (1:Yes,2:No) ?

5. HDD ID READ program

Selecting HDD ID displays the following HDD ID configuration:

| [HDD  | ID   | Read | (VX.XX)] | [Drive | #1] | [ D: | rive | #2] |
|-------|------|------|----------|--------|-----|------|------|-----|
| Model | l No | э.   |          | = XXXX | XXX | =    | YYYY | YYY |

Press **Enter** to return to the FDD UTILITIES MENU.

# 3.26 System Configuration

## 3.26.1 Function Description

The System Configuration program contains the following configuration information for the computer:

- 1. Processor Type [Code/L2 cache]
- 2. Chip set [VRAM]
- 3. BIOS ROM version [1st ID, 2nd ID]
- 4. Boot ROM version
- 5. EC Total version
- 6. PS Microprocessor version
- 7. SVP parameter version [Panel/Manufacture code/Product code]
- 8. Microcode revision [Processor number]
- 9. Total Memory Size [Conventional memory]
- 10. Battery code
- 11. HWSC
- 12. FSB [Voltage]
- 13. The number of printer ports
- 14. The number of ASYNC ports
- 15. Math co-processors
- 16. Floppy Disk Drive [Track/Head/Sector]
- 17. Hard Disk Drive [Sector/Drive size/Manufacture code]
- 18. Secondary Drive [Maker/Drive type/Manufacture code/Product code]
- 19. T&D total version
- 20. Date/Time

# 3.26.2 Operations

Select **8** from the DIAGNOSTIC MENU and press **Enter.** Then, the following system configuration appears in the display.

System Configuration Display : Ver X.XX [Machine Name ???]

- Processor Type = XXXXXX-XXXXMHz = XXXXXX Code = XX L2 Cache = XXXXXKB - Chip set VRAM = XXXXXXMB \* - BIOS ROM Version = VX.XX 1st ID = XXH, 2nd ID = XXH \* - BOOT ROM Version = VX.XX \* - EC Total Version = VX.XX - PS Micom Version = VX.XX - SVP Par. Version = VX.XX \* (Panel=XXXXXXXXX, Manu=XXXX, Prod=XXXX) - Microcode Revision = VX.XX (Processor=XXXh) \* - Total Memory Size = XXXXXMB (Conventional Memory = XXXKB) \* - Battery Code = XXXXXXXXXXX = XXXXXXXX \* - HWSC \* - FSB = XXXXXMHz (Voltage = XEh) X Printer Adapter
 X ASYNC Adapter
 LPT1 = XXXX LPT2 = XXXX LPT3 = XXXX
 COM1 = XXXX COM2 = XXXX COM3 = XXXX \* \* \* - X Math CO-Processor \* - X Floppy Disk Drive(s) Track = XX Head = XX, Sector = XX \* \* - Secondary Drive = XXXX XXXXXXXX XXXXXXXXX [XXXXXXXXXX] \* - T&D Total Version = VX.XX Press [Enter] Key [Date = XXXX-YY-ZZ, XX:YY:ZZ]

Press **Enter** to return to the DIAGNOSTIC MENU.

# 3.27 Wireless LAN Test Program (Intel-made b/g)

This section describes how to perform the wireless LAN transmitting-receiving test (Intelmade Calexico 802.11b/g). To execute the wireless LAN test, use the Diagnostics disk for wireless LAN test. Finish the tests of the Main test program by selecting 99 - EXIT TO DIAGNOSTICS MENU in the DIAGNOSTIC TEST MENU. Then in the DIAGNOSTICS MENU, select 9 - EXIT TO MS-DOS.

Insert the Diagnostics disk for wireless LAN test into the Floppy Disk Drive. Turn on the power while pressing **U**.

The following menu appears in the display.

| *****Intel Calexico 11b/g Card Maintenance test Menu****** |  |
|------------------------------------------------------------|--|
| * *                                                        |  |
| * 1 : SKU check of Module *                                |  |
| * *                                                        |  |
| * 2 : MAC Address Check *                                  |  |
| * *                                                        |  |
| * 3 : Antenna Check & communication test of 11b mode *     |  |
| * *                                                        |  |
| * 4 : Communication test of 11g mode *                     |  |
| * *                                                        |  |
| * 5 : All the tests of Calexico 11g Card *                 |  |
| * (SKU & MAC Check, 11b/g communication test) *            |  |
| * *                                                        |  |
| ***************************************                    |  |
|                                                            |  |
| SELECT TEST No, (1-5) :                                    |  |

To execute the subtest, input the subtest number and press **Enter**.

Subtest01 SKU check of Module

This subtest displays SKU information on the wireless LAN card installed. Selecting this subtest, following message will appear in the display. Confirm if the right information on the wireless LAN card is described.

If a defective is found during the test, **NG** message will appear in the display.

When a defective is detected in the test, following typical cause is considered.

- Connection of wireless LAN card
- Using a wrong wireless LAN card (Using unspecified card)
- Defective wireless LAN card

Checking the connection, execute the subtest again.

#### Subtest02 MAC Address Check

This subtest displays the MAC address. Selecting this subtest, following message will appear in the display.

Press any key and return to the test menu.

If a defective is found during the test, following message will appear in the display.

Press any key and return to the test menu.

When a defective is detected in the test, following typical cause is considered.

- Connection of wireless LAN card
- Defective wireless LAN card
- Disappearance of MAC address data

Checking the connection, execute the subtest again.

Subtest03 Antenna check & communication test of 11b mode

| CAUTION: | 1. To execute subtest 03-05, use another computer (with Calexico wireless LAN card) that can communicate by the wireless LAN as a responder machine to perform those tests. Access points are also required. (Access point for 802.11b and 802.11g) |
|----------|----------------------------------------------------------------------------------------------------|
|          | 2. Be sure to turn the wireless communication switch ON before executing wireless LAN communication test. (The wireless communication LED lights orange.)                                                                                           |
|          | 3. Release the write-protection of floppy disk for the test.                                                                                                    |

### Setting the responder machine

Connect the responder machine to the access points (for 802.11b and 802.11g) with a cross cable and turn on the access points.

Insert the floppy disk containing the wireless LAN test program into the FDD of the responder machine and turn on the responder machine.

This subtest checks the connection and communication of wireless LAN antenna of Calexico 802.11b mode.

After finishing the test,  $\mathbf{OK}$  message will appear in the display. Press any key and return to the test menu.

When a defective is found during the test, **NG** message will appear in the display. Press any key and following message will appear in the display. Check which antenna (Main/Aux) is defective.

Press any key and return to the test menu.

When a defective is detected in the test, following typical cause is considered.

- Connection of wireless LAN card
- Connection of wireless LAN antenna cable (Main/Aux)
- Condition of wireless LAN communication (Interference/obstruction)
- Defective wireless LAN card

Checking the connection and condition, execute the subtest again.

Subtest04 Communication test of 11g mode

This subtest checks the communication of wireless LAN antenna of Calexico 802.11g mode.

After finishing the test, **OK** message will appear in the display. Press any key and return to the test menu.

When a defective is found during the test, **NG** message will appear in the display. Press any key and following message will appear in the display.

Press any key and return to the test menu.

When a defective is detected in the test, following typical cause is considered.

- Connection of wireless LAN card
- Connection of wireless LAN antenna cable (Main)
- Condition of wireless LAN communication (Interference/obstruction)
- Defective wireless LAN card

Checking the connection and condition, execute the subtest again.

Subtest05 All the tests of Calexico 11g Card

This subtest checks SKU information, MAC address, connection and communication of wireless LAN antenna of Calexico 802.11b/g card. The test stops at when a defective is found. For more details, refer to each subtest.

# 3.28 Wireless LAN Test Program (Intel-made a/b/g)

This section describes how to perform the wireless LAN transmitting-receiving test (Intelmade Calexico 802.11a/b/g). To execute the wireless LAN test, use the Diagnostics disk for wireless LAN test. Finish the tests of the Main test program by selecting 99 - EXIT TO DIAGNOSTICS MENU in the DIAGNOSTIC TEST MENU. Then in the DIAGNOSTICS MENU, select 9 - EXIT TO MS-DOS.

Insert the Diagnostics disk for wireless LAN test into the Floppy Disk Drive. Turn on the power while pressing **U**.

The following menu appears in the display.

```
* *
*
    Intel Calexico2 11a/g Maintenance T&D Menu
*
*
    1 : SKU check of Module
*
    2 : MAC Address Check
*
*
    3 : Antenna Check & communication test of 11b mode
*
*
    4 : Communication test of 11a mode
*
*
    5 : Communication test of 11g mode
*
*
    6 : All the tests of Calexico2 11a/g Card
*
      (SKU & MAC Check, 11a/b/g communication test)
SELECT TEST No, (1-6) :
```

To execute the subtest, input the subtest number and press **Enter**.

Subtest01 SKU check of Module

This subtest displays SKU information on the wireless LAN card installed. Selecting this subtest, following message will appear in the display. Confirm if the right information on the wireless LAN card is described.

If a defective is found during the test, **NG** message will appear in the display.

Press any key and following message will appear in the display.

Press any key and return to the test menu.

When a defective is detected in the test, following typical cause is considered.

- Connection of wireless LAN card
- Using a wrong wireless LAN card (Using unspecified card)
- Defective wireless LAN card

Checking the connection, execute the subtest again.

#### Subtest02 MAC Address Check

This subtest displays the MAC address. Selecting this subtest, following message will appear in the display.

Press any key and return to the test menu.

If a defective is found during the test, following message will appear in the display.

When a defective is detected in the test, following typical cause is considered.

- Connection of wireless LAN card
- Defective wireless LAN card
- Disappearance of MAC address data

Checking the connection, execute the subtest again.

Subtest03 Antenna check & communication test of 11b mode

*CAUTION:* 1. To execute subtest 03-06, use another computer (with Calexico wireless LAN card) that can communicate by the wireless LAN as a responder machine to perform those tests. Access points are also required. (Access point for 802.11a, 802.11b and 802.11g)

- 2. Be sure to turn the wireless communication switch ON before executing wireless LAN communication test. (The wireless communication LED lights orange.)
- 3. Release the write-protection of floppy disk for the test.

### Setting the responder machine

Connect the responder machine to the access points (for 802.11a, 802.11b and 802.11g) with a cross cable and turn on the access points.

Insert the floppy disk containing the wireless LAN test program into the FDD of the responder machine and turn on the responder machine.

This subtest checks the connection and communication of wireless LAN antenna of Calexico 802.11b mode.

After finishing the test, **OK** message will appear in the display. Press any key and return to the test menu.

When a defective is found during the test, **NG** message will appear in the display. Press any key and following message will appear in the display. Check which antenna (Main/Aux) is defective.

When a defective is detected in the test, following typical cause is considered.

- Connection of wireless LAN card
- Connection of wireless LAN antenna cable (Main/Aux)
- Condition of wireless LAN communication (Interference/obstruction)
- Defective wireless LAN card

Checking the connection and condition, execute the subtest again.

Subtest04 Communication test of 11a mode

This subtest checks the communication of wireless LAN antenna of Calexico 802.11a mode.

After finishing the test, **OK** message will appear in the display. Press any key and return to the test menu.

When a defective is found during the test, **NG** message will appear in the display. Press any key and following message will appear in the display.

Press any key and return to the test menu.

When a defective is detected in the test, following typical cause is considered.

- Connection of wireless LAN card
- Connection of wireless LAN antenna cable (Main)
- Condition of wireless LAN communication (Interference/obstruction)
- Defective wireless LAN card

Checking the connection and condition, execute the subtest again.

Subtest05 Communication test of 11g mode

This subtest checks the communication of wireless LAN antenna of Calexico 802.11g mode.

For more details on procedure and contents of this subtest, refer to Subtest04 Communication test of 11a mode.

Subtest06 All the tests of Calexico 11a/ g Card

This subtest checks SKU information, MAC address of Calexico 802.11a/b/g card, antenna connection and communication test of Calexico 802.11b card and communication test of Calexico 802.11a and Calexico 802.11g. The test stops at when a defective is found. For more details, refer to each subtest.

# 3.29 LAN/Modem/Bluetooth/IEEE1394 Test Program

This section describes how to perform the LAN/Modem/Bluetooth/IEEE1394 test with the test program.

Insert the test program disk for LAN/Modem/Bluetooth/IEEE1394 test in FDD and turn on the power. The following message will appear:

Microsoft Windows XX Startup Menu 1. LAN

- 2. Modem
- z. 1900em
- 3. Bluetooth
- 4. IEEE1394

Enter a choice:

Press the number you want to test and press **Enter**.

*NOTE*: It is impossible to go back to startup menu once you choose the test. Therefore, LAN/Modem/Bluetooth/IEEE1394 test can not be executed successively.

#### 3.29.1 LAN test

To execute LAN test, press **1** and **Enter**. The following message will appear:

Press the number you want to test and press Enter.

Subtest01 (i82562 + ICHx)

This subtest checks the operation of mini-PCI I/F by the loopback test in the chip.

The following message will appear:

mm ""

*NOTE*: The menu displayed by your computer may be slightly different from the one shown above.

If a defective is found, NG message will appear in the display.

Subtest02 (GbE)

This subtest checks the operation of mini-PCI I/F by the loopback test in the chip. Select **2** to execute and press **Enter**.

The following message will appear:

```
Testing adapter...hit <ESC> to abort.
*
External Loopback Test...PASSED
Testing completed.
*
*
Loopback Test Complete
*
*
* 1000Base Auto-negotiation TxRx Test
*
* CE Test Complete
```

111111 11  ${}^{\prime\prime}$  $H_{\odot}$ 

*NOTE:* The menu displayed by your computer may be slightly different from the one shown above.

If a defective is found, NG message will appear in the display.

### 3.29.2 Modem test

For this subtest, connect the modem PCB and RJ11 connector with a harness. Use the dedicated "FAT-MODE inspection device (product code: QE2000P01 made by Nitto Denki Seisakusyo)" for the tests.

To execute Modem test, press 2 and Enter. Following message will appear:

[Modem loopback test !] ICHx MDC Test Program with Modem Sound (Line Test) Version X.X \* Scorpio Modem Initialize :OK \* Digital Loopback Test :OK \* RJ11 Connector Check (LED) :(Operator's Check!!)

*NOTE*: The menu displayed by your computer may be slightly different from the one shown above.

RJ11 Connection Check (LED) (Operator's Check LED) test will be executed, and the following message will appear:

... Press Key (Y = OK , N =NG)

If the color in the LED of the connection checker is orange, press **Y**, otherwise, press **N**.

# 3.29.3 Bluetooth test

To execute this test, input **3** and press **Enter**.

*NOTE:* Use another computer that can communicate by the Bluetooth as a reference machine to perform this test.

Insert a floppy disk containing the test program into the target machine and turn on the target machine. The following Bluetooth test menu will appear:

Press **1** or **3** key to perform the corresponding subtest. To quit the Bluetooth test program, eject the floppy disk and turn the computer off while the menu above is displayed.

Subtest01 BD\_ADDR check

-----

This subtest checks the BD\_ADDR functions. When the Bluetooth test menu is displayed, press **1** to select the test and press **Enter**. The following message will appear:

\_\_\_\_\_

Bluetooth Subsystem T&D for PCSE(BD\_ADDR) VerX.XX Copyright (C) by TOSHIBA Co.

Initializing …

When the machine has passed the test, it displays BD\_ADDR. If BD\_ADDR has no problem, the following message is displayed.

```
_____
Bluetooth Subsystem T&D for PCSE(BD_ADDR) VerX.XX Copyright (C) by TOSHIBA Co.
   _____
            My BD_ADDR = XXXXXXXXXXX [h]
            PPPPPP
                  А
                     SSSSS SSSSS
                 AAS SS S
            Ρ
               Ρ
            Ρ
               P A A S
                        S
            PPPPPP A A SSSSS SSSSS
                AAAAAA S
                            S
            Ρ
                A AS SS S
            Ρ
            Ρ
                А
                   A SSSSS SSSSS
```

If the target machine has any problem, it displays Error CODE. The following message is displayed.

```
_____
Bluetooth Subsystem T&D for PCSE(BD_ADDR) VerX.XX Copyright (C) by TOSHIBA Co.
  _____
            My BD_ADDR = XXXXXXXXXX [h]
                    III L
            FFFFFF
                A
            F
                A A
                     I
                       L
                A A
                     I
            F
                        L
            FFFFF A A I L
                AAAAAAA I L
            F
                  A I L
            F
                A
            F
                А
                  A III LLLLLL
```

#### Table 3-5 Error message

| Message                              | Contents        |
|--------------------------------------|-----------------|
| Invalid BD_ADDR (all 00)             | 0x0000000000    |
| Invalid BD_ADDR (all FF)             | 0xFFFFFFFFFFF   |
| Invalid BD_ADDR (bit0=1)             | bit40=1b        |
| Invalid BD_ADDR (bit1=1)             | bit41=1b        |
| Invalid BD_ADDR (define in the file) | Defined BD_ADDR |

If the machine detects a malfunction, it indicates the error code as shown below.

The error code begins with the least significant digit.

Error code

| Error code | Meaning                                                       |
|------------|---------------------------------------------------------------|
| 0x01       | Unknown HCI Command.                                          |
| 0x02       | No Connection.                                                |
| 0x03       | Hardware Failure.                                             |
| 0x04       | Page Timeout.                                                 |
| 0x05       | Authentication Failure.                                       |
| 0x06       | Key Missing.                                                  |
| 0x07       | Memory Full.                                                  |
| 0x08       | Connection Timeout.                                           |
| 0x09       | Max Number Of Connections.                                    |
| 0x0a       | Max Number Of SCO Connections To A Device.                    |
| 0x0b       | ACL Connection already exists.                                |
| 0x0c       | Command Disallowed.                                           |
| 0x0d       | Host Rejected due to limited resources.                       |
| 0x0e       | Host Rejected due to security reasons.                        |
| 0x0f       | Host Rejected due to remote device is only a personal device. |
| 0x10       | Host Timeout.                                                 |
| 0x11       | Unsupported Feature or Parameter Value.                       |
| 0x12       | Invalid HCI Command Parameters.                               |
| 0x13       | Other End Terminated Connection: Used Ended Connection.       |
| 0x14       | Other End Terminated Connection: Low Resources.               |
| 0x15       | Other End Terminated Connection: About to Power Off.          |
| 0x16       | Connection Terminated by Local Host.                          |
| 0x17       | Repeated Attempts.                                            |
| 0x18       | Paring Not Allowed.                                           |
| 0x19       | Unknown LMP PDU.                                              |
| 0x1a       | Unsupported Remote Feature.                                   |
| 0x1b       | SCO Offset Rejected.                                          |
| 0x1c       | SCO Interval Rejected.                                        |
| 0x1d       | SCO Air Mode Rejected.                                        |
| 0x1e       | Invalid LMP Parameters.                                       |
| 0x1f       | Unspecified Error.                                            |

\*\* See the Specification of the Bluetooth System for details.

| Error code | Meaning                          |
|------------|----------------------------------|
| 0x20       | Unsupported LMP Parameter Value. |
| 0x21       | Role Change Not Allowed.         |
| 0x22       | LMP Response Timeout.            |
| 0x23       | LMP Error Transaction Collision. |
| 0x24       | LMP PDU Not Allowed.             |
| 0x25       | Not Exist                        |
| 0x26       | Not Exist                        |
| 0x27       | Not Exist                        |
| 0x28       | Not Exist                        |
| 0x29       | Not Exist                        |
| 0x2a       | Not Exist                        |
| 0x2b       | Not Exist                        |
| 0x2c       | Not Exist                        |
| 0x2d       | Not Exist                        |
| 0x2e       | Not Exist                        |
| 0x2f       | Not Exist                        |

| Table 3-6 | Error code for | Bluetooth test | (BD_ADDR) (2/2) |
|-----------|----------------|----------------|-----------------|
|-----------|----------------|----------------|-----------------|

\*\* See the Specification of the Bluetooth System in detail.

Subtest03 Communication test (DUT mode)

This subtest checks the Bluetooth communication functions. Preparing the tester machine for the Bluetooth test program. Insert a floppy disk containing the test program into the tester machine and turn on the tester machine. The Bluetooth test menu will appear:

Press **3** to select the test and press **Enter** in the target machine. The following message will appear:

When the test begins, the machine displays BD\_ADDR of the DUT. The progress bar stops when the test is completed. The following message is displayed.

| Bluetooth Subsystem T&D for PCSE(CS-Air) VerX.XX Copyright (C) by TOSHIBA Co. |  |
|-------------------------------------------------------------------------------|--|
| ++<br>  DUT   BD_ADDR of the DUT = XXXXXXXXXXXX [h]                           |  |
| ++                                                                            |  |
| Ready>>>>>>>>>>>>>>>>>>>>>>>>>>>>>>>>>>>>                                     |  |
| [ESC] : Stop                                                                  |  |

When the Bluetooth test menu is displayed, press **T** to select the test and press **Enter** in the test machine. The following message will appear:

```
Bluetooth Subsystem T&D for PCSE(CS-Air) VerX.XX Copyright (C) by TOSHIBA Co.

+-----+

| Tester |

+-----+

[ ESC]:Finish Tester [SPACE]:Start

Is DUT ready?
```

Then press **Space** to start the Bluetooth communication test.

When the machine has passed the test, it displays BD\_ADDR of the DUT. If the connection with the tester is completed, the progress bar stops. The following message is shown.

```
_____
Bluetooth Subsystem T&D for PCSE(CS-Air) VerX.XX Copyright (C) by TOSHIBA Co.
_____
+----+
       DUT | BD_ADDR of the DUT = XXXXXXXXXXXXX [h]
+----+
   CCCC 000 M
                   M PPPPPP L EEEEEE TTTTTTT EEEEEEE DDDDD
   C C O O MM MM P PL
                                E TE D
                                                        D

    O M M M M P
    P L
    E
    T
    E
    D

    O M M M PPPPPPP L
    EEEEEE T
    EEEEEE D

    O M M P
    L
    E
    T
    E

    O M M P
    L
    E
    T
    E
    D

        0
  С
                                                         D
  С
        0
                                                         D
       0
                                                         D
  С
  С С О О М
                                                   D
                                                        D
   CCCC 000 M
                          LLLLLL EEEEEE T EEEEEEE DDDDD
                   ΜΡ
                        Testing is finished
A>_
```

If the target machine has any problem, the following message "INCOMPLETE" is displayed with the Error Code.

Bluetooth Subsystem T&D for PCSE(CS-Air) VerX.XX Copyright (C) by TOSHIBA Co. \_\_\_\_\_ +----+ DUT | BD\_ADDR of the DUT = XXXXXXXXXXXXXXXX [h] +----+ III N N CCCC 000 M M PPPPPP L EEEEEE TTTTTTT EEEEEEE INN NC COOMM MMP PL E T E NN NC 0 ОММММР РЬ T E Ι E O M M M PPPPPP L EEEEEE T EEEEEEE 0 т N N N C M P L Е ОМ т е N NNC Ι 0 L E NN C C O M ΜΡ т е I N M P LLLLLL EEEEEE T EEEEEE III N N CCCC 000 M Testing is finished \_Press any key to continue. . .

If the machine detects a malfunction, it indicates the error code as shown below.

The error code begins with the least significant digit.

Error code

| Error code | Meaning                                                       |
|------------|---------------------------------------------------------------|
| 0x01       | Unknown HCI Command.                                          |
| 0x02       | No Connection.                                                |
| 0x03       | Hardware Failure.                                             |
| 0x04       | Page Timeout.                                                 |
| 0x05       | Authentication Failure.                                       |
| 0x06       | Key Missing.                                                  |
| 0x07       | Memory Full.                                                  |
| 0x08       | Connection Timeout.                                           |
| 0x09       | Max Number Of Connections.                                    |
| 0x0a       | Max Number Of SCO Connections To A Device.                    |
| 0x0b       | ACL Connection already exists.                                |
| 0x0c       | Command Disallowed.                                           |
| 0x0d       | Host Rejected due to limited resources.                       |
| 0x0e       | Host Rejected due to security reasons.                        |
| 0x0f       | Host Rejected due to remote device is only a personal device. |
| 0x10       | Host Timeout.                                                 |
| 0x11       | Unsupported Feature or Parameter Value.                       |
| 0x12       | Invalid HCI Command Parameters.                               |
| 0x13       | Other End Terminated Connection: Used Ended Connection.       |
| 0x14       | Other End Terminated Connection: Low Resources.               |
| 0x15       | Other End Terminated Connection: About to Power Off.          |
| 0x16       | Connection Terminated by Local Host.                          |
| 0x17       | Repeated Attempts.                                            |
| 0x18       | Paring Not Allowed.                                           |
| 0x19       | Unknown LMP PDU.                                              |
| 0x1a       | Unsupported Remote Feature.                                   |
| 0x1b       | SCO Offset Rejected.                                          |
| 0x1c       | SCO Interval Rejected.                                        |
| 0x1d       | SCO Air Mode Rejected.                                        |
| 0x1e       | Invalid LMP Parameters.                                       |
| 0x1f       | Unspecified Error.                                            |

*Table 3-7 Error code for Bluetooth test (BD\_ADDR of the DUT) (1/2)* 

\*\* See the Specification of the Bluetooth System in detail.

| Error code | Meaning                          |
|------------|----------------------------------|
| 0x20       | Unsupported LMP Parameter Value. |
| 0x21       | Role Change Not Allowed.         |
| 0x22       | LMP Response Timeout.            |
| 0x23       | LMP Error Transaction Collision. |
| 0x24       | LMP PDU Not Allowed.             |
| 0x25       | Not Exist                        |
| 0x26       | Not Exist                        |
| 0x27       | Not Exist                        |
| 0x28       | Not Exist                        |
| 0x29       | Not Exist                        |
| 0x2a       | Not Exist                        |
| 0x2b       | Not Exist                        |
| 0x2c       | Not Exist                        |
| 0x2d       | Not Exist                        |
| 0x2e       | Not Exist                        |
| 0x2f       | Not Exist                        |

Table 3-7 Error code for Bluetooth test (BD\_ADDR of the DUT) (2/2)

\*\* See the Specification of the Bluetooth System in detail.

### 3.29.4 IEEE1394 test

To execute this test, input **4** and press **Enter**.

*NOTE:* Use another computer that can communicate by IEEE1394 (i. Link) cable as a reference machine to perform this test.

The following menu will appear:

To execute the TEST, select the test number you want to execute and press Enter.

Subtest01 Transmit & Receive test

*NOTE:* Before executing subtest 01, be sure to execute subtest 02 in the responder machine.

This program checks the data transporting between responder machine and target machine and compare them with the original data through the IEEE1394 cable.

Subtest02 Responder set

This program is executed in the responder machine to initialize the responder machine with the IEEE1394 cable connected to the target machine before executing subtest 01.

Subtest03 1394 GUID Display

This program checks the GUID of IEEE1394.

# 3.30 Sound Test program

This section describes how to perform the Sound test. To execute the sound test, refer to the following description.

Insert the test program disk for Sound test in the floppy disk drive and turn on the power. The following message will appear:

```
*********
######
    WSS, Sound blaster pro Diagnostics program
                                  ######
*************
*
    1 ..... Sound (Standard)
*
                                     *
    2 ..... Sound (Legacy)
*
                                     *
*
*
    3 ..... CD Sound (Standard)
*
    4 ..... CD Sound (Legacy)
*
    ---It outputs at the speaker and lineout---
******
.... Press test number[1-4] ?
```

Input the test number and press **Enter**.

# 3.30.1 Sound (Standard)

To execute the Sound (Standard) test, press **1** and **Enter**. The following menu will appear in the display.

To return to the Sound test menu, Press **9** and **Enter**. Then following message will appear in the display.

After pressing any key, the machine starts rebooting and sound test menu will appear in the display.

Subtest01 Microphone recording & play

This subtest checks the function of the CODEC A/D, D/A converter.

When this subtest is selected, the following message will appear.

[Recording & play test !]

And the following message will appear.

DOS/4GW Protected Mode Run-time Version X.XX Copyright (c) Tenberry Software, Inc. XXXX

After this message appears, display stops briefly. In this timing, sound is recorded from internal microphone.

After the recording is completed, the computer plays back the sound recorded after the following message.

STACWAVE Version X.XX Build data: XXX XX XXX at XX:XX:XX Loading "mic.wav".

**NOTE:** The message in the display might have slight difference from those above.

The display returns to the Sound (Standard) test menu after the test ends.

Subtest02 Sine Wave

This subtest is executed by loading the COM file (ADSIN.COM). The program expands sine wave data table from 16KB to 64KB, and creates the play data. Then it transfers the data between the DMA and the CODEC to play the sine wave. (It sounds like a continuous beep). By using wave measurable devices such as an oscilloscope, the data can be measured as a sine wave.

When the subtest is executed, the sine wave is played while expanding sine wave from 16KB to 64KB.

The display returns to the Sound (Standard) test menu after the test ends.

Subtest03 Line IN recording & play

This subtest executes the same test as the subtest01 by recorded sound from the different port (Line-in port).

For more details on the subtest, refer to the subtest01 Microphone recording & play.

The display returns to the Sound (Standard) test menu after the test ends.

# 3.30.2 Sound (Legacy)

To execute the Sound (Legacy) test, select 2 and press Enter.

**CAUTION**: Sound (Legacy) test is not supported in this model.

# 3.30.3 CD Sound (Standard)

To execute the CD Sound (Standard) test, press **3** and **Enter**. Insert the test media (TOSHIBA TEST CD-ROM or ABEX TEST CD-ROM) or music CD on the market (if the test media can not be prepared). Following menu appears in the display.

For details on use of test media, refer to (1) Test media (Toshiba-made test media). For details on use of audio CD on the market, refer to (2) Audio CD.

(1) Test media (Toshiba-made test media)

| CD/DVD TEST IN PROGRESS                                                                                 | S XXXXXXXX                    | <pre>xxxxxxx DIAGNOSTIC TEST VX.XX [Ctrl]+[Break] : test end [Ctrl]+[C] : key stop</pre>                    |
|----------------------------------------------------------------------------------------------------|-------------------------------|----------------------------------------------------------------------------------------------------|
| SUB-TEST : XX<br>PASS COUNT : XXXXX EX<br>WRITE DATA : XX RX<br>ADDRESS : XXXXXX ST                     | EAD DATA :                    | XX                                                                                                    |
| 01 - Japanese Narration<br>02 - English Narration<br>03 - Test Tone A (100Hz<br>04 - Test Tone B (400Hz | •                             |                                                                                                    |
|                                                                                                    | Command<br>[[Block<br>[Block] | = 0, ATAPI status =00<br>l = XX<br>address = XXXXXXXX]]<br>length = XXXXXXXX]]<br>Block address = XXXXXXXXX |

Subtest01 Japanese Narration

Selected this subtest, narration in Japanese starts and following message appears in the display.

```
Play start CD sound !
Press any key <Play stop>.
```

Press any key and stop the narration. Then return to the CD Sound (Standard) test menu.

| Subtest02  | English Narration                                                                                                    |  |
|------------|----------------------------------------------------------------------------------------------------|--|
|            | Selected this subtest, narration in English starts.                                                                                        |  |
|            | For more details on the procedure, refer to the subtest01.                                                                                 |  |
| Subtest03  | Test Tone A                                                                                                    |  |
| CAUTION:   | Before starting subtest03, be sure to set the sound at proper volume.                                                                      |  |
|            | This subtest plays sine wave while changing its table from 100Hz to 20Hz.                                                                  |  |
|            | Return to the CD Sound (Standard) menu after the test ends.                                                                                |  |
| Subtest 04 | Test Tone B                                                                                                    |  |
|            | This subtest plays sine wave while changing its table from 400Hz to 3KHz and also changing the channel from left speaker to right speaker. |  |
|            | Return to the CD Sound (Standard) menu after the test ends.                                                                                |  |

### (2) Audio CD

Insert an audio CD and the following menu appears in the display.

```
CD/DVD TEST IN PROGRESS XXXXXXXX
                                   XXXXXXX DIAGNOSTIC TEST VX.XX
                                   [Ctrl]+[Break] : test end
                                   [Ctrl]+[C]
                                             : key stop
SUB-TEST : XX
PASS COUNT : XXXXX
                     ERROR COUNT: XXXXX
WRITE DATA : XX
                      READ DATA : XX
ADDRESS
         : XXXXXX
                     STATUS
                                : XXX
CD Sound track number (01-98 : Track) ?
                             Drive # = 0, ATAPI status =00
                             Command = XX
                             [[Block address = XXXXXXXX]]
                             [[Block length = XXXXXXXX]]
                             Final : Block address = XXXXXXXXX
```

Select the track number you want to test and press Enter twice.

The following message appears in the display and selected track is played.

Play start CD sound !
Press any key <play stop>

After pressing any key, the music stops and the display returns to the selection menu of the track number.

*NOTE:* When the CD-ROM test is executed, "ALL DEVICE" must be selected in the [Device Config.] of the BIOS SETUP. If the "ALL DEVICE" is not selected, music can not be played.

## 3.30.4 CD Sound (Legacy)

To execute the CD Sound (Legacy) test, select **4** and press **Enter**.

CAUTION: Sound (Legacy) test is not supported in this model.

# 3.31 SETUP

## 3.31.1 Function Description

This program displays the current system setup information as listed below:

- 1. Memory
- 2. System Date/Time
- 3. Battery
  - (a) Battery Save Mode
  - (b) PCI Express Link ASPM
  - (c) Enhanced C-States
- 4. Password
- 5. HDD Password
  - (a) HDD
  - (b) HDD Password Mode
  - (c) User Password
  - (d) Master Password
- 6. Boot Priority
  - (a) Boot Priority
  - (b) HDD Priority
- 7. Others
  - (a) Core-Multi Processing
  - (b) Dynamic CPU Frequency Mode
  - (c) EXECUTE-Disable Bit Capability
  - (d) Virtualization Technology
  - (e) Auto Power On
  - (f) Diagnostic Mode
  - (g) Language During Bootup
- 8. Configuration
- 9. Drives I/O
  - (a) Built-in HDD
  - (b) Select Bay
- 10. PCI Bus
- 11. Security Controller
  - (a) TPM
  - (b) Clear TPM Owner

- 12. Display
  - (a) Power On Display
  - (b) LCD Display Stretch
- 13. Peripheral
  - (a) Internal Pointing Device
- 14. LEGACY EMULATION
  - (a) USB KB/Mouse Legacy Emulation
  - (b) USB-FDD Legacy Emulation
  - (c) USB Memory BIOS Support Type
- 15. PCI LAN
- 16. RAID ARRAY
  - (a) Current State
  - (b) Create State
  - (c) Execute Creation

# 3.31.2 Accessing the SETUP Program

Selecting **0** from the DIAGNOSTICS MENU and pressing **Enter** displays the followings:

| SVSTEM SETTID                                            | (1/3) ACPI BIOS version = X.XX                                             |  |
|----------------------------------------------------------|----------------------------------------------------------------------------|--|
|                                                          |                                                                            |  |
| MEMORY                                                   | BOOT PRIORITY                                                              |  |
| Total = XXXXX MB                                         | Boot Priority = $HDD \rightarrow FDD \rightarrow CD - ROM \rightarrow LAN$ |  |
|                                                          | HDD Priority<br>= Built-in HDD→Second HDD                                  |  |
| System date/time                                         |                                                                            |  |
| Date(MM-DD-YY) = XX-XX-XXXX<br>Time(HH:MM:SS) = XX:XX:XX | OTHERS                                                                     |  |
|                                                          | Core-Multi Processing = Enabled                                            |  |
| BATTERY                                                  | Dynamic CPU Frequency Mode                                                 |  |
| Battery Save Mode = Full Power                           | = Dynamically Switchable                                                   |  |
| PCI Express Link ASPM = Auto                             | Execute-Disable Bit Capability                                             |  |
| Enhanced C-Status = Enabled                              | = Not Available                                                            |  |
| PASSWORD                                                 | Virtualization Technology = Enabled                                        |  |
| Not Registered                                           | Auto Power On = Disabled                                                   |  |
| HDD PASSWORD                                             | Diagnostic Mode = Disabled                                                 |  |
| HDD = Built-in HDD                                       |                                                                            |  |
| HDD Pasword = User Only                                  |                                                                            |  |
| User Password = Not Registered                           |                                                                            |  |
| Master Password = Not Registered                         |                                                                            |  |
| -                                                        | fault values End: Save changes and Exit                                    |  |
| SYSTEM S                                                 | SETUP (2/3) ACPI BIOS version = X.                                         |  |
| CONFIGURATION                                            | DISPLAY                                                                    |  |
| Device Config. = Setup by OS                             | Power On Display = Auto-Selected<br>LCD Display Stretch = Enabled          |  |
| DRIVERS 1/0                                              |                                                                            |  |
| Built-in HDD                                             | PERIPHERAL                                                                 |  |
| = Primary IDE(1F0H/IRQ14)                                |                                                                            |  |
| Select Bay                                               | Internal Pointing Device = Enabled                                         |  |
| = Secondary IDE(170H/IRQ15)                              | LEGACY EMULATION                                                           |  |
|                                                          |                                                                            |  |
| PCI BUS                                                  | USB KB/Mouse Legacy Emulation<br>= Enabled                                 |  |
| PCI BUS = IRQ10, IRQ11                                   | USB-FDD Legacy Emulation = Enabled                                         |  |

TPM = Disabled Clear TPM Owner USB-FDD Legacy Emulation = Enabled USB Memory BIOS Supportr Type =HDD

Built-in LAN = Enabled

 SYSTEM SETUP (3/3)

ACPI BIOS version = X.XX

DRIVERS I/O Current State Built-in HDD1 = 1RAID-0 Built-in HDD2 = JB0D Create State Built-in HDD1 = 1RAID-0 Built-in HDD2 = JB0D

| LDO<br>LD1 | Level<br>1RAID-0<br>JB0D | Status<br>OPTIMAL<br>OPTIMAL | Capacity<br>XXGB<br>XXGB |       |          |
|------------|--------------------------|------------------------------|--------------------------|-------|----------|
| Drive      | Assign                   | Status                       | Size                     | Model | Rev      |
| Built-in1  | LD0-0                    | ONLINE                       | XXGB                     | ***** | xxxxxxxx |
| Built-in2  | LD1-0                    | ONLINE                       | XXGB                     | ***** | xxxxxxx  |

# Moving Within the SETUP Menu and Changing Values

- Press ← and → to move between the two columns. Press ↑ and ↓ to move between items in a column. Press Fn+↑ (PgUp) and Fn + ↓ (PgDn) to move between the two pages.
- 2. Press either the **Space bar** or **Back Space** to change the value.

# Accepting Changes and Exiting the SETUP Window

1. Press **End** to accept the changes you made.

If the changed item does not require the system to reboot, the following message is displayed:

Are you sure? (Y/N)

If the changed item requires the system to reboot, the following message is displayed:

```
Are you sure? (Y/N) The changes you made will cause the system to reboot.
```

- 2. To make other changes, press **N**. Repeat the steps above.
- 3. To accept the changes, press **Y**.

**NOTE:** You can press **Esc** to quit at any time without saving changes. SETUP asks you to confirm that you do not want to save your changes. When SETUP is displayed at the next time, the current configuration appears.

# The Factory Preset Configuration

When you access SETUP, the current configuration is displayed.

- 1. To show the factory preset configuration, press Home.
- 2. To accept the default settings, press **End** and then press **Y**.

*NOTE:* When you execute the default setting, the following settings are not changed: Password, HDD Password, Core-Multi Processing and Security Controller.

# **SETUP Options**

The SETUP screen is divided into 16 functionally related groups. This section describes each group and its options.

1. Memory

This group of options displays the computer's memory.

This field displays the total amount of memory installed and is automatically calculated by the computer. You cannot change this value.

2. System Date/Time

Sets the date and time.

| System Date | Sets date. |
|-------------|------------|
| System Time | Sets time. |

- 3. Battery
  - (a) Battery Save Mode

This option is used to select **Full Power**, **Low Power** or **User Setting** of the battery save mode. When you select the battery save mode, the followings will appear.

Full Power The following shows full power settings.

| BATTERY SAVE     | OPTIONS             |
|------------------|---------------------|
| Processing Speed | = High              |
| CPU Sleep Mode   | = Enabled           |
| LCD Brightness   | = Bright (*1)       |
| Cooling Method   | = Super-Bright (*2) |
| = Maximum        | Performance         |

Low Power The following shows low power settings.

| BATTERY SAVE     | OPTIONS            |
|------------------|--------------------|
| Processing Speed | = Low              |
| CPU Sleep Mode   | = Enabled          |
| LCD Brightness   | = Semi-Bright (*1) |
| Cooling Method   | = Bright (*2)      |
| = Battery        | Optimized          |

| <b>TE:</b> Display of the LCD Brightness will be changed in the condition below:<br>(*1) Operating the battery<br>(*2) Using the AC adapter |                                                                                                    |  |
|----------------------------------------------------------------------------------------------------|----------------------------------------------------------------------------------------------------|--|
| User Setting                                                                                                    | Use this option to set the battery save parameters on the sub-window, <b>BATTERY SAVE OPTIONS</b> . |  |
| Battery Save Opti                                                                                                    | ons                                                                                                 |  |
| Processing                                                                                                    | Speed                                                                                               |  |
| This feature                                                                                                    | changes the CPU processing speed.                                                                   |  |
| High                                                                                                    | CPU operates at 1.66/1.83/2.00/2.16GHz<br>(Default in Full Power Mode)                              |  |
| Low                                                                                                    | CPU operates at half processing speed.<br>(Default in Low Power Mode)                               |  |
| CPU Sleep                                                                                                    | Mode                                                                                                |  |
| Use this opt                                                                                                    | tion to enable or disable the CPU sleep function.                                                   |  |
| Enabled                                                                                                    | Enables sleep mode. (Default)                                                                       |  |
| Disabled                                                                                                    | Disables sleep mode.                                                                                |  |
| LCD Bright                                                                                                    | tness                                                                                               |  |
| Use this opt                                                                                                    | tion to set the level of LCD brightness.                                                            |  |
| Super-Brig                                                                                                    | <b>ht</b> Full brightness for maximum visibility.                                                   |  |
| Bright                                                                                                    | Full brightness for high visibility.                                                                |  |
| Semi-Brigh                                                                                                    | t Less than full brightness for saving power.                                                       |  |

| Cooling | Method |
|---------|--------|
|         |        |

| Maximum Performance | If the CPU becomes too hot, the fan turns on automatically in a high speed to cool down the CPU.                                                                                                    |
|---------------------|----------------------------------------------------------------------------------------------------|
| Performance         | If the CPU becomes too hot, the fan turns on<br>automatically. When the CPU temperature falls<br>to a normal range, the fan turns off.                                                                                                    |
| Battery optimized   | If the CPU becomes too hot, the processing<br>speed is lowered. If the temperature is still too<br>high, the fan turns on. When the CPU<br>temperature falls to a normal range, the fan is<br>turned off and the processing speed is increased. |
| Cooling optimized   | If the CPU becomes too hot, the fan turns on<br>automatically in a high speed to cool down the<br>CPU. Gives priority to the decrease of<br>temperature at the bottom of the PC.                                                                |

*NOTE:* Too hot condition may cause defect on the CPU. When the hot condition continues, the power is automatically turned off in resume mode.

#### (b) PCI Express Link ASPM

This option sets the power saving function of the PCI Express.

| Auto     | Saves power consumption, when the PCI Express device is not used while the battery is working. |
|----------|------------------------------------------------------------------------------------------------|
| Disabled | Disables the power saving function and gives priority to the performance.                      |
| Enabled  | Saves power consumption, when the PCI Express device is not used. (Default)                    |

#### (C) Enhanced C-States

This option enables or disables the Enhanced C-States.

- **Enabled** Lowers the power consumption. (Default)
- **Disabled** Does not lower power consumption.

4. Password

This option sets or resets the user password for power on.

**Registered** The user password has been registered.

**Not registered** The user password has not been registered.

For details on setting the user password, refer to the User's Manual.

5. HDD Password

This option registers, resets or changes the HDD password.

(a) HDD

Hard disk for setting the password.

**Built-in HDD** The password is set to Built-in HDD. (This can be changed when HDD is installed in Select Bay. "Second HDD" is displayed.)

(b) HDD Password Mode

This item registers HDD Password and can be selected only for registering HDD password. To change HDD Password Mode when HDD Password is registered, delete the registered HDD Password first, and then register new password.

| User Only   | Sets only User HDD Password (Default)          |
|-------------|------------------------------------------------|
| Master+User | Sets Master HDD Password and User HDD Password |

(c) User Password

This item sets User password. For details on setting user password, refer to the User's Manual.

(d) Master Password

This item sets the Master HDD password.

This can be set, only when **Master+User** is set in the HDD password Mode. For details, refer to the User's Manual.

- 6. Boot Priority
  - (a) Boot Priority

This option sets the priority for booting the computer. Select from the following settings.

| FDD→HDD→CD-ROM→LAN: | The computer looks for bootable files in<br>the following order: FDD, HDD, CD-<br>ROM (*1) and LAN       |
|---------------------|----------------------------------------------------------------------------------------------------|
| HDD→CD-ROM→LAN→FDD: | The computer looks for bootable files in the following order: HDD, CD-ROM, LAN and FDD.                  |
| FDD→CD-ROM→LAN→HDD: | The computer looks for bootable files in<br>the following order: FDD, CD-ROM,<br>LAN and HDD.            |
| CD-ROM→LAN→HDD→FDD: | The computer looks for bootable files in<br>the following order: CD-ROM, LAN,<br>HDD and FDD.            |
| CD-ROM→LAN→FDD→HDD: | The computer looks for bootable files in<br>the following order: CD-ROM, LAN,<br>FDD and HDD.            |
| HDD→FDD→CD-ROM→LAN: | The computer looks for bootable files in<br>the following order: HDD, FDD, CD-<br>ROM and LAN. (Default) |

NOTE: 1. CD-ROM refers to an Optical drive.

2. When a floppy disc drive is not connected, it boots up from SD memory card in spite of selecting FDD.

# (b) HDD Priority

Use this option to set the starting method from hard disk drive.

# **Built-in HDD** → **Second HDD**→**USB** (Default)

: The priority is set as Built-in HDD  $\rightarrow$  Second HDD $\rightarrow$ USB. (Default)

# Second HDD $\rightarrow$ Built-in HDD $\rightarrow$ USB

: The priority is set as Second HDD  $\rightarrow$  Built-in HDD $\rightarrow$  USB

# Built-in HDD $\rightarrow$ USB $\rightarrow$ Second HDD

: The priority is set as Built-in HDD  $\rightarrow$  USB $\rightarrow$  Second HDD

## Second HDD $\rightarrow$ USB $\rightarrow$ Built-in HDD

: The priority is set as Second HDD  $\rightarrow$  USB  $\rightarrow$  Built-in HDD.

# $\textbf{USB} \rightarrow \textbf{Built-in HDD} \rightarrow \textbf{Second HDD}$

: The priority is set as USB  $\rightarrow$  Built-in HDD  $\rightarrow$  Second HDD.

#### $\mathbf{USB} \rightarrow \mathbf{Second} \ \mathbf{HDD} \rightarrow \mathbf{Built-in} \ \mathbf{HDD}$

: The priority is set as USB  $\rightarrow$  Second HDD  $\rightarrow$  Built-in HDD.

*NOTE:* If the boot command can not be detected from the prior HDD, booting target changes to other devices. Some modules may not be displayed.

## 7. Others

Whether or not you need to configure the computer with these options depends primarily on the kind of software or peripherals you use.

(a) Core-Multi Processing

NOTE: This is not displayed in PCs with a single core CPU.

The Core Multi-Processing sets the CPU operating mode.

| Enabled  | Enables Core Multi-Processing functions. (Default) |
|----------|----------------------------------------------------|
| Disabled | Disables Core Multi - Processing functions.        |

(b) Dynamic CPU Frequency Mode

Use this option to choose a setting from the followings. When the CPU of the computer is Celeron-M, this option is not displayed.

# **Dynamically Switchable**

|             | Enables Intel <sup>®</sup> Core <sup>™</sup> Duo Processor or Intel <sup>®</sup> Core <sup>™</sup> Solo Processor featuring Intel SpeedStep technology. (Default)                                           |
|-------------|----------------------------------------------------------------------------------------------------|
| Always High | Disables Intel <sup>®</sup> Core <sup>™</sup> Duo Processor or Intel <sup>®</sup> Core <sup>™</sup> Solo Processor featuring Intel SpeedStep technology and always runs the processor at its maximum speed. |
| Always Low  | Disables Intel <sup>®</sup> Core <sup>™</sup> Duo Processor or Intel <sup>®</sup> Core <sup>™</sup> Solo Processor featuring Intel SpeedStep technology and always runs the processor at its default speed. |

(c) EXECUTE-Disable Bit Capability

Selects the function to reports whether the CPU Execute-Disable Bit is available or not to OS. The Execute-Disable Bit Capability is a function that strengthens the security to protect PC from the buffer overflow attack by a computer virus and an illegal access.

| Available     | Make the Execute-Disable Bit Capability usable.<br>(Available)            |
|---------------|---------------------------------------------------------------------------|
| Not Available | Disables the Execute-Disable Bit Capability.<br>(Not Available) (Default) |

(d) Virtualization Technology

Virtualization Technology sets enable or disable of the Intel Virtualization Technology installed in the CPU.

Intel Virtualization Technology is the technique that allows one machine to operate as multiple virtual machines.

| Enabled  | Enables Virtualization Technology.            |
|----------|-----------------------------------------------|
| Disabled | Disables Virtualization Technology. (Default) |

(e) Auto Power On

This option displays setting for Auto Power On.

| Disabled | Indicates auto power on is not set. |
|----------|-------------------------------------|
| Enabled  | Indicates auto power on is set.     |

When "Enabled" is selected, the following sub-window appears.

OPTIONS

Set the parameters for the Auto Power On (automatic power on) function in the "OPTIONS" window. To set the time, use **Space** or **BackSpace**. Press  $\downarrow$  to move the cursor to the right and  $\uparrow$  to move the cursor to the left when you set the date and time.

For the **Alarm Time**, set the time to turn on the power automatically. The "second" cannot be set. When it is set to "Disabled", the time to turn on automatically is not set.

For the **Alarm Date Option**, set the date to turn on the power automatically. When it is set to "Disabled", the time to turn on automatically is not set. The **Wake-up on LAN** is a function to turn on the power automatically by the call from the administrator. It can be set to "Enabled" only when "Built-in LAN" is set to "Enabled". To activate this function, use the AC adapter.

# *NOTE:* 1. Do not remove the AC adapter and battery pack at the same time when you use this feature. If you do so, data saved by the resume function will be lost. You must also reset this option.

- 2. If you have set a password and the computer boots by the Auto Power On function and Standby is on, the computer will start with the instant security function enabled. The **password** = message is not displayed; however, you must enter the password to use the computer.
- 3. This option is enabled only once, the setting is reset, after booting up.
- (f) Diagnostic Mode

This option sets whether the BIOS Setup Diagnostic test is enabled.

**Disabled**The Diagnostic test is disabled.**Enabled**The Diagnostic test is enabled.

(g) Language During Bootup

This option selects the language during bootup. This message appears only on the model for TCL (Canada).

**English** The message is displayed in English. (Default)

**French** The message is displayed in French.

8. Configuration

This option lets you set the device configuration.

| All Devices | BIOS sets all devices.                                                                                        |
|-------------|----------------------------------------------------------------------------------------------------|
| Setup by OS | Initializes devices, which is needed to load an operating system. Operating system initializes other devices. |

| <b>NOTE:</b> 1. | When using installed OS, selecting "Setup by OS" is recommended. |
|-----------------|------------------------------------------------------------------|
| 2.              | When executing test programs, be sure to select "ALL Devices".   |

9. Drives I/O

This option displays the address and interrupt level for hard disk drive and optical disk drive. It is for information only and cannot be changed.

| Built-in HDD | This item cannot be changed. |
|--------------|------------------------------|
| Select Bay   | This item cannot be changed. |

#### 10. PCI Bus

This option displays the interrupt level for the Card Bus in the computer. It is for information only and cannot be changed.

PCI BUS = IRQ10, IRQ11

# 11. Security Controller

(a) TPM

Disables the security controller called TPM (Trusted Platform Module). When the cursor is on the **Enable** (**Disable**) and the **Space** is pressed, message is displayed and the PC waits **Y** or **N** key input by the user. When Y is pressed, it is sets to **Enable** (**Disable**). After changing, the cursor could not be moved on the **TPM** tem. This option can be changed after rebooting.

| Disabled | Disables the TPM. (Default) |
|----------|-----------------------------|
| Enabled  | Enables the TPM.            |

# (b) Clear TPM Owner

This is not displayed when the **TPM** is set to **Disabled**. This is executed, when the PC is disposed or the owner of the PC changes. When the cursor is on this item and the **Space** is pressed, message is displayed and the PC waits **Y**, **E**, **S** and **Enter** key inputs by the user. When **Y**, **E**, **S** and **Enter** keys are pressed, the data is disposed. After changing, the display of **TPM** item is changed to **Disabled** and this item becomes not displayed and the cursor could not be moved on the **TPM** item.

12. Display

This group of options configures the computer's display.

(a) Power On Display

This option is used to select the display when booting up.

| Auto-Selected   | Selects an external monitor if one is connected.<br>Otherwise it selects the internal LCD. (Default) |
|-----------------|----------------------------------------------------------------------------------------------------|
| LCD +Analog RGB | Selects both the internal LCD and the external CRT for simultaneous display.                         |
| System LCD only | Selects only internal LCD display even if the external monitor is connected.                         |

- *NOTE:* 1. When starting the computer in Standby or Hibernation, the last configuration is saved. If data does not appear on the display you are using after starting in Standby or Hibernation, press **Fn+F5** to change the active display device.
  - 2. When an external CRT display, which does not support SVGA mode is connected and "LCD+AnalogRGB" is selected, the external display is not displayed.
  - (b) LCD Display Stretch

**NOTE:** This is not displayed in PCs with a SXGA+ LCD.

LCD Display Stretch enables or disables a larger display area of the screen.

EnabledEnables the LCD display stretch feature. (Default)DisabledDisables the LCD display stretch feature.

# 13. Peripheral

Use this option to select the peripheral's mode.

(a) Internal Pointing Device

This option enables or disables the touch pad

| Enabled  | Enables the touch pad. (Default) |
|----------|----------------------------------|
| Disabled | Disables the touch pad.          |

# 14. LEGACY EMULATION

(a) USB KB/Mouse Legacy Emulation

This option sets the Legacy support condition of the USB keyboard and the USB mouse.

| Enabled  | Enables LEGACY support. (Default)<br>USB keyboard/USB mouse are available without the driver. |
|----------|-----------------------------------------------------------------------------------------------|
| Disabled | Disables LEGACY support                                                                       |

(b) USB-FDD Legacy Emulation

This option sets the Legacy support condition of the USB floppy disk drive. When a computer is FDD built-in model, this option is not displayed.

| Enabled | Enables LEGACY support. (Default)                |
|---------|--------------------------------------------------|
|         | USB floppy disk is available without the driver. |

**Disabled** Disables LEGACY support

(c) USB Memory BIOS Support Type

This option sets the type of the USB memory as a startup device.

- HDD Sets the type of the USB memory to be equivalent to the HDD (Default).(Based on the [HDD] order in the [Boot Priority Options] item. The order with respected to the other HDD can be set in the [HDD Priority Options] item.)
- FDDSets the type of the USB memory to be equivalent to the FDD.<br/>(Based on the [HDD] order in the [Boot Priority Options] item.)

## 15. PCI LAN

This option sets the Enable / Disable of the built-in LAN functions.

| Enabled  | Enables built-in LAN functions. (Default) |
|----------|-------------------------------------------|
| Disabled | Disables built-in LAN functions.          |

#### 16. RAID ARRAY

Use this option to select the peripheral's mode.

This option sets the RAID configuration.

(a) Current State

This option indicates the current hard disk condition. Content set in "Create State" is displayed, when booting BIOS setup next time.

Built in HDD1 Displays RAID configuration level of the built-in HDD1.Built in HDD2 Displays RAID configuration level of the built-in HDD2.

(b) Create State

This option sets the RAID configuration level.

*NOTE:* All data of the hard disk is deleted when setting of the RAID configuration is changed in the BIOS setup. Therefore, it is recommended that the user password or the supervisor password

is registered to prevent changing of setting the RAID configuration by the third party.

Moreover, registering the supervisor password can make add the restriction so that a user without the management authority can not change the setting of the BIOS setup.

**Built in HDD1** Sets RAID configuration level of the built-in HDD1.

**Built in HDD2** Sets RAID configuration level of the built-in HDD2.

(c) Execute Creation

This option is displayed, only when the setting is changed in the "Create State".

Set the cursor bar to "Execute Creation" and press **Space** or **Back Space**. The following message will appear:

Warning: If you change RAID array, you need to install OS again. Are you sure? All data on the HDD(s) will be

destroyed. Do you really want to do this? If "Yes", please type the key string which is written in manual.

Input 1234 (press **1**, **2**, **3**, **4** key) and press **Enter**. The change of the RAID configuration will be reflected.

# Chapter 4

# **Replacement Procedures**

[CONFIDENTIAL]

# Chapter 4 Contents

| 4.1  | Overview                                  |  |  |
|------|-------------------------------------------|--|--|
|      | Safety Precautions                        |  |  |
|      | Before You Begin                          |  |  |
|      | Disassembly Procedure                     |  |  |
|      | Assembly Procedure                        |  |  |
|      | Tools and Equipment                       |  |  |
|      | Screw Tightening Torque4-6                |  |  |
|      | Grip Color                                |  |  |
|      | Screw Notation                            |  |  |
| 4.2  | Battery pack                              |  |  |
| 4.3  | PC card/Bridge media                      |  |  |
|      | 4.3.1 PC card                             |  |  |
|      | 4.3.2 Bridge media                        |  |  |
| 4.4  | Touch pen case                            |  |  |
| 4.5  | HDD                                       |  |  |
| 4.6  | Slim select bay module                    |  |  |
| 4.7  | Keyboard4-20                              |  |  |
| 4.8  | Memory module                             |  |  |
| 4.9  | Bluetooth module                          |  |  |
| 4.10 | Wireless LAN card                         |  |  |
| 4.11 | Touch pad4-31                             |  |  |
| 4.12 | Top cover assembly                        |  |  |
| 4.13 | System board/RTC battery                  |  |  |
| 4.14 | Cover latch                               |  |  |
| 4.15 | Battery lock assembly/Pen holder assembly |  |  |
| 4.16 | Microphone/Front panel                    |  |  |
| 4.17 | Fan                                       |  |  |
| 4.18 | Heat sink/CPU                             |  |  |
| 4.19 | MDC                                       |  |  |
| 4.20 | GPU heat sink                             |  |  |

| 4.21 | HDD cable                                           |      |
|------|-----------------------------------------------------|------|
| 4.22 | Sensor board                                        |      |
| 4.23 | Speaker                                             |      |
| 4.24 | Hinge spacer                                        |      |
| 4.25 | LCD unit/FL inverter                                |      |
| 4.26 | Digitizer                                           | 4-68 |
| 4.27 | Fingerprint sensor board (NF board)                 |      |
| 4.28 | Switch board (NW board)                             | 4-76 |
| 4.29 | LCD latch assembly                                  | 4-77 |
| 4.30 | Hinge assembly                                      | 4-78 |
| 4.31 | Fluorescent Lamp                                    |      |
|      | 4.31.1 Replacing the 12.1 Inch TMD fluorescent Lamp |      |

# Figures

| Figure 4-1 Remov  | ving the battery pack4-8                            |
|-------------------|-----------------------------------------------------|
| Figure 4-2 Remov  | ving the PC card4-10                                |
| Figure 4-3 Remov  | ving the Bridge media4-11                           |
| Figure 4-4 Remov  | ving the touch pen case                             |
| Figure 4-5 Remov  | ving the HDD slot cover                             |
| Figure 4-6 Remov  | ving the HDD assembly4-14                           |
| Figure 4-7 Remov  | ving the HDD4-15                                    |
| Figure 4-8 Remov  | ving the slim select bay module4-17                 |
| Figure 4-9 Detach | hing the optical drive assembly4-18                 |
| Figure 4-10 Remo  | oving the keyboard holder                           |
| Figure 4-11 Remo  | oving the screw4-21                                 |
| Figure 4-12 Remo  | oving the keyboard cover4-22                        |
| Figure 4-13 Remo  | oving the keyboard                                  |
| Figure 4-14 Remo  | oving the memory slot cover                         |
| Figure 4-15 Remo  | oving the memory module                             |
| Figure 4-16 Remo  | oving the Bluetooth module                          |
| Figure 4-17 Remo  | oving the Wireless LAN card4-29                     |
| Figure 4-18 Remo  | oving the screw4-31                                 |
| Figure 4-19 Remo  | oving the touch pad cover                           |
| Figure 4-20 Remo  | oving the touch pad assembly4-33                    |
| Figure 4-21 Remo  | oving the touch pad4-34                             |
| Figure 4-22 Remo  | oving the top cover assembly (1)4-36                |
| Figure 4-23 Remo  | oving the top cover assembly (2)4-37                |
| Figure 4-24 Remo  | oving the top cover assembly (3)4-38                |
| Figure 4-25 Remo  | oving the top cover assembly (4)4-39                |
| Figure 4-26 Remo  | oving the top cover assembly (5)4-40                |
| Figure 4-27 Remo  | oving the system board/RTC battery                  |
| Figure 4-28 Remo  | oving the Cover latch                               |
| Figure 4-29 Remo  | oving the battery lock assembly/pen holder assembly |

| Figure 4-30 | Removing the microphone/front panel4-47                                  |
|-------------|--------------------------------------------------------------------------|
| Figure 4-31 | Removing the fan4-49                                                     |
| Figure 4-32 | Removing the heat sink                                                   |
| Figure 4-33 | Removing the CPU                                                         |
| Figure 4-34 | Applying silicon grease                                                  |
| Figure 4-35 | Removing the MDC                                                         |
| Figure 4-36 | Removing the modem cable                                                 |
| Figure 4-37 | Removing the GPU heat sink                                               |
| Figure 4-38 | Removing the HDD cable                                                   |
| Figure 4-39 | Removing the sensor board                                                |
| Figure 4-40 | Removing the harness box cover                                           |
| Figure 4-41 | Removing the speaker                                                     |
| Figure 4-42 | Removing the hinge spacer                                                |
| Figure 4-43 | Removing the LCD mask                                                    |
| Figure 4-44 | Removing the FL inverter                                                 |
| Figure 4-45 | Removing the LCD unit (1)                                                |
| Figure 4-46 | Removing the LCD unit (2)                                                |
| Figure 4-47 | Removing the digitizer                                                   |
| Figure 4-48 | Removing the fingerprint sensor board                                    |
| Figure 4-49 | Removing the switch board                                                |
| Figure 4-50 | Removing the LCD latch assembly                                          |
| Figure 4-51 | Removing the hinge assembly (1)                                          |
| Figure 4-52 | Removing the hinge assembly (2)                                          |
| Figure 4-53 | to 4-64 Replacing 12.1 inch TMD fluorescent lamp (1) to (12)4-82 to 4-93 |

# 4.1 Overview

This chapter describes the procedure for removing and replacing the field replaceable units (FRUs) in the PC. It may not be necessary to remove all the FRUs in order to replace one. The chart below provides a guide as to which other FRUs must be removed before a particular FRU can be removed. The numbers in the chart indicate the relevant section numbers in this manual.

In all cases when removing an FRU, the battery pack must also be removed. When repairing an FRU that is the potential cause of a computer fault, use the chart to determine the order in which FRUs need to be removed.

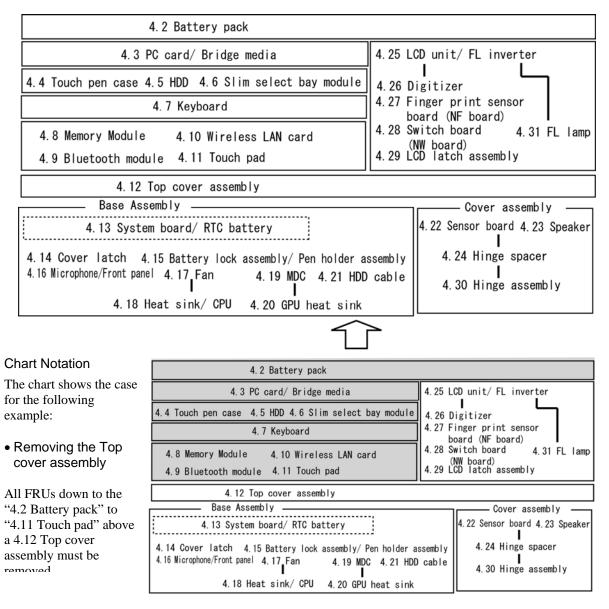

# **Safety Precautions**

Please read the following safety instructions before disassembling the computer and always follow the instructions while working on the computer.

| DANGER:  | 1)<br>2) | Always use the genuine battery that is authorized by Toshiba or<br>compatible with the unit. Since other battery packs have different<br>specifications, they may be incompatible with the unit, and may burst or<br>explode.<br>Never heat or disassemble the battery pack, as that could cause leakage<br>of alkaline solution. Never throw the battery pack into a fire, as that<br>could cause the battery pack to explode.<br>The power supply, FL inverter and other components carry high<br>voltages. If you need to turn on the power of a partially disassembled<br>computer to check its operation, be very careful not to touch connectors<br>or components, in order to avoid the risk of electric shock.<br>Also, do not disassemble individual components in first-level<br>maintenance. |
|----------|----------|----------------------------------------------------------------------------------------------------|
| WARNING: | 1)       | <i>Turn off the power and disconnect the AC adaptor from the power source, to avoid exposure to electric shock.</i>                                                                                                    |
|          | 2)       | Batteries in the computer retain an electrical charge, so there is danger<br>of electrical shock even when the computer is disconnected from an AC<br>power source. Remove any metal jewelry or accessories such as<br>necklaces, bracelets or rings, in order to reduce the risk of electric<br>shock. Never work with wet or damp hands.                                                                                                    |
|          | 3)       | Be careful of edges and corners as these may cut.                                                                                                    |
| [        |          |                                                                                                    |
| CAUTION: | 1)       | When you change a component, be sure the replacement component meets the required specifications. Never use foreign parts, to avoid any risk of damage to the computer.                                                                                                    |
|          | 2)       | To avoid any risk of short-circuit, fire or other internal damage, never<br>allow any metal objects such as screws or paper clips to fall into the<br>unit. Be sure to replace screws with the same size as those removed.<br>Make sure all screws are securely fastened. Loose screws can cause<br>short circuits, resulting in heat, smoke or fire.                                                                                                    |
|          | 3)       | Before lifting out an FRU or other component, make sure all cables to<br>the component have been disconnected, in order to reduce the risk of<br>accidental electric shock.                                                                                                    |
|          | 4)       | If you use AC power, be sure to use the cable that came with the computer or one recommended by Toshiba.                                                                                                    |
|          | 5)       | Make sure that all replacement components meet the specifications for<br>the computer and that all cables and connectors are securely fastened, in<br>order to avoid the risk of electric shock.                                                                                                    |
|          | 6)       | Some parts inside the computer, such as the CPU and cooling module, become very hot during operation. Conduct repair work after they have cooled. Be careful around the CPU and cooling module to avoid burns.                                                                                                    |

# Before You Begin

Take note of the following points before starting work. Always remove the AC adapter and battery pack before commencing any of the procedures. The procedure for removing the battery pack is described in section "4.2. Battery Pack".

Do not disassemble the computer unless it is operating abnormally.

Use the designated tools.

Ensure that the environment for working on and storing parts does not contain any of the following.

- Dust or dirt
- Static electricity
- Extremely hot, cold, or humid conditions

Perform the diagnostic tests described in Chapter 2 to determine which FRU is the cause of the fault.

Do not perform any unnecessary work. Always work in accordance with the disassembly and re-assembly procedures in this manual.

Keep parts removed from the computer in a safe place away from the computer where they will not be damaged or interfere with your work.

Disassembling requires the removal of a large number of screws. Keep removed screws in a safe place such that you can determine which screws belong to which part.

When re-assembling, ensure that you use the correct screws and fit parts in the correct position. Screw sizes are noted in the text and figures.

As all parts have sharp edges and corners, take care not to cut yourself.

After replacing an FRU, check that the computer and replaced part operate correctly.

# **Disassembly Procedure**

Four main types of cable connector are used.

- Pressure plate connector
- Spring connector
- Back flip connector
- Normal pin connector

When disconnecting a pressure plate connector, lift up the tag on one side of the plastic pressure plate on the connector and pull the cable out from the connector. When reconnecting a cable to a pressure plate connector, lift up the pressure plate to a suitable height and insert the cable into the connector. Press down on both sides of the pressure plate such that both sides of the plate and connector are at the same height and that the cable is fixed in the correct position. Pull the cable to ensure that it is securely connected. If the cable is disconnected from the connector, reconnect it making sure that you lift the pressure plate high enough to insert fully the cable.

For spring connectors, lifting up the stopper frees the cable and allows it to be pulled out. To reconnect, hold the stopper in the up position and insert the cable, then lower the stopper to secure the cable.

For back flip connectors, lifting up the flip plate frees the cable and allows it to be pulled out. To reconnect, hold the flip plate in the up position and insert the cable, then lower the flip plate to secure the cable.

Normal pin connectors are used for all other cables. Simply pull out or push in these connectors to disconnect or reconnect.

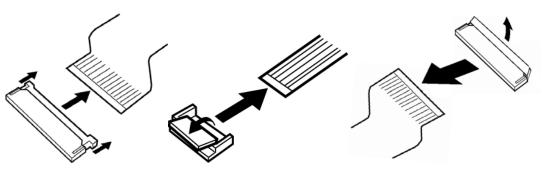

Pressure plate connector Spring

[CONFIDENTIAL]

Spring connector

Back flip connector

# Assembly Procedure

After the computer has been disassembled and the part that caused the fault has been repaired or replaced, the computer must be reassembled.

Take note of the following general points when assembling the computer.

- Take your time and follow the instructions carefully. Hurrying the assembly work will only introduce new problems.
- Check that all cables and connectors are securely connected.
- Before fastening FRUs or other parts in place, ensure that no cables are caught on screws or the FRU.
- Check that all latches are securely closed.
- Ensure that you have installed all FRUs correctly and do not have any screws left over. Using an incorrect screw may damage the thread or screw head and result in the FRU not being securely fastened in place.

After installing FRUs, check that the computer operates correctly.

# **Tools and Equipment**

For your safety and the safety of the people around you, it is important that you use Electrostatic Discharge (ESD) equipment. Correctly utilizing of the equipment increases the percentage of successful repairs and saves on the cost of damaged or destroyed parts. The following equipment is required for disassembly and assembly.

- One Philips screwdriver with type 0 bit (for THIN HEAD screws)
- One Philips screwdriver with type 1 bit (for screws other than above)
- One screwdriver for TORX screw
- Tweezers (for lifting screws)
- ESD mats (lay on work table or floor)
- An ESD wrist strap and heel grounder
- Anti-static carpet or flooring
- A pair of needle-nose pliers
- Air-ionizers in highly static sensitive areas
- Antenna coaxial cable disconnector

# Screw Tightening Torque

Use the following torque when tightening screws.

**CAUTION**: Overtightening may damage screws or parts. Undertightening may allow screws to loosen (and possibly fall out) causing a short circuit or other damage.

*NOTE:* To tighten screws quickly and accurately, an electric screwdriver is recommended.

- M2 (2mm) 0.167 N•m (1.7 kgf •cm)
- M2.5 (2.5mm) 0.294 N•m(3.0 kgf•cm)
- M3 (3mm) 0.549 N•m(5.6 kgf•cm)

[CONFIDENTIAL]

**NOTE:** To prevent damage to THIN HEAD screws, use type 0 pit philips screwdriver. Use, however, the PH point size "1" screwdriver for screws fixing the expansion memory slot cover and the keyboard. Press along the axis of the screwdriver while turning the screw. This is because the contact area between the screw and driver is less than for a pan head screw (standard pan-shaped screw head).

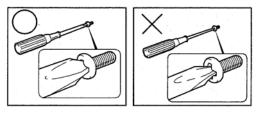

# **Grip Color**

Some screws have a colored grip area to help you determine the length of the screw.

- □ Even numbered length screws: Brown
- □ Odd numbered length screws: White
- □ Special length screw: Blue

"Special length screw" means screws whose length is indicated in an integral number to the first decimal places such as 2.5 mm, 2.6 mm and so on.

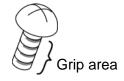

# **Screw Notation**

To make maintenance of the computer easier, markings of the kinds of the screws including the types and lengths of the screws are indicated on the computer body.

Format:

Screw shape + Screw length (mm)

Screw shape

- B: Bind screw
- F: Flat head screw
- S: Super thin head screw
- T: Tapping screw
- U: Other screws (Unique screws: pan head, stud, etc.)

Example: **B6** ... 6mm BIND screw

# 4.2 Battery pack

# Removing the battery pack

The following describes the procedure for removing the battery pack. (See Figure 4-1.)

*CAUTION:* Take care not to short circuit the terminals when removing the battery pack. Similarly, do not drop, knock, scratch, disassemble, twist, or bend the battery pack.

- 1. Turn off the power of the computer.
- 2. Disconnect the AC adapter and all other external devices from the computer.
- 3. Turn the computer upside down.
- 4. Release the **battery lock**.
- 5. Pull out the **battery pack** while sliding the **battery latch** toward the arrow pointing.

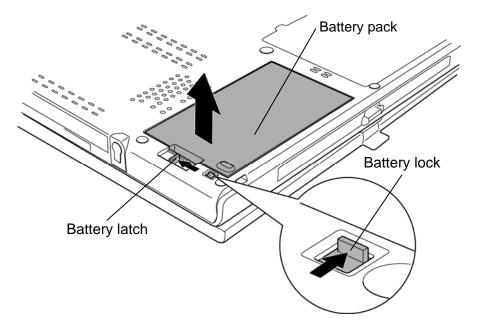

Figure 4-1 Removing the battery pack

*NOTE:* Dispose of the used battery pack in accordance with the laws and ordinances of your local authority.

[CONFIDENTIAL]

# Installing the battery pack

The following describes the procedure for installing the battery pack. (See Figure 4-1.)

**CAUTION:** There is a danger that the lithium ion battery pack may explode if not fitted, operated, handled, or disposed correctly. Dispose always the used batteries pack in accordance with the laws and ordinances of your local authority. Use only the batteries approved by Toshiba.

NOTE: Check visually the battery terminals and clean off any dirt with a dry cloth.

- 1. Turn off the power of the computer.
- 2. Disconnect the AC adapter and all other external devices from the computer.
- 3. Insert the connector of the battery pack to the connector of the computer. Press the **battery pack** until the battery is locked.
- 4. Slide the **battery** into the lock position.

# 4.3 PC card/Bridge media

# 4.3.1 PC card

# Removing the PC card

The following describes the procedure for removing the PC card. (See Figure 4-2.)

*CAUTION:* Insert or remove the PC card in accordance with any instructions in the PC card manual or the manuals of the computer system you are using.

- 1. Turn the computer upside down.
- 2. Push the **ejection button**. It will pop out. Then press the eject button once more to eject the PC card.
- 3. Grasp the **PC card** and remove it.

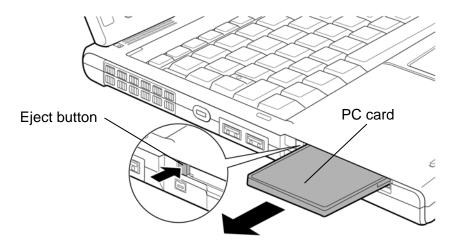

Figure 4-2 Removing the PC card

# Installing the PC card

The following describes the procedure for installing the PC card. (See Figure 4-2.)

- 1. Make sure the eject button does not stick out.
- 2. Insert the **PC card** carefully and make sure a firm connection.

# 4.3.2 Bridge media

# Removing the Bridge media (SD Card/Memory Stick (Pro)/xD Picture Card)

The following describes the procedure for removing the Bridge media. (See Figure 4-3.)

*CAUTION:* Insert or remove the Bridge media in accordance with any instructions in the Bridge media manual or the manuals of the computer system you are using.

1. Push the **Bridge media**. It will pop out partly, so pull out the card. (For an instance, SD card is described in the figure 4-3.)

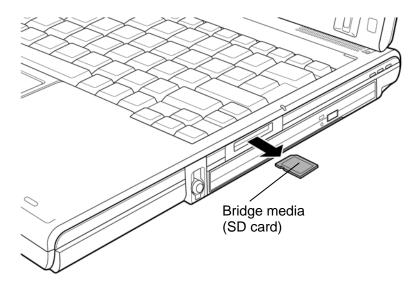

Figure 4-3 Removing the Bridge media

# Installing the Bridge media

The following describes the procedure for installing the Bridge media. (See Figure 4-3.)

1. Insert the **Bridge media** and press it until it securely connected.

# 4.4 Touch pen case

# Removing the Touch pen case

The following describes the procedure for removing the touch pen case. (See Figure 4-4.)

- 1. Push lightly the point shown by the arrow using an **object** with a thin tip.
- 2. Slide the **touch pen case** as shown in the following figure and remove it.

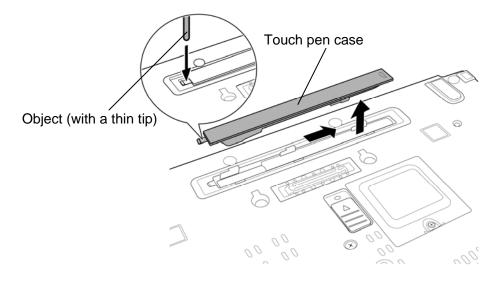

Figure 4-4 Removing the touch pen case

# Installing the Touch pen case

The following describes the procedure for installing the touch pen case. (See Figure 4-4.)

1. Seat the **touch pen case** to the slot and slide it until it locks.

# 4.5 HDD

# Removing the HDD

The following describes the procedure for removing the HDD. (See Figure 4-5 to 4-7.)

*CAUTION:* Take care not to press on the top or bottom of the HDD. Pressure may cause data loss or damage to the device.

- 1. Turn the computer upside down.
- 2. Loosen two **screws** (with e-ring) fixing the HDD slot cover and remove the **HDD slot cover**.

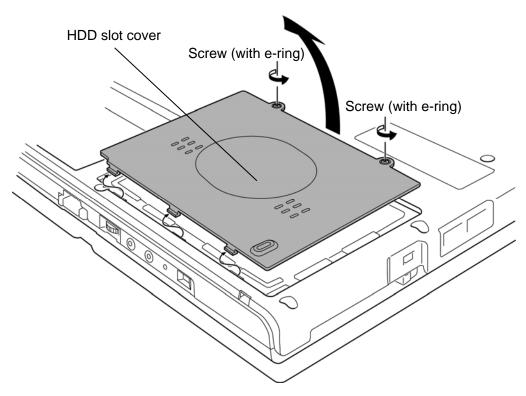

Figure 4-5 Removing the HDD slot cover

3. Hold the **tab** to raise the HDD assembly straight and pull out the **HDD assembly** from the connector of the **HDD cable**.

*NOTE:* When removing the HDD assembly, be careful not to tear the tab. If the tab is torn, replace the HDD holder with a new one.

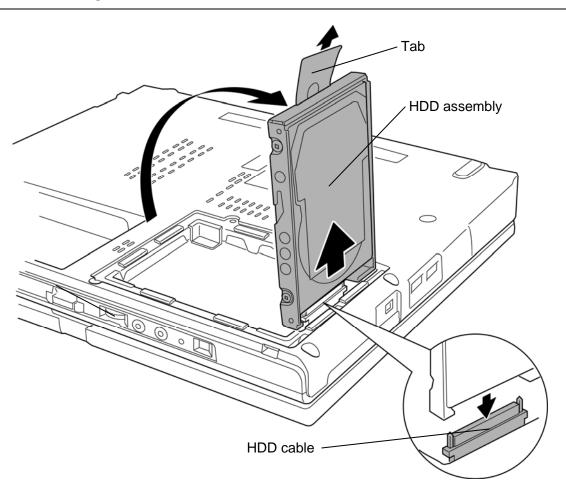

Figure 4-6 Removing the HDD assembly

- 4. Place the HDD assembly on a flat surface and remove the following **screws** fixing the HDD holder.
  - M3.0×4.0S FLAT HEAD screw ×4
- 5. Detach the **HDD holder** and **HDD**.

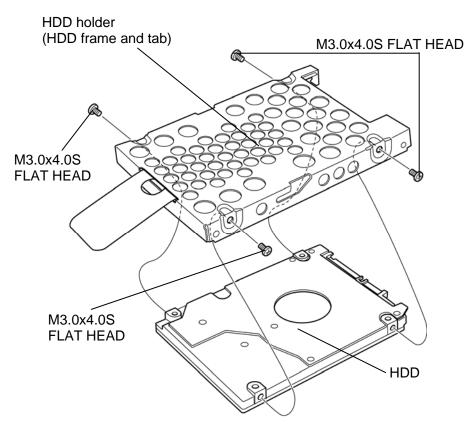

Figure 4-7 Removing the HDD

### Installing the HDD

The following describes the procedure for installing the HDD. (See Figure 4-5 to 4-7.)

*CAUTION:* Do not hold the HDD by its top and bottom flat surfaces. It may damage the HDD.

- 1. Seat the **HDD** in the **HDD holder** and secure them with the following **screws**.
  - M3.0×4.0S FLAT HEAD screw ×4

*CAUTION:* Do not apply pressure to the middle of the HDD assembly. It may damage the HDD assembly. Hold the HDD assembly by its corners.

- 2. Set the connector of the **HDD cable** upward and connect the **HDD assembly** to the connector. Press the HDD assembly to ensure a firm connection.
- 3. Set the **HDD assembly** into the slot.
- 4. Seat the **HDD cover** and secure it with two **screws** (with e-ring).

## 4.6 Slim select bay module

#### Removing the slim select bay module

The following describes the procedure for removing the slim select bay module. (See Figure 4-8 and 4-9.)

The explanation and figure shown below are the optical drive removing/installing.

CAUTION: Do not put fingers in the slim select bay module. It may cause injury.

- 1. Remove the following **screw** securing the **latch** and drive the removed screw into the screw hole. (The slim select bay is unlocked.)
  - M2.0×4.0B BIND screw ×1
- 2. While sliding the **latch** toward the arrow direction in the Figure 4-8, pull out the **slim** select bay module to disconnect it from the system board.

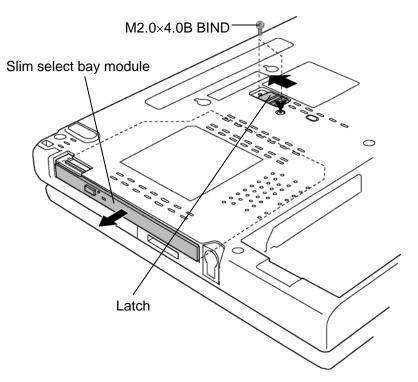

Figure 4-8 Removing the slim select bay module

- 2. Remove the following **screws**, **connector cover** and **connector** from the optical drive assembly.
  - M2.0×6.0S BIND screw ×2
- 3. Remove the following screw and connector base from the optical drive assembly.
  - M2.0×3.0S S-THIN HEAD screw ×1
- 4. Remove the following **screws** and **ODD side assembly** from the optical drive assembly

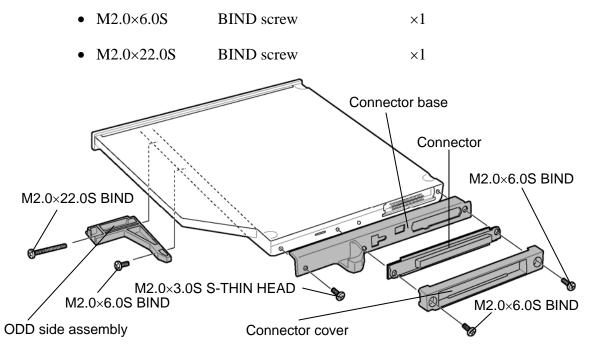

Figure 4-9 Detaching the optical drive assembly

### Installing the slim select bay module

The following describes the procedure for installing the slim select bay module. (See Figure 4-8 and 4-9.)

1. Install the **ODD side assembly** to the optical drive assembly and secure it with the following **screws**.

| ٠ | M2.0×6.0S | BIND screw | ×1 |
|---|-----------|------------|----|
|   |           |            |    |

- M2.0×22.0S BIND screw ×1
- 2. Install the **connector base** to the optical drive assembly and secure it with the following **screw**.
  - M2.0×3.0S S-THIN HEAD screw ×1
- 3. Install the **connector cover** and **connector** to the optical drive assembly and secure it with the following **screws**.
  - M2.0×6.0S BIND screw ×2
- 4. Insert the **slim select bay module** into the computer to connect it to the connector on the system board. Press to ensure a firm connection.
- 5. Remove the following **screw** from the screw hole. Then secure the latch with the **removed screw**. (The slim select bay is locked.)
  - M2.0×4.0B BIND screw ×1

# 4.7 Keyboard

### Removing the keyboard

The following describes the procedure for removing the keyboard. (See Figure 4-10 to 4-13.)

- 1. Turn the computer face up.
- 2. Open the display and make it flat.
- 3. Insert your fingers into the slot on both sides and lift up the **keyboard holder** to remove.

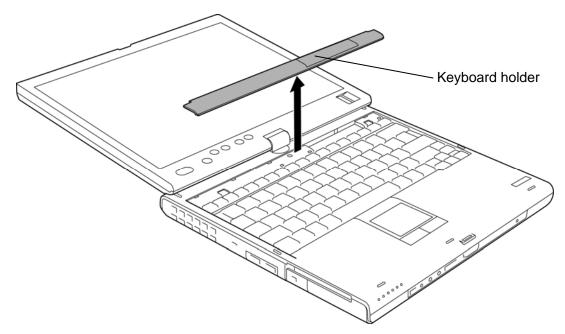

Figure 4-10 Removing the keyboard holder

- 4. Remove the following **screws** securing the keyboard.
  - M2.0×3.0S BIND screw ×2
- 5. Lift the top edge of the **keyboard** while releasing two **latches** and turn it face down on the palm rest.

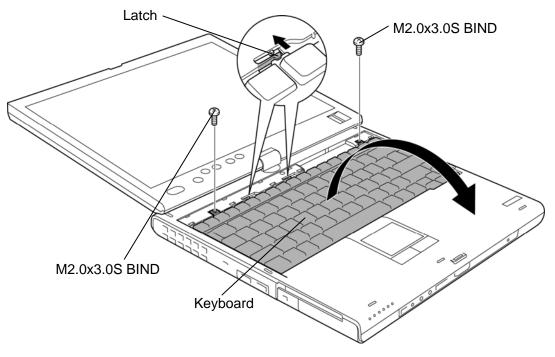

Figure 4-11 Removing the screw

6. Remove the following screw and keyboard cover.

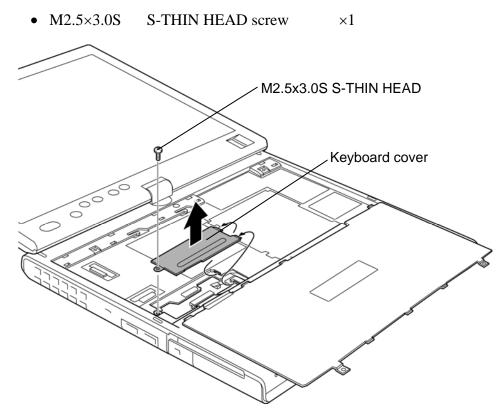

Figure 4-12 Removing the keyboard cover

7. Disconnect the **keyboard flexible cable** from the connector **CN3230** on the system board and remove the **keyboard**.

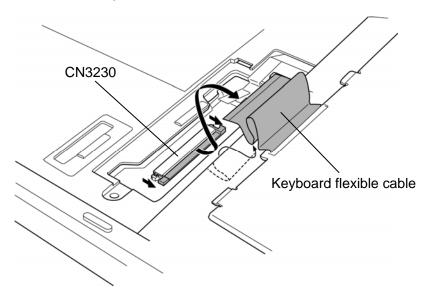

Figure 4-13 Removing the keyboard

### Installing the keyboard

The following describes the procedure for installing the keyboard. (See Figure 4-10 to 4-13.)

- 1. Place the keyboard face down on the palm rest.
- 2. Connect the **keyboard flexible cable** to the connector **CN3230** on the system board.
- 3. Install the **keyboard cover** and secure it with the following **screw**. (Insert the guide of the keyboard cover first)
  - M2.5×3.0S S-THIN HEAD screw ×1

*CAUTION:* Extra portion of the keyboard cable must be put under the keyboard flexible cover.

- 4. Turn the **keyboard** face up and set it in place. Make sure that there is no gap between the keyboard and edge of the palm rest.
- 5. Secure the **keyboard** with the following **screws**.
  - M2.0×3.0S BIND screw ×2
- 6. Install the **keyboard holder** while engaging the latches.

# 4.8 Memory module

*CAUTION:* The power must be turned off when you remove the memory module. Removing the memory module with the power on risks damaging the module or the computer itself.

Do not touch the memory module terminals. Any dirt on the terminals may cause memory access problems.

Never press hard or bend the memory module.

### Removing the memory module

To remove the memory module(s), make sure the computer is in boot mode and powered off. Then perform the following procedure. (See Figure 4-14 and 4-15.)

1. Remove the following screws and memory slot cover.

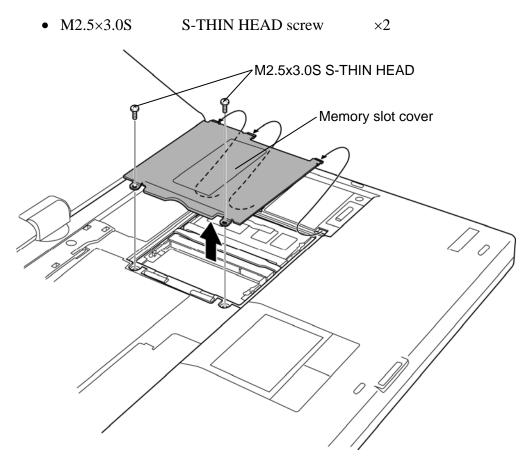

Figure 4-14 Removing the memory slot cover

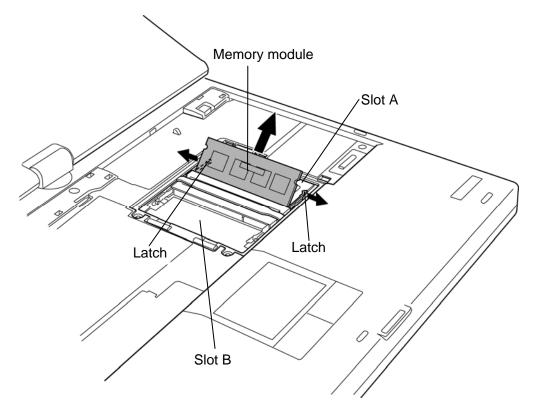

2. Open the left and right **latches** and remove the **memory module**(s).

Figure 4-15 Removing the memory module

### Installing the memory module

To install the memory module(s), make sure the computer is in boot mode and powered off. Then perform the following procedure. (See Figure 4-14 and 4-15.)

1. Insert the **memory module**(**s**) into the connector slantwise (terminal side first) and press it to connect firmly.

*CAUTION:* The power must be turned off when you insert the memory module. Inserting the memory module with the power on risks damaging the module or the computer itself.

Do not install a memory module only in the **slot B**. Use the **slot A** prior to the **slot B**. Otherwise, the computer or the memory may be damaged.

Never press hard or bend the memory module.

After installing the memory module, confirm that the memory module is fixed with the left and right latches.

2. Install the **memory slot cover** and secure it with the following **screws**.

• M2.5×3.0S S-THIN HEAD screw ×2

# 4.9 Bluetooth module

#### **Removing the Bluetooth module**

To remove the Bluetooth module, follow the steps below. (See Figure 4-16.)

*CAUTION:* Do not try to remove the Bluetooth module with the computer turned on. You can damage the computer or Bluetooth module. Do not touch the connectors on the Bluetooth module on the computer. Debris on the connectors may cause Bluetooth access problems.

- 1. Peel off the **insulator** and **spacer**.
- 2. Disconnect the **Bluetooth antenna cable** from the Bluetooth module using an antenna coaxial cable disconnector.
- 3. Disconnect the **Bluetooth cable** from the connector **CN4400** on the system board.
- 4. Remove the **Bluetooth module** from the slot and disconnect the **Bluetooth cable** from the connector on the Bluetooth module.

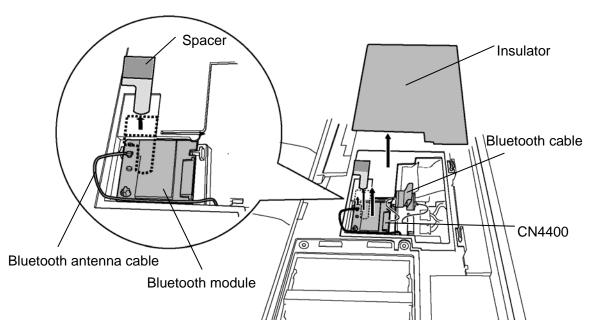

Figure 4-16 Removing the Bluetooth module

### Installing the Bluetooth module

To install the Bluetooth module, follow the steps below. (See Figure 4-16.)

- 1. Connect the **Bluetooth cable** to the connector on the Bluetooth module.
- 2. Connect the **Bluetooth cable** to the connector **CN4400** on the system board and set the **Bluetooth module** to the slot in place.
- 3. Connect the **Bluetooth antenna cable** to the connector on the Bluetooth module.
- 4. Stick the **spacer** in place referring Figure 4-16.
- 5. Stick the glass tape.

# 4.10 Wireless LAN card

#### **Removing the Wireless LAN card**

To remove the Wireless LAN card, follow the steps below. (See Figure 4-17.)

**CAUTION:** Do not try to remove the wireless LAN card with the computer turned on. The computer or the wireless LAN card can be damaged. Do not touch the connectors on the wireless LAN card on the computer. Debris on the connectors may cause the wireless LAN card access problems.

- 1. Peel off the **insulator**.
- 2. Remove the following screw and metal plate.
  - M2.0×4.0B BIND screw or M2.0×4.0B TORX screw ×1
- 3. Disconnect the **wireless LAN antenna cables** (black and white) from the wireless LAN card using an antenna coaxial cable disconnector.
- 4. Remove the following **screw** and disconnect the **wireless LAN card** from the connector on the system board.

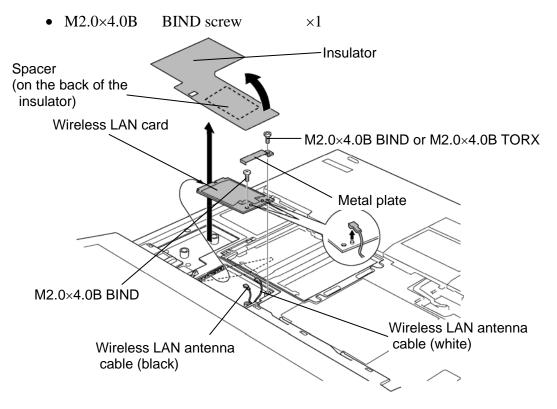

Figure 4-17 Removing the Wireless LAN card

### Installing the Wireless LAN card

To install the Wireless LAN card, follow the steps below. (See Figure 4-17.)

*CAUTION:* Be sure to switch the computer off before installing the wireless LAN card. Otherwise, the computer or the wireless LAN card may be damaged.

- 1. Insert the **wireless LAN card** to the connector slantwise and press it to connect firmly.
- 2. Connect the **wireless LAN antenna cables** to the connectors on the wireless LAN card and secure it with the following **screw**.
  - M2.0×4.0B BIND screw ×1
- 3. Install the **metal plate** in place and secure it with the following **screw**.
  - M2.0×4.0B BIND screw or M2.0×4.0B TORX screw ×1
- 4. Stick the **insulator** (with the **spacer**).

*CAUTION:* 1. When replacing with a new insulator, a new spacer should be stuck to the back of the insulator.

2. When keyboard supports (for the model of no wireless LAN) are stuck, the spacer is not necessary.

# 4.11 Touch pad

### Removing the Touch pad

The following describes the procedure for removing the touch pad. (See Figure 4-18 to 4-21.)

1. Turn over the computer and remove the following **screw**.

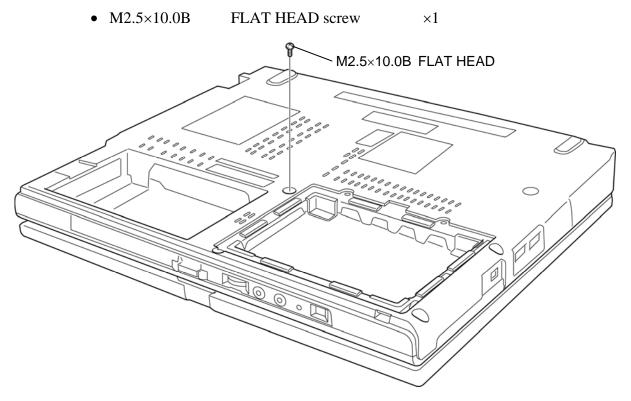

Figure 4-18 Removing the screw

- 2. Turn the computer face up and open the display.
- 3. Remove the **touch pad cover** while releasing the latches.

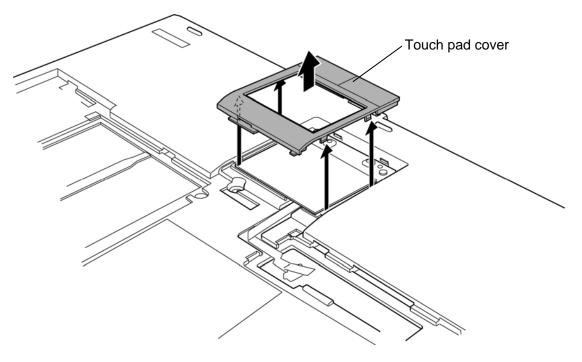

Figure 4-19 Removing the touch pad cover

- 4. Disconnect the touch pad cable from the connector CN3240 on the system board.
- 5. Remove the following **screws** fixing the touch pad assembly.
  - M2.0×3.0S S-THIN HEAD screw ×2
- 6. Remove the **touch pad assembly** while peeling the adhered portion.

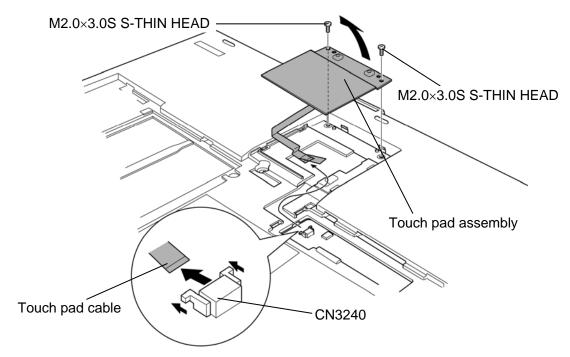

Figure 4-20 Removing the touch pad assembly

7. Peel off the **glass tape** and disconnect the **touch pad cable** from the connector on the touch pad.

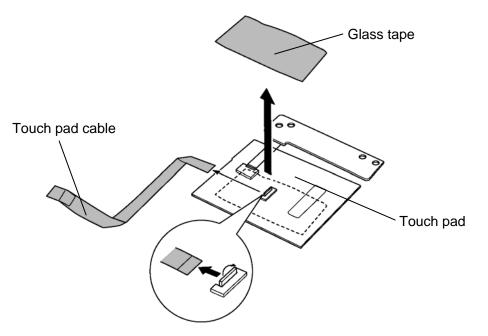

Figure 4-21 Removing the touch pad

### Installing the Touch pad

The following describes the procedure for installing the touch pad. (See Figure 4-18 to 4-21.)

- 1. Connect the **touch pad cable** to the connector on the touch pad and stick the **glass tape**.
- 2. Install the **touch pad assembly** to the slot and secure it with the following **screws**.
  - M2.0×3.0S S-THIN HEAD screw ×2
- 3. Connect the **touch pad cable** to the connector **CN3240** on the system board.
- 4. Install the **touch pad cover** while engaging latches.
- 5. Close the display and turn over the computer.
- 6. Secure the following **screw** to fix the touch pad.
  - M2.5×10.0B FLAT HEAD screw ×1

# 4.12 Top cover assembly

#### Removing the top cover assembly

The following describes the procedure for removing the top cover assembly. (See Figure 4-22 and 4-26.)

- 1. Close the display and turn over the computer.
- 2. Remove the following screws.

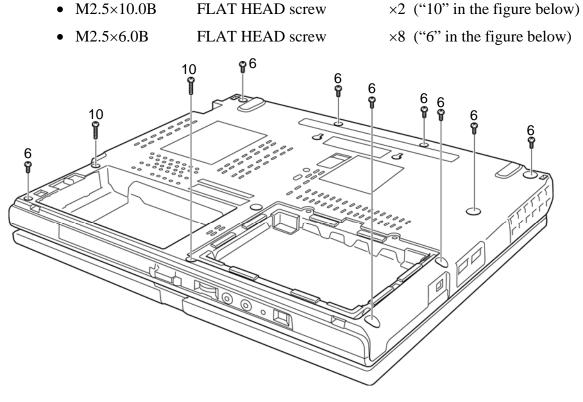

Figure 4-22 Removing the top cover assembly (1)

- 3. Turn the computer face up.
- 4. Open the display and make it flat.
- 5. Remove the following screws.

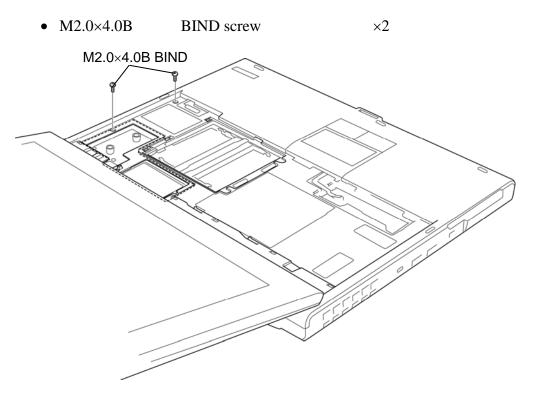

Figure 4-23 Removing the top cover assembly (2)

6. Disconnect the **speaker cable**, **NP board cable**, **LCD cable** and **digitizer cable** from the connector **CN6170**, **CN9500**, **CN5500**, and **CN9540** on the system board.

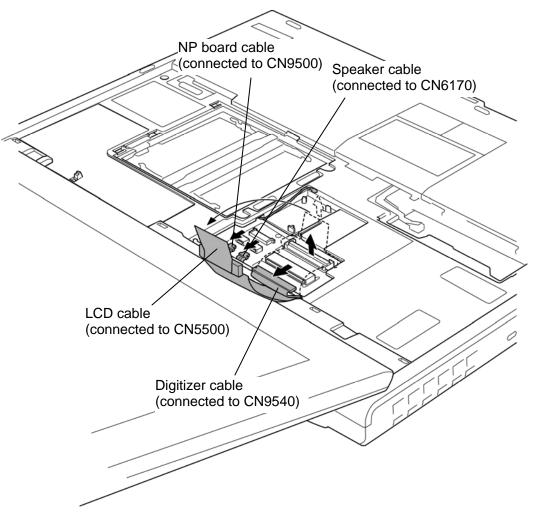

Figure 4-24 Removing the top cover assembly (3)

- 7. Remove the following screw.
  - M2.5×10.0B FLAT HEAD screw ×1
- 8. Remove the **hinge rear cover**.
- 9. Turn the display 90 degrees and remove the following screws.
  - M2.5×6.0B FLAT HEAD screw ×2

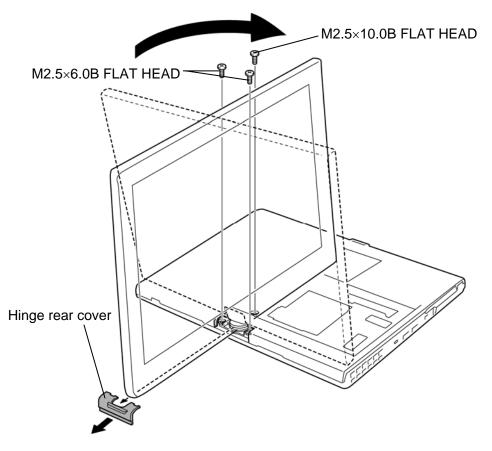

Figure 4-25 Removing the top cover assembly (4)

10. Lift up the **top cover assembly** from the base assembly.

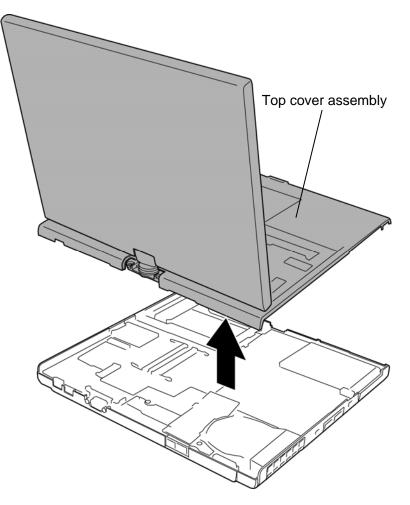

Figure 4-26 Removing the top cover assembly (5)

#### Installing the top cover assembly

The following describes the procedure for installing the top cover assembly. (See Figure 4-22 and 4-26.)

- 1. Install the **top cover assembly** to the base assembly.
- 2. Turn the display 90 degrees.
- 3. Secure the following **screws**.
  - M2.5×6.0B FLAT HEAD screw ×2
- 4. Turn the display 90 degrees. (The display is returned to the former position.)
- 5. Install the **hinge rear cover**.
- 6. Secure the following **screw**.
  - M2.5×10.0B FLAT HEAD screw ×1
- 7. Connect the **speaker cable**, **NP board cable**, **LCD cable** and **digitizer cable** to the connector **CN6170**, **CN9500**, **CN5500**, and **CN9540** on the system board.
- 8. Secure the following screws.
  - M2.0×4.0B BIND screw ×2
- 9. Close the display and turn over the computer.
- 10. Secure the following screws to fix the **top cover assembly**.
  - M2.5×10.0B FLAT HEAD screw ×2
  - M2.5×6.0B FLAT HEAD screw ×8

# 4.13 System board/RTC battery

### Removing the System board/RTC battery

The following describes the procedure for removing the system board/RTC battery. (See Figure 4-27.)

- 1. Remove the following **screws** securing the system board.
  - M2.5×6.0B FLAT HEAD screw ×3
- 2. Turn up the **insulator** and remove the RTC battery from the slot.
- 3. Remove the **system board** (with the RTC battery).
- 4. Disconnect the **RTC battery cable** from the connector **CN9300** on the system board to remove the **RTC battery**.

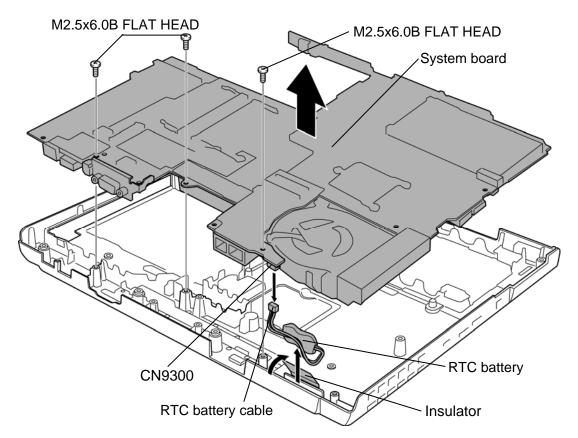

Figure 4-27 Removing the system board/RTC battery

### Installing the system board/RTC battery

The following describes the procedure for installing the system board/RTC battery. (See Figure 4-27.)

- 1. Connect the **RTC battery cable** to the connector **CN9300** on the system board.
- 2. Install the **system board** to the base assembly and secure it with the following **screws**.
  - M2.5×6.0B FLAT HEAD screw ×3

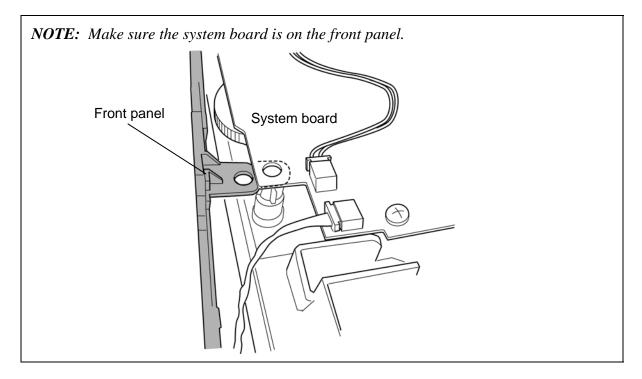

3. Install the **RTC battery** to the slot and wrap it with the **insulator**.

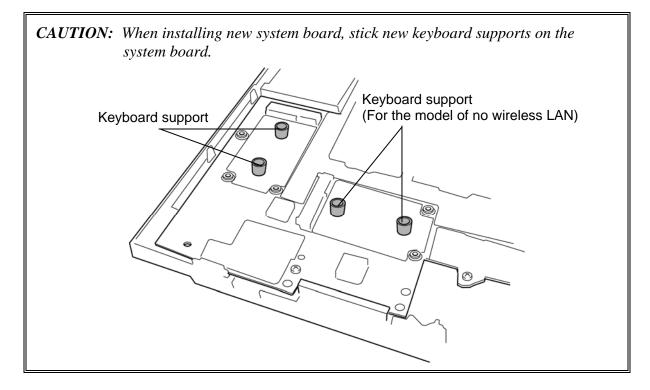

# 4.14 Cover latch

#### **Removing the Cover latch**

The following describes the procedure for removing the cover latch. (See Figure 4-28.)

- 1. Remove the **cover cap** on the bottom while releasing latches.
- 2. Peel off the **insulator** on the cover latch.
- 3. Remove the **cover latch** to the direction in the figure below. Be careful not lose the spring.

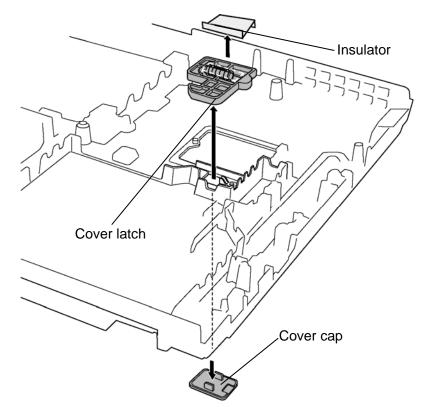

Figure 4-28 Removing the Cover latch

#### Installing the Cover latch

The following describes the procedure for installing the cover latch (See Figure 4-28).

- 1. Install the **cover latch** and stick the **insulator** to the plates outside the spring. (The insulator prevents the spring of cover latch from removing.)
- 2. Push the **cover cap** from the bottom.

## 4.15 Battery lock assembly/Pen holder assembly

#### Removing the Battery lock assembly/Pen holder assembly

The following describes the procedure for removing the battery lock assembly/pen holder assembly. (See Figure 4-29.)

- 1. Remove the **pen holder assembly** from the slot.
- 2. Remove the **battery lock assembly** from the slot.

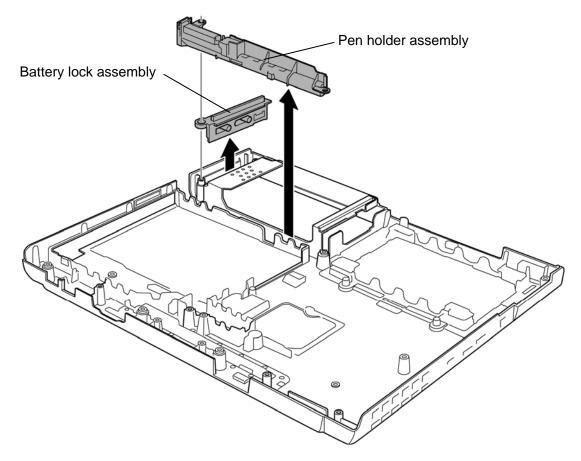

Figure 4-29 Removing the battery lock assembly/pen holder assembly

### Installing the Battery lock assembly/Pen holder assembly

The following describes the procedure for installing battery lock assembly/pen holder assembly (See Figure 4-29).

- 1. Install the **battery lock assembly** to the slot.
- 2. Install the **pen holder assembly** to the slot

# 4.16 Microphone/Front panel

### **Removing the Microphone/Front panel**

The following describes the procedure for removing the microphone/front panel. (See Figure 4-30.)

- 1. Peel off the **insulator** and **glass tape**.
- 2. Disconnect two **microphone cables** (left and right) from the connector **CN6060** and **CN6061** on the system board.
- 3. Remove the **front panel** from the base assembly.
- 4. Remove the **microphone hold plates** (left and right) and **microphones** (left and right) from the front panel.

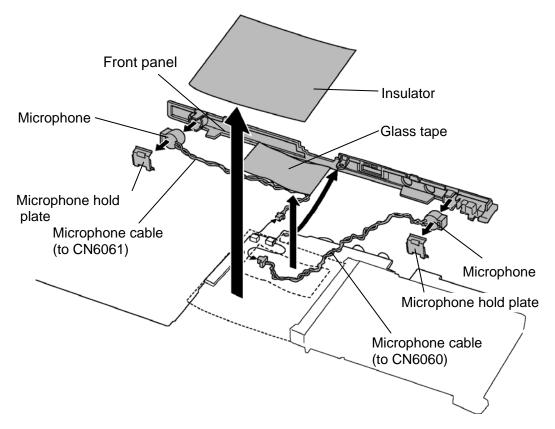

Figure 4-30 Removing the microphone/front panel

### Installing the Microphone/Front panel

The following describes the procedure for installing the microphone/front panel. (See Figure 4-30.)

- 1. Install the **microphones** (left and right) to the front panel.
- 2. Install the **microphone hold plates** (left and right) to the front panel.
- 3. Install the **front panel** to the system board in place.
- 4. Connect two **microphone cables** (left and right) to the connector **CN6060** and **CN6061** on the system board.
- 5. Stick the **glass tape** and **insulator** in place.

# 4.17 Fan

### **Removing the Fan**

The following describes the procedure for removing the fan. (See Figure 4-31.)

- 1. Turn over the system board.
- 2. Peel off the **glass tape** and disconnect the **fan cable** from the connector **CN8781** on the system board.
- 3. Turn the system board face up.
- 4. Remove the following **screws** and **fan**.

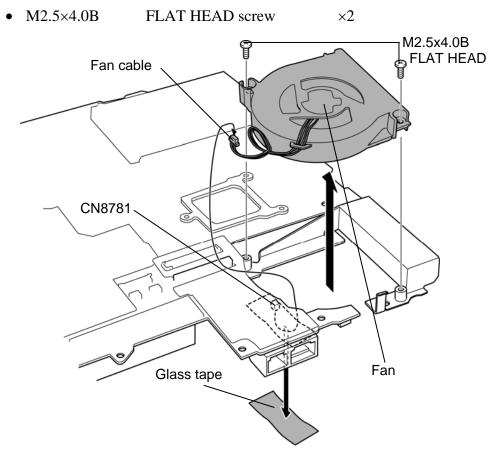

Figure 4-31 Removing the fan

### Installing the Fan

The following describes the procedure for installing the fan. (See Figure 4-31.)

- 1. Install the **fan** and secure it with the following **screws**.
  - M2.5×4.0B FLAT HEAD screw ×2
- 2. Turn over the system board.
- 3. Connect the **fan cable** to the connector **CN8781** on the system board and stick the **glass tape**.

# 4.18 Heat sink/CPU

#### Removing the Heat sink/CPU

The following describes the procedure for removing the heat sink/CPU. (See Figure 4-32 and 4-33.)

- 1. Turn over the system board.
- 2. Remove the following **screws** securing the CPU hold plate in the reverse order of the numbers marked on the CPU hold plate and remove the **CPU hold plate**.
  - M2.0×4.0B BIND screw ×3

*CAUTION: Remove the screws in the order of mark "3", "2" and "1" on the CPU holder.* 

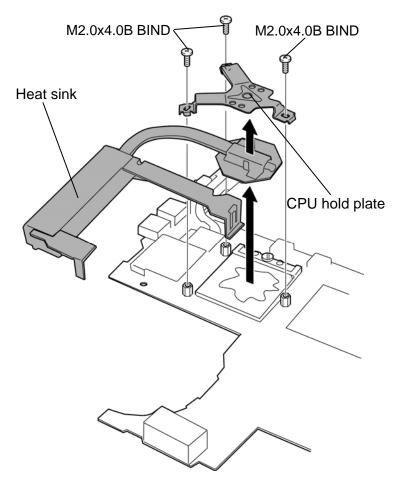

Figure 4-32 Removing the heat sink

3. Remove the **heat sink** on the CPU.

*CAUTION:* When removing the heat sink, be careful not to damage the CPU under the fin.

4. Unlock the CPU by rotating counterclockwise the **cam** on the CPU socket by 90 degrees with a flat-blade driver.

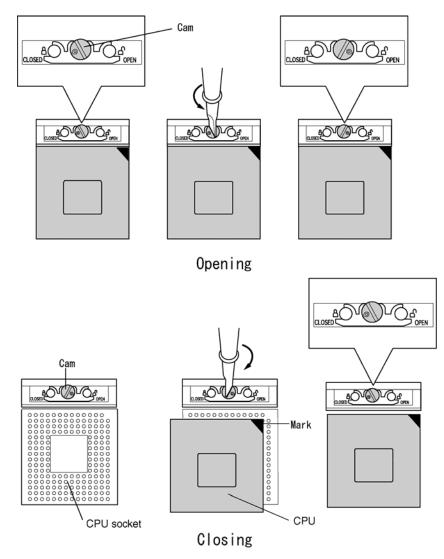

Figure 4-33 Replacing the CPU

4. Remove the **CPU**.

*CAUTION:* When removing the CPU, lift it up right above. Otherwise, pins of CPU may be damaged.

#### Installing the Heat sink/CPU

The following describes the procedure for installing the heat sink/CPU. (See Figure 4-32 to 4-34.)

- 1. Make sure that the **cam** of the CPU socket is in the unlock (OPEN) position.
- 2. Install the **CPU** on the CPU socket and check the CPU is installed on the correct position.
- 3. Lock the CPU by rotating clockwise the cam on the CPU socket by 90 degrees with a flat-blade driver.
- 4. If there is already silicon grease on the CPU and heat sink, clean it with a cloth. Using a special applicator, apply silicon grease so that the CPU chip on the CPU is completely covered.

**NOTE**: Apply the silicon grease enough to cover the chip surface using the special applicator.

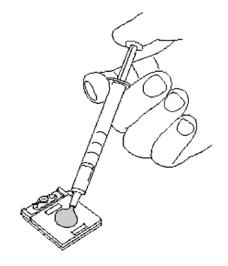

Figure 4-34 Applying silicon grease

- 5. Install the **heat sink** on the CPU.
- 6. Install the **CPU hold plate** and secure it with the following screws in the order of the number on the CPU hold plate.
  - M2.0×4.0B BIND screw ×3

*CAUTION:* Tighten the screws in the order of mark "1", "2" and "3" on the CPU holder.

### 4.19 MDC

#### Removing the MDC

The following describes the procedure for removing the MDC. (See Figure 4-35 and 4-36.)

- 1. Remove the following **screws** securing the MDC.
  - M2.0×4.0B BIND screw ×2
- 2. Remove the MDC from the connector CN3010 on the system board.
- 3. Disconnect the **MDC cable** from the connector on the MDC.

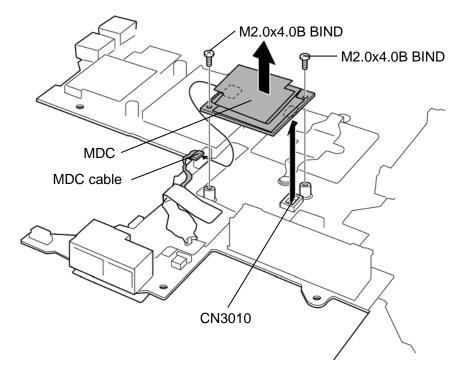

Figure 4-35 Removing the MDC

4. Turn up two points of **insulator** and disconnect the **MDC cable** from the connector **CN4100** on the system board.

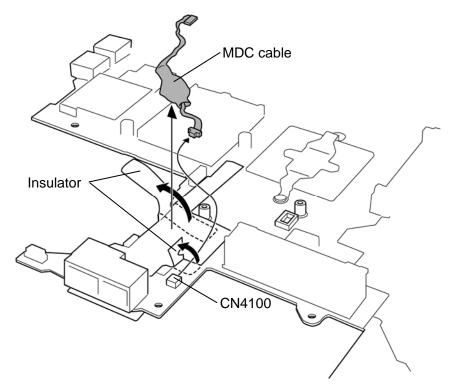

Figure 4-36 Removing the modem cable

### Installing the MDC

The following describes the procedure for installing the MDC. (See Figure 4-35 and 4-36.)

- 1. Connect the **MDC cable** to the connector **CN4100** on the system board and wrap it with **insulator**.
- 2. Connect the **MDC cable** to the connector on the MDC.
- 3. Install the **MDC** to the connector **CN3010** on the system board and secure it with the following **screws**.
  - M2.0×4.0B BIND screw ×2

## 4.20 GPU heat sink

#### Removing the GPU heat sink

The following describes the procedure for removing the GPU heat sink. (See Figure 4-37.)

- 1. Remove the following screws and GPU heat sink.
  - M2.0×3.0S S-THIN HEAD screw ×2 M2.0x3.0S S-THIN HEAD GPU heat sink

Figure 4-37 Removing the GPU heat sink

#### Installing the GPU heat sink

The following describes the procedure for installing the GPU heat sink. (See Figure 4-37.)

1. If there is already silicon grease on the GPU and GPU heat sink, clean it with a cloth. Using a special applicator, apply silicon grease so that the GPU chip on the GPU is completely covered.

**NOTE:** For details on applying the silicon grease, refer to Installing the CPU.

- 2. Install the **GPU heat sink** and secure it with the following **screws**.
  - M2.0×3.0S S-THIN HEAD screw ×2

### 4.21 HDD cable

#### Removing the HDD cable

The following describes the procedure for removing the HDD cable. (See Figure 4-38.)

- 1. Peel off the **insulator** and disconnect the HDD cable from the connector **CN1850** on the system board.
- 2. Remove the **HDD cable** from the slot.

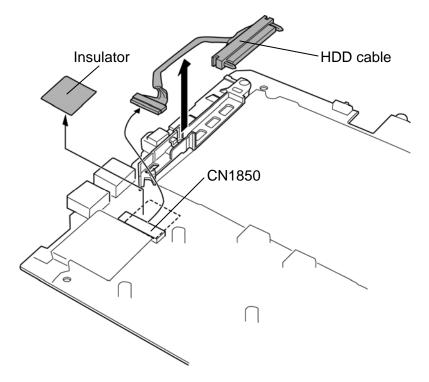

Figure 4-38 Removing the HDD cable

#### Installing the HDD cable

The following describes the procedure for installing the HDD cable. (See Figure 4-38.)

- 1. Install the **HDD cable** to the slot.
- 2. Connect the HDD cable to the connector **CN1850** on the system board and stick the **insulator**.

### 4.22 Sensor board

#### Removing the Sensor board

The following describes the procedure for removing the sensor board. (See Figure 4-39.)

- 1. Remove the **sensor board** from the slot.
- 2. Disconnect the **sensor cable** from the connector on the sensor board.

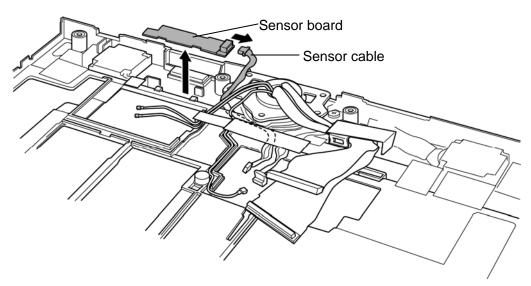

Figure 4-39 Removing the sensor board

#### Installing the Sensor board

The following describes the procedure for installing the sensor board. (See Figure 4-39.)

- 1. Connect the **sensor cable** to the connector on the sensor board.
- 2. Install the **sensor board** to the slot.

# 4.23 Speaker

#### Removing the speaker

The following describes the procedure for removing the speaker. (See Figure 4-40 and 4-41.)

- 1. Peel off the **insulator** and remove the **harness box cover**.
- 2. Remove the following screws.
  - M2.5×6.0B FLAT HEAD screw ×2
- 3. Peel off two **insulators** and one **acetate tape**.

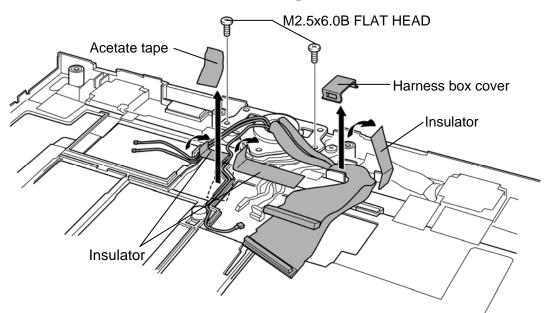

Figure 4-40 Removing the harness box cover

- 4. Remove the **speaker covers** while releasing latches.
- 5. Peel off the **insulator** and two **acetate tapes** and take the **speakers** out of the speaker slots.

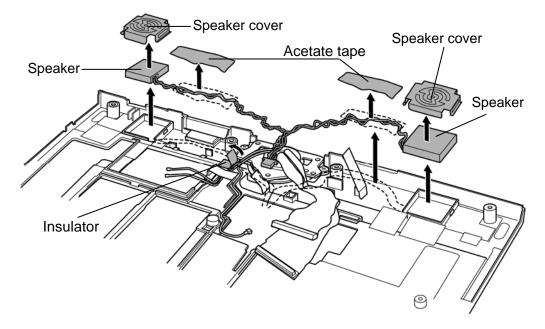

Figure 4-41 Removing the speaker

6. Remove the middle frame.

#### Installing the speaker

The following describes the procedure for installing the speaker. (See Figure 4-40 and 4-41.)

- 1. Install the middle frame to the top cover.
- 2. Install the **speaker** to the slot on both sides.
- 3. Install the **speaker covers** to the slot on both sides while hooking the latches.
- 4. Arrange the **speaker cable** in place.
- 5. Stick two **insulators** and three **acetate tapes** in place.
- 6. Secure the following **screws** to fix the middle frame and top cover.
  - M2.5×6.0B FLAT HEAD screw ×2
- 7. Install the **harness box cover** and stick the **insulator** in place.

### 4.24 Hinge spacer

#### Removing the hinge spacer

The following describes the procedure for removing the hinge spacer. (See Figure 4-42.)

1. Remove the following screws and hinge spacer.

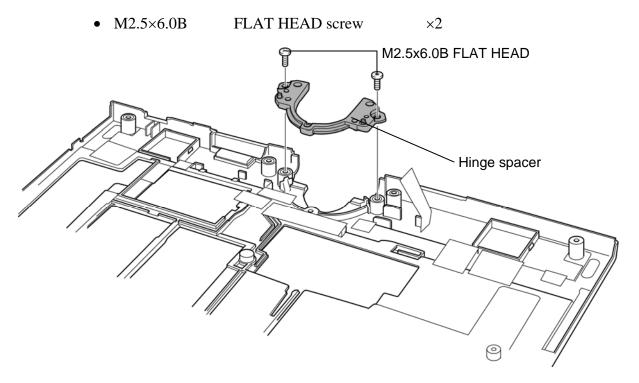

Figure 4-42 Removing the hinge spacer

#### Installing the hinge spacer

The following describes the procedure for installing the hinge spacer. (See Figure 4-42.)

- 1. Install the **hinge spacer** to the slot and secure it with the following **screws**.
  - M2.5×6.0B FLAT HEAD screw ×2

# 4.25 LCD unit/FL inverter

#### Removing the LCD unit/FL inverter

The following describes the procedure for removing the LCD unit/FL inverter. (See Figure 4-43 to 4-46.)

*NOTE:* When replacing the LCD unit, do not give the hinge portion a strong press. It may cause the breakage of the hinge assembly. Also, Use a stand or something under the LCD part to keep the LCD part level while replacing it.

- 1. Turn the display 180 degree and close the display. (LCD turns to the front.)
- 2. Peel off the **mask seals** (7 points) from the LCD mask and remove the following **screws** securing the LCD mask.

| ٠ | M2.5×6.0B | FLAT HEAD screw | ×6         |
|---|-----------|-----------------|------------|
| • | M2.0×6.0S | BIND screw      | $\times 1$ |

3. Insert your fingers into the slot on both sides and remove the **LCD mask** while releasing latches.

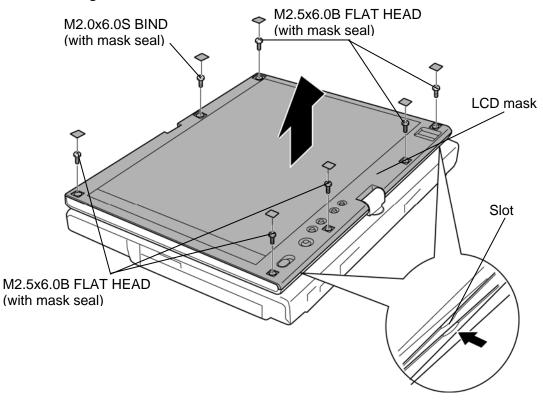

Figure 4-43 Removing the LCD mask

- 4. Peel off one **insulator** from the FL inverter and take out the **other one** under the LCD unit.
- 5. Remove the **FL inverter** from the slot while peeling the adhered portion.
- 6. Disconnect two **cables** from the connector of the FL inverter.

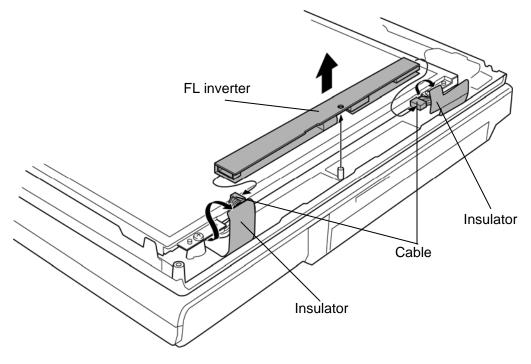

Figure 4-44 Removing the FL inverter

- 7. Remove the following **screws** securing the LCD unit.
  - M2.0×4.0B BIND screw ×4
- 8. Raise the top edge of the LCD unit on the display cover.

*NOTE:* When putting the LCD unit on the display cover, lay a mat or something under the LCD unit to protect the computer and the LCD from a scratch or breakage.

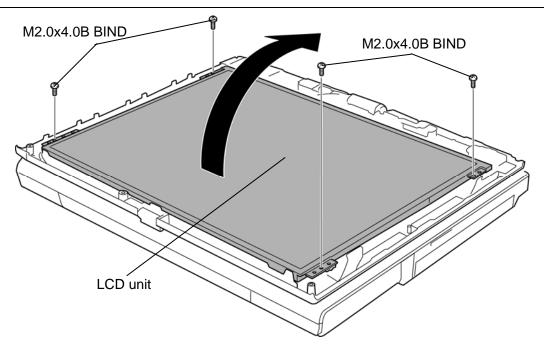

Figure 4-45 Removing the LCD unit (1)

9. Peeling off two **glass tapes** and disconnect the **LCD cable** and **digitizer cable** from the connectors on the back of the LCD unit.

CAUTION: When removing the cables, be careful not to damage the connectors.

10. Remove the **LCD unit** from the display cover.

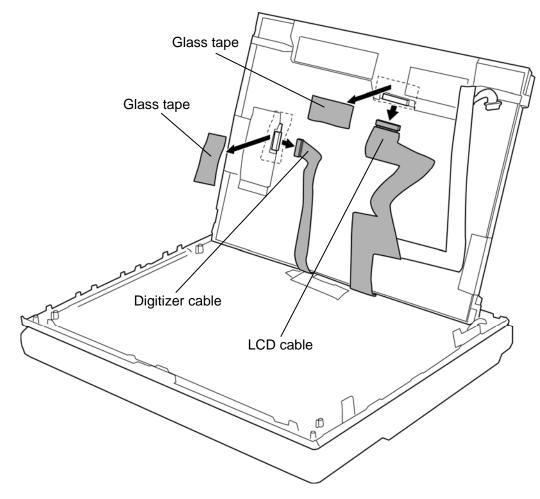

Figure 4-46 Removing the LCD unit (2)

#### Installing the LCD unit/FL inverter

The following describes the procedure for installing the LCD unit/FL inverter. (See Figure 4-43 to 4-46.)

- 1. Stand the LCD unit on the display cover and connect the **digitizer cable** and **LCD cable** on the back of the LCD unit.
- 2. Stick two glass tapes on each connector.
- 3. Install the **LCD unit** to the display cover and secure it with the following screws.
  - M2.0×4.0B BIND screw ×4
- 4. Stick the **FL inverter** to the slot.

*CAUTION*: The FL inverter is stuck to the cover with a double-sided tape. Once removing a FL inverter, be sure not reuse it. Use new one.

- 5. Stick one insulator on the FL inverter and insert one insulator under the LCD unit
- 6. Connect two **cables** to the connectors on the FL inverter.
- 7. Install the **LCD mask** to the display cover while securing the latches.

*NOTE:* When installing the LCD mask, wipe the LCD with a soft cloth and make the back of the LCD mask clean with an ionizer.

- 8. Secure the LCD mask with the following screws and stick the mask seals (7 points).
  - M2.5×6.0B FLAT HEAD screw ×6
  - M2.0×6.0S BIND screw ×1

## 4.26 Digitizer

CAUTION: Read following instructions before handling the Digitizer.

Do not carry the LCD module by holding the FL cable in one's hand because it may result to cut the FL cable, and cause display function failure or lighting failure.

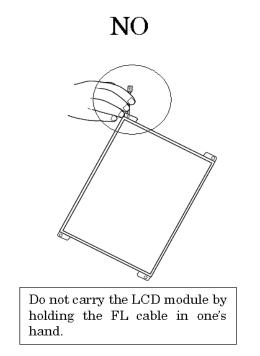

Be careful to use the bezel guide.

There is a portion where the bezel is sticking out because of the digitizer guide. Do not press and rub the portion with bare hands or it may result cut your finger.

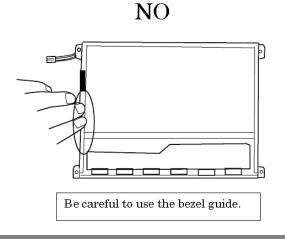

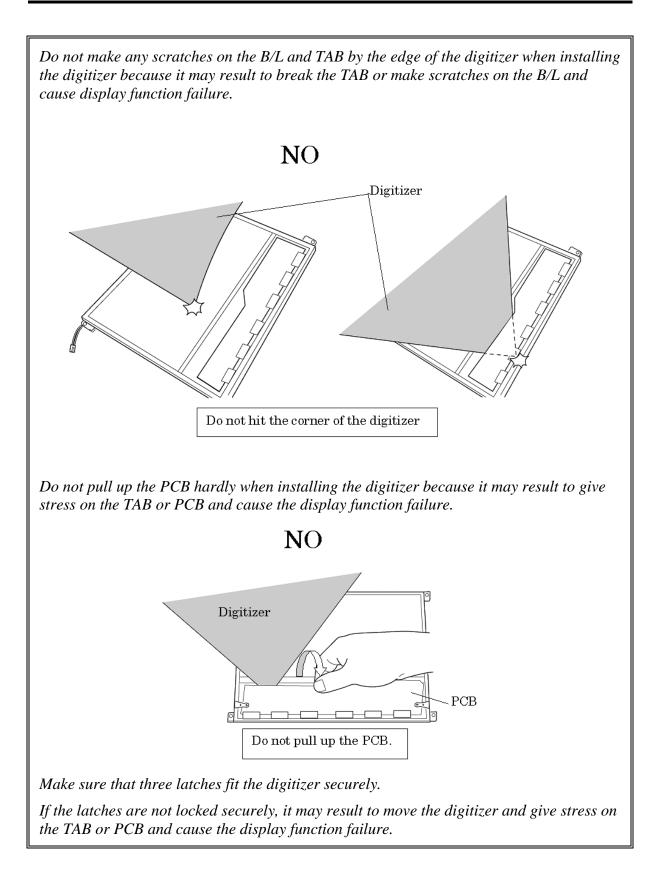

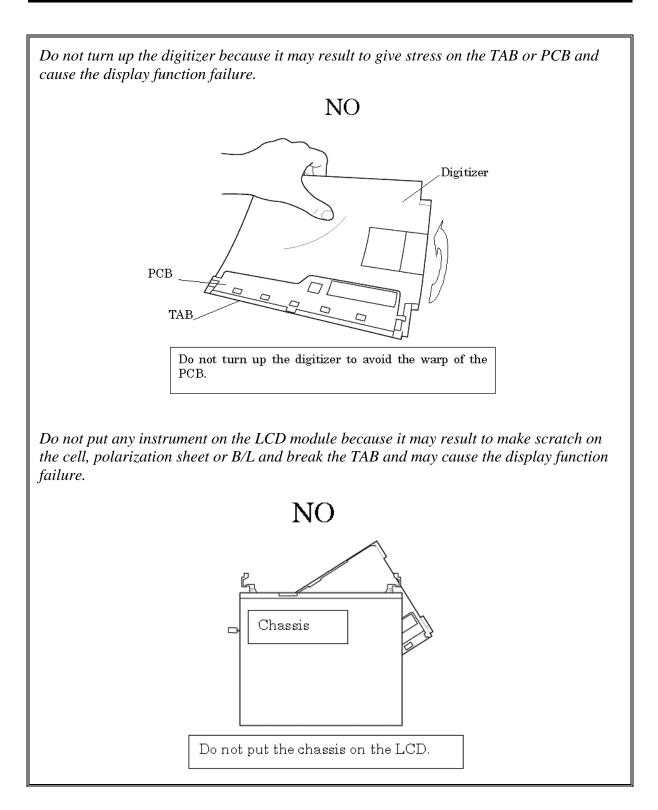

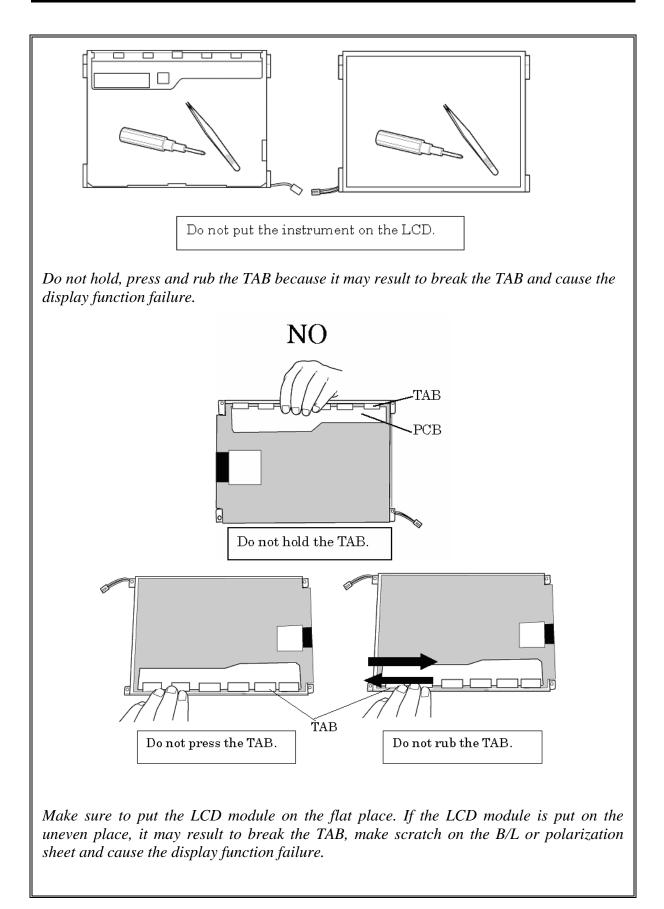

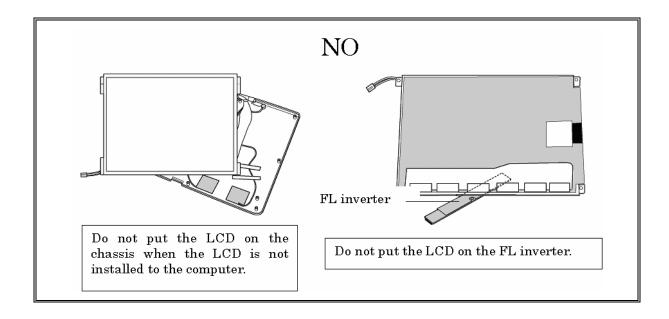

### **Removing the Digitizer**

The following describes the procedure for removing the digitizer. (See Figure 4-47.)

- 1. Remove the following **screws** securing the digitizer.
  - M2.0×4.0B BIND screw ×2
- 2. Peel off two **glass tapes**.
- 3. Slide out the **digitizer** toward the arrow pointing.

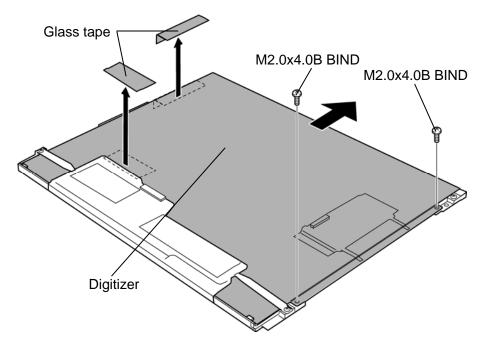

Figure 4-47 Removing the digitizer

#### Installing the digitizer

The following describes the procedure for installing the digitizer. (See Figure 4-47.)

1. Slide the **digitizer** into the back pocket of the LCD.

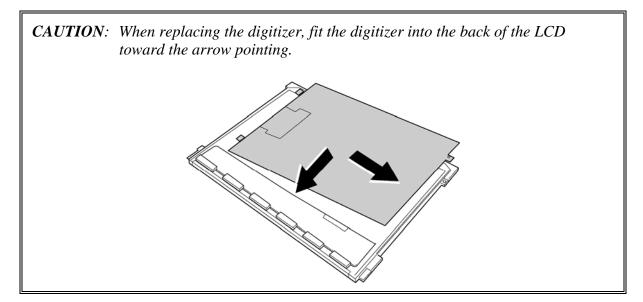

- 2. Stick two glass tapes.
- 3. Secure the digitizer with the following screws.

[CONFIDENTIAL]

• M2.0×4.0B BIND screw ×2

# 4.27 Fingerprint sensor board (NF board)

#### Removing the Fingerprint sensor board (NF board)

The following describes the procedure for removing the fingerprint sensor board (NF board). (See Figure 4-48.)

- 1. Remove the following screw and fingerprint sensor board.
  - M2.5×4.0B FLAT HEAD screw ×1
- 2. Disconnect the **fingerprint sensor cable** from the connector **CN9560** on the finger print sensor board.

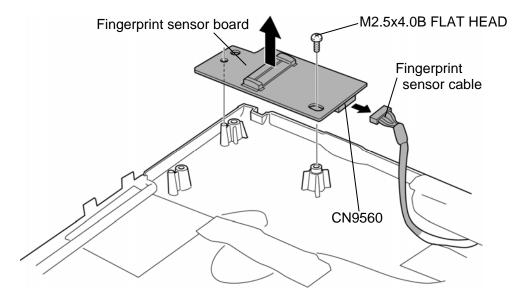

Figure 4-48 Removing the fingerprint sensor board

#### Installing the Fingerprint sensor board (NF board)

The following describes the procedure for installing the fingerprint sensor board (NF board). (See Figure 4-48.)

- 1. Connect the **fingerprint sensor cable** to the connector **CN9560** on the finger print sensor board.
- 2. Install the **fingerprint sensor board** and secure it with the following **screw**.
  - M2.5×4.0B FLAT HEAD screw ×1

# 4.28 Switch board (NW board)

#### Removing the Switch board (NW board)

The following describes the procedure for removing the switch board (NW board). (See Figure 4-49.)

- 1. Remove the following screw securing the switch board and pull up the switch board.
  - M2.5×4.0B FLAT HEAD screw ×1
- 2. Disconnect the **switch cable** from the connector **CN9550** on the switch board.

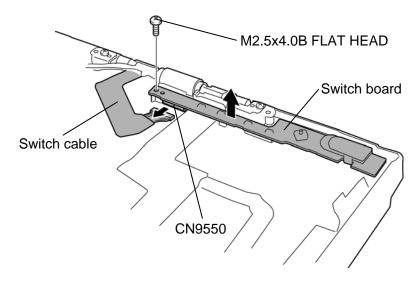

Figure 4-49 Removing the switch board

### Installing the switch board (NW board)

The following describes the procedure for installing the switch board (NW board). (See Figure 4-49.)

- 1. Connect the **switch cable** to the connector **CN9550** on the switch board.
- 2. Install the **switch board** and secure it with the following **screw**.
  - M2.5×4.0B FLAT HEAD screw ×1

## 4.29 LCD latch assembly

#### Removing the LCD latch assembly

The following describes the procedure for removing the LCD latch assembly. (See Figure 4-50.)

1. Remove the **LCD latch assembly** from the slot as shown in the following figure.

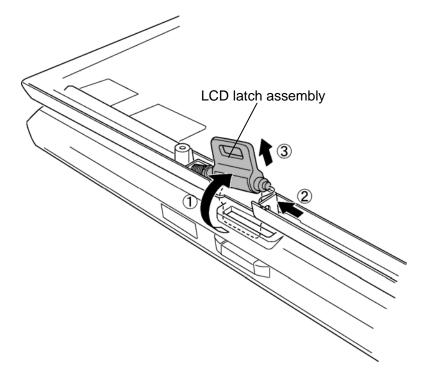

Figure 4-50 Removing the LCD latch assembly

#### Installing the LCD latch assembly

The following describes the procedure for installing the LCD latch assembly. (See Figure 4-50.)

1. Install the **LCD latch assembly** to the slot.

## 4.30 Hinge assembly

#### Removing the Hinge assembly

The following describes the procedure for removing the hinge assembly. (See Figure 4-51 and 4-52.)

- 1. Remove the following screw and Harness holder.
  - M2.5×6.0B FLAT HEAD screw ×1
- 2. Remove the following screws and LCD harness earth spring.
  - M2.5×6.0B FLAT HEAD screw ×1
- 3. Remove the following screw, antenna cover S and antenna cover T from the slot.
  - M2.0×6.0S S-THIN HEAD screw ×1

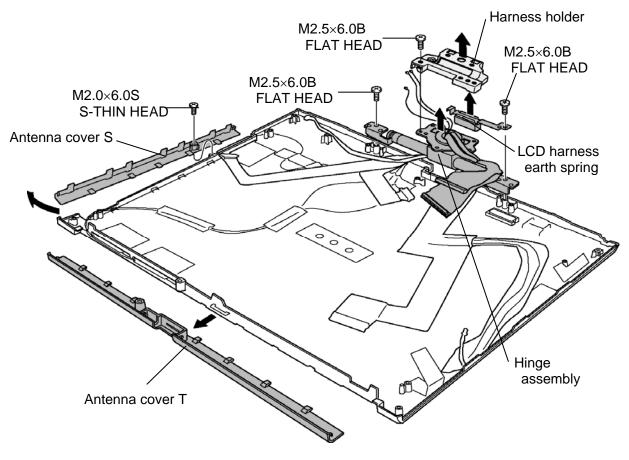

Figure 4-51 Removing the hinge assembly (1)

- 4. Peel off four acetate tapes and remove the wireless LAN antennas and Bluetooth antenna.
- 5. Remove the following **screw** and **hinge assembly** by lifting it up.

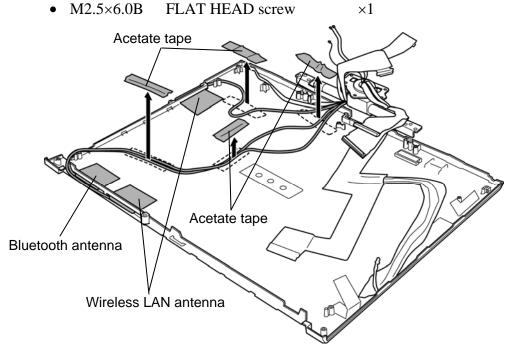

Figure 4-52 Removing the hinge assembly (2)

#### Installing the Hinge assembly

The following describes the procedure for installing the hinge assembly. (See Figure 4-51 and 4-52.)

- 1. Seat the **hinge assembly** in place and secure it with the following **screw**.
  - M2.5×6.0B FLAT HEAD screw ×1
- 2. Stick the **wireless LAN antennas** and **Bluetooth antenna** and arrange the wireless LAN antenna cables and Bluetooth antenna cable in place.
- 3. Install the **antenna cover S** and **antenna cover T** to the slot.
- 4. Secure the **antenna cover S** with the following **screw**.
  - M2.0×6.0S S-THIN HEAD screw ×1
- 5. Install the **LCD harness earth spring** and secure the **hinge assembly** and **LCD harness earth spring** with the following **screws**.
  - M2.5×6.0B FLAT HEAD screw ×1
- 6. Install the **Harness holder** and secure with the following **screw**.
  - M2.5×6.0B FLAT HEAD screw ×1

# 4.31 Fluorescent lamp

This system uses LCD modules from the following suppliers. The procedure for replacing the fluorescent lamp is different for each LCD module. Refer to the appropriate procedure.

| Туре              | Part No.     | Supplier | Section |
|-------------------|--------------|----------|---------|
| 12.1-inch (XGA)   | G33C00037110 | TMD      | 4.31.1  |
| 12.1-inch (SXGA+) | G33C00019210 | TMD      | 4.31.1  |

*NOTE:* - When working with a LCD module, always use a flat, grounded table.

- Handle the backlight unit in the environment without dust, such as on the clean bench. Keep the worktable free from any screws or other material that may scratch the LCD surface.
- Use an anti-static or protective sheet.
- When replacing the FL unit, cover with a finger protector or similar to prevent soiling or scratching the LCD panel.
- Be careful when handling the lamp. Excessive force may break the lamp.
- Be careful not to soil or deform the lamp reflector.
- Make sure that the power of the LCD module is turned off before connecting or disconnecting cables and connectors.

### 4.31.1 Replacing the 12.1 Inch TMD Fluorescent lamp

The procedures for replacing Fluorescent of lamp of G33C00037110 and of G33C00019210 are the same.

The following describes the procedure for replacing the fluorescent lamp (See Figure 4-53 to 4-64).

#### **Disassembling Fluorescent lamp**

Peeling off the tapes and insulation sheets

- Turn the back of module up and place it on a flat surface that is free of foreign objects.
   Make sure no dirt on the face to protect the surface of the LCD module from damage. Put a protection sheet (e.g. soft cloth) on the face.
- 2. Remove insulation sheet (1) (with the tape on the insulation side attached).

CAUTION: 1. Be careful not to damage the FPC, PCB, B/L reflection sheet.

- 2. Do not remove the insulation sheet to reuse it.
- 3. Do not damage the TAB and PCB when removing the double –sided tape of the insulation sheet.

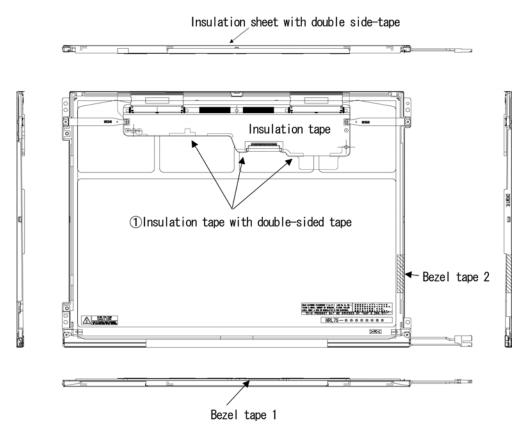

Figure 4-53 Replacing 12.1 Inch TMD fluorescent lamp (1)

Removing the screws

- 1. Remove the bezel tape 2 and bezel tape 1.
- 2. Spread the insulation sheet.

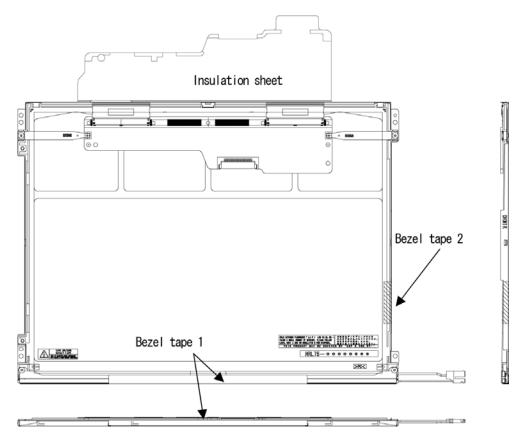

*Figure 4-54 Replacing 12.1 Inch TMD fluorescent lamp (2)* 

#### 3. Remove one screw.

**CAUTION**: To unfasten the screws, use an insert bit of point size 0 for Philips screwdrivers.

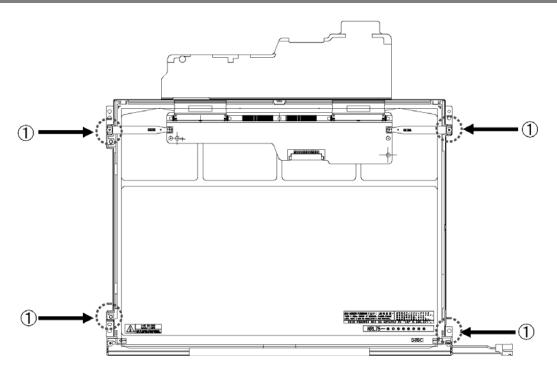

Figure 4-55 Replacing 12.1 Inch TMD fluorescent lamp (3)

Removing the bezel

- 1. Without removing the insulation tape, turn the face of module up.
- 2. Release the four latches of the bezel and frame (two positions on each side). With holding up the bezel from the lower side (FL lamp side), release the three latches on the top to remove the bezel from the cell. (The bezel is reused.)

*CAUTION:* 1. Do not damage the latches and FPC. 2. When removing the bezel, be careful not to deform the bezel.

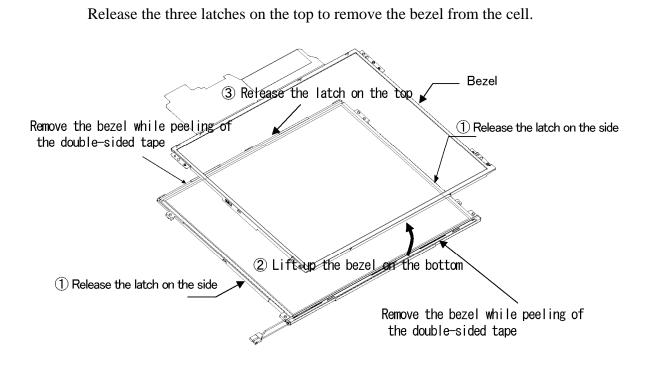

*Figure 4-56 Replacing 12.1 Inch TMD fluorescent lamp (4)* 

Opening the PCB

1. Spread out the PCB horizontally.

CAUTION: Be careful not to damage the FPC.

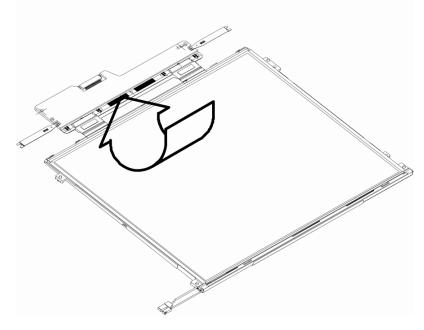

Figure 4-57 Replacing 12.1 Inch TMD fluorescent lamp (5)

Removing the cell with PCB

- 1. Remove the cell with PCB from the backlight unit as shown bellow.
- 2. Completely remove the double-sided tape remaining on the reverse side of the cell.

*CAUTION:* 1. A portion of the upper side of cell is adhered to the frame with the double-sided tape. Remove the cell gently, taking care not to damage it.

- 2. Do not remove the ray-shield tape on the upper, lower, right and left of face and back of cell.
  - 3. Be careful not to damage the FPC.

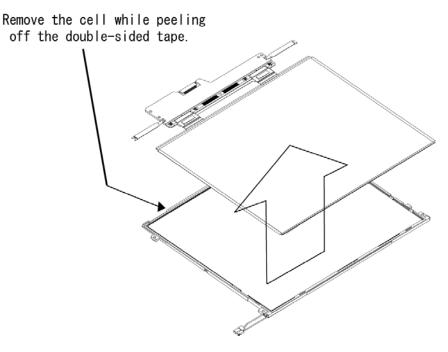

Figure 4-58 Replacing 12.1 Inch TMD fluorescent lamp (6)

#### Assembling Fluorescent lamp

Check of the backlight replaced

1. Check the following items.

Do not make the sheet on the frame.

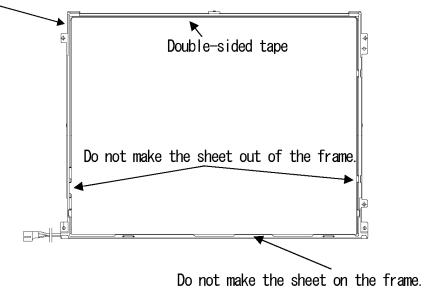

Figure 4-59 Replacing 12.1 Inch TMD fluorescent lamp (7)

Assembling the cell with PCB

- 1. Remove the separator from the double-sided tape on the backlight unit.
- 2. Turn the backlight on.
- 3. Check that the backlight is free of dust, foreign objects, or damage. Perform this check also for the reverse side of the cell. Then install the cell with PCB in the backlight unit.

*CAUTION:* 1. Align the top left corner of the cell with the corresponding corner of the backlight unit.

2. Be careful not to damage the TAB.

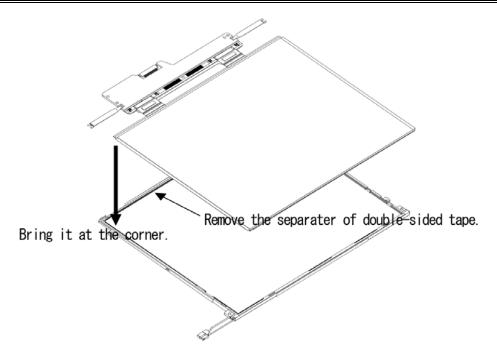

Figure 4-60 Replacing 12.1 Inch TMD fluorescent lamp (8)

Folding the FPC/PCB

1. Fold down the FPC (PCB) toward the reverse side of the backlight unit.

CAUTION: Be careful not to damage the TAB.

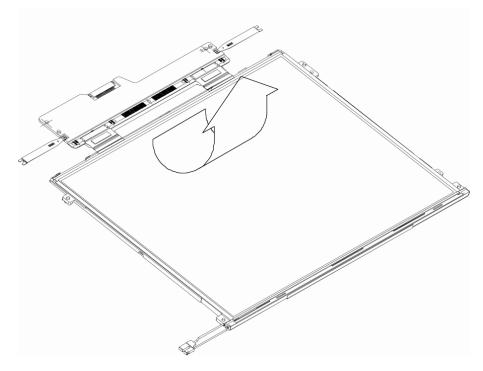

Figure 4-61 Replacing 12.1 Inch TMD fluorescent lamp (9)

Setting the bezel

- 1. Fit the bezel into the frame from the TAB side. ((1) in the bellow figure)
- 2. Set two latches on the side. ((2) in the bellow figure)
- 3. Set the latches on the bottom side. ((3) in the bellow figure)

CAUTION: Be careful not to damage the cell, FPC and B/L.

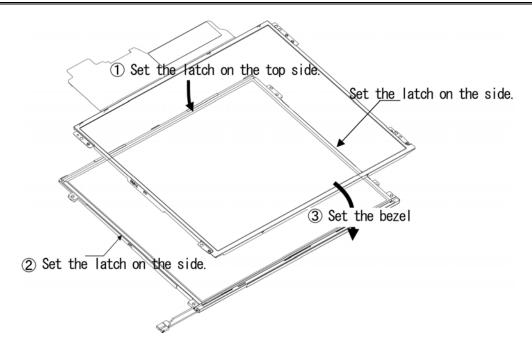

Figure 4-62 Replacing 12.1 Inch TMD fluorescent lamp (10)

Fasten screws of the PCB and bezel

1. Fasten four screws. ((1) in the bellow figure)

CAUTION: 1. The tightening torque must be 0.147 N m (1.5kgf ·cm) for all the screws.
2. Use an insert bit of point size 0 for the Philips screwdrivers.

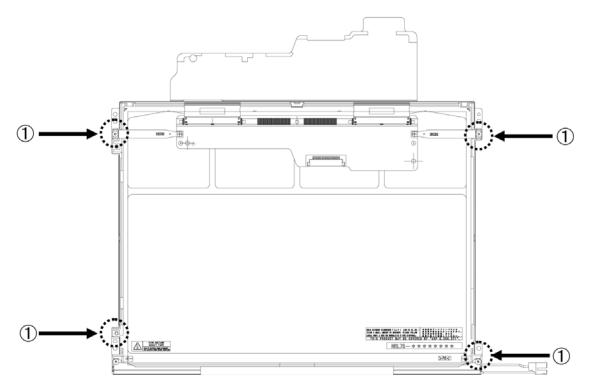

Figure 4-63 Replacing 12.1 Inch TMD fluorescent lamp (11)

Attaching the tapes and insulation sheet

- 1. Attach the double-sided tape of insulation sheet (1).
- 2. Attach one bezel tape (2).
- 2. Attach two bezel tapes (3).

*CAUTION:* When attaching tape and insulation sheet, be careful not to damage the *PCB*, cell and *B/L*.

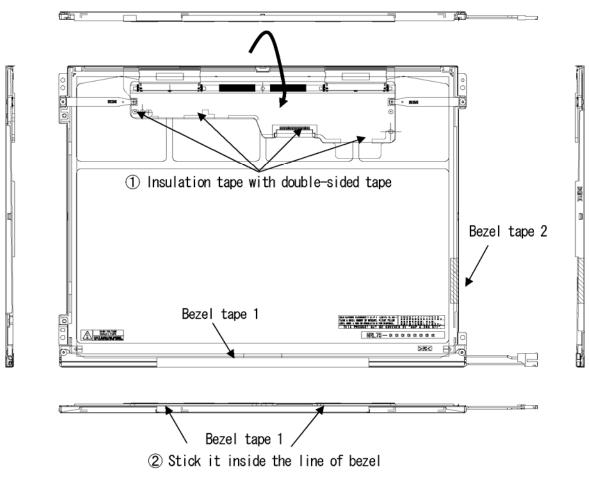

Figure 4-64 Replacing 12.1 Inch TMD fluorescent lamp (12)

Appendices

[CONFIDENTIAL]

# Appendix Contents

| Appendix A   | Handling the LCD Module                                         |
|--------------|-----------------------------------------------------------------|
| Appendix B   | Board LayoutB-1                                                 |
| B.1          | System board Front ViewB-1                                      |
| B.2          | System board Back ViewB-3                                       |
| B.3          | NP board Front and Back ViewB-5                                 |
| B.4          | NW board Front and Back ViewB-6                                 |
| B.5          | NF Board Front and Back ViewB-7                                 |
| Appendix C   | Pin AssignmentC-1                                               |
| System board | (FAPNS*)                                                        |
| C.1          | CN1410 Memory B connector (200-pin)C-1                          |
| C.2          | CN1400 Memory A connector (200-pin) C-4                         |
| C.3          | CN1810 Select bay I/F connector (72-pin) C-7                    |
| C.4          | CN1850 SATA I/F connector (10-pin)C-8                           |
| C.5          | CN2110 PC card I/F connector (70-pin)C-8                        |
| C.6          | IS2101 Bridge Media I/F connector (42-pin) C-10                 |
| C.7          | CN2300 Docking I/F connector (140-pin) C-11                     |
| C.8          | CN2600 PCI-Express mini card (WLAN) I/F connector (52-pin) C-13 |
| C.9          | CN2610 PCI-Express mini card (3G) I/F connector (52-pin) C-14   |
| C.10         | CN3010 MDC I/F connector (12-pin) C-15                          |
| C.11         | CN3230 Keyboard connector (34-pin) C-15                         |
| C.12         | CN3240 PAD connector (8-pin) C-16                               |
| C.13         | CN3400 Debugging connector (4-pin) C-16                         |
| C.14         | J4100 Network I/F connector (14-pin) C-16                       |
| C.15         | CN4200 IEEE1394 connector (4-pin) C-17                          |
| C.16         | CN4400 Bluetooth connector (20-pin) C-17                        |
| C.17         | CN4610 USB connector (Port 6) (4-pin) C-17                      |

| C.18         | CN4611 USB connector (Port 4) (4-pin)                | C-18 |
|--------------|------------------------------------------------------|------|
| C.19         | CN4612 USB connector (Port 0) (6-pin)                | C-18 |
| C.20         | CN5500 LCD connector (40-pin)                        | C-19 |
| C.21         | CN5080 RGB connector (15-pin)                        | C-19 |
| C.22         | CN6060 Internal microphone (left) connector (2-pin)  | C-20 |
| C.23         | CN6061 Internal microphone (right) connector (2-pin) | C-20 |
| C.24         | J6070 External microphone connector (6-pin)          | C-20 |
| C.25         | CN6170 Speaker connector (4-pin)                     | C-20 |
| C.26         | J6310 Headphone connector (6-pin)                    | C-21 |
| C.27         | CN8800 DC-IN connector (4-pin)                       | C-21 |
| C.28         | CN8810 1 <sup>st</sup> battery connector (10-pin)    | C-21 |
| C.29         | CN9300 RTC battery connector (3-pin)                 | C-21 |
| C.30         | CN8781 Fan connector (4-pin)                         | C-22 |
| C.31         | CN9500 PN board I/F connector (3-pin)                | C-22 |
| C.32         | CN9520 NU board I/F connector (10-pin)               | C-22 |
| C.33         | CN9540 Digitizer switch I/F connector (41-pin)       | C-23 |
| NF board (FA | .PNF*)                                               |      |
| C.34         | CN9560 System board I/F connector (6-pin)            | C-24 |
| NP board (FA | PNP*)                                                |      |
| C.35         | CN9510 System board I/F connector (3-pin)            | C-25 |
| NW board (F. | APNW*)                                               |      |
| C.36         | CN9550 System board I/F connector (15-pin)           | C-26 |

| Appendix D | Keyboard Scan/Character Codes                   | <b>D-</b> 1 |
|------------|-------------------------------------------------|-------------|
| Appendix E | Key Layout                                      | E-1         |
| Appendix F | Wiring Diagrams                                 | F-1         |
| Appendix G | BIOS Rewrite Procedures                         | G-1         |
| Appendix H | EC/KBC Rewrite Procedures                       | H-1         |
| Appendix I | Reliability                                     | I-1         |
| Appendix J | Maintenance of TOSHIBA RAID                     | J-1         |
| J.1        | Outline of Maintenance (Repair) of TOSHIBA RAID | J-1         |
| J.2        | Analysis and handling by Drive Log              | J-2         |
| J.3        | Operation of Independent utility                | J-8         |

### Figures

| Figure B-1 | System board layout (front)B-1                     |
|------------|----------------------------------------------------|
| Figure B-2 | System board layout (back)B-3                      |
| Figure B-3 | NP board layoutB-5                                 |
| Figure B-4 | NW board layoutB-6                                 |
| Figure B-5 | NF board layoutB-7                                 |
| Figure E-1 | Key layout (UK)E-1                                 |
| Figure E-2 | Key layout (US)E-1                                 |
| Figure E-3 | Key layout (KO)E-2                                 |
| Figure E-4 | Key layout (TC)E-2                                 |
| Figure F-1 | RGB Monitor Wraparound connectorF-1                |
| Figure F-2 | LAN Loopback ConnectorF-1                          |
| Figure J-1 | Flowchart of repairing TOSHIBA RAIDJ-1             |
| Figure J-2 | Flowchart of Analysis and handling by Drive LogJ-2 |
| Figure J-3 | Drive LogJ-8                                       |
| Figure J-4 | Tree of menu of Independent UtilityJ-13            |

### Tables

| Table B-1 | System board ICs and connectors (front) | <b>B</b> -2 |
|-----------|-----------------------------------------|-------------|
| Table B-2 | System board ICs and connectors (back)  | B-4         |
| Table B-3 | NP board connector                      | B-5         |
| Table B-4 | NW board connector                      | B-6         |
| Table B-5 | NF board connector                      | B-7         |

### System board (FAPNS\*)

| Table C-1 | Memory B connector (200-pin) | C-1 |
|-----------|------------------------------|-----|
| Table C-2 | Memory A connector (200-pin) | C-4 |

| Table C-3  | Select bay I/F connector (72-pin)                   | C-7  |
|------------|-----------------------------------------------------|------|
| Table C-4  | SATA I/F connector (10-pin)                         | C-8  |
| Table C-5  | PC card I/F connector (70-pin)                      | C-8  |
| Table C-6  | Bridge Media I/F connector (42-pin)                 | C-10 |
| Table C-7  | Docking I/F connector (140-pin)                     | C-11 |
| Table C-8  | PCI-Express mini card (WLAN) I/F connector (52-pin) | C-13 |
| Table C-9  | PCI-Express mini card (3G) I/F connector (52-pin)   | C-14 |
| Table C-10 | MDC I/F connector (12-pin)                          | C-15 |
| Table C-11 | Keyboard connector (34-pin)                         | C-15 |
| Table C-12 | PAD connector (8-pin)                               | C-16 |
| Table C-13 | Debugging connector (4-pin)                         | C-16 |
| Table C-14 | Network I/F connector (14-pin)                      | C-16 |
| Table C-15 | IEEE1394 connector (4-pin)                          | C-17 |
| Table C-16 | Bluetooth connector (20-pin)                        | C-17 |
| Table C-17 | USB connector (Port 6) (4-pin)                      | C-17 |
| Table C-18 | USB connector (Port 4) (4-pin)                      | C-18 |
| Table C-19 | USB connector (Port 0) (6-pin)                      | C-18 |
| Table C-20 | LCD connector (40-pin)                              | C-19 |
| Table C-21 | RGB connector (15-pin)                              | C-19 |
| Table C-22 | Internal microphone (left) connector (2-pin)        | C-20 |
| Table C-23 | Internal microphone (right) connector (2-pin)       | C-20 |
| Table C-24 | External microphone connector (6-pin)               | C-20 |
| Table C-25 | Speaker connector (4-pin)                           | C-20 |
| Table C-26 | Headphone connector (6-pin)                         | C-21 |
| Table C-27 | DC-IN connector (4-pin)                             | C-21 |
| Table C-28 | 1 <sup>st</sup> battery connector (10-pin)          | C-21 |
| Table C-29 | RTC battery connector (3-pin)                       | C-21 |
| Table C-30 | Fan connector (4-pin)                               | C-22 |
| Table C-31 | PN Board I/F connector (3-pin)                      | C-22 |
| Table C-32 | NU Board I/F connector (10-pin)                     | C-22 |
| Table C-33 | Digitizer switch I/F connector (41-pin)             | C-23 |

| NF board (FA | PNF*)                                    |
|--------------|------------------------------------------|
| Table C-34   | System board I/F connector (6-pin) C-24  |
| NP board (FA | PNP*)                                    |
| Table C-35   | System board I/F connector (3-pin) C-25  |
| NW board (FA | APNW*)                                   |
| Table C-36   | System board I/F connector (15-pin) C-26 |
| Table D-1    | Scan codes (set 1 and set 2)D-1          |
| Table D-2    | Scan codes with left Shift key D-5       |
| Table D-3    | Scan codes in Numlock modeD-6            |
| Table D-4    | Scan codes with Fn key D-6               |
| Table D-5    | Scan codes in overlay modeD-7            |
| Table D-6    | No. 124 Key scan code                    |
| Table I-1    | MTBFI-1                                  |
| Table J-1    | List of CommandJ-5                       |
| Table J-2    | Displayed item in Logical DriveJ-10      |
| Table J-3    | Items displayed in Physical DriveJ-11    |
| Table J-4    | Item of Main Menu displayedJ-12          |
| Table J-5    | Item of parameter setJ-14                |
| Table J-6    | Item of arrayJ-20                        |
| Table J-7    | Items set in View Drive InfoJ-23         |
| Table J-8    | Function of option and keyJ-24           |
| Table J-9    | Content of Drive Log displayJ-26         |
| Table J-10   | Content of View Drive Log menuJ-27       |
| Table J-11   | Function of key in View Drive LogJ-27    |

## Appendix A Handling the LCD Module

### Precautions for handling the LCD module

The LCD module can be easily damaged during assembly or disassembly. Observe the following precautions when handling the LCD module:

1. When installing the LCD module in the LCD cover, be sure to seat it so that it is properly aligned and maximum visibility of the display is maintained.

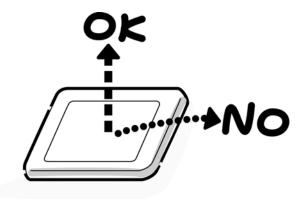

2. Be careful to align the holes at the four corners of the LCD module with the corresponding holes in the LCD cover before securing the module with screws. Do not force the module into place, because stress can affect its performance.

Also, the panel's polarized surface is easily scarred, so be careful when handling it.

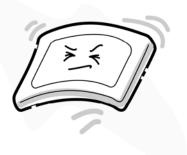

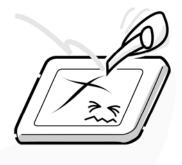

3. If the panel's surface gets dirty, wipe it with cotton or a soft cloth. If it is still dirty, try breathing on the surface to create a light condensate and wipe it again.

If the surface is very dirty, we recommend a CRT cleaning agent. Apply the agent to a cloth and then wipe the panel's surface. Do not apply cleanser directly to the panel.

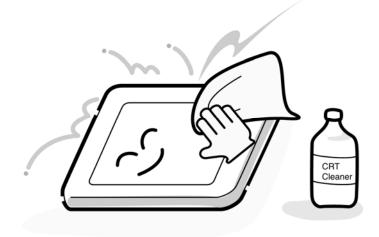

4. If water or other liquid is left on the panel's surface for a long period, it can change the screen's tint or stain it. Be sure to quickly wipe off any liquid.

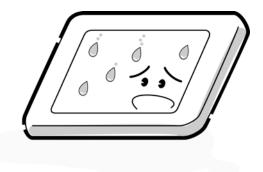

5. Glass is used in the panel, so be careful not to drop it or let it strike a hard object, which could cause breakage or cracks.

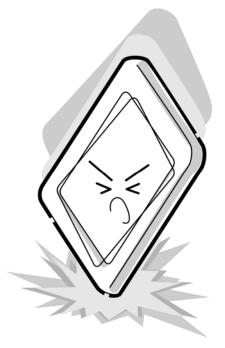

6. CMOS-LSI circuits are used in the module, so guard against damage from electrostatic discharge. Be sure to wear a wrist or ankle ground when handling the module.

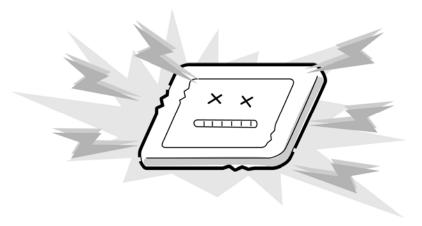

7. Do not expose the module to direct sunlight or strong ultraviolet rays for long periods.

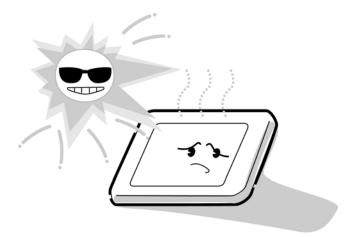

8. Do not store the module at temperatures below specifications. Cold can cause the liquid crystals to freeze, lose their elasticity or otherwise suffer damage.

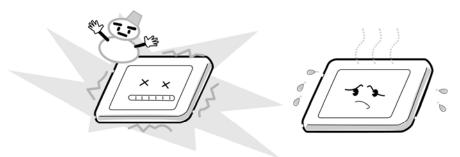

9. Do not disassemble the LCD module. Disassembly can cause malfunctions.

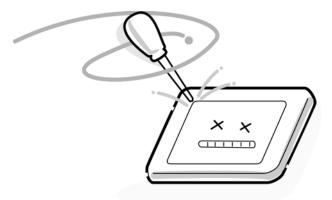

10. If you transport the module, do not use packing material that contains epoxy resin (amine) or silicon glue (alcohol or oxime). These materials can release gas that can damage the panel's polarization.

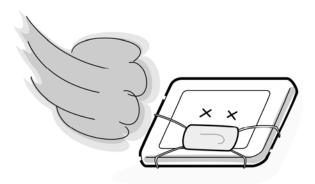

# Appendix B Board Layout

## B.1 System Board Front View

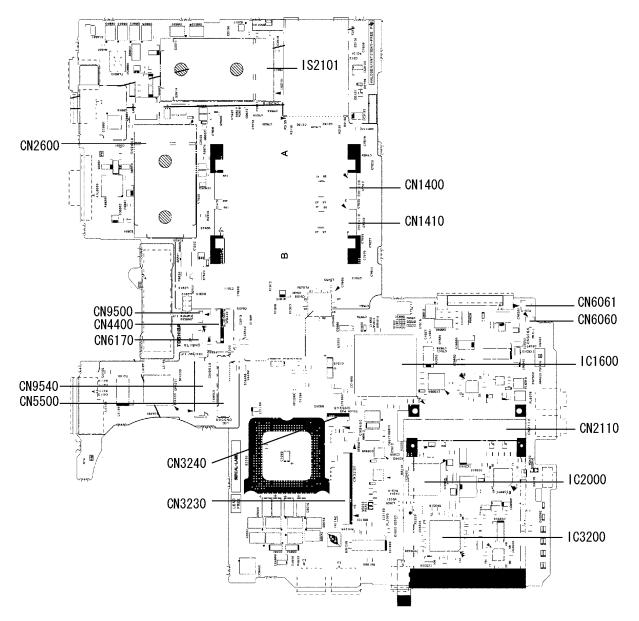

Figure B-1 System board layout (front)

| Number | Part's name                               |
|--------|-------------------------------------------|
| IS2101 | Bridge media connector                    |
| CN1400 | Memory connector (A)                      |
| CN1410 | Memory connector (B)                      |
| CN2600 | Wireless LAN I/F connector                |
| CN9500 | NP board I/F connector                    |
| CN4400 | Bluetooth module I/F connector            |
| CN6170 | Speaker connector                         |
| CN9540 | Digitizer I/F connector                   |
| CN5500 | LCD I/F connector                         |
| CN3230 | Keyboard connector                        |
| CN3240 | Touch pad connector                       |
| IC2000 | Card controller                           |
| CN2110 | PC card I/F connector                     |
| IC3200 | EC/KBC                                    |
| IC1600 | ІСН7-М                                    |
| CN6060 | Internal Microphone I/F connector (Left)  |
| CN6061 | Internal Microphone I/F connector (Right) |

 Table B-1 System board ICs and connectors (front)

## B.2 System board Back View

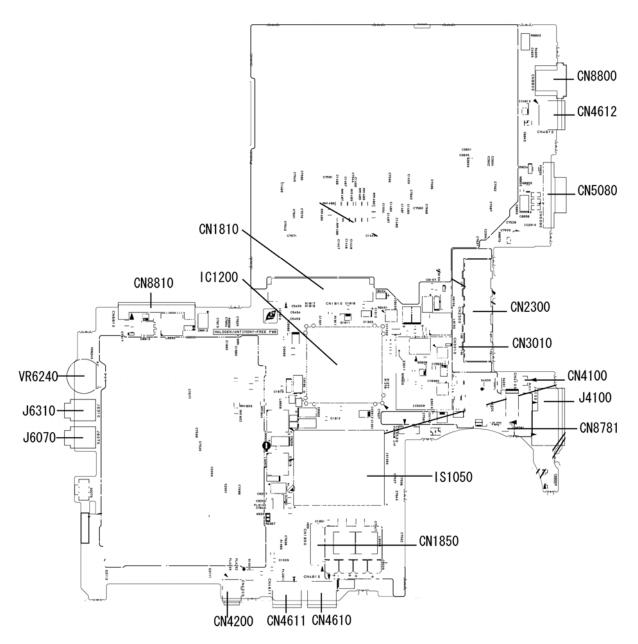

Figure B-2 System board layout (back)

| Number | Name                          |
|--------|-------------------------------|
| CN8800 | DC-IN jack                    |
| CN4612 | USB port 0                    |
| CN5080 | RGB connector                 |
| CN1810 | ODD connector                 |
| CN8810 | Battery connector             |
| IC1200 | AlvisioPM                     |
| CN2300 | Port replicator I/F connector |
| CN3010 | MDC connector                 |
| VR6240 | Sound volume                  |
| J6310  | Headphone jack                |
| J6070  | External microphone jack      |
| CN4100 | Modem relay connector         |
| CN4200 | 1394 connector                |
| CN4611 | USB port 4                    |
| CN4610 | USB port 6                    |
| CN1850 | HDD I/F connector             |
| CN8781 | Fan connector                 |
| J4100  | Network jack                  |
| IS1050 | CPU                           |

Table B-2 System board ICs and connectors (back)

## B.3 NP Board Front and Back View

#### <Front layout>

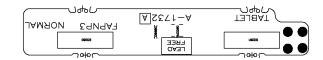

#### <Back layout>

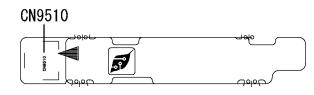

Figure B-3 NP board layout

Table B-3 NP board connector

| Number | Name                       |
|--------|----------------------------|
| CN9510 | System board I/F connector |

## B.4 NW Board Front and Back View

### <Front layout>

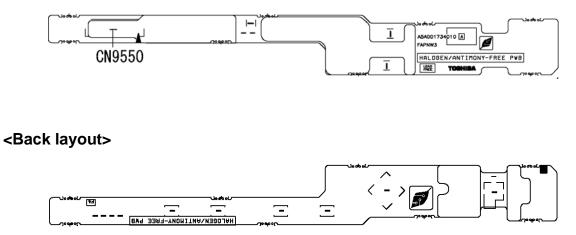

Figure B-4 NW board layout

Table B-4 NW board connector

| Number | Name                              |
|--------|-----------------------------------|
| CN9550 | Digitizer connector I/F connector |

## B.5 NF Board Front and Back View

### <Front layout>

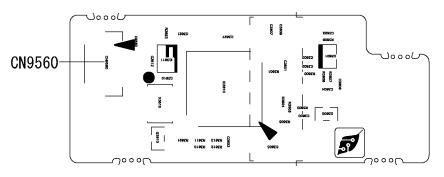

#### <Back layout>

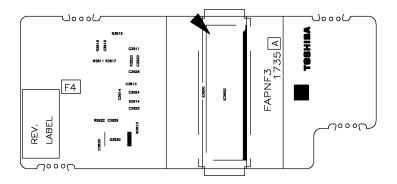

Figure B-5 NF board layout

| Number | Name                              |
|--------|-----------------------------------|
| CN9560 | Digitizer connector I/F connector |

# Appendix C Pin Assignment

## System board (FAPNS\*)

### C.1 CN1410 Memory B connector (200-pin)

| Pin No. | Signal Name | I/O | Pin No. | Signal Name | I/O |
|---------|-------------|-----|---------|-------------|-----|
| 1       | MR0R9-B0V   | Ι   | 2       | GND         | -   |
| 3       | GND         | -   | 4       | BDQ05-B1P   | I/O |
| 5       | BDQ07-B1P   | I/O | 6       | BDQ04-B1P   | I/O |
| 7       | BDQ06-B1P   | I/O | 8       | GND         | -   |
| 9       | GND         | -   | 10      | BDM0-B1P    | I   |
| 11      | BDQS0-B1N   | I/O | 12      | GND         | -   |
| 13      | BDQS0-B1P   | I/O | 14      | BDQ01-B1P   | I/O |
| 15      | GND         | -   | 16      | BDQ00-B1P   | I/O |
| 17      | BDQ03-B1P   | I/O | 18      | GND         | -   |
| 19      | BDQ02-B1P   | I/O | 20      | BDQ12-B1P   | I/O |
| 21      | GND         | -   | 22      | BDQ13-B1P   | I/O |
| 23      | BDQ11-B1P   | I/O | 24      | GND         | -   |
| 25      | BDQ08-B1P   | I/O | 26      | BDM0-B1P    | I   |
| 27      | GND         | -   | 28      | GND         | -   |
| 29      | BDQS1-B1N   | I/O | 30      | MCK3-B1P    | I   |
| 31      | BDQS1-B1P   | I/O | 32      | MCK3-B1N    | I   |
| 33      | GND         | -   | 34      | GND         | -   |
| 35      | BDQ09-B1P   | I/O | 36      | BDQ15-B1P   | I/O |
| 37      | BDQ14-B1P   | I/O | 38      | BDQ10-B1P   | I/O |
| 39      | GND         | -   | 40      | GND         | -   |
| 41      | GND         | -   | 42      | GND         | -   |
| 43      | BDQ16-B1P   | I/O | 44      | BDQ21-B1P   | I/O |
| 45      | BDQ18-B1P   | I/O | 46      | BDQ17-B1P   | I/O |
| 47      | GND         | -   | 48      | GND         | -   |
| 49      | BDQS2-B1N   | I/O | 50      | N.C.        | -   |
| 51      | BDQS2-B1P   | I/O | 52      | BDM2-B1P    | I   |
| 53      | GND         | -   | 54      | GND         | -   |
| 55      | BDQ23-B1P   | I/O | 56      | BDQ19-B1P   | I/O |

Table C-1 Memory B connector (200-pin) (1/3)

| Pin No. | Signal Name | I/O | Pin No. | Signal Name | I/O |
|---------|-------------|-----|---------|-------------|-----|
| 57      | BDQ22-B1P   | I/O | 58      | BDQ20-B1P   | I/O |
| 59      | GND         | -   | 60      | GND         | -   |
| 61      | BDQ30-B1P   | I/O | 62      | BDQ24-B1P   | I/O |
| 63      | BDQ28-B1P   | I/O | 64      | BDQ25-B1P   | I/O |
| 65      | GND         | -   | 66      | GND         | -   |
| 67      | BDM3-B1P    | I   | 68      | BDQS3-B1N   | I/O |
| 69      | N.C.        | -   | 70      | BDQS3-B1P   | I/O |
| 71      | GND         | -   | 72      | GND         | -   |
| 73      | BDQ26-B1P   | I/O | 74      | BDQ29-B1P   | I/O |
| 75      | BDQ27-B1P   | I/O | 76      | BDQ31-B1P   | I/O |
| 77      | GND         | -   | 78      | GND         | -   |
| 79      | MCKE2-B1P   | I   | 80      | MCKE3-B1P   | I   |
| 81      | 1R8-B1V     | I   | 82      | 1R8-B1V     | I   |
| 83      | N.C.        | -   | 84      | N.C         | -   |
| 85      | BBS2-B1P    | I   | 86      | N.C         | -   |
| 87      | 1R8-B1V     | I   | 88      | 1R8-B1V     | I   |
| 89      | BMA12-B1P   | I   | 90      | BMA11-B1P   | I   |
| 91      | BMA09-B1P   | I   | 92      | BMA07-B1P   | I   |
| 93      | BMA08-B1P   | I   | 94      | BMA06-B1P   | I   |
| 95      | 1R8-B1V     | I   | 96      | 1R8-B1V     | I   |
| 97      | BMA05-B1P   | I.  | 98      | BMA04-B1P   | I   |
| 99      | BMA03-B1P   | I.  | 100     | BMA02-B1P   | I   |
| 101     | BMA01-B1P   | I   | 102     | BMA00-B1P   | I   |
| 103     | 1R8-B1V     | I   | 104     | 1R8-B1V     | I   |
| 105     | BMA10-B1P   | I   | 106     | BBS1-B1P    | I   |
| 107     | BBS0-B1P    | I   | 108     | BRAS-B1N    | I   |
| 109     | BWE-B1N     | I   | 110     | MCS2-B1N    | I   |
| 111     | 1R8-B1V     | I   | 112     | 1R8-B1V     | I   |
| 113     | BCAS-B1N    | I   | 114     | MODT2-B1P   | I   |
| 115     | MCS3-B1N    | I   | 116     | BMA13-B1P   | I   |
| 117     | 1R8-B1V     | I   | 118     | 1R8-B1V     | I   |
| 119     | MODT3-B1P   | I   | 120     | N.C         | -   |
| 121     | GND         | -   | 122     | GND         | -   |
| 123     | BDQ32-B1P   | I/O | 124     | BDQ36-B1P   | I/O |
| 125     | BDQ33-B1P   | I/O | 126     | BDQ37-B1P   | I/O |
| 127     | GND         | -   | 128     | GND         | -   |

| Pin No. | Signal Name | I/O | Pin No. | Signal Name | I/O |
|---------|-------------|-----|---------|-------------|-----|
| 129     | BDQS4-B1N   | I/O | 130     | BDM4-B1P    | I   |
| 131     | BDQS4-B1P   | I/O | 132     | GND         | -   |
| 133     | GND         | -   | 134     | BDQ38-B1P   | I/O |
| 135     | BDQ34-B1P   | I/O | 136     | BDQ39-B1P   | I/O |
| 137     | BDQ35-B1P   | I/O | 138     | GND         | -   |
| 139     | GND         | -   | 140     | BDQ44-B1P   | I/O |
| 141     | BDQ40-B1P   | I/O | 142     | BDQ45-B1P   | I/O |
| 143     | BDQ41-B1P   | I/O | 144     | GND         | -   |
| 145     | GND         | -   | 146     | BDQS5-B1N   | I/O |
| 147     | BMD5-B1P    | I   | 148     | BDQS5-B1P   | I/O |
| 149     | GND         | -   | 150     | GND         | -   |
| 151     | BDQ43-B1P   | I/O | 152     | BDQ46-B1P   | I/O |
| 153     | BDQ42-B1P   | I/O | 154     | BDQ47-B1P   | I/O |
| 155     | GND         | -   | 156     | GND         | -   |
| 157     | BDQ48-B1P   | I/O | 158     | BDQ52-B1N   | I/O |
| 159     | BDQ54-B1P   | I/O | 160     | BDQ53-B1N   | I/O |
| 161     | GND         | -   | 162     | GND         | -   |
| 163     | N.C.        | -   | 164     | MCK4-B1P    | I   |
| 165     | GND         | -   | 166     | MCK4-B1N    | I   |
| 167     | BDQS6-B1N   | I/O | 168     | GND         | -   |
| 169     | BDQS6-B1P   | I/O | 170     | BDM6-B1P    | I   |
| 171     | GND         | -   | 172     | GND         | -   |
| 173     | BDQ51-B1P   | I/O | 174     | BDQ50-B1P   | I/O |
| 175     | BDQ55-B1P   | I/O | 176     | BDQ49-B1P   | I/O |
| 177     | GND         | -   | 178     | GND         | -   |
| 179     | BDQ57-B1P   | I/O | 180     | BDQ56-B1P   | I/O |
| 181     | BDQ60-B1P   | I/O | 182     | BDQ61-B1P   | I/O |
| 183     | GND         | -   | 184     | GND         | -   |
| 185     | BDM7-B1P    | I   | 186     | BDQS7-B1N   | I/O |
| 187     | GND         | -   | 188     | BDQS7-B1P   | I/O |
| 189     | BDQ58-B1P   | I/O | 190     | GND         | -   |
| 191     | BDQ59-B1P   | I/O | 192     | BDQ62-B1P   | I/O |
| 193     | GND         | -   | 194     | BDQ63-B1P   | I/O |
| 195     | SMBDAT-P3P  | I/O | 196     | GND         | -   |
| 197     | SMBCLK-P3P  | I/O | 198     | GND         | -   |
| 199     | P3V         | I   | 200     | P3V         | I   |
| 1T      | GND         | -   | 2T      | GND         | -   |

## C.2 CN1400 Memory A connector (200-pin)

| Pin No. | Signal Name | I/O | Pin No. | Signal Name | I/O |
|---------|-------------|-----|---------|-------------|-----|
| 1       | MRVREF-BOV  | I   | 2       | GND         | -   |
| 3       | GND         | -   | 4       | ADQ04-B1P   | I/O |
| 5       | ADQ00-B1P   | I/O | 6       | ADQ05-B1P   | I/O |
| 7       | ADQ01-B1P   | I/O | 8       | GND         | -   |
| 9       | GND         | -   | 10      | ADM0-B1P    | I   |
| 11      | ADQS0-B1N   | I/O | 12      | GND         | -   |
| 13      | ADQS0-B1P   | I/O | 14      | ADQ02-B1P   | I/O |
| 15      | GND         | -   | 16      | ADQ07-B1P   | I/O |
| 17      | ADQ03-B1P   | I/O | 18      | GND         | -   |
| 19      | ADQ06-B1P   | I/O | 20      | ADQ12-B1P   | I/O |
| 21      | GND         | -   | 22      | ADQ13-B1P   | I/O |
| 23      | ADQ08-B1P   | I/O | 24      | GND         | -   |
| 25      | ADQ09-B1P   | I/O | 26      | ADM0-B1P    | I   |
| 27      | GND         | -   | 28      | GND         | -   |
| 29      | ADQS1-B1N   | I/O | 30      | MCK0-B1P    | I   |
| 31      | ADQS1-B1P   | I/O | 32      | MCK0-B1N    | I   |
| 33      | GND         | -   | 34      | GND         | -   |
| 35      | ADQ15-B1P   | I/O | 36      | ADQ10-B1P   | I/O |
| 37      | ADQ14-B1P   | I/O | 38      | ADQ11-B1P   | I/O |
| 39      | GND         | -   | 40      | GND         | -   |
| 41      | GND         | -   | 42      | GND         | -   |
| 43      | ADQ16-B1P   | I/O | 44      | ADQ20-B1P   | I/O |
| 45      | ADQ17-B1P   | I/O | 46      | ADQ21-B1P   | I/O |
| 47      | GND         | -   | 48      | GND         | -   |
| 49      | ADQS2-B1N   | I/O | 50      | N.C.        | -   |
| 51      | ADQS2-B1P   | I/O | 52      | ADM2-B1P    | I   |
| 53      | GND         | -   | 54      | GND         | -   |
| 55      | ADQ23-B1P   | I/O | 56      | ADQ19-B1P   | I/O |
| 57      | ADQ22-B1P   | I/O | 58      | ADQ18-B1P   | I/O |
| 59      | GND         | -   | 60      | GND         | -   |
| 61      | ADQ24-B1P   | I/O | 62      | ADQ29-B1P   | I/O |
| 63      | ADQ25-B1P   | I/O | 64      | ADQ28-B1P   | I/O |
| 65      | GND         | -   | 66      | GND         | -   |
| 67      | BDM3-B1P    | Ι   | 68      | ADQS3-B1N   | I/O |

| Table C-2 | Memory A | connector | (200-pin)(1/3) |
|-----------|----------|-----------|----------------|
|-----------|----------|-----------|----------------|

| Pin No. | Signal Name | I/O | Pin No. | Signal Name | I/O |
|---------|-------------|-----|---------|-------------|-----|
| 69      | N.C.        | -   | 70      | ADQS3-B1P   | I/O |
| 71      | GND         | -   | 72      | GND         | -   |
| 73      | ADQ27-B1P   | I/O | 74      | ADQ30-B1P   | I/O |
| 75      | ADQ26-B1P   | I/O | 76      | ADQ31-B1P   | I/O |
| 77      | GND         | -   | 78      | GND         | -   |
| 79      | MCKE0-B1P   | I   | 80      | MCKE1-B1P   | I   |
| 81      | 1R8-B1V     | I   | 82      | 1R8-B1V     | I   |
| 83      | N.C.        | -   | 84      | N.C         | -   |
| 85      | ABS2-B1P    | I   | 86      | N.C         | -   |
| 87      | 1R8-B1V     | I   | 88      | 1R8-B1V     | I   |
| 89      | AMA12-B1P   | I   | 90      | AMA11-B1P   | I   |
| 91      | AMA09-B1P   | I   | 92      | AMA07-B1P   | I   |
| 93      | AMA08-B1P   | I   | 94      | AMA06-B1P   | I   |
| 95      | 1R8-B1V     | I   | 96      | 1R8-B1V     | I   |
| 97      | AMA05-B1P   | I   | 98      | AMA04-B1P   | I   |
| 99      | AMA03-B1P   | I   | 100     | AMA02-B1P   | I   |
| 101     | AMA01-B1P   | I   | 102     | AMA00-B1P   | I   |
| 103     | 1R8-B1V     | I   | 104     | 1R8-B1V     | I   |
| 105     | AMA10-B1P   | I   | 106     | ABS1-B1P    | I   |
| 107     | ABS0-B1P    | I   | 108     | ARAS-B1N    | I   |
| 109     | AWE-B1N     | I   | 110     | MCS0-B1N    | I   |
| 111     | 1R8-B1V     | I   | 112     | 1R8-B1V     | I   |
| 113     | ACAS-B1N    | I   | 114     | MODT0-B1P   | I   |
| 115     | MCS1-B1N    | I   | 116     | AMA13-B1P   | I   |
| 117     | 1R8-B1V     | I   | 118     | 1R8-B1V     | I   |
| 119     | MODT1-B1P   | I   | 120     | NC          | -   |
| 121     | GND         | -   | 122     | GND         | -   |
| 123     | ADQ32-B1P   | I/O | 124     | ADQ36-B1P   | I/O |
| 125     | ADQ33-B1P   | I/O | 126     | ADQ37-B1P   | I/O |
| 127     | GND         | -   | 128     | GND         | -   |
| 129     | ADQS4-B1N   | I/O | 130     | ADM4-B1P    | I   |
| 131     | ADQS4-B1P   | I/O | 132     | GND         | -   |
| 133     | GND         | -   | 134     | ADQ38-B1P   | I/O |
| 135     | ADQ34-B1P   | I/O | 136     | ADQ35-B1P   | I/O |
| 137     | ADQ39-B1P   | I/O | 138     | GND         | -   |
| 139     | GND         | -   | 140     | ADQ40-B1P   | I/O |

| Table C-2 | Memory A | connector | (200-pin)(2/3) |
|-----------|----------|-----------|----------------|
|-----------|----------|-----------|----------------|

| Pin No. | Signal Name | I/O | Pin No. | Signal Name | I/O |
|---------|-------------|-----|---------|-------------|-----|
| 141     | ADQ45-B1P   | I/O | 142     | ADQ44-B1P   | I/O |
| 143     | ADQ41-B1P   | I/O | 144     | GND         | -   |
| 145     | GND         | -   | 146     | ADQS5-B1N   | I/O |
| 147     | AMD5-B1P    | I   | 148     | ADQS5-B1P   | I/O |
| 149     | GND         | -   | 150     | GND         | -   |
| 151     | ADQ42-B1P   | I/O | 152     | ADQ46-B1P   | I/O |
| 153     | ADQ43-B1P   | I/O | 154     | ADQ47-B1P   | I/O |
| 155     | GND         | -   | 156     | GND         | -   |
| 157     | ADQ48-B1P   | I/O | 158     | ADQ52-B1N   | I/O |
| 159     | ADQ49-B1P   | I/O | 160     | ADQ53-B1N   | I/O |
| 161     | GND         | -   | 162     | GND         | -   |
| 163     | N.C.        | -   | 164     | MCK1-B1P    | I   |
| 165     | GND         | -   | 166     | MCK1-B1N    | I   |
| 167     | ADQS6-B1N   | I/O | 168     | GND         | -   |
| 169     | ADQS6-B1P   | I/O | 170     | BDM6-B1P    | I   |
| 171     | GND         | -   | 172     | GND         | -   |
| 173     | ADQ55-B1P   | I/O | 174     | ADQ54-B1P   | I/O |
| 175     | ADQ51-B1P   | I/O | 176     | ADQ50-B1P   | I/O |
| 177     | GND         | -   | 178     | GND         | -   |
| 179     | ADQ56-B1P   | I/O | 180     | ADQ60-B1P   | I/O |
| 181     | ADQ57-B1P   | I/O | 182     | ADQ61-B1P   | I/O |
| 183     | GND         | -   | 184     | GND         | -   |
| 185     | ADM7-B1P    | I   | 186     | ADQS7-B1N   | I/O |
| 187     | GND         | -   | 188     | ADQS7-B1P   | I/O |
| 189     | ADQ58-B1P   | I/O | 190     | GND         | -   |
| 191     | ADQ59-B1P   | I/O | 192     | ADQ62-B1P   | I/O |
| 193     | GND         | -   | 194     | ADQ63-B1P   | I/O |
| 195     | SMBDAT-P3P  | I/O | 196     | GND         | -   |
| 197     | SMBCLK-P3P  | I/O | 198     | GND         | -   |
| 199     | P3V         | Ι   | 200     | GND         | -   |
| 1T      | GND         | -   | 2T      | GND         | -   |

Table C-2 Memory A connector (200-pin)(3/3)

# C.3 CN1810 Select bay I/F connector (72-pin)

| Pin No. | Signal Name | I/O | Pin No. | Signal Name | I/O |
|---------|-------------|-----|---------|-------------|-----|
| 1       | GND         | -   | 37      | PDDACK      | I   |
| 2       | GND         | -   | 38      | PDA1-P3P    | I   |
| 3       | GND         | -   | 39      | PDA2-P3P    | I   |
| 4       | GND         | -   | 40      | PDA0-P3P    | I   |
| 5       | IDRSTB-P5N  | I   | 41      | PDCS3-P3N   | I   |
| 6       | GND         | -   | 42      | PDCS1-P3N   | I   |
| 7       | PDD07-P3P   | I/O | 43      | GND         | -   |
| 8       | PDD06-P3P   | I/O | 44      | GND         | -   |
| 9       | PDD09-P3P   | I/O | 45      | NC          | -   |
| 10      | PDD05-P3P   | I/O | 46      | NC          | -   |
| 11      | PDD10-P3P   | I/O | 47      | GND         | -   |
| 12      | GND         | -   | 48      | GND         | -   |
| 13      | GND         | -   | 49      | ZSATT2-P1P  | 0   |
| 14      | PDD04-P3P   | I/O | 50      | GND         | -   |
| 15      | PDD08-P3P   | I/O | 51      | ZSATT2-P1N  | 0   |
| 16      | PDD03-P3P   | I/O | 52      | GND         | -   |
| 17      | PDD11-P3P   | I/O | 53      | GND         | -   |
| 18      | PDD02-P3P   | I/O | 54      | GND         | -   |
| 19      | PDD12-P3P   | I/O | 55      | ZSATR2-P1N  | I   |
| 20      | GND         | -   | 56      | GND         | -   |
| 21      | GND         | -   | 57      | ZSATR2-P1P  | I   |
| 22      | GND         | -   | 58      | GND         | -   |
| 23      | PDD13-P3P   | I/O | 59      | GND         | -   |
| 24      | PDD01-P3P   | I/O | 60      | MBSTS2-S3N  | I   |
| 25      | PDD14-P3P   | I/O | 61      | MBSTS1-S3N  | I   |
| 26      | PDD00-P3P   | I/O | 62      | MBSTS0-S3N  | I   |
| 27      | PDD15-P3P   | I/O | 63      | NC          | -   |
| 28      | GND         | -   | 64      | NC          | -   |
| 29      | GND         | -   | 65      | SB-P3V      | -   |
| 30      | PDIOW-P3N   | I   | 66      | SB-P3V      | -   |
| 31      | PDDREQ-P3P  | 0   | 67      | SB-P3V      | -   |
| 32      | PIORDY-P3P  | 0   | 68      | SB-P3V      | -   |
| 33      | PDIOR-P3N   | I   | 69      | SB-P3V      | -   |
| 34      | GND         | -   | 70      | SB-P3V      | -   |
| 35      | GND         | -   | 71      | GND         | -   |
| 36      | IDEIRQ-P3P  | Ι   | 72      | SB-P5V      | -   |

 Table C-3 Select bay I/F connector (72-pin)

#### C.4 CN1850 SATA I/F connector (10-pin)

| Pin No. | Signal Name | I/O | Pin No. | Signal Name | I/O |
|---------|-------------|-----|---------|-------------|-----|
| 1       | ZSATT0-P3P  | 0   | 2       | ZSATT0-P3N  | 0   |
| 3       | GND         | -   | 4       | ZSATR0-P3N  | I   |
| 5       | ZSATR0-P3P  | I   | 6       | GND         | -   |
| 7       | P3V         | -   | 8       | GND         | -   |
| 9       | P5V         | -   | 10      | GND         | -   |
| 1T      | GND         | -   | 2T      | GND         | -   |
| 3T      | GND         | -   | 4T      | GND         | -   |

Table C-4 SATA I/F connector (10-pin)

#### C.5 CN2110 PC card I/F connector (70-pin)

|         | 0: 11       | 1/0 |         | 0: 11       | 1/0 |
|---------|-------------|-----|---------|-------------|-----|
| Pin No. | Signal Name | I/O | Pin No. | Signal Name | I/O |
| 1       | GND         | -   | 2       | ACAD00-EYP  | I/O |
| 3       | ACAD01-PYP  | I/O | 4       | ACAD03-PYP  | I/O |
| 5       | ACAD05-PYP  | I/O | 6       | ACAD07-PYP  | I/O |
| 7       | ACCBEO-PYN  | I/O | 8       | ACAD09-PYP  | I/O |
| 9       | ACAD11-PYP  | I/O | 10      | ACAD12-PYP  | I/O |
| 11      | ACAD14-PYP  | I/O | 12      | ACCBE1-PYN  | I/O |
| 13      | ACPAR-PYP   | I/O | 14      | ACPERR-PYN  | I/O |
| 15      | ACGNT-PYN   | I/O | 16      | ACINT-PYN   | I/O |
| 17      | MCVCCA-PYV  | I/O | 18      | MCVPPA-PYV  | I/O |
| 19      | ACCLK-PYP   | I/O | 20      | ACIRDY-PYN  | I/O |
| 21      | ACCBE2-PYN  | I/O | 22      | ACAD18-PYP  | I/O |
| 23      | ACAD20-PYP  | I/O | 24      | ACAD21-PYP  | I/O |
| 25      | ACAD22-PYP  | I/O | 26      | ACAD23-PYP  | I/O |
| 27      | ACAD24-PYP  | I/O | 28      | ACAD25-PYP  | I/O |
| 29      | ACAD26-PYP  | I/O | 30      | ACAD27-PYP  | I/O |
| 31      | ACAD29-PYP  | I/O | 32      | ACD02-PYP   | I/O |
| 33      | ACCLKR-PYN  | I/O | 34      | GND         | -   |

 Table C-5 PC card I/F connector (70-pin)) (1/2)

| Pin No. | Signal Name | I/O | Pin No. | Signal Name | I/O |
|---------|-------------|-----|---------|-------------|-----|
| 35      | GND         | -   | 36      | ACCD1-P3N   | I/O |
| 37      | ACAD02-PYP  | I/O | 38      | ACAD04-PYP  | I/O |
| 39      | ACAD06-PYP  | I/O | 40      | ACD14-PYP   | I/O |
| 41      | ACAD08-PYP  | I/O | 42      | ACAD10-PYP  | I/O |
| 43      | ACVS1-P3P   | I/O | 44      | ACAD13-PYP  | I/O |
| 45      | ACAD15-PYP  | I/O | 46      | ACAD16-PYP  | I/O |
| 47      | ACA18-PYP   | I/O | 48      | ACLOCK-PYN  | I/O |
| 49      | ACSTOP-PYN  | I/O | 50      | ACDEVS-PYN  | I/O |
| 51      | MCVCCA-PYV  | I   | 52      | MCVPPA-PYV  | I/O |
| 53      | ACTRDY-PYN  | I/O | 54      | ACFRAM-PYN  | I/O |
| 55      | ACAD17-PYP  | I/O | 56      | ACAD19-PYP  | I/O |
| 57      | ACVS2-P3P   | I/O | 58      | ACRST-PYN   | I/O |
| 59      | ACSERR-PYN  | I/O | 60      | ACREQ-PYN   | I/O |
| 61      | ACCBE3-PYN  | I/O | 62      | ACAUDI-PYP  | Ο   |
| 63      | ACSTSC-PYP  | 0   | 64      | ACAD28-PYP  | I/O |
| 65      | ACAD30-PYP  | I/O | 66      | ACAD31-PYP  | I/O |
| 67      | ACCD2-P3N   | 0   | 68      | GND         | -   |
| 69      | GND         | -   | 70      | GND         | -   |

Table C-5 PC card I/F connector (70-pin) (2/2)

# C.6 IS2101 Bridge Media I/F connector (42-pin)

| Pin No. | Signal Name | I/O | Pin No. | Signal Name | I/O |
|---------|-------------|-----|---------|-------------|-----|
| 1       | MSDAT2-P3P  | I/O | 2       | MSDAT3-P3P  | I/O |
| 3       | MSBS-P3P    | I/O | 4       | GND         | -   |
| 5       | GND         | -   | 6       | FM-P3V      | I   |
| 7       | MSCLK-P3P   | I/O | 8       | MSDAT3-P3P  | I/O |
| 9       | MSCD-P3N    | 0   | 10      | MSDAT2-P3P  | I/O |
| 11      | MSSDIO-P3P  | I/O | 12      | MSDAT1-P3P  | I/O |
| 13      | MSBS-P3P    | I/O | 14      | GND         | -   |
| 15      | FM-P3V      | I   | 16      | MSCLK-P3P   | I/O |
| 17      | GND         | -   | 18      | MSSDIO-P3P  | I/O |
| 19      | MSSDAT1-P3P | I/O | 20      | SM-P3V      | I   |
| 21      | SDAT3-P3P   | I/O | 22      | SDAT2-P3P   | I/O |
| 23      | SDAT1-P3P   | I/O | 24      | SDAT0-P3P   | I/O |
| 25      | MSDAT3-P3P  | I/O | 26      | MSDAT2-P3P  | I/O |
| 27      | MSDAT1-P3P  | I/O | 28      | MSSDIO-P3P  | I/O |
| 29      | GND         | -   | 30      | MSCLK-P3P   | I/O |
| 31      | XDWE-P3N    | I   | 32      | SDCMD-P3P   | I/O |
| 33      | SMCLE-P3P   | I/O | 34      | XDCE-P3N    | I   |
| 35      | XDRE-P3N    | I   | 36      | SMRDY-P3P   | Ι   |
| 37      | MXDCD-P3N   | Ι   | 38      | GND         | -   |
| 39      | GND         | -   | 40      | SDCD-P3N    | 0   |
| 41      | GND         | -   | 42      | SDWP-P3P    | 0   |

 Table C-6 Bridge Media I/F connector (42-pin)

# C.7 CN2300 Docking I/F connector (140-pin)

| Pin No. | Signal Name | I/O | Pin No. | Signal Name | I/O |
|---------|-------------|-----|---------|-------------|-----|
| A1      | GND         | -   | A2      | GND         | -   |
| A3      | DSKDC       | -   | A4      | PVBAT2      | -   |
| 1       | DCOUT       | -   | 2       | DCOUT       | -   |
| 3       | DOCDT1-S3N  | I   | 4       | GND         | -   |
| 5       | BT2VD       | -   | 6       | BT2VD       | -   |
| 7       | PSCL-S5P    | I/O | 8       | PSDA-S5P    | I/O |
| 9       | GND         | -   | 10      | ZUSBDC-E3P  | I/O |
| 11      | ZUSBDC-E3N  | I/O | 12      | GND         | -   |
| 13      | GND         | -   | 14      | NC          | -   |
| 15      | NC          | -   | 16      | GND         | -   |
| 17      | NC          | -   | 18      | NC          | -   |
| 19      | GND         | -   | 20      | GND         | -   |
| 21      | GND         | -   | 22      | ZDVTX2-P3P  | 0   |
| 23      | ZDVTX2-P3N  | 0   | 24      | GND         | -   |
| 25      | ZDVTX1-P3N  | 0   | 26      | ZDVTX1-P3P  | 0   |
| 27      | GND         | -   | 28      | DVIDET-S3N  | I   |
| 29      | VOID        | -   | 30      | VOID        | -   |
| 31      | VOID        | -   | 32      | VOID        | -   |
| 33      | VOID        | -   | 34      | VOID        | -   |
| 35      | VOID        | -   | 36      | DCOUT       | -   |
| 37      | DCOUT       | -   | 38      | NC          | -   |
| 39      | NC          | -   | 40      | DBT20V-S5N  | 0   |
| 41      | BTMP2       | -   | 42      | GND         | -   |
| 43      | CDCHG2-S5P  | I   | 44      | GND         | -   |
| 45      | DPCONF-S5P  | I   | 46      | GND         | -   |
| 47      | GND         | -   | 48      | XDVCLK-P3N  | 0   |
| 49      | GND         | -   | 50      | GND         | -   |
| 51      | NC          | -   | 52      | NC          | -   |
| 53      | GND         | -   | 54      | ZDVTX0-P3P  | -   |
| 55      | ZDVTX0-P3N  | 0   | 56      | GND         | -   |
| 57      | GND         | -   | 58      | GND         | -   |
| 59      | GND         | -   | 60      | DVISCL-P5P  | I/O |
| 61      | DVISDA-P5P  | I/O | 62      | LAN-E3V     | -   |
| 63      | EJCTRQ-S3N  | I/O | 64      | VOID        | -   |

Table C-7 Docking I/F connector (140-pin) (1/2)

| Pin No. | Signal Name | I/O | Pin No. | Signal Name | /<br>I/O |
|---------|-------------|-----|---------|-------------|----------|
|         | Ű           |     |         | -           |          |
| 65      | VOID        | -   | 66      | VOID        | -        |
| 67      | ZBIDDP-EXP  | I/O | 68      | ZBIDON-EXN  | I/O      |
| 69      | ZBIDCN-EXP  | I/O | 70      | ZBIDCP-EXP  |          |
| 71      | DCOUT       | -   | 72      | DCOUT       | -        |
| 73      | PWRSW-S3N   | I   | 74      | DDCON-P5P   | 0        |
| 75      | NC          | -   | 76      | NC          | -        |
| 77      | GND         | -   | 78      | GND         | -        |
| 79      | DILSON-S3P  | 0   | 80      | NC          | -        |
| 81      | GND         | -   | 82      | GND         | -        |
| 83      | GND         | -   | 84      | GND         | -        |
| 85      | NC          | -   | 86      | GND         | -        |
| 87      | NC          | -   | 88      | GND         | -        |
| 89      | GND         | -   | 90      | DBLUE-PXP   | 0        |
| 91      | GND         | -   | 92      | DRED-PXP    | 0        |
| 93      | GND         | -   | 94      | GND         | -        |
| 95      | IDSDA-P3P   | I/O | 96      | IDSCL-P3P   | I/O      |
| 97      | GND         | -   | 98      | ACT-E3N     | I        |
| 99      | VOID        | -   | 100     | VOID        | -        |
| 101     | VOID        | -   | 102     | ZBIDBN-EXN  | 0        |
| 103     | ZBIDBP-EXP  | 0   | 104     | ZBIDAN-EXN  | I        |
| 105     | ZBIDAP-EXP  | I.  | 106     | DCOUT       | -        |
| 107     | DCOUT       | -   | 108     | EJCTRQ-S3N  | I        |
| 109     | M5V         | -   | 110     | NC          | -        |
| 111     | NC          | -   | 112     | GND         | -        |
| 113     | DHSYNC-P3P  | I/O | 114     | DVSYNC-P3P  | I/O      |
| 115     | GND         | -   | 116     | GND         | -        |
| 117     | NC          | -   | 118     | NC          | -        |
| 119     | GND         | -   | 120     | GND         | -        |
| 121     | GND         | -   | 122     | NC          | -        |
| 123     | NC          | -   | 124     | GND         | -        |
| 125     | GND         | -   | 126     | DGREEN-PXP  | 0        |
| 127     | GND         | -   | 128     | GND         | -        |
| 129     | GND         | -   | 130     | DSSCL-S5P   | I/O      |
| 131     | GND         | -   | 132     | GND         | -        |
| 133     | DOCDT2-S3N  | I   | 134     | VOID        | -        |
| 135     | VOID        | -   | 136     | VOID        | -        |
| 137     | VOID        | -   | 138     | VOID        | -        |
| 139     | VOID        | -   | 140     | VOID        | -        |

| Table C-7 Docking I/F connector ( | (140-pin) (2/2) |
|-----------------------------------|-----------------|
|-----------------------------------|-----------------|

## C.8 CN2600 PCI-Express mini card (WLAN) I/F connector (52-pin)

| Pin No. | Signal Name | I/O | Pin No. | Signal Name      | I/O |
|---------|-------------|-----|---------|------------------|-----|
| 1       | PEWAKE-E3N  | 0   | 2       | P3V              | -   |
| 3       | WCHDAT-P3P  | Ο   | 4       | GND              | -   |
| 5       | WCHCLK-P3P  | Ο   | 6       | 1R5-P1V          | -   |
| 7       | MPEXRQ-P3N  | I   | 8       | NC               | -   |
| 9       | GND         | -   | 10      | NC               | -   |
| 11      | XPEWL-P3N   | 0   | 12      | NC               | -   |
| 13      | XPEWL-P3P   | 0   | 14      | NC               | -   |
| 15      | GND         | -   | 16      | NC               | -   |
| 17      | NC          | -   | 18      | GND              | -   |
| 19      | NC          | -   | 20      | (WLRFON-<br>S3N) | 0   |
| 21      | GND         | -   | 22      | PLTRS1-E3N       | -   |
| 23      | ZPERWL-P1N  | I   | 24      | E3V              | -   |
| 25      | ZPERWL-P1P  | I   | 26      | GND              | -   |
| 27      | GND         | -   | 28      | 1R5-P1V          | -   |
| 29      | GND         | -   | 30      | SMBCK0-P3P       | 0   |
| 31      | ZPETWL-P1N  | 0   | 32      | SMBDA0-P3P       | 0   |
| 33      | ZPETWL-P1P  | 0   | 34      | GND              | -   |
| 35      | GND         | -   | 36      | NC               | -   |
| 37      | NC          | -   | 38      | NC               | -   |
| 39      | NC          | -   | 40      | GND              | -   |
| 41      | NC          | -   | 42      | NC               | -   |
| 43      | NC          | -   | 44      | NC               | -   |
| 45      | NC          | -   | 46      | NC               | -   |
| 47      | NC          | -   | 48      | 1R5-P1V          | -   |
| 49      | NC          | -   | 50      | GND              | -   |
| 51      | NC          | -   | 52      | P3V              | -   |
| 1T      | GND         | -   | 2T      | GND              | -   |

Table C-8 PCI-Express mini card (WLAN) I/F connector (52-pin)

# C.9 CN2610 PCI-Express mini card (3G) I/F connector (52-pin)

| Pin No. | Signal Name | I/O | Pin No. | Signal Name      | I/O |
|---------|-------------|-----|---------|------------------|-----|
| 1       | PEWAKE-E3N  | 0   | 2       | P3V              | -   |
| 3       | NC          | -   | 4       | GND              | -   |
| 5       | NC          | -   | 6       | 1R5-P1V          | -   |
| 7       | NC          | -   | 8       | UIMPWR-P3V       | I   |
| 9       | GND         | -   | 10      | UIMDAT-P3P       | I/O |
| 11      | NC          | -   | 12      | UIMCLK-P3P       | I   |
| 13      | NC          | -   | 14      | UIMRST-P3P       | I   |
| 15      | UIM-GND     | -   | 16      | NC               | -   |
| 17      | NC          | -   | 18      | GND              | -   |
| 19      | NC          | -   | 20      | (3GRFON-<br>S3N) | 0   |
| 21      | GND         | -   | 22      | PLTRS1-E3N       | -   |
| 23      | NC          | -   | 24      | E3V              | -   |
| 25      | NC          | -   | 26      | GND              | -   |
| 27      | GND         | -   | 28      | 1R5-P1V          | -   |
| 29      | GND         | -   | 30      | SMBCK0-P3P       | 0   |
| 31      | NC          | -   | 32      | SMBDA0-P3P       | 0   |
| 33      | NC          | -   | 34      | GND              | -   |
| 35      | GND         | -   | 36      | ZUSB3G-E3N       | I/O |
| 37      | NC          | -   | 38      | ZUSB3G-E3P       | I/O |
| 39      | NC          | -   | 40      | GND              | -   |
| 41      | NC          | -   | 42      | NC               | -   |
| 43      | NC          | -   | 44      | NC               | -   |
| 45      | NC          | -   | 46      | NC               | -   |
| 47      | NC          | -   | 48      | 1R5-P1V          | -   |
| 49      | NC          | -   | 50      | GND              | -   |
| 51      | NC          | -   | 52      | P3V              | -   |
| 1T      | GND         | -   | 2T      | GND              | -   |

Table C-9 PCI-Express mini card (3G) I/F connector (52-pin)

# C.10 CN3010 MDC I/F connector (12-pin)

| Pin No. | Signal Name | I/O | Pin No. | Signal Name | I/O |
|---------|-------------|-----|---------|-------------|-----|
| 1       | GND         | -   | 2       | NC          | -   |
| 3       | ACZOT1-P3P  | I/O | 4       | NC          | -   |
| 5       | GND         | -   | 6       | E3V         | -   |
| 7       | ACZSY1-P3P  | 0   | 8       | GND         | -   |
| 9       | ACZIN1-E3P  | I/O | 10      | GND         | -   |
| 11      | ACZRS1-E3N  | 0   | 12      | XAZBC1-P3P  | 0   |
| 1T      | GND         | -   | 2T      | GND         | -   |
| 3Т      | GND         | -   | 4T      | GND         | -   |
| 5T      | GND         | -   | 6T      | GND         | -   |

Table C-10 MDC I/F connector (12-pin)

#### C.11 CN3230 Keyboard connector (34-pin)

| Pin No. | Signal Name | I/O | Pin No. | Signal Name | I/O |
|---------|-------------|-----|---------|-------------|-----|
| 1       | NC          | -   | 2       | NC          | -   |
| 3       | NC          | -   | 4       | NC          | -   |
| 5       | NC          | -   | 6       | NC          | -   |
| 7       | KBSC15-S3N  | 0   | 8       | KBSC14-S3N  | 0   |
| 9       | KBRT07-S3N  | 0   | 10      | KBRT06-S3N  | 0   |
| 11      | KBSC13-S3N  | 0   | 12      | KBSC12-S3N  | 0   |
| 13      | KBRT05-S3N  | 0   | 14      | KBRT04-S3N  | 0   |
| 15      | KBSC11-S3N  | 0   | 16      | KBSC10-S3N  | 0   |
| 17      | KBRT03-S3N  | 0   | 18      | KBRT02-S3N  | 0   |
| 19      | KBRT01-S3N  | 0   | 20      | KBSC09-S3N  | 0   |
| 21      | KBSC08-S3N  | 0   | 22      | KBSC07-S3N  | 0   |
| 23      | KBRT00-S3N  | 0   | 24      | KBSC06-S3N  | 0   |
| 25      | KBSC05-S3N  | 0   | 26      | KBSC04-S3N  | 0   |
| 27      | KBSC03-S3N  | 0   | 28      | KBSC02-S3N  | 0   |
| 29      | KBSC01-S3N  | 0   | 30      | KBSC00-S3N  | 0   |
| 31      | P5V         | I   | 32      | CAPLED-P5N  | I   |
| 33      | ARWLED-P5N  | I   | 34      | NUMLED-P5N  | I   |
| 1T      | GND         | -   | 2T      | GND         | -   |

| Table C-11 Keyboard | connector (34-pin) |
|---------------------|--------------------|
|---------------------|--------------------|

#### C.12 CN3240 PAD connector (8-pin)

| Pin No. | Signal Name | I/O | Pin No. | Signal Name | I/O |
|---------|-------------|-----|---------|-------------|-----|
| 1       | GND         | -   | 2       | GND         | -   |
| 3       | GND         | -   | 4       | NC          | -   |
| 5       | IPDCLK-P5P  | I/O | 6       | IPDDAT-P5P  | I/O |
| 7       | P5V         | -   | 8       | P5V         | -   |

Table C-12 PAD connector (8-pin)

#### C.13 CN3400 Debugging connector (4-pin)

 Table C-13 Debugging connector (4-pin)

| Pin No. | Signal Name | I/O | Pin No. | Signal Name | I/O |
|---------|-------------|-----|---------|-------------|-----|
| 1       | P3V         | -   | 2       | DBGRX-P3P   | 0   |
| 3       | DBGTX-P3P   | I   | 4       | GND         | -   |

#### C.14 J4100 Network I/F connector (14-pin)

| Pin No. | Signal Name | I/O | Pin No. | Signal Name | I/O |
|---------|-------------|-----|---------|-------------|-----|
| A1      | ZBIDAP-EXP  | I/O | A2      | ZBIDAN-EXN  | I/O |
| A3      | ZBIDBP-EXP  | I/O | A4      | ZBIDCP-EXP  | I/O |
| A5      | ZBIDCN-EXP  | I/O | A6      | ZBIDBN-EXN  | I/O |
| A7      | ZBIDDP-EXP  | I/O | A8      | ZBIDDN-EXN  | -   |
| A9      | LNK-E3N     | I   | A10     | (LAN-E3V)   | -   |
| A11     | ACT-E3N     | I   | A12     | (LAN-E3V)   | -   |
| B1      | MDMTIP-P3P  | I/O | B2      | MDMRNG-B3P  | I/O |
| 1T      | GND         | -   | 2T      | GND         | -   |

 Table C-14 Network I/F connector (14-pin)

#### C.15 CN4200 IEEE1394 connector (4-pin)

| Pin No. | Signal Name | I/O | Pin No. | Signal Name | I/O |
|---------|-------------|-----|---------|-------------|-----|
| 1       | ZTPB0-P3N   | I/O | 2       | ZTPB0-P3P   | I/O |
| 3       | ZTPA0-P3N   | I/O | 4       | ZTPA0-P3P   | I/O |
| 1T      | GND         | -   | 2T      | GND         | -   |
| 3Т      | GND         | -   | 4T      | GND         | -   |

Table C-15 IEEE1394 connector (4-pin)

#### C.16 CN4400 Bluetooth connector (20-pin)

| Pin No. | Signal Name | I/O | Pin No. | Signal Name | I/O |
|---------|-------------|-----|---------|-------------|-----|
| 1       | BT-P3V      | -   | 2       | NC          | -   |
| 3       | WCHDAT-P3P  | 0   | 4       | ZUSBBT-E3N  | I/O |
| 5       | ZUSBBT-E3P  | I/O | 6       | NC          | -   |
| 7       | WCHCLK-P3P  | 0   | 8       | (GND)       | -   |
| 9       | NC          | -   | 10      | GND.        | -   |
| 11      | NC          | -   | 12      | NC          | -   |
| 13      | BTRST-S3N   | 0   | 14      | NC          | -   |
| 15      | NC          | -   | 16      | NC          | -   |
| 17      | NC          | -   | 18      | BTMDL-P3N   | I   |
| 19      | NC          | -   | 20      | GND         | -   |
| 1T      |             |     | 2T      |             |     |

Table C-16 Bluetooth connector (20-pin)

#### C.17 CN4610 USB connector (Port 6) (4-pin)

Table C-17 USB connector (Port 6) (4-pin)

| Pin No. | Signal Name | I/O | Pin No. | Signal Name | I/O |
|---------|-------------|-----|---------|-------------|-----|
| 1       | USB0PS-E5V  | -   | 2       | ZUSBP6-E3N  | I/O |
| 3       | ZUSBP6-E3P  | I/O | 4       | GND         | -   |

# C.18 CN4611 USB connector (Port 4) (4-pin)

Table C-18 USB connector (Port 4) (4-pin)

| Pin No. | Signal Name | I/O | Pin No. | Signal Name | I/O |
|---------|-------------|-----|---------|-------------|-----|
| 1       | USB1PS-E5V  | -   | 2       | ZUSBP4-E3N  | I/O |
| 3       | ZUSBP4-E3P  | I/O | 4       | GND         | -   |

## C.19 CN4612 USB connector (Port 0) (6-pin)

Table C-19 USB connector (Port 0) (6-pin)

| Pin No. | Signal Name | I/O | Pin No. | Signal Name               | I/O |
|---------|-------------|-----|---------|---------------------------|-----|
| 1       | USB1PS-E5V  | -   | 2       | USBPEN-E3N<br>+ZUSBP0-E3N | I/O |
| 3       | ZUSBP0-E3P  | I/O | 4       | GND                       | -   |
| 5       | GND         | -   | 6       | GND                       | -   |

# C.20 CN5500 LCD connector (40-pin)

| Pin No. | Signal Name | I/O | Pin No. | Signal Name | I/O |
|---------|-------------|-----|---------|-------------|-----|
| 1       | BRT2DA-S3P  | 0   | 2       | (FL-P5V)    | -   |
| 3       | BRT10-P5P   | 0   | 4       | FL-P5V      | -   |
| 5       | FL-P5V      | -   | 6       | FL-P5V      | -   |
| 7       | GND         | -   | 8       | GND         | -   |
| 9       | GND         | -   | 10      | GND         | -   |
| 11      | GND         | -   | 12      | PNL0-P3V    | -   |
| 13      | PNL0-P3V    | -   | 14      | PNL0-P3P    | I   |
| 15      | GND         | -   | 16      | GND         | -   |
| 17      | ZTXDB0-PYN  | 0   | 18      | ZTXDB0-PYP  | 0   |
| 19      | GND         | -   | 20      | ZTXDB1-PYN  | 0   |
| 21      | ZTXDB1-PYP  | 0   | 22      | GND         | -   |
| 23      | ZTXDB2-PYN  | 0   | 24      | ZTXDB2-PYP  | 0   |
| 25      | GND         | -   | 26      | ZTXDB3-PYN  | 0   |
| 27      | ZTXDB3-PYP  | 0   | 28      | GND         | -   |
| 29      | ZTXDA0-PYN  | 0   | 30      | ZTXDA0-PYP  | 0   |
| 31      | GND         | -   | 32      | ZTXDA1-PYN  | 0   |
| 33      | ZTXDA1-PYP  | 0   | 34      | GND         | -   |
| 35      | ZTXDA2-PYN  | 0   | 36      | ZTXDA2-PYP  | 0   |
| 37      | GND         | -   | 38      | XTXCKA-PYN  | 0   |
| 39      | XTXCKA-PYP  | 0   | 40      | GND         | -   |

Table C-20 LCD connector (40-pin)

#### C.21 CN5080 RGB connector (15-pin)

| Pin No. | Signal Name | I/O | Pin No. | Signal Name    | I/O |
|---------|-------------|-----|---------|----------------|-----|
| 1       | MRED-PXP    | 0   | 2       | MGREEN-<br>PXP | 0   |
| 3       | MBLUE-PXP   | 0   | 4       | NC             | -   |
| 5       | GND         | -   | 6       | GND            | -   |
| 7       | GND         | -   | 8       | GND            | -   |
| 9       | DDC-P5V     | -   | 10      | GND            | -   |
| 11      | NC          | -   | 12      | CRTSDA-P5P     | I/O |
| 13      | MHSYNC-P5P  | 0   | 14      | MVSYNC-P5P     | 0   |
| 15      | CRTSCL-P5P  | I/O |         |                |     |
| 1T      | GND         | -   | 2T      | GND            | -   |

#### C.22 CN6060 Internal microphone (left) connector (2-pin)

| Pin No. | Signal Name | I/O | Pin No. | Signal Name | I/O |
|---------|-------------|-----|---------|-------------|-----|
| 1       | (IMICL-PXP) | 0   | 2       | A-GND       | -   |

Table C-22 Internal microphone (left) connector (2-pin)

#### C.23 CN6061 Internal microphone (right) connector (2-pin)

Table C-23 Internal microphone (right) connector (2-pin)

| Pin No. | Signal Name | I/O | Pin No. | Signal Name | I/O |
|---------|-------------|-----|---------|-------------|-----|
| 1       | (IMICR-PXP) | 0   | 2       | A-GND       | -   |

#### C.24 J6070 External microphone connector (6-pin)

| Table C-24 | External i | microphone | connector (6-pin) |
|------------|------------|------------|-------------------|
|------------|------------|------------|-------------------|

| Pin No. | Signal Name  | I/O | Pin No. | Signal Name  | I/O |
|---------|--------------|-----|---------|--------------|-----|
| 1       | (A-GND)      | -   | 4       | A-GND        | Ι   |
| 2       | (MICIN)      | 0   | 5       | (A4R7-P4V)   | Ι   |
| 3       | (MICBIS-P2V) | 0   | 6       | (MICBIS-P2V) | 0   |

#### C.25 CN6170 Speaker connector (4-pin)

| Table C-25 | Speaker connector | (4-pin) |
|------------|-------------------|---------|
|------------|-------------------|---------|

| Pin No. | Signal Name | I/O | Pin No. | Signal Name | I/O |
|---------|-------------|-----|---------|-------------|-----|
| 1       | SPOTR-PXN   | 0   | 2       | SPOTR-PXP   | 0   |
| 3       | SPOTL-PXP   | 0   | 4       | SPOTL-PXN   | 0   |

#### C.26 J6310 Headphone connector (6-pin)

| Table C-26 | Headphone | connector | (6-pin) |
|------------|-----------|-----------|---------|
|------------|-----------|-----------|---------|

| Pin No. | Signal Name | I/O | Pin No. | Signal Name | I/O |
|---------|-------------|-----|---------|-------------|-----|
| 1       | (A-GND)     | -   | 2       | HEADL-PXP   | 0   |
| 3       | HEADR-PXP   | 0   | 4       | (A4R7-P4V)  | -   |
| 5       | A-GND       | -   | 6       | N.C.        | -   |

#### C.27 CN8800 DC-IN connector (4-pin)

| Pin No. | Signal Name | I/O | Pin No. | Signal Name | I/O |
|---------|-------------|-----|---------|-------------|-----|
| 1       | PVDC        | Ι   | 2       | (GND)       | -   |
| 3       | PVDC        | Ι   | 4       | (GND)       | -   |

# C.28 CN8810 1<sup>st</sup> battery connector (10-pin)

| Pin No. | Signal Name | I/O | Pin No. | Signal Name | I/O |
|---------|-------------|-----|---------|-------------|-----|
| 1       | (PVBL1)     | 0   | 2       | BTMP1       |     |
| 3       | (DCHG)      | I   | 4       | (M5V)       | -   |
| 5       | PSCL-S5P    | I/O | 6       | PSDA-S5P    | I/O |
| 7       | GND         | -   | 8       | DBT1OV-S5N  | 0   |
| 9       | GND         | -   | 10      | GND         | -   |

 Table C-28
 1<sup>st</sup> battery connector (10-pin)

#### C.29 CN9300 RTC battery connector (3-pin)

| Table C-29 RTC battery connector (3- | pin) |
|--------------------------------------|------|
|--------------------------------------|------|

| Pin No. | Signal Name | I/O | Pin No. | Signal Name | I/O |
|---------|-------------|-----|---------|-------------|-----|
| 1       | (R3V)       | Ι   | 2       | N.C.        | -   |
| 3       | GND         | -   |         |             |     |
| 1T      | GND         | -   | 2T      | GND         | -   |

#### C.30 CN8781 Fan connector (4-pin)

Table C-30 Fan connector (4-pin)

| Pin No. | Signal Name | I/O | Pin No. | Signal Name | I/O |
|---------|-------------|-----|---------|-------------|-----|
| 1       | P5V         | -   | 2       | FANG-P3P    | Ι   |
| 3       | GND         | -   | 4       | (FPWM-S3P)  | 0   |

#### C.31 CN9500 PN board I/F connector (3-pin)

Table C-31 PN board I/F connector (3-pin)

| Pin No. | Signal Name | I/O | Pin No. | Signal Name | I/O |
|---------|-------------|-----|---------|-------------|-----|
| 1       | PNLOFF-S3N  | I   | 2       | TPLOFF-S3V  | Ι   |
| 3       | GND         | -   |         |             |     |

#### C.32 CN9520 NU board I/F connector (10-pin)

| Pin No. | Signal Name | I/O Pin No. |    | Signal Name | I/O |
|---------|-------------|-------------|----|-------------|-----|
| 1       | UIMPWR-P3V  | 0           | 2  | NC          | -   |
| 3       | UIMRST-P3V  | 0           | 4  | UIMCLK-P3P  | 0   |
| 5       | UIMDAT-P3P  | I/O         | 6  | NC          | -   |
| 7       | NC          | -           | 8  | UIM-GND     | -   |
| 9       | GND         | -           | 10 | GND         | -   |
| 1T      | GND         | -           | 2T | GND         | -   |

Table C-32 NU board I/F connector (10-pin)

# C.33 CN9540 Digitizer switch I/F connector (41-pin)

| Pin No. | Signal Name               | I/O | Pin No.         | Signal Name | I/O |
|---------|---------------------------|-----|-----------------|-------------|-----|
| 1       | GND                       | -   | 22              | GND         | -   |
| 2       | GND                       | -   | 23              | GND         | -   |
| 3       | GND                       | -   | 24              | GND         | -   |
| 4       | P3V                       | -   | - 25 GPBTNA-S3N |             | I   |
| 5       | FGSPON-S3N                | 0   | 26              | GPBTNB-S3N  | I   |
| 6       | GND                       | -   | 27              | PWRSW-S3N   | I   |
| 7       | ZUSBFS-E3N                | I/O | 28              | GND         | -   |
| 8       | ZUSBFS-E3N                | I/O | 29              | KBRT00-S3N  | I   |
| 9       | GND                       | -   | 30              | KBRT01-S3N  | I   |
| 10      | GND                       | -   | 31              | KBRT02-S3N  | I   |
| 11      | GND                       | -   | 32              | KBRT03-S3N  | I   |
| 12      | GND                       | -   | 33              | KBRT04-S3N  | I   |
| 13      | GND                       | -   | 34              | KBRT05-S3N  | I   |
| 14      | DGDTR-P3N                 | 0   | 35              | KBRT06-S3N  | I   |
| 15      | DGRTS-P3N                 | 0   | 36              | GND         | -   |
| 16      | DGRXD-P3P                 | I   | 37              | KBSC16-S3N  | I   |
| 17      | DGTXD-P3P                 | 0   | 38              | GND         | -   |
| 18      | (GRD)                     | Ι   | 39              | GND         | -   |
| 19      | DBGEN-P3N +<br>PLTRS1-E3N | 0   | 40              | GND         | -   |
| 20      | P3V                       | -   | 41              | GND         | -   |
| 21      | GND                       | -   |                 |             |     |
| 1T      | GND                       | -   | 2T              | GND         | -   |

Table C-33 Digitizer switch I/F connector (41-pin)

# NF board (FAPNF\*)

# C.34 CN9560 System board I/F connector (6-pin)

| Pin No. | Signal Name | I/O | Pin No. | Signal Name | I/O |
|---------|-------------|-----|---------|-------------|-----|
| 1       | Power P3V   | -   | 2       | FGSPON-S3N  | Ι   |
| 3       | GND         | -   | 4       | ZUSBFS-E3N  | I/O |
| 5       | ZUSBFS-E3P  | I/O | 6       | GND         | -   |
| 1T      | GND         | -   | 2T      | GND         | -   |

Table C-34 System board I/F connector (6-pin)

# NP board (FAPNP\*)

# C.35 CN9510 System board I/F connector (3-pin)

| Pin No. | Signal Name | I/O | Pin No. | Signal Name | I/O |
|---------|-------------|-----|---------|-------------|-----|
| 1       | PNLOFF-S3N  | 0   | 2       | TPLOFF-S3V  | 0   |
| 3       | GND         | -   |         |             |     |

 Table C-35 System board I/F connector (3-pin)

# NW board (FAPNW\*)

#### C.36 CN9550 System board I/F connector (15-pin)

| Pin No. | Signal Name | I/O | Pin No. | Signal Name | I/O |
|---------|-------------|-----|---------|-------------|-----|
| 1       | GND         | -   | 2       | GPBTNA-S3N  | 0   |
| 3       | GPBTNB-S3N  | 0   | 4       | PWRSW-S3N   | 0   |
| 5       | GND         | -   | 6       | KBRT00-S3N  | 0   |
| 7       | KBRT01-S3N  | 0   | 8       | KBRT02-S3N  | 0   |
| 9       | KBRT03-S3N  | 0   | 10      | KBRT04-S3N  | 0   |
| 11      | KBRT05-S3N  | 0   | 12      | KBRT06-S3N  | 0   |
| 13      | GND         | -   | 14      | KBSC16-S3N  | 0   |
| 15      | GND         | -   |         |             |     |

 Table C-36 System board I/F connector (15-pin)

# Appendix D Keyboard Scan/Character Codes

| Сар |        | Code | set 1 | C    | Code set 2 | 2   | Note |
|-----|--------|------|-------|------|------------|-----|------|
| No. | Keytop | Make | Break | Make | Bre        | eak |      |
| 01  | '~     | 29   | A9    | 0E   | F0         | 0E  |      |
| 02  | 1!     | 02   | 82    | 16   | F0         | 16  |      |
| 03  | 2@     | 03   | 83    | 1E   | F0         | 1E  |      |
| 04  | 3 #    | 04   | 84    | 26   | F0         | 26  |      |
| 05  | 4 \$   | 05   | 85    | 25   | F0         | 25  |      |
| 06  | 5 %    | 06   | 86    | 2E   | F0         | 2E  |      |
| 07  | 6 ^    | 07   | 87    | 36   | F0         | 36  |      |
| 08  | 7&     | 08   | 88    | 3D   | F0         | 3D  | *2   |
| 09  | 8 *    | 09   | 89    | 3E   | F0         | 3E  | *2   |
| 10  | 9 (    | 0A   | 8A    | 46   | F0         | 46  | *2   |
| 11  | 0)     | 0B   | 8B    | 45   | F0         | 45  | *2   |
| 12  |        | 0C   | 8C    | 4E   | F0         | 4E  |      |
| 13  | = +    | 0D   | 8D    | 55   | F0         | 55  |      |
|     |        |      |       |      |            |     |      |
| 15  | BkSp   | 0E   | 8E    | 66   | F0         | 66  |      |
| 16  | Tab    | 0F   | 8F    | 0D   | F0         | 0D  |      |
| 17  | Q      | 10   | 90    | 15   | F0         | 15  |      |
| 18  | W      | 11   | 91    | 1D   | F0         | 1D  |      |
| 19  | E      | 12   | 92    | 24   | F0         | 24  |      |
| 20  | R      | 13   | 93    | 2D   | F0         | 2D  |      |
| 21  | Т      | 14   | 94    | 2C   | F0         | 2C  |      |
| 22  | Y      | 15   | 95    | 35   | F0         | 35  |      |
| 23  | U      | 16   | 96    | 3C   | F0         | 3C  | *2   |
| 24  | I      | 17   | 97    | 43   | F0         | 43  | *2   |
| 25  | 0      | 18   | 98    | 44   | F0         | 44  | *2   |
| 26  | Р      | 19   | 99    | 4D   | F0         | 4D  | *2   |
| 27  | [ {    | 1A   | 9A    | 54   | F0         | 54  |      |
| 28  | ] }    | 1B   | 9B    | 5B   | F0         | 5B  |      |

Table D-1 Scan codes (set 1 and set 2) (1/4)

| Сар |               | Code | set 1 | C    | ode set 2 | 2   | Note |
|-----|---------------|------|-------|------|-----------|-----|------|
| No. | Keytop        | Make | Break | Make | Bre       | eak |      |
| 29  | \             | 2B   | AB    | 5D   | F0        | 5D  | *5   |
| 30  | Caps Lock     | ЗA   | BA    | 58   | F0        | 58  |      |
| 31  | А             | 1E   | 9E    | 1C   | F0        | 1C  |      |
| 32  | S             | 1F   | 9F    | 1B   | F0        | 1B  |      |
| 33  | D             | 20   | A0    | 23   | F0        | 23  |      |
| 34  | F             | 21   | A1    | 2B   | F0        | 2B  |      |
| 35  | G             | 22   | A2    | 34   | F0        | 34  |      |
| 36  | н             | 23   | A3    | 33   | F0        | 33  |      |
| 37  | J             | 24   | A4    | 3B   | F0        | 3B  | *2   |
| 38  | К             | 25   | A5    | 42   | F0        | 42  | *2   |
| 39  | L             | 26   | A6    | 4B   | F0        | 4B  | *2   |
| 40  | ; :           | 27   | A7    | 4C   | F0        | 4C  | *2   |
| 41  | ، ۱           | 28   | A8    | 52   | F0        | 52  |      |
|     |               |      |       |      |           |     |      |
| 43  | Enter         | 1C   | 9C    | 5A   | F0        | 5A  | *3   |
| 44  | Shift (L)     | 2A   | AA    | 12   | F0        | 12  |      |
| 45  | No.102<br>key | 56   | D6    | 61   | F0        | 61  |      |
| 46  | Z             | 2C   | AC    | 1A   | F0        | 1A  |      |
| 47  | Х             | 2D   | AD    | 22   | F0        | 22  |      |
| 48  | С             | 2E   | AE    | 21   | F0        | 21  |      |
| 49  | V             | 2F   | AF    | 2A   | F0        | 2A  |      |
| 50  | В             | 30   | B0    | 32   | F0        | 32  |      |
| 51  | N             | 31   | B1    | 31   | F0        | 31  |      |
| 52  | М             | 32   | B2    | ЗA   | F0        | ЗA  | *2   |
| 53  | , <           | 33   | B3    | 41   | F0        | 41  |      |
| 54  | . >           | 34   | B4    | 49   | F0        | 49  | *2   |
| 55  | / ?           | 35   | B5    | 4A   | F0        | 4A  | *2   |
|     |               |      |       |      |           |     |      |
| 57  | Shift (R)     | 36   | B6    | 59   | F0        | 59  |      |

Table D-1 Scan codes (set 1 and set 2) (2/4)

| Сар |               |    | Code | set 1 |     |    | C   | Code s | et 2 |    | Note  |
|-----|---------------|----|------|-------|-----|----|-----|--------|------|----|-------|
| No. | Keytop        | Ma | ake  | Br    | eak | Ma | ake |        | Brea | k  |       |
| 58  | Ctrl          | 1  | D    | g     | )D  | 1  | 14  | FO     | )    | 14 | *3    |
| 60  | Alt (L)       | 3  | 38   | E     | 38  | 11 |     | F0     |      | 11 | *3    |
| 61  | Space         | 3  | 39   | E     | 39  | 2  | 29  | F0     | )    | 29 |       |
| 62  | ALT (R)       | E0 | 38   | E0    | B8  | E0 | 11  | E0     | F0   | 11 |       |
| 75  | Ins           | E0 | 52   | E0    | D2  | E0 | 70  | E0     | F0   | 70 | *1    |
| 76  | Del           | E0 | 53   | E0    | D3  | E0 | 71  | E0     | F0   | 71 | *1    |
| 79  | $\leftarrow$  | E0 | 4B   | E0    | СВ  | E0 | 6B  | E0     | F0   | 6B | *1    |
| 80+ | Home          | E0 | 47   | E0    | C7  | E0 | 6C  | E0     | F0   | 6C | *1 *3 |
| 81+ | End           | E0 | 4F   | E0    | CF  | E0 | 69  | E0     | F0   | 69 | *1 *3 |
| 83  | $\uparrow$    | E0 | 48   | E0    | C8  | E0 | 75  | E0     | F0   | 75 | *1    |
| 84  | $\downarrow$  | E0 | 50   | E0    | D0  | E0 | 72  | E0     | F0   | 72 | *1    |
| 85  | PgUp          | E0 | 49   | E0    | C9  | E0 | 7D  | E0     | F0   | 7D | *1    |
| 86  | PgDn          | E0 | 51   | E0    | D1  | E0 | 7A  | E0     | F0   | 7A | *1    |
| 89  | $\rightarrow$ | E0 | 4D   | E0    | CD  | E0 | 74  | E0     | F0   | 74 | *1    |
| 110 | Esc           |    | 01   |       | 81  |    | 76  | F0     |      | 76 |       |
| 112 | F1            | :  | 3B   | l     | BB  |    | 05  | F0     |      | 05 |       |
| 113 | F2            | :  | 3C   | I     | BC  |    | 06  | F0     |      | 06 |       |
| 114 | F3            | :  | 3D   | I     | BD  |    | 04  | F0     |      | 04 |       |
| 115 | F4            |    | 3E   |       | BE  |    | 0C  | F0     |      | 0C |       |
| 116 | F5            |    | 3F   |       | BF  |    | 03  | F0     |      | 03 |       |
| 117 | F6            |    | 40   |       | C0  |    | 0B  | F0     |      | 0B |       |
| 118 | F7            |    | 41   |       | C1  |    | 83  | F0     |      | 83 |       |
| 119 | F8            |    | 42   |       | C2  |    | 0A  | F0 0A  |      | 0A |       |
| 120 | F9            |    | 43   | (     | C3  |    | 01  | F0     |      | 01 |       |
| 121 | F10           |    | 44   |       | C4  |    | 09  | F0     |      | 09 | *3    |

Table D-1 Scan codes (set 1 and set 2) (3/4)

| Сар |         |    | Code set 1 |    |     |    | C   | ode s | set 2 |    | Note |
|-----|---------|----|------------|----|-----|----|-----|-------|-------|----|------|
| No. | Keytop  | Ma | ke         | Br | eak | Ма | ake |       | Break |    |      |
| 122 | F11     | 57 |            | D7 |     | 78 |     | F0    | 78    |    | *3   |
| 123 | F12     | 58 |            | D8 |     | 07 |     | F0    | 07    |    | *3   |
| 124 | PrintSc | *6 |            | *6 |     | *6 |     | *6    |       |    | *6   |
|     |         |    |            |    |     |    |     |       |       |    |      |
| 202 | Fn      | —  |            |    |     | —  |     | —     |       |    | *4   |
| 203 | Win     | E0 | 5B         | E0 | DB  | E0 | 1F  | E0    | F0    | 1F | *1   |
| 204 | Арр     | E0 | 5D         | E0 | DD  | E0 | 2F  | E0    | F0    | 2F | *1   |

| Table D-1 | Scan code. | s (set 1 | and set | 2)(4/4) |
|-----------|------------|----------|---------|---------|
| 10000 2 1 | 2000000000 |          |         | -)()    |

Notes:

- 1. \* Scan codes differ by mode.
- 2. \* Scan codes differ by overlay function.
- 3. \* Combination with the **Fn** key makes different codes.
- 4. \* **Fn** key does not generate a code by itself.
- 5. \* This key corresponds to key No. 42 in a 102-key model.
- 6. \* Refer to Table D-6, No. 124 key scan code.

| Сар | Key           |    | Code set 1 |     |    |    |     |     |    |    |    |      |    | Code | set 2 |    |       |    |    |
|-----|---------------|----|------------|-----|----|----|-----|-----|----|----|----|------|----|------|-------|----|-------|----|----|
| No. | top           |    | Ма         | ike |    |    | Bre | eak |    |    |    | Make |    |      |       |    | Break | κ. |    |
| 55  | /             | E0 | AA         | E0  | 35 | E0 | B5  | E0  | 2A | E0 | F0 | 12   | E0 | 4A   | E0    | F0 | 4A    | E0 | 12 |
| 75  | INS           | E0 | AA         | E0  | 52 | E0 | D2  | E0  | 2A | E0 | F0 | 12   | E0 | 70   | E0    | F0 | 70    | E0 | 12 |
| 76  | DEL           | E0 | AA         | E0  | 53 | E0 | D3  | E0  | 2A | E0 | F0 | 12   | E0 | 71   | E0    | F0 | 71    | E0 | 12 |
| 79  | $\leftarrow$  | E0 | AA         | E0  | 4B | E0 | СВ  | E0  | 2A | E0 | F0 | 12   | E0 | 6B   | E0    | F0 | 6B    | E0 | 12 |
| 80+ | Home          | E0 | AA         | E0  | 47 | E0 | C7  | E0  | 2A | E0 | F0 | 12   | E0 | 6C   | E0    | F0 | 6C    | E0 | 12 |
| 81+ | End           | E0 | AA         | E0  | 4F | E0 | CF  | E0  | 2A | E0 | F0 | 12   | E0 | 69   | E0    | F0 | 69    | E0 | 12 |
| 83  | $\uparrow$    | E0 | AA         | E0  | 48 | E0 | C8  | E0  | 2A | E0 | F0 | 12   | E0 | 75   | E0    | F0 | 75    | E0 | 12 |
| 84  | $\downarrow$  | E0 | AA         | E0  | 50 | E0 | D0  | E0  | 2A | E0 | F0 | 12   | E0 | 72   | E0    | F0 | 72    | E0 | 12 |
| 85  | PgUp          | E0 | AA         | E0  | 49 | E0 | C9  | E0  | 2A | E0 | F0 | 12   | E0 | 7D   | E0    | F0 | 7D    | E0 | 12 |
| 86  | PgDn          | E0 | AA         | E0  | 51 | E0 | D1  | E0  | 2A | E0 | F0 | 12   | E0 | 7A   | E0    | F0 | 7A    | E0 | 12 |
| 89  | $\rightarrow$ | E0 | AA         | E0  | 4D | E0 | CD  | E0  | 2A | E0 | F0 | 12   | E0 | 74   | E0    | F0 | 74    | E0 | 12 |
| 203 | Win           | E0 | AA         | E0  | 5B | E0 | DB  | E0  | 2A | E0 | F0 | 12   | E0 | 1F   | E0    | F0 | 1F    | E0 | 12 |
| 204 | Арр           | E0 | AA         | E0  | 5D | E0 | DD  | E0  | 2A | E0 | F0 | 12   | E0 | 2F   | E0    | F0 | 2F    | E0 | 12 |

Table D-2 Scan codes with left Shift key

**Note :** The table above shows scan codes with the left **Shift** key. In combination with the right **Shift** key, scan codes are changed as listed below:

|       | With left Shift | With right <b>Shift</b> |
|-------|-----------------|-------------------------|
| Set 1 | E0 AA           | E0 B6                   |
|       | E0 2A           | E0 36                   |
| Set 2 | E0 F0 12        | E0 F0 59                |
|       | E0 12           | E0 59                   |

| Сар | Key           |    | Code set 1 |     |    |    |     |     |    |    |    | Code set 2 |    |    |    |     |     |    |    |  |  |
|-----|---------------|----|------------|-----|----|----|-----|-----|----|----|----|------------|----|----|----|-----|-----|----|----|--|--|
| No. | top           |    | Ма         | ike |    |    | Bre | eak |    |    | Ма | ike        |    |    |    | Bre | eak |    |    |  |  |
| 75  | INS           | E0 | 2A         | E0  | 52 | E0 | D2  | E0  | AA | E0 | 12 | E0         | 70 | E0 | F0 | 70  | E0  | F0 | 12 |  |  |
| 76  | DEL           | E0 | 2A         | E0  | 53 | E0 | D3  | E0  | AA | E0 | 12 | E0         | 71 | E0 | F0 | 71  | E0  | F0 | 12 |  |  |
| 79  | $\leftarrow$  | E0 | 2A         | E0  | 4B | E0 | СВ  | E0  | AA | E0 | 12 | E0         | 6B | E0 | F0 | 6B  | E0  | F0 | 12 |  |  |
| 80+ | Home          | E0 | 2A         | E0  | 47 | E0 | C7  | E0  | AA | E0 | 12 | E0         | 6C | E0 | F0 | 6C  | E0  | F0 | 12 |  |  |
| 81+ | End           | E0 | 2A         | E0  | 4F | E0 | CF  | E0  | AA | E0 | 12 | E0         | 69 | E0 | F0 | 69  | E0  | F0 | 12 |  |  |
| 83  | $\uparrow$    | E0 | 2A         | E0  | 48 | E0 | C8  | E0  | AA | E0 | 12 | E0         | 75 | E0 | F0 | 75  | E0  | F0 | 12 |  |  |
| 84  | $\downarrow$  | E0 | 2A         | E0  | 50 | E0 | D0  | E0  | AA | E0 | 12 | E0         | 72 | E0 | F0 | 72  | E0  | F0 | 12 |  |  |
| 85  | PgUp          | E0 | 2A         | E0  | 49 | E0 | C9  | E0  | AA | E0 | 12 | E0         | 7D | E0 | F0 | 7D  | E0  | F0 | 12 |  |  |
| 86  | PgDn          | E0 | 2A         | E0  | 51 | E0 | D1  | E0  | AA | E0 | 12 | E0         | 7A | E0 | F0 | 7A  | E0  | F0 | 12 |  |  |
| 89  | $\rightarrow$ | E0 | 2A         | E0  | 4D | E0 | CD  | E0  | AA | E0 | 12 | E0         | 74 | E0 | F0 | 74  | E0  | F0 | 12 |  |  |
| 203 | Win           | E0 | 2A         | E0  | 5B | E0 | DB  | E0  | AA | E0 | 12 | E0         | 1F | E0 | F0 | 1F  | E0  | F0 | 12 |  |  |
| 204 | Арр           | E0 | 2A         | E0  | 5D | E0 | DD  | E0  | AA | E0 | 12 | E0         | 2F | E0 | F0 | 2F  | E0  | F0 | 12 |  |  |

 Table D-3
 Scan codes in Numlock mode

Table D-4 Scan codes with Fn key

| Сар |              |       | Code                 | set 1 |       |       | Cod            | de set 2 |    |    |
|-----|--------------|-------|----------------------|-------|-------|-------|----------------|----------|----|----|
| No. | Keytop       | Μ     | lake                 | E     | Break |       | Make           |          |    |    |
| 43  | ENT          | E0    | 1C                   | E0    | E0 9C |       | 0 5A           |          | F0 | 5A |
| 58  | CTRL         | E0    | 1D                   | E0    | 9D    | E0    | 14             | E0       | F0 | 14 |
| 60  | LALT         | E0    | 38                   | E0    | B8    | E0    | 11             | E0       | F0 | 11 |
| 80+ | Home (Pause) |       | E1 1D 45 E1<br>9D C5 |       | -     |       | 77 E1 F0<br>77 |          | -  |    |
| 81+ | End (Break)  | E0 46 | E0 C6                |       | -     | E0 78 | E E0 F0 7E     |          | -  |    |
| 121 | ARROW        | 4     | 45                   |       | C5    |       | 77             | F0       | 77 |    |
| 122 | NUMERIC      | 4     | 45                   |       | C5    |       | 77             | F0       | 77 |    |
| 123 | Scrl         | 4     | 46                   |       | C5    |       | 7E             | F0       | 7E |    |

| Сар | Ke | ytop |    | Cod | e set 1 |     |    | (          | Code se | t 2 |    | Note |
|-----|----|------|----|-----|---------|-----|----|------------|---------|-----|----|------|
| No. |    |      | Ma | ke  | Bro     | eak | Ма | ake        |         |     |    |      |
| 08  | 7  | (7)  | 4  | 7   | C       | 7   | 6C |            | F0      |     | 6C |      |
| 09  | 8  | (8)  | 4  | 8   | C       | 8   | 7  | '5         | F0      |     | 75 |      |
| 10  | 9  | (9)  | 4  | 49  |         | ;9  | 7  | D          | F0      |     | 7D |      |
| 11  | 0  | (*)  | 3  | 7   | B       | 37  | 7  | C          | F0      |     | 7C |      |
| 23  | U  | (4)  | 4  | В   | C       | В   | 6  | B          | F0      |     | 6B |      |
| 24  | I  | (5)  | 40 | С   | С       | C   | 7  | '3         | F0      |     | 73 |      |
| 25  | 0  | (6)  | 4  | 4D  |         | CD  |    | <b>'</b> 4 | F0      |     | 74 |      |
| 26  | Р  | (—)  | 4, | A   | C       | A   | 7  | В          | F0      |     | 7B |      |
| 37  | J  | (1)  | 4  | F   | C       | F   | 6  | 69         | F0      |     | 69 |      |
| 38  | К  | (2)  | 5  | 0   | D       | 00  | 7  | 2          | F0      |     | 72 |      |
| 39  | L  | (3)  | 5  | 1   | C       | )1  | 7  | A          | F0      |     | 7A |      |
| 40  | ;  | (+)  | 4  | E   | C       | E   | 7  | '9         | F0      |     | 79 |      |
| 52  | М  | (0)  | 5  | 52  |         | )2  | 70 |            | F0      |     | 70 |      |
| 54  |    | (.)  | 5  | 3   | D3      |     | 71 |            | 71 F0   |     | 71 |      |
| 55  | /  | (/)  | E0 | 35  | E0      | B5  | 40 | 4A         | E0      | F0  | 4A | *1   |

Table D-5 Scan codes in overlay mode

Note:

1. \* Combination with **Shift** key makes different codes.

| Table D-6 | No.124 | key scan | code |
|-----------|--------|----------|------|
|-----------|--------|----------|------|

| Key    | Shift   |    | Code set 1 |    |    |       |    |    |      | Code set 2 |    |    |       |    |    |    |    |    |    |
|--------|---------|----|------------|----|----|-------|----|----|------|------------|----|----|-------|----|----|----|----|----|----|
| top    |         |    | Make       |    |    | Break |    |    | Make |            |    |    | Break |    |    |    |    |    |    |
| Prt Sc | Common  | E0 | 2A         | E0 | 37 | E0    | B7 | E0 | AA   | E0         | 12 | E0 | 7C    | E0 | F0 | 7C | E0 | F0 | 12 |
|        | Ctrl +  |    | E0         | 37 |    |       | E0 | B7 |      |            | E0 | 7C |       |    | E0 | F0 | 7C |    |    |
|        | Shift + |    | E0         | 37 |    |       | E0 | B7 |      |            | E0 | 7C |       |    | E0 | F0 | 7C |    |    |
|        | Alt +   |    |            | 54 |    |       | D4 |    |      |            |    | 84 |       |    | F0 | B4 |    |    |    |

# Appendix E Key Layout

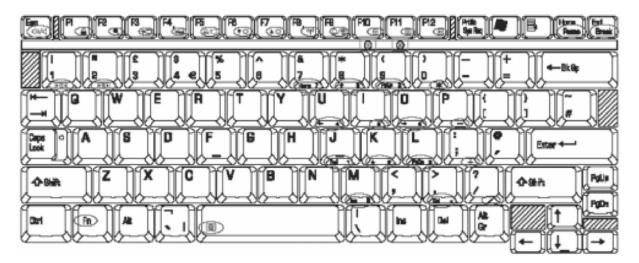

Figure E-1 Key layout (UK)

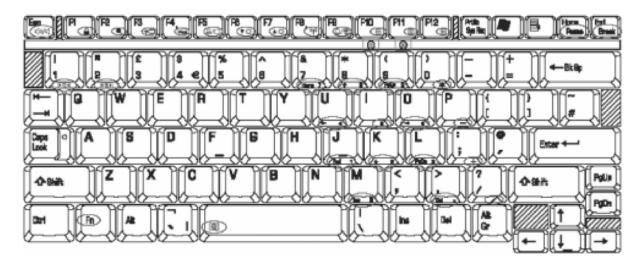

Figure E-2 Key layout (US)

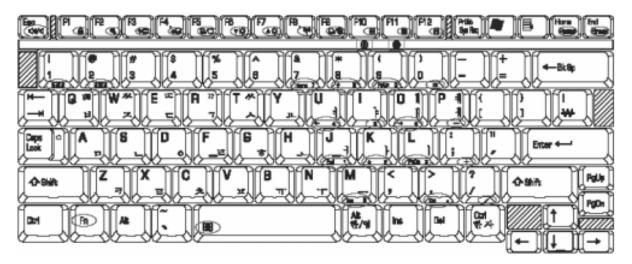

Figure E-3 Key layout (KO)

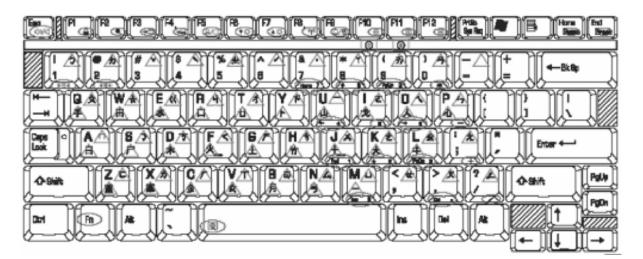

Figure E-4 Key layout (TC)

[CONFIDENTIAL]

# Appendix F Wiring Diagrams

#### F.1 RGB Monitor Wraparound connector

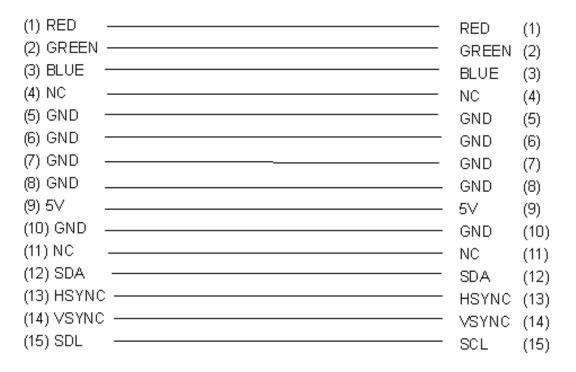

Figure F-1 RGB Monitor Wraparound connector

#### F.2 LAN Loopback Connector

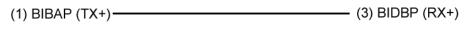

(2) BIDAN (TX-) \_\_\_\_\_ (6) BIDBN (RX-)

Figure F-2 LAN loopback Connector

#### Appendix G BIOS Rewrite Procedures

This Appendix explains how to rewrite the system BIOS program when you update the system BIOS.

#### Tools

To rewrite the BIOS, you need the following tool:

□ BIOS rewriting disk for the computer that has renewed BIOS data.

#### Rewriting the BIOS

*Note:* 1. Connect the AC adaptor to the computer when you rewrite the BIOS.

- 2. Do not turn off the power while you are rewriting the BIOS. If the rewrite fails, it might be impossible to start up the computer.
- 3. If you fail to rewrite BIOS, then when you next turn on the power, a message may be displayed that the contents of the BIOS have been damaged. In this case, insert the BIOS rewriting disk and the BIOS will be rewritten.
- 1. Set the system to boot mode.
- 2. Turn off the power to the computer.
- 3. Remove the external cable and PC card.
- 4. Connect a USB FDD and insert the BIOS rewriting disk into either the USB FDD.
- 5. Turn on the power while holding down the key (US) or key (UK) until a beep sounds.
  The BIOS rewriting will start.
- 6. When the process is completed, eject the BIOS rewriting disk and the system is reset.

#### Appendix H EC/KBC Rewrite Procedures

This Appendix explains how to rewrite the EC/KBC system program when you update the EC/KBC system.

#### Tools

To rewrite the EC/KBC, you need the following tool:

**EC/KBC** rewriting disk for the computer

#### **Rewriting the EC/KBC**

| 1. | <i>Rewrite the EC/KBC only when instructed by a diagnostic disk release notice.</i>                                                                                                    |
|----|----------------------------------------------------------------------------------------------------|
| 2. | <i>Be sure to connect both battery and AC adapter to the computer when you rewrite the EC/KBC.</i>                                                                                                    |
| 3. | Do not turn off the power while you are rewriting the EC/KBC.<br>If the rewrite fails, it might be impossible to start up the computer.                                                                                           |
| 4. | If you fail to rewrite EC/KBC, then when you next turn on the power, a message may be displayed that the content of the EC/KBC has been erased. In this case, insert the EC/KBC rewriting disk, and the EC/KBC will be rewritten. |
| 5. | The time of rewriting EC/KBC depends on the conditions of the computer or ICs. The computer is not hung up. Allow sufficient time. Never reboot or turn off the power to the computer before the rewriting is completed.          |
|    | 2.<br>3.<br>4.                                                                                                    |

- 1. Set the system to boot mode.
- 2. Turn off the power to the computer.
- 3. Remove the external cable and PC Card.
- 4. Connect a USB FDD and insert the EC/KBC rewriting disk into the USB FDD.
- 5. Turn on the power while holding down the **Tab** key until a beep sounds. The EC/KBC rewriting will start.
- 6. When the EC/KBC rewrite is completed, the system is automatically turned off.

## Appendix I Reliability

The following table shows MTBF (Mean Time between Failures).

#### Table I-1 MTBF

| МТВБ   | Time (hours) |
|--------|--------------|
| System | 5,862        |

## Appendix J Maintenance of TOSHIBA RAID

### J.1 Outline of Maintenance (Repair) of TOSHIBA RAID

Follow the below procedures to repair TOSHIBA RAID

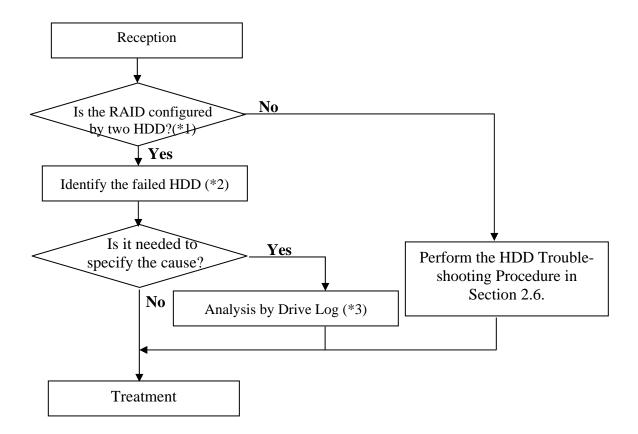

Figure J-1 Flowchart of repairing TOSHIBA RAID

- \*1: Refer to "Check of RAID configuration" in Section 3.3 in Chapter 3.
- \*2: Refer to "Identifying failed HDD" in Section 3.3.3 of Chapter 3.
- \*3: Refer to "Analysis and handling by Drive Log" in section J.2.

## J.2 Analysis and handling by Drive Log

Follow the below procedures to analyze.

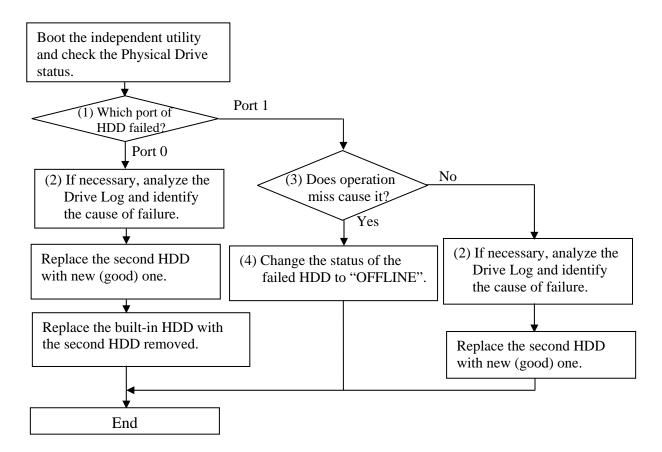

Figure J-2 Flowchart of Analysis and handling by Drive Log

#### How to identify the cause of failure

(1) When "Fail" or "NODRIVE" is displayed.

According to "Operation of Independent utility", boot the independent utility to display the Drive Log.

To identify the failure cause of Port 0, analyze the Drive Log of [REDUNDANT] side of Port 1.

To identify the failure cause of Port 1, analyze the Drive Log of [REDUNDANT] side of Port 0.

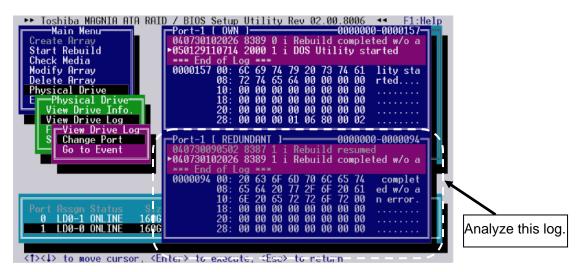

 Find the log of message of "Fail this drive" last generated, using [PgUp] and [PgDn] keys.

| ⊫Port-0 [ REDUNDAN] | []0000000-0000131-                                       |
|---------------------|----------------------------------------------------------|
|                     | [ ] <del></del> 0000000-0000131=<br>0 i DMA Error (OUT)  |
|                     | 0 i Write Error occurred in                              |
|                     | 0 Fail this drive                                        |
|                     | 6F 72 20 6F 63 63 rror occ<br>72 65 64 20 69 6E urred in |
|                     | 65 74 72 79 2E 00 Retry.                                 |
|                     |                                                          |
|                     |                                                          |
| 28: 00 00           | 00 00 00 00 00 00                                        |

2. Analyze the detailed date of the message of right before of "xxx Error (IN)", "xxx Error (OUT)" (for example, "DMA Error (IN)", "DMA Error (OUT)") right before the log of "Fail this drive" message and identify the cause.

**DMA Error (IN)** 

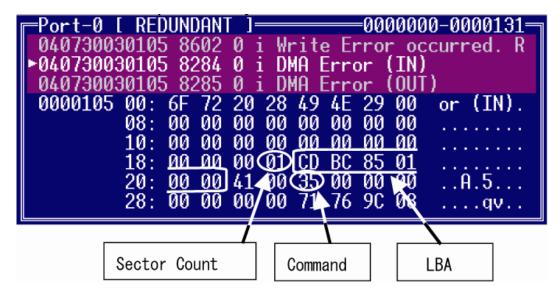

**DMA Error (OUT)** 

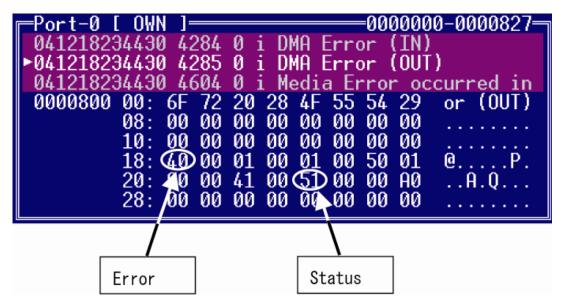

# **Command** : Indicates Command code caused an error. The following list indicates the command

| Protocol | Command                       | Devices not<br>implementing<br>the PACKET<br>Command<br>feature set | Devices<br>implementing<br>the PACKET<br>Command<br>feature set | Command<br>code |
|----------|-------------------------------|---------------------------------------------------------------------|-----------------------------------------------------------------|-----------------|
| ND       | NOP                           | 0                                                                   | М                                                               | 00h             |
| ND       | CFA REQUEST EXTENDED ERROR    | 0                                                                   | Ν                                                               | 03h             |
| DR       | DEVICE RESET                  | 0                                                                   | Μ                                                               | 08h             |
| PI       | READ SECTOR(S)                | М                                                                   | Ν                                                               | 20h             |
| PI       | READ SECTOR(S) EXT            | 0                                                                   | N                                                               | 24h             |
| DM       | READ DMA EXT                  | 0                                                                   | N                                                               | 25h             |
| DMO      | READ DMA QUEUED EXT           | 0                                                                   | N                                                               | 26h             |
| ND       | READ NATIVE MAX ADDRESS EXT   | 0                                                                   | N                                                               | 27h             |
| PI       | READ MULTIPLE EXT             | 0                                                                   | N                                                               | 29h             |
| PI       | READ LOG EXT                  | 0                                                                   | 0                                                               | 2Fh             |
| PO       | WRITE SECTOR (S)              | М                                                                   | N                                                               | 30h             |
| PO       | WRITE SECTOR (S) EXT          | 0                                                                   | N                                                               | 34h             |
| DM       | WRITE DMA EXT                 | 0                                                                   | N                                                               | 35h             |
| DMO      | READ DMA QUEUED EXT           | 0                                                                   | N                                                               | 36h             |
| ND       | SET MAX ADDRESS EXT           | 0                                                                   | N                                                               | 37h             |
| PO       | CFA WRITE SECTORS W/OUT ERASE | 0                                                                   | Ν                                                               | 38h             |
| PO       | WRITE MULTIPLE EXT            | 0                                                                   | N                                                               | 39h             |
| PO       | WRITE LOG EXT                 | 0                                                                   | 0                                                               | 3Fh             |
| ND       | READ VERIFY SECOTR(S)         | М                                                                   | N                                                               | 40h             |
| ND       | READ VERIFY SECOTR(S) EXT     | 0                                                                   | Ν                                                               | 42h             |
| ND       | SEEK                          | М                                                                   | N                                                               | 70h             |
| PI       | CFA TRANSLATE SECTOR          | 0                                                                   | Ν                                                               | 87h             |
| DD       | EXECUTE DEVICE DIAGNOSTIC     | М                                                                   | М                                                               | 90h             |
| PO       | DOWNLOAD MICROCODE            | 0                                                                   | N                                                               | 92h             |
| P        | PACKET                        | N                                                                   | М                                                               | A0h             |
| PI       | IDENTIFY PACKET DEVICE        | N                                                                   | M                                                               | A1h             |
| P        | SERVICE                       | 0                                                                   | 0                                                               | A2h             |
| ND       | SMART DISABLE OPERATIONS      | 0                                                                   | N                                                               | B0h             |
| ND       | SMART ENABLE/DISABLE AUTOSAVE | 0                                                                   | N                                                               | B0h             |
| ND       | SMART ENABLE OPERATIONS       | 0                                                                   | N                                                               | B0h             |
| ND       | SMART EXECUTE OFF LINE        | 0                                                                   | N                                                               | B0h             |
| PI       | SMART READ DATA               | 0                                                                   | N                                                               | B0h             |
| PI       | SMART READ LOG SECTOR         | 0                                                                   | <u>N</u>                                                        | B0h             |
| ND       | SMART RETURNS STATUS          | 0                                                                   | N                                                               | B0h             |
| PO       | SMART WRITE LOG SECTOR        | 0                                                                   | N                                                               | B0h             |
| ND       | DEVICE CONFIGURATION FREEZE   | 0                                                                   | 0                                                               | B1h             |
| PI       | DEVICE CONFIGURATION IDENTIFY | 0                                                                   | 0                                                               | B1h             |
| ND       | DEVICE CONFIGURATION RESTORE  | 0                                                                   | 0                                                               | B1h             |
| PO       | DEVICE CONFIGURATION SET      | 0                                                                   | 0                                                               | B1h             |
| ND       | CFA ERASE SECTORS             | 0                                                                   | N                                                               | C0h             |
| PI<br>DO |                               | M                                                                   | N                                                               | C4h             |
| PO       |                               | M                                                                   | N                                                               | C5h             |
| ND       | SET MULTIPLE MODE             | M                                                                   | N                                                               | C6h             |
| DMO      | READ DMA QUEUED               | 0                                                                   | Ν                                                               | C7h             |

| Table J-1 | List of Comman | d(1/2) |
|-----------|----------------|--------|
|-----------|----------------|--------|

| Protocol | Command                        | Devices not<br>implementing<br>the PACKET<br>Command<br>feature set | Devices<br>implementing<br>the PACKET<br>Command<br>feature set | Command<br>code |
|----------|--------------------------------|---------------------------------------------------------------------|-----------------------------------------------------------------|-----------------|
| DM       | READ DMA                       | М                                                                   | Ν                                                               | C8h             |
| DM       | WRITE DMA                      | М                                                                   | Ν                                                               | Cah             |
| DMO      | WRITE DMA QUEUED               | 0                                                                   | Ν                                                               | CCh             |
| PO       | CFA WRITE MULTIPLE W/OUT ERASE | 0                                                                   | Ν                                                               | CDh             |
| ND       | CHECK MEDIA CARD TYPE          | 0                                                                   | Ν                                                               | D1h             |
| ND       | GET MEDIA STATUS               | 0                                                                   | 0                                                               | DAh             |
| ND       | MEDIA LOCK                     | 0                                                                   | Ν                                                               | DEh             |
| ND       | MEDIA UNLOCK                   | 0                                                                   | N                                                               | DFh             |
| ND       | STANDBY IMMEDIATE              | М                                                                   | М                                                               | E0h             |
| ND       | IDLE IMMEDIATE                 | М                                                                   | М                                                               | E1h             |
| ND       | STANDBY                        | М                                                                   | 0                                                               | E2h             |
| ND       | IDLE                           | М                                                                   | 0                                                               | E3h             |
| PI       | READ BUFFER                    | 0                                                                   | N                                                               | E4h             |
| ND       | CHECK POWER MODE               | М                                                                   | Μ                                                               | E5h             |
| ND       | SLEEP                          | М                                                                   | Μ                                                               | E6h             |
| ND       | FLUSH CACHE                    | М                                                                   | 0                                                               | E7h             |
| PO       | WRITE BUFFER                   | 0                                                                   | N                                                               | E8h             |
| ND       | FLUSH CACHE EXT                | 0                                                                   | N                                                               | Eah             |
| PI       | IDENTIFY DEVICE                | М                                                                   | N                                                               | EC0             |
| ND       | MEDIA EJECT                    | 0                                                                   | N                                                               | EDh             |
| ND       | SET FEATURES                   | М                                                                   | М                                                               | Efh             |
| PO       | SECURITY SET PASSWORD          | 0                                                                   | 0                                                               | F1h             |
| PO       | SECURITY UNLOCK                | 0                                                                   | 0                                                               | F2h             |
| ND       | SECURITY ERASE PREPARE         | 0                                                                   | 0                                                               | F3h             |
| PO       | SECURITY ERASE UNIT            | 0                                                                   | 0                                                               | F4h             |
| ND       | SECURITY FREEZE LOCK           | 0                                                                   | 0                                                               | F5h             |
| PO       | SECURITY DISABLE PASSWORD      | 0                                                                   | 0                                                               | F6h             |
| ND       | READ NATIVE MAX ADDRESS        | 0                                                                   | 0                                                               | F8h             |
| ND       | SET MAX ADDRESS                | 0                                                                   | 0                                                               | F9h             |

#### Table J-1 List of Command (2/2)

LBA (Logical Block Address): First sector address caused an error.

Sector Count: Number of sectors transmitted from the address indicated by LBA.

**STATUS**: Status of command. The lowest bit becomes "1", when an error occurs.

**Error**: Content of error. It indicates that an error occurs when the object bit is "1".

Bit7:ICRC

Indicates that a CRC error occurs on the transmission bus (SATA) between Host and HDD.

#### Bit6:UNC

Indicates that an uncorrectable (media) error occurs.

#### Bit2:ABRT

Indicate that the command aborts.

(2) Check if it is caused by an operation miss or is a failure.

To check if the cause of failure of Port1 is an operation miss or not, analyze the Drive Log of Port0.

- 1. In [REDUNDANT] of Port-0, find a log of "Fail this drive" message by **PgUp** and **PgDn** key.
- 2. If no message of "Fail this drive" message, it is judged that the second HDD is removed without the operation of removal by TOSHIBA RAID console and installed again.
- (3) How to change the status to OFF LINE

Release the status of "Fail", using the menu of [Force OFFLINE]. This HDD is not necessary to be repaired.

## J.3 Operation of Independent utility

#### J.3.1 Outline of Independent utility

This is a utility to display Drive Log of TOSHIBA RAID.

(1)Drive Log

TOSHIBA RAID can store about 7,000 logs of Drive Log.

TOSHIBA RAID make Drive Log redundant and store it. The drive has own log and other drive's log.

In TOSHIBA RAID, the log of own drive is called "Own Log" and the redundant log of other drive's drive is called "Redundant Log". Each port has "Own Log" and "Redundant Log". As shown in the following figure, the Port 0 has "Own Log" of Port0 and "Redundant Log" of Port1. The Port1 has "Own Log" of Port1 and "Redundant Log" of Port0.

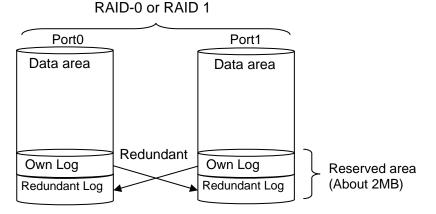

Figure J-3 Drive Log

(2) Information of Drive Log

TOSHIBA RAID writes the log when any change in RAID array or an error occurs. So, seeing the log can trace the history of the array or error information. In TOSHIBA RAID, about 7,000 logs can be stored and the past logs can be referred in detail.

#### J.3.2 How to operate the Independent Utility

#### (1)Booting PC

Connected the USB FDD to the PC to be repaired. Insert the FD storing the program of the Independent Utility in the FDD and boot the PC from the FD. The following display appears.

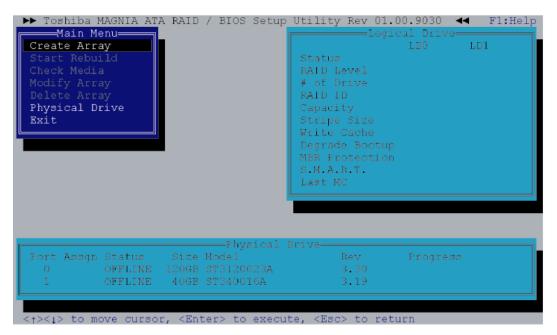

In the Independent Utility, the cursor is moved by with  $\uparrow$  key and  $\downarrow$  key. Press **Enter** key to execute the option selected. Press **Esc** key to return to the previous menu.

Pressing **F1** key displays Help. Press **Esc** key to exit.

(2) Display of Logical/Physical Drive

#### **Logical Drive**

The status of RAID array is displayed in Logical Drive by array. The displayed items are follows.

|                             | Explanation                                                                                                    |
|-----------------------------|----------------------------------------------------------------------------------------------------|
| Status<br>(Status of array) | Displays the status of array. The contents are follows.<br>-OPTIMAL : The array works normally.                                                                                  |
|                             | -DEGRADE : The array is degraded.                                                                                                    |
|                             | -CRITICAL : The array is failed. It can not be used.                                                                                                    |
| RAID Level                  | Displays the RAID level.                                                                                                    |
| # of Drive                  | Displays the number of physical drives incorporated in the array.                                                                                                    |
| RAID ID                     | Displays peculiar ID by array.                                                                                                    |
| Capacity                    | Displays the capacity of array.                                                                                                    |
| Stripe Size                 | Item that is not set item.                                                                                                    |
| Write Cache                 | Displays the setting of drive write cache. "Enable" or "Disable" is displayed. The default is "Enable". This option is displayed in RAID-1 (Mirroring).                          |
| Degrade Bootup              | Displays if boot OS or not when the array is degraded. "Yes" (Boot up) or "No" (Not boot up) is displayed. The default is "Yes". This option is displayed in RAID-1 (Mirroring). |
| MBR Protection              | Displays the setting of protection function of MBR (Master Boot<br>Record). "Enable" (Protect) or "Disable" (Not protect) can be selected.<br>The default is "Disable".          |
|                             | When OS is installed by SetupInstructor, it is set automatically to<br>"Enable". When OS is installed manually, it is set to "Enable". If necessary, change the setting.         |
| S.M.A.R.T.                  | Displays the setting of failure prediction function of drive. "Enable" or "Disable" is displayed. The default is "Enable".                                                       |
| Last MC                     | Displays the date when checking of media or rebuilding of array executed last. It displays "00/00/00" right after making new array or when the rebuild limit is changed.         |

Table J-2 Displayed item in Logical Drive

#### **Physical Drive**

In Physical Drive, the condition of RAID array is displayed by array. The following items are displayed.

|          | Explanation                                                                                                    |
|----------|----------------------------------------------------------------------------------------------------|
| Port     | Displays the port number of Serial ATA connected to the drive.                                                                                                    |
| Assign   | Displays the array number and drive number of array that the drive<br>is incorporated. The display format is LD [Array number]<br>[Drive number]. For example, [LD0-1] means the disk drive 1 of<br>Array 0.                                                                                                    |
| Status   | <ul> <li>Displays the drive status. The followings are displayed.</li> <li>-ONLINE: The drive is working normally.</li> <li>-OFFLINE: The drive is not configured as array and is not used.</li> <li>-FAIL: The drive is failed and dose not work.</li> <li>-REBUILDING: The drive is been rebuilding by data of normal drive or the rebuilding is suspended.</li> <li>-UNKNOWN: There is controversy in the RAID information of other drive and the status is not decided. It is displayed when this drive was removed and used in the past. When this drive has been found good one, setting to OFFLINE is possible by executing [Force Offline].</li> </ul> |
| Size     | Displays the capacity of drive.                                                                                                    |
| Model    | Displays the model number of drive.                                                                                                    |
| Rev      | Displays the firmware revision of drive.                                                                                                    |
| Progress | Displays the progress of rebuilding and Check media.                                                                                                    |

Table J-3 Items displayed in Physical Drive

#### (3) Explanation of Main Menu

The Independent Utility has following Main Menu.

#### Table J-4 Item of Main Menu displayed

|                | Explanation                                                                                                   |
|----------------|----------------------------------------------------------------------------------------------------|
| Create Array   | Builds RAID array.                                                                                            |
| Start Rebuild  | Rebuilds RAID-1. While the rebuild is suspended, the message of<br>"Resume Rebuild" is displayed.             |
| Check Media    | Checks if any error in drives configuring array. This is available for the RAID-1 in the "Optimal" condition. |
| Modify Array   | Changes the setting of array.                                                                                 |
| Delete Array   | Delete array.                                                                                                 |
| Physical Drive | Changes the setting of physical drive.                                                                        |
| Exit           | Exits from the utility.                                                                                       |

CAUTION: Do not use the following item of the Independent Utility for maintenance.

#### [Create Array]

This changes the current RAID configuration or information, and delete user's data. Do not use for maintenance.

#### [Start Rebuild (Resume Rebuild)]

This changes the current RAID configuration or information, and delete user's data. Do not use for maintenance.

#### [Modify Array]

This changes the current RAID configuration or information, and delete user's data. Do not use for maintenance.

#### [Check Media]

This changes the current RAID configuration or information, and delete user's data. Do not use for maintenance.

#### [Delete Array]

This changes the current RAID configuration or information, and delete user's data. Do not use for maintenance.

The tree of Independent Menu is as follows.

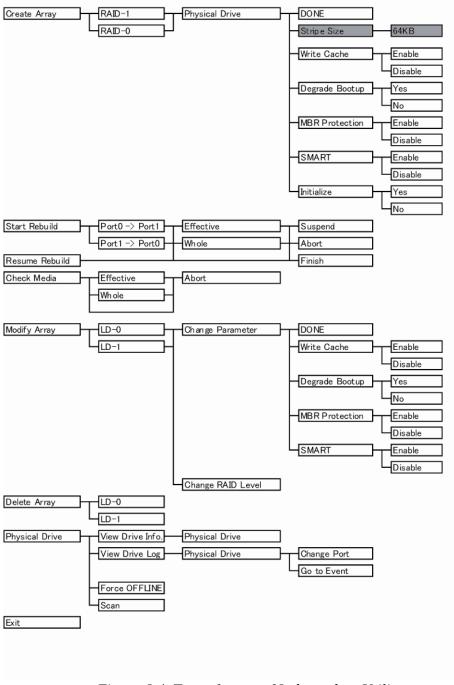

Figure J-4 Tree of menu of Independent Utility

#### **Create Array**

This section explains how to select option and build array. The [Create Array] option can be selected only when there is a drive not assigned. To build array, follow the procedure below.

- 1. Put the cursor on [Create Array] in [Main Menu] and press **Enter** key.
- 2. Select RAID level. Put the cursor on [RAID-1] or [RAID-0] and press Enter key.
- Put the cursor on the drive to be incorporated in [Physical Drive] and press
   [Space] key to select a drive. When a drive selected, the status of [Physical Drive] changes to "ON LINE". When selecting plural, repeat the same operation.
- 4. After selecting a drive, press **Enter** key.
- 5. The [RAID Parameter] is displayed. The setting of parameter in the following table can be made.

Put the cursor on the item to be set and press **Enter** key. Put the cursor on the value to be set and press **Enter** key.

| Option         | Explanation                                                                                                    |
|----------------|----------------------------------------------------------------------------------------------------|
| DONE           | When this option is selected after completing of setting in [Create Array] menu, building of RAID is decided.                                                                                   |
| Stripe Size    | Designates the size of segment written in each disk of RAID-0 (Striping). The Stripe Size is only 64KB. This parameter can be set only in the RAID-0 configured by two drives.                  |
| Write Cache    | Displays the setting of Write Cache of drive. This can select "Enable (use)" or "Disable (not use)". The default is "Enable (use)".                                                             |
| Degrade Bootup | Displays if boot up OS or not When the array is degraded. "Yes (boot up)" or "No (not boot up)" is selected. The default is "Yes (boot up)". This option can be selected in RAID-1 (Mirroring). |
| MBR Protection | Displays the setting of protection function of MBR (Master Boot<br>Record). "Enable (protect)" or "Disable (not protect)" is selected.<br>The default is "Disable (not protect)".               |
| S.M.A.R.T.     | Displays the setting of failure prediction function of drive. "Enable" or "Disable" is displayed. The default is "Enable".                                                                      |
| Initialize     | Initialize the MBR of array. Normally, it is done when the array is made newly. For details, refer to "Initializing array". Initializing sets the rebuild limit to 10GB.                        |

Table J-5 Item of parameter set

After completing the detailed setting, array is initialized. Put the cursor on "Initialize" and press **Enter** key. Put the cursor on the "Yes" and press **Enter** key. If the array is initialized, date of array is lost. Selecting "No" dose not initialize.

6. Put the cursor on the "DONE" and press **Enter** key. Pressing "OK" in [Confirmation] store the change.

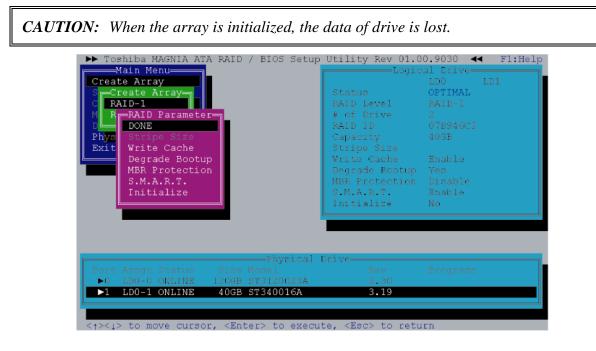

#### **Start Rebuild**

Selecting of this option starts rebuilding. [Start Rebuild] is displayed only in the RAID-1 condition of with "OFFLINE" drive that has same or more size of capacity as the array in the condition of "Optimal" or "Degraded".

During halt of rebuilding, [Resume Rebuild] is displayed instead of [Start Rebuild]. The procedure to rebuild drives is as follows.

- 1. Put the cursor to the [Start Rebuild] in the main menu of Indent Utility and press **Enter** key.
- 2. Select the direction to rebuild in [Rebuild Direction] menu and press **Enter** key. When the array is "Degraded", the choice is only is one.

- 3. When [Rebuild Range] menu is displayed, the range to be rebuilt is designated. When [Effective] is selected, rebuild limit becomes valid and it rebuilds up to the rebuild limit. When [Whole] is selected, it rebuilds maximum capacity of array. The [Rebuild Range] menu is not displayed when the rebuild limit is not set or the rebuild limit is the same as the maximum capacity of array. Normally designation of [Effective] is adequate.
- 4. Put the cursor on "OK" in [Confirmation] and press Enter key. The rebuild starts.

| Create Array       LD0       LD1         Start Rebuild       Status       DEGRADE         C Rebuild Direction       RAID Level       RAID-1         Port0 -> Port1       # of Drive       2         P Rebuild Range       RAID ID       07B94722         Capacity       40GB         Exit       Whole       Stripe Size         Write Cache       Degrade Bootup       Yes         Confirmation       Disable       Enable         Are you sure to start rebuild?       O(00/00/00       00/00/00 | ▶ Toshiba MAGNIA AT<br>─────Main Menu────                                                  |                                       |                                                                                                    | al Drive                                                                         |
|----------------------------------------------------------------------------------------------------|--------------------------------------------------------------------------------------------|---------------------------------------|----------------------------------------------------------------------------------------------------|----------------------------------------------------------------------------------|
|                                                                                                    | Start Rebuild<br>C Rebuild Direction<br>M Port0 -> Port1<br>D P Rebuild Range<br>Effective | Confirmat<br>Are you sure to st<br>OK | RAID Level<br># of Drive<br>RAID ID<br>Capacity<br>Stripe Size<br>Write Cache<br>Degrade Bootup<br>ionn<br>art rebuild? | DEGRADE<br>RAID-1<br>2<br>07B94722<br>40GB<br>Enable<br>Yes<br>Disable<br>Enable |

5. During rebuilding, [Status] of [Physical Drive] becomes "Rebuilding" and the progress rate, expected remaining time and the number of errors are displayed. During rebuilding, the [Rebuilding] dialog to select [Suspend] or [Abort] is displayed. It may take time depending on the drive capacity.

- 6. To suspend the rebuilding, put the cursor on [Suspend] (when aborting, on the [Abort]) and press Enter key. When [Confirmation] is displayed, put the cursor on [OK] and press Enter key. During being suspended, [Suspend] is displayed in [Progress] of [Physical Drive].
- 7. When "Rebuild Limit" is set and [Rebuild Range] is set to [Whole], only [Finish] is can be selected after exceeding the Rebuild Limit. When [Finish] is selected and "OK" is selected in [Confirmation], the rebuilding is completed at the time. When OS is booted after exceeding the Rebuild Limit, the rebuild is completed.

| ▶▶ Toshiba MAGNIA ATA RAID / BIOS Setup                         | Utility Rev 01.0        | 0.9030 << F1:Help |
|-----------------------------------------------------------------|-------------------------|-------------------|
| Main Menu                                                       | Logic                   | al Drive          |
| Create Array                                                    |                         | LDO LD1           |
| Start Rebuild                                                   | Status                  | DEGRADE           |
| C_Rebuild Direction                                             | RAID Level              | RAID-1            |
| M PortO -> Port1                                                | # of Drive              |                   |
| D P Rebuild Range                                               | RAID ID                 |                   |
| P Effective                                                     | Capacity                |                   |
| Exit Whole                                                      | Stripe Size             | 1002              |
|                                                                 | Write Cache             | Frahle            |
|                                                                 | Degrade Bootup          |                   |
| - Dobuild                                                       | ing Protection          |                   |
|                                                                 | .A.R.T.                 |                   |
| Abort                                                           | t MC                    |                   |
|                                                                 |                         | 00700700          |
| Finish                                                          |                         |                   |
|                                                                 |                         |                   |
|                                                                 |                         |                   |
|                                                                 |                         |                   |
| Physical I                                                      |                         |                   |
| Port Assgn Status Size Model                                    |                         |                   |
| 0 LDO-0 ONLINE 120GB ST3120023A                                 |                         |                   |
| 1 LD0-1 RBLDING 40GB ST340016A                                  | 3.19                    | R 6% 00:01:07     |
|                                                                 |                         |                   |
|                                                                 |                         |                   |
| <pre>&lt; t&gt; to move cursor, <enter> to execut</enter></pre> | te, <esc> to retu</esc> | rn                |

8. When completing the rebuild, press "OK" to return to the main menu of Independent Setup Utility.

#### **Resume Rebuild**

During being suspended, [Resume Rebuild] is displayed in [Main Menu]. To start rebuilding suspended, follow the procedure below.

- 1. Put the cursor to the [Resume Rebuild] in the main menu of Indent Utility and press **Enter** key.
- 2. When [Rebuild Range] menu is displayed, the range to be rebuilt is designated. When [Effective] is selected, rebuild limit becomes valid and it rebuilds up to the rebuild limit. When [Whole] is selected, it rebuilds maximum capacity of array. The [Rebuild Range] menu is not displayed when the rebuild limit is not set or the rebuild limit is the same as the maximum capacity of array. Normally designation of [Effective] is adequate.
- 3. Put the cursor on "OK" in [Confirmation] and press **Enter** key. The rebuild starts.
- 4. During rebuilding, [Status] of [Physical Drive] becomes [REBILDING] and the progress rate, expected remaining time and the number of errors are displayed. During rebuilding, the [Rebuilding] dialog to select [Suspend] or [Abort] is displayed. It may take time depending on the drive capacity.
- 5. To suspend the rebuilding, put the cursor on [Suspend] (when aborting, on the [Abort]) and press **Enter** key. When [Confirmation] is displayed, put the cursor on [OK] and press **Enter** key.

6. When completing the rebuild, press "OK" to return to the main menu of Independent Setup Utility.

| <pre>&gt;&gt; Toshiba MAGNIA ATA RAID / BIOS Setup<br/>Main Menu<br/>Create Array<br/>Resume Rebuild<br/>C Rebuild Range<br/>D Whole<br/>P<br/>Exit<br/>Are you sure to res<br/>OK<br/>CANCEL</pre> | Log.<br>Status<br>RAID Level<br># of Drive<br>RAID ID<br>Capacity<br>Stripe Size<br>Write Cache<br>Degrade Bootu<br>On | ical Drive<br>LD0 LD1<br>DEGRADE<br>RAID-1<br>2<br>07B94722<br>40GB<br>Enable<br>5 Yes | ₽₽<br> |
|----------------------------------------------------------------------------------------------------|----------------------------------------------------------------------------------------------------|----------------------------------------------------------------------------------------|--------|
| Physical D<br>Port Assgn Status Size Model<br>0 LDO-0 ONLINE 120GB ST3120023A<br>1 LDO-1 RBLDING 40GB ST340016A                                                                                     | Rev<br>3.30                                                                                                    | Progress<br>R 16% Suspend                                                              |        |

7. When "Rebuild Limit" is set and [Rebuild Range] is set to [Whole], only [Finish] is can be selected after exceeding the Rebuild Limit. When [Finish] is selected and "OK" is selected in [Confirmation], the rebuilding is completed at the time. When OS is booted after exceeding the Rebuild Limit, the rebuild is completed.

| Create Array                                             |                | al Drive—<br>LDO LD1 |
|----------------------------------------------------------|----------------|----------------------|
| Start Rebuild                                            | Status         |                      |
| C_Rebuild Direction                                      | RAID Level     |                      |
| M Port0 -> Port1                                         | # of Drive     |                      |
| D P Rebuild Range                                        | RAID ID        | 07B94722             |
| P Effective                                              | Capacity       | 40GB                 |
| Exit Whole                                               | Stripe Size    |                      |
|                                                          | Write Cache    |                      |
|                                                          | Degrade Bootup |                      |
|                                                          | ing Protection |                      |
|                                                          | A.R.T.         |                      |
| Abort                                                    | t MC           |                      |
|                                                          |                |                      |
| Finish                                                   |                |                      |
| Finish                                                   |                |                      |
| Finish                                                   |                |                      |
|                                                          | Drive          |                      |
| Physical                                                 |                | Progress             |
| Physical  <br>Physical  <br>Port Assgn Status Size Nodel | Rev            | Progress             |
| Physical                                                 | Rev<br>3.30    |                      |

When completing the rebuild, press "OK" to return to the main menu of Independent Setup Utility.

#### **Check Media**

This option can check if there is an error in the HDD of array. The Check Media can be done only in RAID-1. To execute Check Media, follow the procedure below.

- 1. Put the cursor to the [Check Media] in [Main Menu] and press Enter key.
- 2. When [Check Range] is displayed, designate the range to be checked. When [Effective] is limited, it makes the rebuild limit effective and execute [Check Media] up to the rebuild limit. When [Whole] is selected, execute [Check Media] up to the maximum capacitor of RAID array. The [Rebuild Range] menu is not displayed when the rebuild limit is not set or the rebuild limit is the same as the maximum capacity of array. Normally designation of [Effective] is adequate.
- 3. To start the Check Media, put the cursor to the [Confirmation] and press **Enter** key. When an error is detected, it automatically correct.
- 4. During [Check Media], the progress rate, expected remaining time and the number of errors are displayed in [Progress] of [Physical Drive], [Check Media] may take time depending on the drive capacity.

| ➤ Toshiba MAGNIA ATA RAID / BIOS Setup<br>Main Menu<br>Create Array<br>Start Rebuild<br>Check Media<br>M Check Range<br>D Effective<br>P Whole<br>E Confirmat<br>Are you sure to star<br>OK<br>CANCEI             | Logic<br>Status<br>RAID Level<br># of Drive<br>RAID ID<br>Capacity<br>Stripe Size<br>Write Cache<br>Degrade Bootup<br>tion<br>ct Check Media? | cal Drive<br>LDO LD1<br>OPTIMAL<br>RAID-1<br>2<br>07B94722<br>40GB<br>Enable<br>Yes<br>Disable |
|----------------------------------------------------------------------------------------------------|----------------------------------------------------------------------------------------------------|------------------------------------------------------------------------------------------------|
| Physical I<br>Port Assgn Status Size Model<br>0 LD0-0 ONLINE 120GB ST3120023A<br>1 LD0-1 ONLINE 40GB ST340016A<br><t><t><t><t><t><t><t><t><t><t><t><t><t>&lt;</t></t></t></t></t></t></t></t></t></t></t></t></t> | Rev<br>3.30<br>3.19                                                                                                    | Progress                                                                                       |

5. When [Check Media] is completed, put the cursor on [OK] and press **Enter** key to return to the menu of Independent Utility.

The date when the [Check Media] was done last is displayed in [Last MC] of [Logical Drive]. [Last MC] is renewed when rebuilding is done. When "Rebuild Limit" is changed or right after building RAID array, the value of [Last MC] becomes [00/00/00].

#### **Modify Array**

This option changes the setting of array.

| ▶ Toshiba MAGNIA ATA RAID / BIOS Setup                                                                                                    |                                                                                                    |                                                                       |
|----------------------------------------------------------------------------------------------------|----------------------------------------------------------------------------------------------------|-----------------------------------------------------------------------|
| Main Menu<br>Create Array<br>Start Rebuild<br>Check Media<br>Modify Array<br>P LDO<br>Modify Array<br>E Change Parameter<br>R PAID Parameter<br>BONE<br>Write Cache<br>Degrade Bootup<br>MBR Protection<br>S.M.A.R.T. | Logic<br>Status<br>RAID Level<br># of Drive<br>RAID ID<br>Capacity<br>Stripe Size<br>Write Cache<br>Degrade Bootup<br>MBR Protection<br>S.M.A.R.T.<br>Last MC | RAID-1<br>2<br>07B94722<br>40GB<br>Enable<br>Yes<br>Disable<br>Enable |
| Physical I                                                                                                    | Drive                                                                                                    |                                                                       |
| Port Assgn Status Size Model<br>0 LD0-0 ONLINE 120GB ST3120023A<br>1 LD0-1 ONLINE 40GB ST340016A                                                                                                    | 3.30                                                                                                    | Frogress                                                              |
| <1><1> to move cursor, <enter> to execute</enter>                                                                                                    | te, <esc> to retu</esc>                                                                                                    | rn                                                                    |

#### **Change Parameter**

Select [Change Parameter] in [Modify Array] menu. The following items can be set.

Table J-6 Item of array

| Option         | Explanation                                                                                                    |
|----------------|----------------------------------------------------------------------------------------------------|
| Write Cache    | Displays the setting of drive write cache. "Enable (use)" or "Disable (not use)" is displayed. The default is "Enable (use)".                                                    |
| Degrade Bootup | Displays if boot OS or not when the array is degraded. "Yes" (Boot up) or "No" (Not boot up) is displayed. The default is "Yes". This option is displayed in RAID-1 (Mirroring). |
| MBR Protection | Displays the setting of protection function of MBR (Master Boot<br>Record). "Enable" (Protect) or "Disable" (Not protect) can be<br>selected. The default is "Disable".          |
| S.M.A.R.T.     | Displays the setting of failure prediction function of drive.<br>"Enable" or "Disable" is displayed. The default is "Enable".                                                    |

#### Change RAID Level

To change RAID level, select [Modify Array] menu. When changing RAID-1 (Mirroring) to RAID-0 (Striping), refer "Changing RAID-1 to RAID-0". When changing RAID-0 to RAID-1, refer "Changing RAID-0 to RAID-1".

#### Changing RAID-1 to RAID-0 working by one drive

When changing RAID-1 array working by two drives to RAID-0 working by one drive, follow the procedure below.

- 1. Select [Modify Array] in [Main Menu].
- 2. In [Modify Array], select array [LDx] that you want to change.
- 3. In [Modify Array], select [RAID-1 -> RAID-0].
- 4. In [Physical Drive] select one drive, which is used as RAID-0, and press **Space** key
- 5. After selecting a drive, press **Enter** key. When [Confirmation] is displayed, select "OK" to store the setting.

#### Changing RAID-0 working by one drive to RAID-1

To change RAID-1 working by one drive to RAID-1 working by two drives, follow the procedure below.

- 1. Select [Modify Array] in [Main Menu].
- 2. In [Modify Array], select array [LDx] that you want to change.
- 3. In [Modify Array], select [RAID-0 -> RAID-1].
- 4. Select a drive in the condition of [OFFLINE] in [Physical Drive], which is expanded as RAID-1 with **Space** key. After selecting drive, [Status] changes to [REBUILDING]. The capacity of drive that is newly added must be same/more as/than original drive. The drive in the condition of [Fail] can not be incorporated.
- 5. After selecting a drive, press **Enter** key. When [Confirmation] is displayed, select "OK" to store the setting.
- 6. Select [Resume Rebuild] in [Main Menu], or select [Exit] to exit from Independent Utility. When automatic rebuilding is set in OS, rebuilding starts automatically after booting OS.
- 7. During rebuilding, the progress is displayed in [Physical Drive]. Suspending or aborting is possible.
- 8. When the rebuilding is completed, message is displayed, the select "OK".

#### **Delete Array**

Selects [Delete Array] of Setup Utility and delete array. Put the cursor on the array you want to delete and press **Enter** key.

When [Confirmation] is displayed, select "OK" to store the setting.

| ▶ ▶ Toshiba MAGNIA ATA RAID / BIOS Setup          | Utility Rev 01.0         | 0.9030 << F1:Help |
|---------------------------------------------------|--------------------------|-------------------|
| Main Menu                                         | Logic                    | al Drive          |
| Create Array                                      |                          | LDO LD1           |
| Start Rebuild                                     | Status                   | OPTIMAL           |
| Check Media                                       | RAID Level               |                   |
| Modify Array                                      | # of Drive               |                   |
| Delete Array                                      |                          | 07B94722          |
|                                                   |                          |                   |
| P Delete Array                                    | Capacity                 | 40GB              |
| E LDO                                             | Stripe Size              |                   |
|                                                   | Write Cache              |                   |
|                                                   | Degrade Bootup           |                   |
|                                                   | ionction                 |                   |
| Are you sure to                                   | o delete? <mark>.</mark> | Enable            |
| OK                                                |                          | 04/02/08          |
| CANCEL                                            |                          | ]                 |
|                                                   |                          |                   |
|                                                   |                          |                   |
|                                                   |                          |                   |
| Physical I                                        | Drive———                 |                   |
| · · · · · · · · · · · · · · · · · · ·             | Rev                      | Progress          |
| 0 LD0-0 ONLINE 120GB ST3120023A                   |                          |                   |
| 1 LD0-1 ONLINE 40GB ST340016A                     |                          |                   |
|                                                   |                          |                   |
|                                                   |                          |                   |
| <_>><_> to move cursor, <enter> to execut</enter> | te. <esc> to retu</esc>  | rn                |

#### **Physical Drive**

Select [Physical Drive] in Setup Utility to set physical drive.

#### View Drive Info.

Select this option in [Physical Drive] to display information of physical drive. Select the drive that you want to display in [Physical Drive] at the lower of display and press **Enter** key. In the server with fault lamp (lamp displaying disk condition), the fault lamp of corresponded drive blinks while [Drive Information] display appears. Press **Esc** key to close the display. The following information is displayed.

| Option       | Explanation                                                                                                    |
|--------------|----------------------------------------------------------------------------------------------------|
| Assignment   | Displays Array number and drive number of array incorporated. The display format is LD [Array number] [Drive number]. For example, [LD0-1] means Disk drive 1 of array 0.                                                                                                    |
| Status       | Displays the drive status. The followings are displayed.<br>-ONLINE: The drive is working normally.                                                                                                    |
|              | -OFFLINE : The drive is not configured as array and is not used.                                                                                                    |
|              | <ul> <li>-FAIL: The drive is failed and dose not work.</li> <li>-REBUILDING: The rebuilding is suspended.</li> <li>-UNKNOWN: There is controversy in the RAID information of other drive and the status is not decided. It is displayed when this drive was removed and used in the past. When this drive has been found good one, setting to OFFLINE is possible by executing [Force Offline].</li> </ul> |
| S.M.A.R.T.   | Displays the setting of failure prediction function of drive. "Enable" or<br>"Disable" is displayed. The default is "Enable".<br>When the level reach to worming level, [Alert] is displayed.<br>When [S.M.A.R.T.] is set to [Disable], [Normal] is displayed.                                                                                                    |
| Model        | Displays Model number of drive.                                                                                                    |
| FW Rev       | Displays the firmware revision of drive.                                                                                                    |
| Serial       | Displays the serial number of drive.                                                                                                    |
| ATA/UDMA     | Displays ATA standard and transmission mode that the drive corresponds to.                                                                                                    |
| Max LBA      | Displays the total number of sectors of drive in hexadecimal mode.<br>(1 sector = 512B)                                                                                                    |
| Uncopied Blk | In rebuilding, display the address of area that can not be used because of error in the original drive. When an error has been displayed in [Uncopied Blk], check if any error in the file system in the Windows scan disk. It is not necessary to check all the sectors. When any error is detected, any file is damaged. It is recommended to back up the data and rebuild RAID and restore.             |

Table J-7 Items set in View Drive Info.

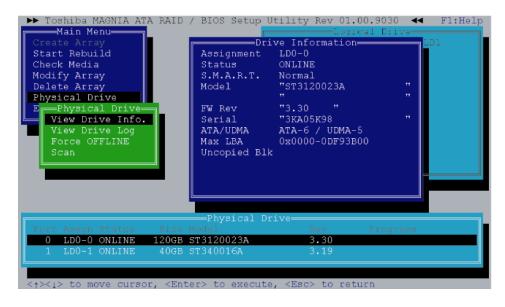

#### **View Drive Log**

Select this option in [Physical Drive] menu and select the drive that you want to display the log. At the beginning, the latest log is displayed. The 7,168 logs from the latest is recorded in detail. For the older log, only ID is recorded. The options and functions of key in [View Drive Log] are as follows.

| Option      | Explanation                                                             |
|-------------|-------------------------------------------------------------------------|
| Change Port | Changes log's port displayed and port's own log or redundant log.       |
| Go to Event | Inputting the log number in this number moves to the log of the number. |

Table J-8 Function of option and key

| Кеу             | Function                                                                                     |
|-----------------|----------------------------------------------------------------------------------------------|
| [PageUp]        | Scrolls upward one by one.                                                                   |
| [PageDown]      | Scrolls downward one by one.                                                                 |
| [Home]          | Jumps to oldest log in the latest 7,168 logs.                                                |
| [End]           | Jumps to the latest log.                                                                     |
| [Ctrl] + [Home] | Jumps to the oldest log that is older than 7,168 logs and the identification ID is recorded. |
| [Tab]           | Switches [OWN] window and [REDUNDANT] window.                                                |

| Main Menu<br>Create Array<br>Start Rebuild<br>Check Media<br>Modify Array<br>Delete Array<br>Physical Drive<br>E<br>Physical Drive<br>View Drive Info. | <pre>D / BIOS Setup Utility Rev 01.00.9030       Fl:Help Port-0 [ OWN ]O000000-0000026</pre> |
|----------------------------------------------------------------------------------------------------|----------------------------------------------------------------------------------------------|
| F View Drive Log<br>S Change Port<br>G Change Port<br>Port-0<br>P Change Log<br>Own<br>Redundant                                                       | 0000020 00: 20 63 6F 6D 70 6C 65 74 complet<br>08: 65 64 20 77 2F 6F 20 61 ed w/o a          |
| Port Assan Status Siz<br>0 LDO-0 ONLINE 1200<br>1 LDO-1 ONLINE 400                                                                                     | 20: 00 00 00 00 00 00 00 00                                                                  |

Execute the following procedures to see the drive log in the independent utility.

- 1. Put on the cursor on [Physical Drive] in [Main Menu] and press Enter key.
- 2. Put on the cursor on [View Drive Log] and press **Enter** key.
- 3. Select drive that you want to display the log in [Physical Drive] at the lower of display with a cursor key and press **Enter** key.
- 4. The drive log is displayed. Press **PageUp** or **PageDown** key to scroll the drive log upward or downward.
- 5. To change log displayed, put the cursor on [Change Port] and press **Enter** key.
- 6. Select Drive log port to be displayed and [Own/Redundant]. For Example, [Own] log means the drive log of Port-0 own, [Redundant] log of Port-0 means the backup copy of the drive log of Port-1.
- 7. To switch the upper and lower of drive log frame, press **Tab** key. The selected frame is displayed more lightly than the other frame.
- 8. To move to the drive log wit arbitrary log number, put the cursor on the [Go to Event] and press **Enter** key. Next, input the log number you want to move to and press **Enter** key.

The 7,168 logs from the latest is recorded in detail. For the older than that, only identification ID is recorded.

#### The following is displayed.

| Toshiba MAGNIA ATA RAI<br>Main Menu<br>Create Array<br>Start Rebuild<br>Check Media<br>Modify Array<br>Delete Array<br>Physical Drive<br>E Physical Drive<br>View Drive Info.<br>View Drive Log<br>F View Drive Log | D / BIOS Setup Utility Rev 01.00.9020 ++ F1-Help<br>Port-0 OWN<br>04020919211 2389 Rebuild completed w/o a<br>040208192111 2001 0 i rescanned by DOS Ut it<br>++ 01 Log *+<br>0000026 00: 65584 20 62 79 20 44 4F ed by DO<br>08: 53 20 55 74 69 6C 69 74 S Dtilit<br>10 79 00 00 00 00 00 00 00 y<br>18 00 00 00 00 00 00 00 00<br>09: 00 00 00 00 00 00 00<br>00 00 00 00 00 00 00 00 |
|----------------------------------------------------------------------------------------------------|----------------------------------------------------------------------------------------------------|
| S Change Port<br>G Change Port<br>Port-0                                                                                                    | Port-0 [ REDUNDANT ]0000000-0000020-<br>040208192023 2387 1 i Rebuild resumed<br>▶040208192110 2389 1 i Rebuild completed w/o a ==                                                                                                    |
| P Change Log<br>Own<br>Redundant                                                                                                    | *** End of Log ***<br>0000020 00: 20 63 6F 6D 70 6C 65 74 complet<br>08: 65 64 20 77 2F 6F 20 61 ed w/o a<br>10: 6E 20 65 72 72 6F 72 00 n error.                                                                                                    |
| Port AssgnStatusSiz0LD0-0ONLINE120G1LD0-1ONLINE40G                                                                                                    |                                                                                                    |
| <pre>&lt;1&gt; to move cursor. <e< pre=""></e<></pre>                                                                                                    | nter> to execute, <esc> to return</esc>                                                                                                    |

Table J-9 Content of Drive Log display

| No. | Option                           | Explanation                                                                                                    |
|-----|----------------------------------|----------------------------------------------------------------------------------------------------|
| 1   | Port                             | Displays the port number of log displayed.                                                                                                    |
| 2   | Own/Redundant                    | Displays if the displayed log is a log of own port (Own) or a copy of other port log (Redundant).                                                                                                    |
| 3   | Time                             | Displays the time when the log is recorded in six digits. The format is [Year Month Day Hour Minute Second].                                                                                                |
| 4   | ID                               | Displays identification ID of log.                                                                                                    |
| 5   | Port and Degree<br>of importance | The number displays the port that the drive is connected when<br>the log is recorded. The alphabet displays the degree of<br>importance. [j] means information, [W] means warning and [e]<br>means a error. |
| 6   | Message                          | Displays the content of log. When the log is too much and it can not displayed in the area, the remaining is displayed in [Detail] area.                                                                    |
| 7   | Range of log                     | Displays the range of log number stored. In this case, it means that logs with the number of 0 to 26 are stored.                                                                                            |
| 8   | Log number                       | Displays the log number that is being displayed.                                                                                                    |
| 9   | Detail                           | Displays the detailed contents and codes of log. When the number of logs is 7,168 or more, the details of old log is not displayed.                                                                         |

#### [View Drive Log] menu is as follows

| Option      | Explanation                                                                                                    |  |  |
|-------------|----------------------------------------------------------------------------------------------------|--|--|
| Change Port | Changes the display of the own log and redundant log. At the beginning, the Port-0's own log and the redundant log are displayed. |  |  |
| Go to Event | When this option selected, it moves to the log with designated number.                                                            |  |  |

The key function in [View Drive Log] key is as follows.

| Кеу             | Function                                                                                     |  |  |
|-----------------|----------------------------------------------------------------------------------------------|--|--|
| [PageUp]        | Scrolls upward step one by one.                                                              |  |  |
| [PageDown]      | Scrolls downward step one by one.                                                            |  |  |
| [Home]          | Jumps to the oldest log in the latest 7,168 logs.                                            |  |  |
| [End]           | Jumps to the latest log.                                                                     |  |  |
| [Ctrl] + [Home] | Jumps to the oldest log that is older than 7,168 logs and the identification ID is recorded. |  |  |
| [Tab]           | Switches [OWN] window and [REDUNDANT] window.                                                |  |  |

| Table J-11 | Function | of key in | View Drive Log |
|------------|----------|-----------|----------------|
|------------|----------|-----------|----------------|

#### Force OFFLINE

Selecting this option in [Physical Drive] menu of Setup Utility can set the physical drive to offline by force. Follow the procedure below.

- 1. Select [Physical Drive] in [Main Menu].
- 2. Select [Force OFFLINE] in [Physical Drive].
- 3. Select the drive that you want to set it to offline with **Space** key in [Physical Drive] and press **Enter** key.
- 4. Selecting "OK" in [Confirmation] stores the setting.

#### Scan

When [Scan] in [Physical Drive] menu is selected, it scans physical drive. This is used to recognize the drive after replacing failed drive.

#### Exit

When this option is selected, the utility is finished. When [Confirmation] is displayed, select "OK".